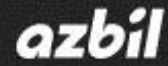

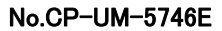

# **Hybrid Recorder SR Series Parameter Setting Software**  Instruction Manual

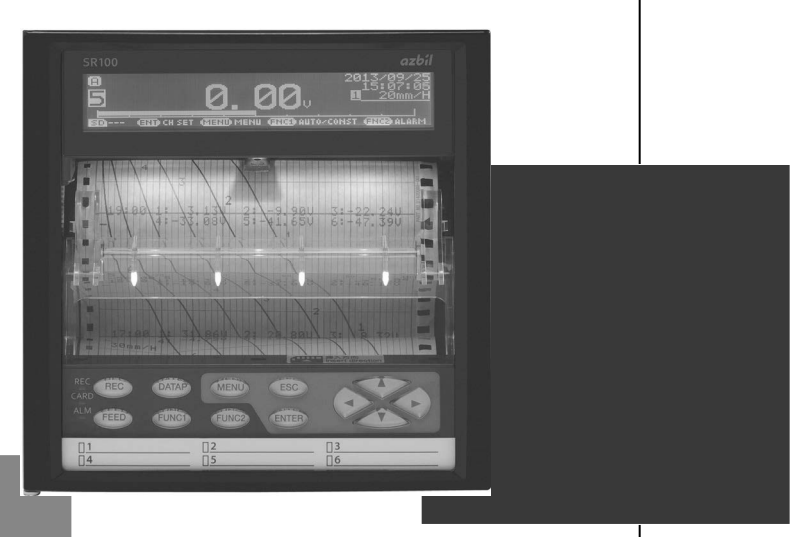

**Thank you for purchasing the SR series Hybrid Recorder.** 

**This manual contains information for ensuring the correct use of the SR series Hybrid Recorder. It also provides necessary information for installation, maintenance, and troubleshooting. This manual should be read by those who design and maintain equipment that uses the SR series Hybrid Recorder. Be sure to keep this manual nearby for handy reference.**

## **Azbil Corporation**

## **Table of Contents**

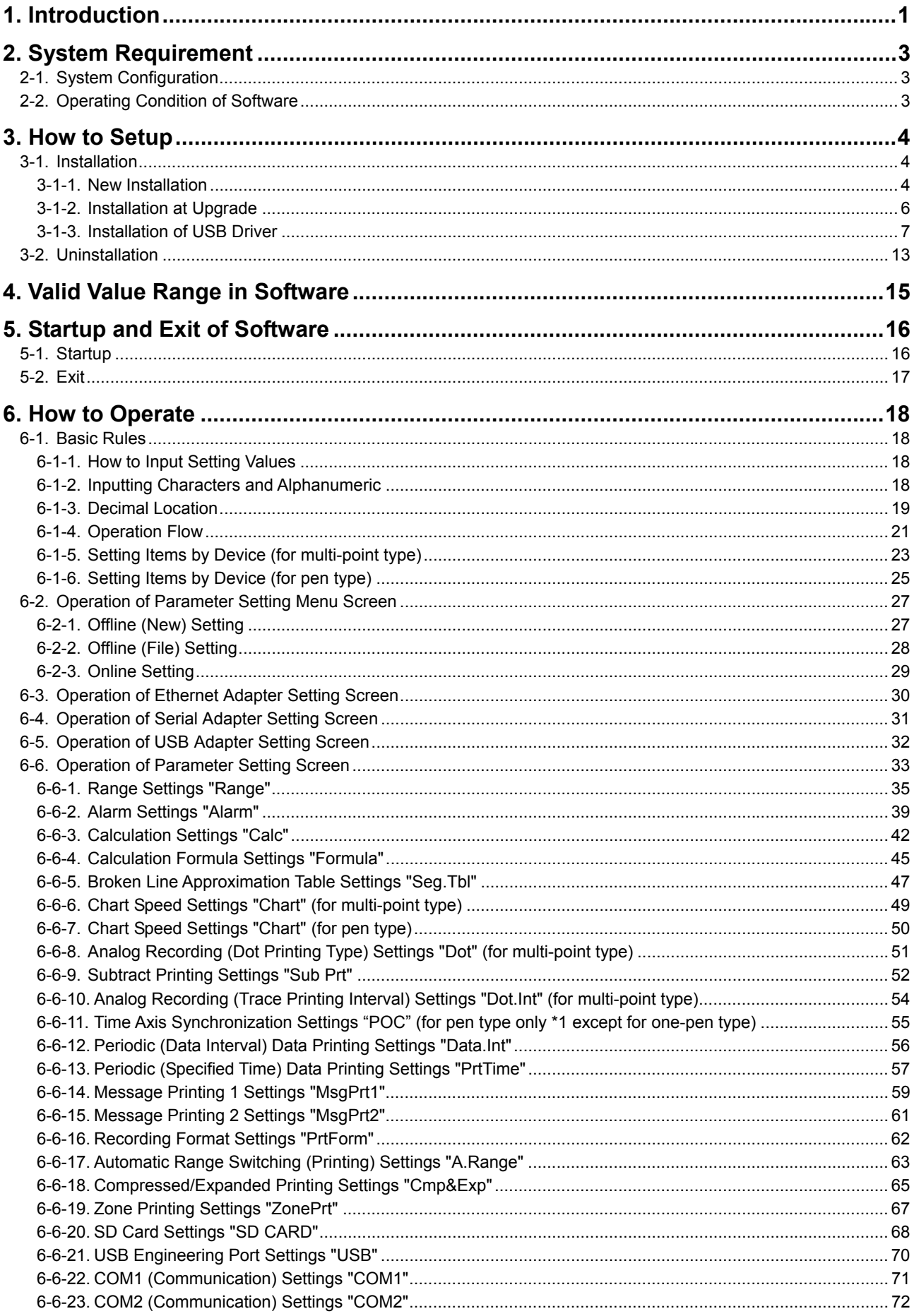

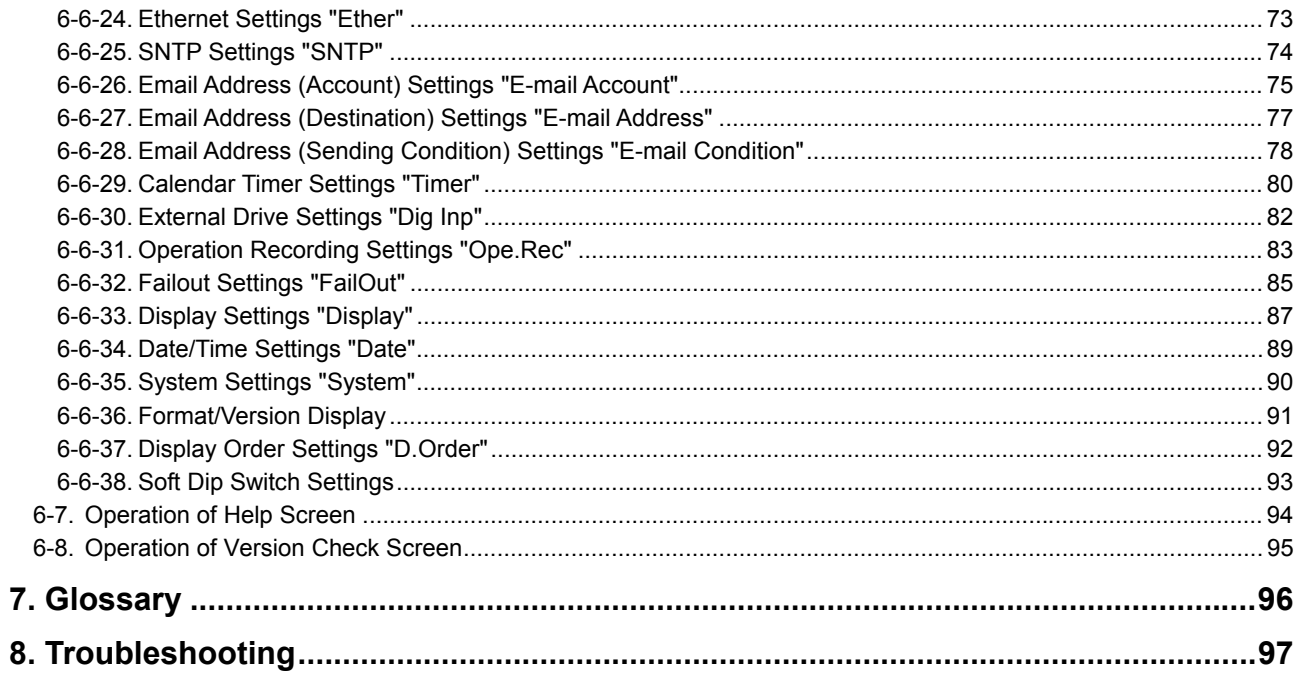

## 1. Introduction

Thank you for purchasing our hybrid recorder.

With this software, you can set various parameters on your PC by connecting the hybrid recorder to the PC via communication interface.

This instruction manual describes how to prepare hardware, install the program, and operate it. Make sure to read this instruction manual in advance in order to understand this software well and to prevent troubles from occurring. Furthermore, display screen of this instruction manual is all as of multi-point types' if not specified. Please note that settings of the multi-point type and pen type use the same operation if not specified.

## **Note**

- 1. Scope
- The following license terms apply to the Azbil product you purchased this time.
- 2. Copyright
- The copyright, trademark, expertise and all intellectual proper rights of this software are owned by Azbil. 3. Scope of license
- The software may be used only for the device you purchased. Within the scope of use, the software may be installed on more than one PC by more than one user.
- 4. Prohibition of use by the third party Without prior written consent of Azbil, you may not assign, sell, rent or lease this software and its copy.
- 5. Restriction on copying You may only make a copy of this software which is provided in the form of a storage medium for backup usage.
- 6. Prohibition of modification

Without consent of Azbil, you may not alter or modify this software (including partial integration of this software to other software).

7. Warranty

If this software does not operate properly at the time of your purchase, Azbil will replace it free of charge, except for the case where the malfunction is caused by erroneous operation or the PC. Furthermore, the term 'warranty' in this sense covers only this software itself. Therefore, we are not responsible for compensation for whatever the damage that is triggered by failure of our product.

- 8. Limitation of liability
	- Azbil is not responsible for any damages caused by operation of this software.
- 9. Other

Due to improvement or for some other reasons, the specifications of this software may be altered by Azbil without prior notice.

## **Notice**

- 1. No part of this manual can be reproduced or copied in any form without permission.
- 2. The contents of this manual may be altered without prior notice.
- 3. This manual has been documented by making assurance doubly sure. However, if any question arises or if any error, an omission, or other deficiencies are found, please contact your nearest our sales office.
- 4. Azbil is not responsible for any operation results of this software.

## **Trademark**

- 1. Microsoft, Windows, Windows XP, Windows Vista, Windows 7, and NET Framework are trademarks of Microsoft Corporation and the related company.
- 2. SD Memory Card is the trademark of Panasonic Corporation, SanDisk Corporation in USA, and TOSHIBA CORPORATION.
- 3. Other described company names and product names are trademarks and registered products of the respective companies.
- 4. Please note that the marks "TM" and "®" are omitted throughout this manual

## **Precautions**

- 1. Be careful not to drop the software when taking it out of the package.
- 2. If not used for a long time, keep the software in a CD case after installation and store it at room temperature, away from dust.
- 3. Keep this instruction manual carefully until the software is discarded.
- 4. When discarding the software, follow the local regulations for waste disposal and cooperate in recycling.
- Checking before use

After opening the package of this software, be sure to check the following before use. If you have found any problems, please contact the dealer where you purchased the product or the nearest sales office of Azbil.

1. Appearance

Check the appearance of the product to see if there is any damage.

2. Label

Check that the model written on the label is correct.

## **Cautions for handling the CD-ROM**

- 1. Eject the CD-ROM media from the drive when not used.
- 2. Be sure to keep the disk in a CD case.
- 3. Keep the disk away from direct sunlight, high temperature and humidity.
- 4. Keep the signal side clean from fingerprints, dirt, dust, scratches and water drops.

## 2. System Requirement

Use the software in the environment described below.

## **2-1. System Configuration**

To use the software, the PC and the device should be connected one-to-one with an appropriate cable for the communication type.

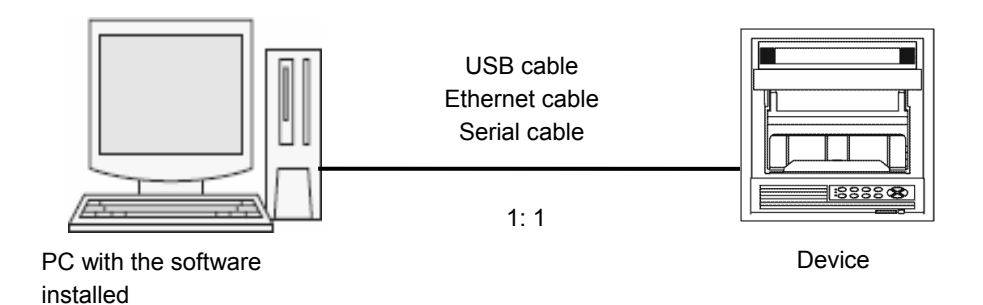

**2-2. Operating Condition of Software** 

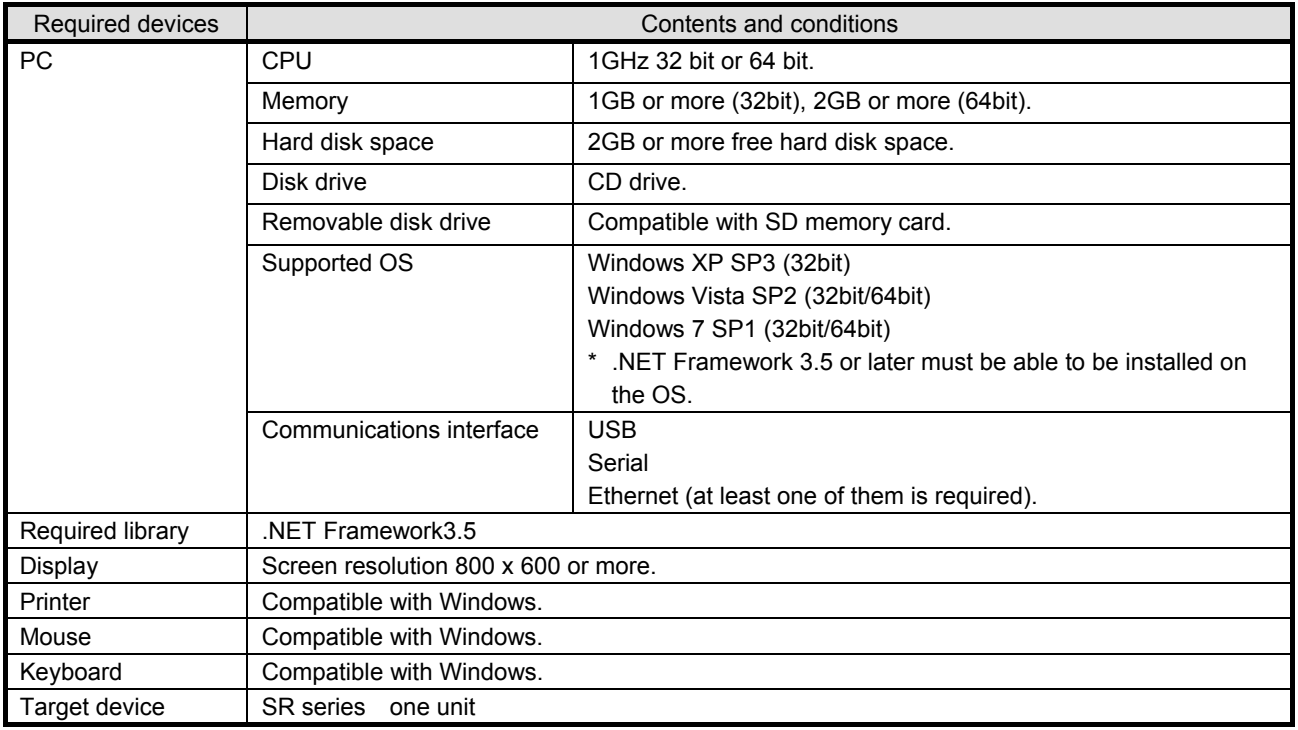

## 3. How to Setup

## **3-1. Installation**

## **3-1-1. New Installation**

Install the software from the CD-ROM to the PC before using it. Use the following procedure for installation.

## **<Procedure>**

## **(1) Insert the CD-ROM**

Start Windows, and then insert the CD-ROM into the CD-ROM drive. The menu screen is started automatically.

\* It the menu screen is not started automatically, start "asmenux.exe" in the CD-ROM.

## **(2) Click the [Parameter Configuration Software] button**

Click the [Parameter Configuration Software] button on the Hybrid Recorder Software Install Menu screen.

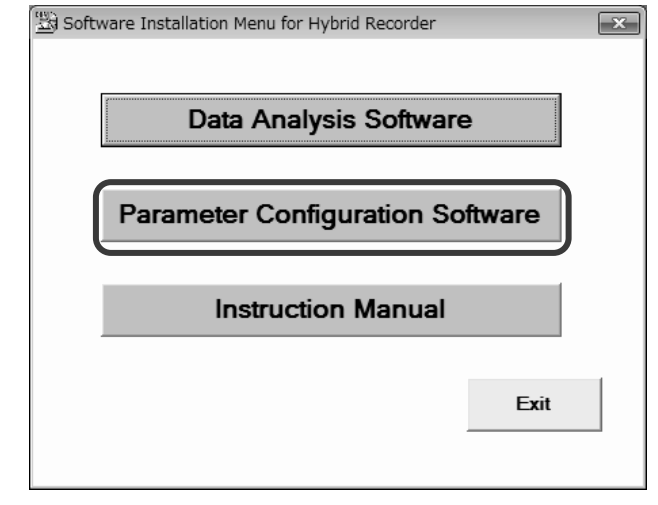

 $\equiv$ 

۰.

**(3) Accept the license terms** (If .NET Framework 3.5 is already installed, go to step (4))

When the Microsoft Software Supplemental Parameter Configuration Software Setup License Terms (.NET Framework 3.5) is For the following components: displayed, read the contents carefully. NET Framework 3.5 If you accept them, click the [Accept] button. This will start the installation of .NET Framework 3.5 (this process may take several minutes). Please read the following license agreement. Press the page down key to see the rest<br>of the agreement. If you click the [Don't Accept] button, you cannot use this software. **MICROSOFT SOFTWARE** \* The license terms may not be displayed **SUPPLEMENTAL LICENSE TERMS** when .NET Framework 3.5 is already installed.MICROSOFT .NET FRAMEWORK 3.5 FOR MICROSOFT WINDOWS OPERATING SYSTEM Microsoft Corporation (or based on where you live, one of its  $\boxed{\equiv}$  View EULA for printing Do you accept the terms of the pending License Agreement? If you choose Don't Accept, install will close. To install you must accept this

agreement

Accept

Don't Accept

## **(4) Click the [Next] button**

The Parameter Configuration Software Setup Wizard screen is started. Click the [Next] button.

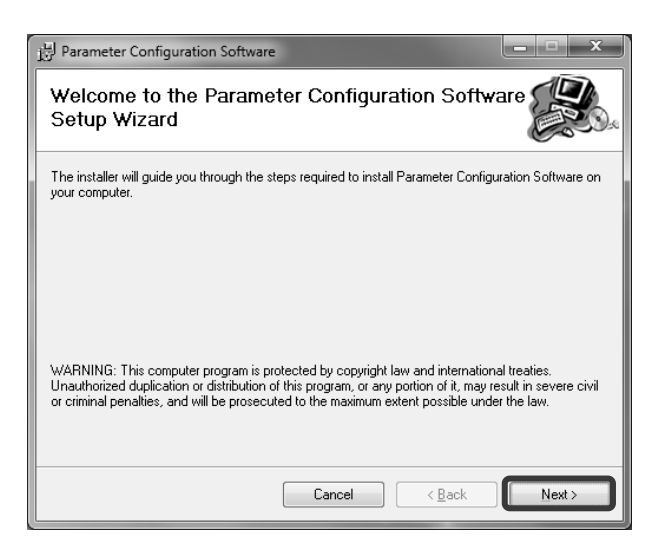

## **(5) Click the [Next] button**

On the Confirm Installation screen, click the [Next] button.

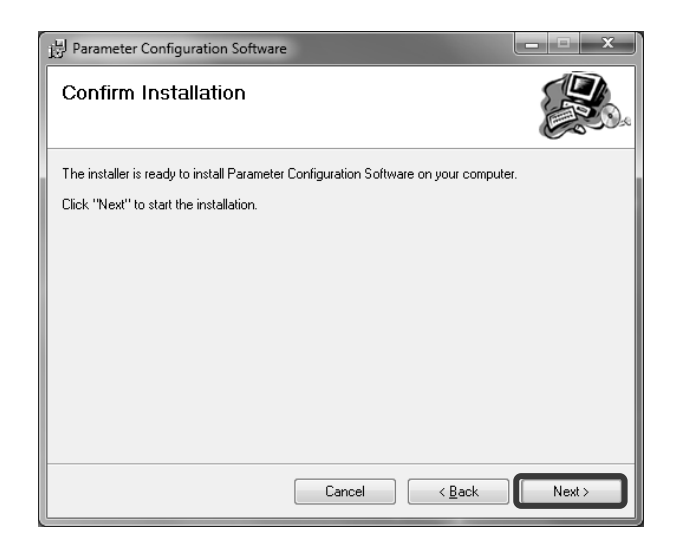

#### **(6) Start the installation**

The installation is started. The screen indicating the progress of installation appears. Wait until the installation is completed.

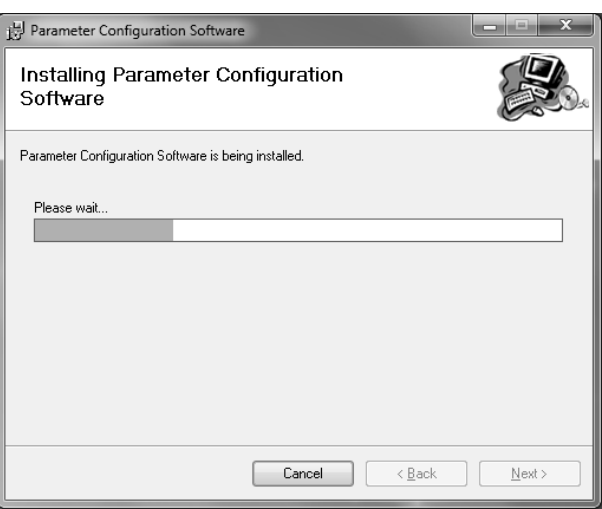

## **(7) Complete the installation**

The installation complete screen appears. Click the [Close] button to finish.

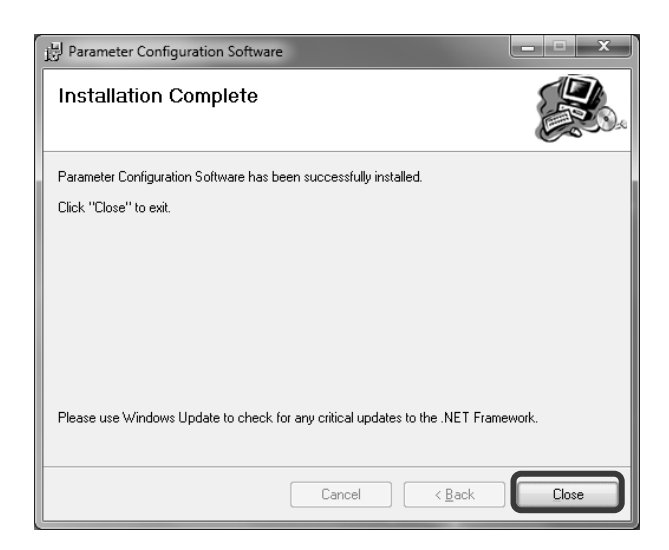

## **3-1-2. Installation at Upgrade**

This software is sometimes upgraded to add newly supported devices or to fix issues. Use the following procedure for version upgrade.

## **<Procedure>**

- **(1) Uninstall the current version (refer to section 3-2).**
- **(2) Install the new version (refer to section 3-1-1).**

## **Remarks** About uninstallation for version upgrade -

- The uninstallation should be done from the [Program and Features] dialog box in Windows as described in "3- 2. Uninstallation".
	- You cannot complete the uninstallation by simply deleting the files (moving them to the "Recycle Bin").
- Do not delete the folder during an uninstallation for version upgrade.

## **3-1-3. Installation of USB Driver**

If you connect your PC to the device via a USB cable, you need to install the USB driver. Use the following procedure for installation.

## **<Procedure>**

- **When Using Windows XP or Windows Vista** (Screenshots of Windows XP are used.)
- \* We use screenshots of Windows XP for description. This procedure is the same as that for Windows Vista in principle.

### **(1) Start the Found New Hardware Wizard**

When you connect the USB cable, the Found New Hardware Wizard is started automatically. Select [No, not this time], and click the [Next] button.

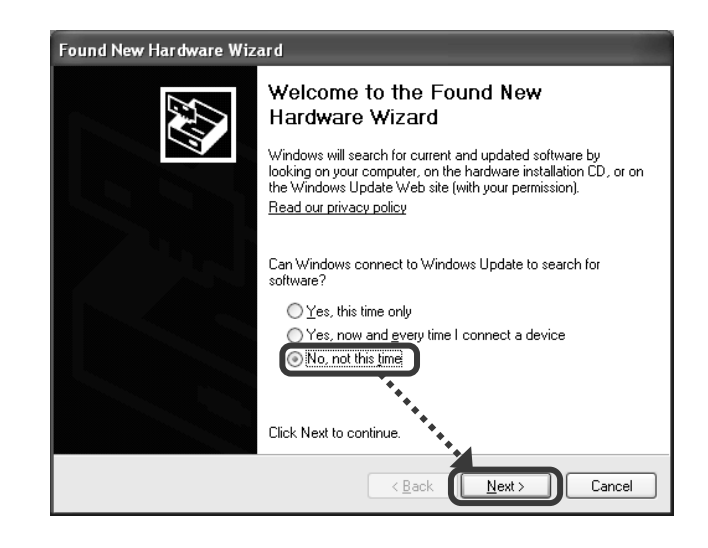

## **(2) Select the installation method**

The installation method selection screen appears. Select [Install from a list or specific location (Advanced)], and click the [Next] button.

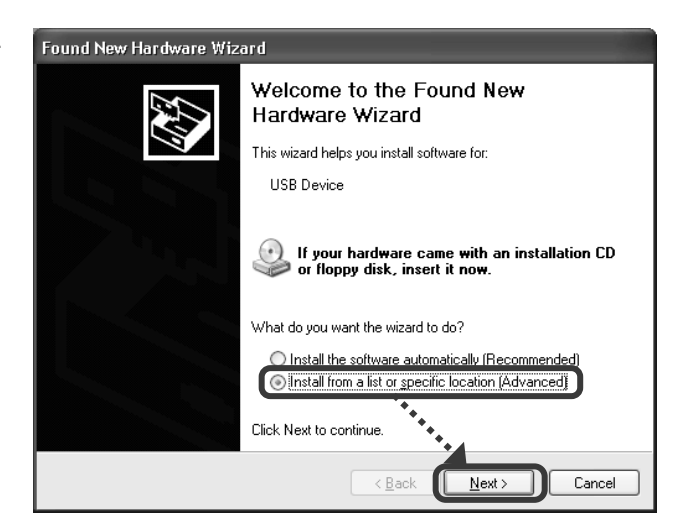

## **(3) Specify the search location**

 $^{+}$ 

On the search and installation option selection screen, select [Search for the best driver in these locations], check the [Include this location in the search] check box  $\sqrt{ }$ , and then click the [Browse] button.

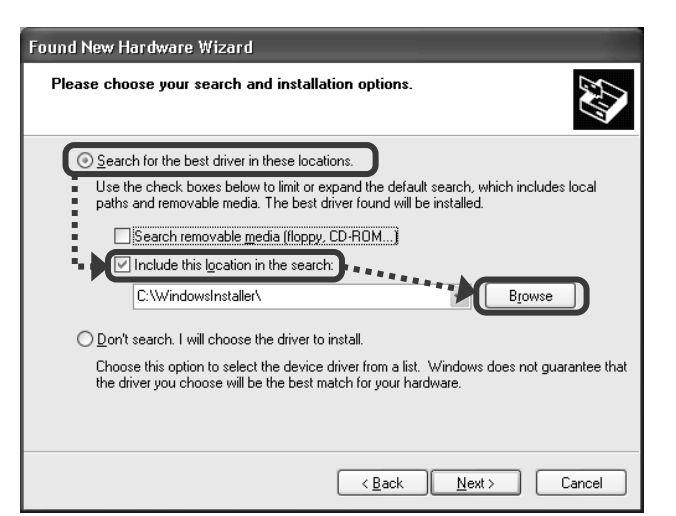

## **(4) Select the folder**

When the [Browse For Folder] dialog box appears, select a file below depending on the OS you use, and then click the [OK] button (if you cannot find the folder, click [My Computer]  $\rightarrow$  [C:]  $\rightarrow$  [CHINO]  $\rightarrow$  [ParamSet]  $\rightarrow$  [32bit]). \* For 64bit version Windows Vista, click [64bit].

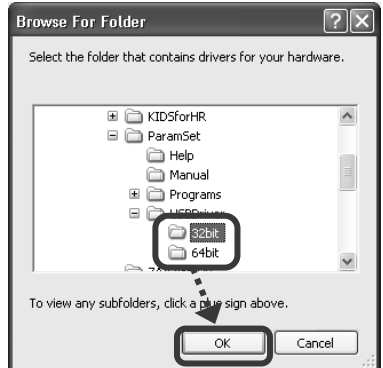

#### **(5) Click the [Next] button**

When you specified the search location, click the [Next] button.

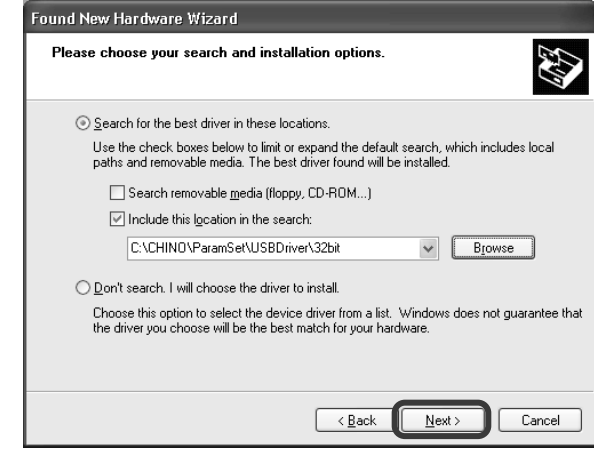

#### **(6) Start the installation**

The installation is started. The screen indicating the progress of installation appears. Wait until the installation is completed.

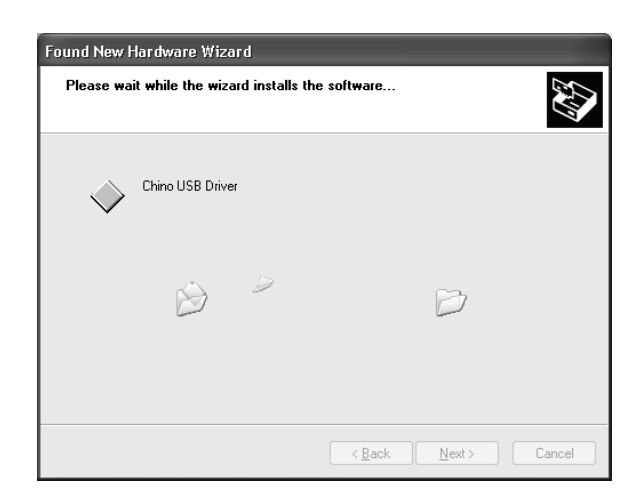

## **(7) Complete the installation**

The Completing the Found New Hardware Wizard screen appears. Click the [Finish] button to finish.

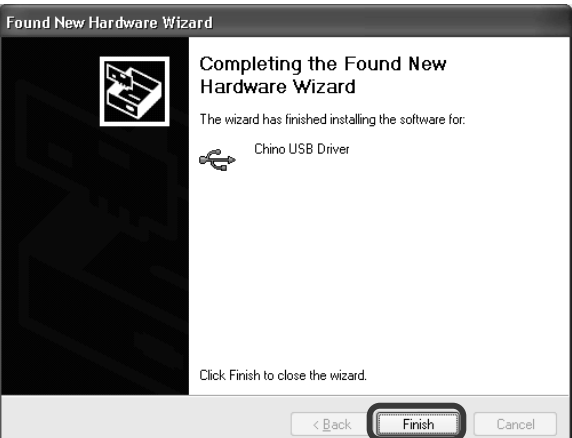

#### **• When Using Windows 7**

**(1) Open the Control Panel** After connecting the USB cable, click [Start]  $\rightarrow$ [Control Panel].

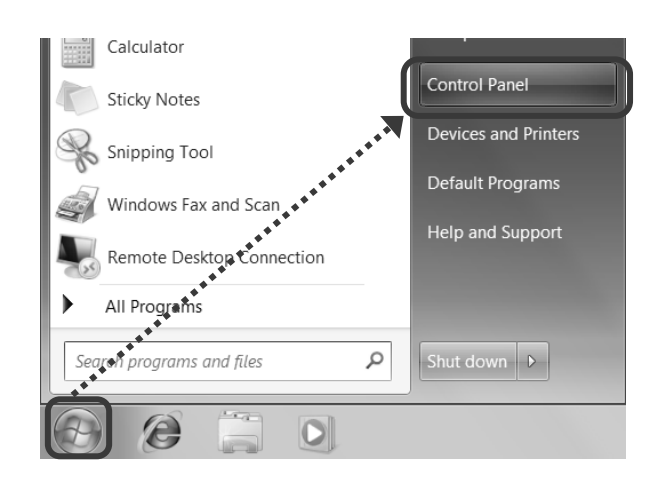

**(2) Click [System and Security]** When the Control Panel is displayed, click [System and Security].

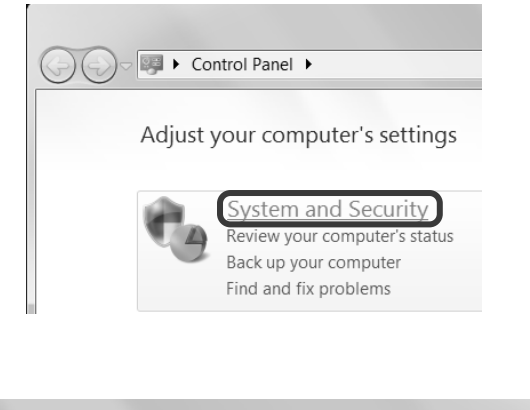

## **(3) Click [Device Manager]**

When the System and Security screen is displayed, click [Device Manager].

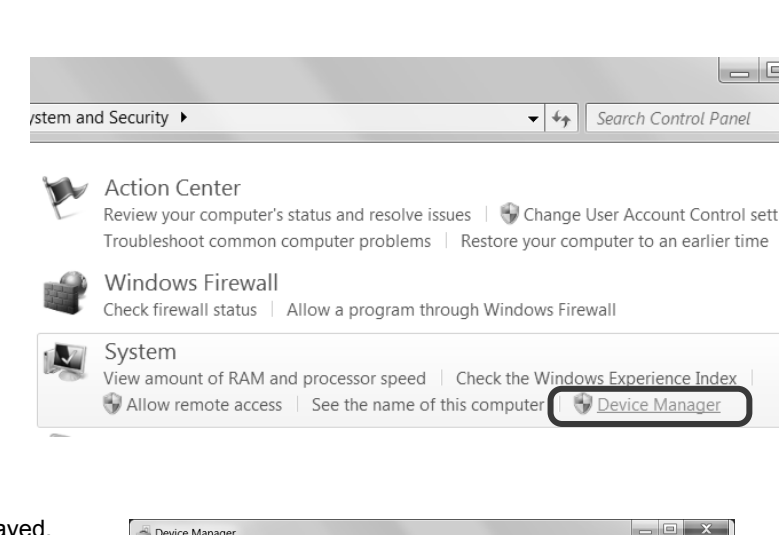

## **(4) Click [Unknown device]**

When the Device Manager screen is displayed, click [Other Devices], and then [Unknown device].

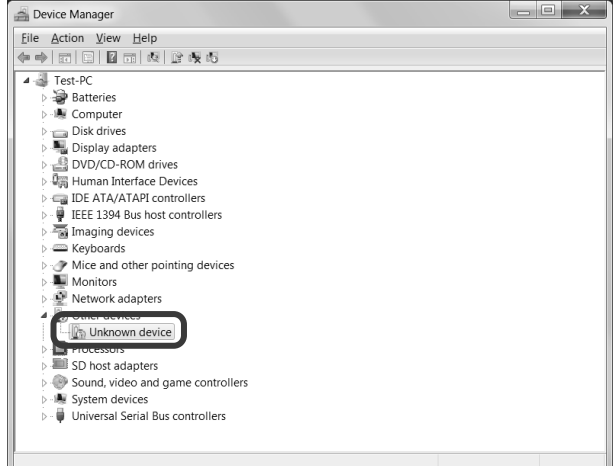

## **(5) Click [Update Driver Software]**

Right-click [Unknown Device], and then click [Update Driver Software] on the displayed menu.

- Device Manager  $\boxed{=}$   $\boxed{x}$ File Action View Help<br>第一章 國 圖 國 國 國 慶 喝 Test-PC<br>
⇒ a Stateries<br>
⇒ Stateries<br>
⇒ Computer<br>
⇒ Disk drives<br>
⇒ Disk Arives<br>
⇒ Disk Arives<br>
⇒ Stat/AriXPI controllers<br>
⇒ Final processes<br>
⇒ Test/Branchers<br>
⇒ Mother devices<br>
⇒ Mother devices<br>
⇒ Mother devices<br>
⇒ Defter  $\overline{A \cdot \frac{1}{\sqrt{2}} \cdot \text{Test-PC}}$ Update Driver Software. Suite adapt<br>Sound, video a<br>System device<br>Suite Universal Seria Uninstall Scan for hardware changes Properties aunches the Update Driver Software Wizard for the selected device.
- **(6) Click [Browse my computer for driver software]** On the screen for selecting how to search the driver software, click [Browse my computer for driver software].

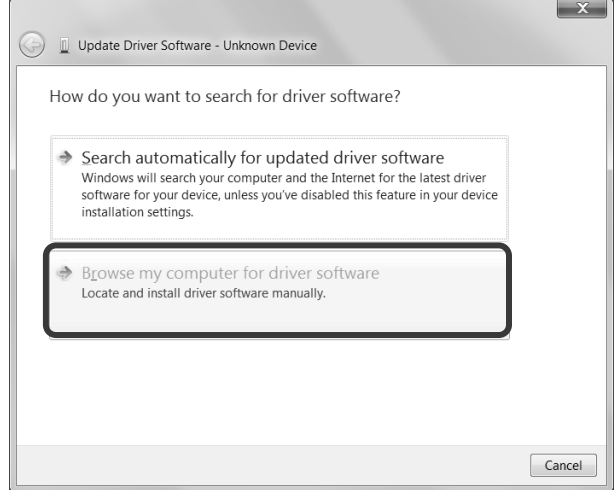

#### **(7) Specify the search location**

On the Browse for driver software screen, select the [Include subfolders] check box  $\sqrt{ }$ , and then click the [Browse] button.

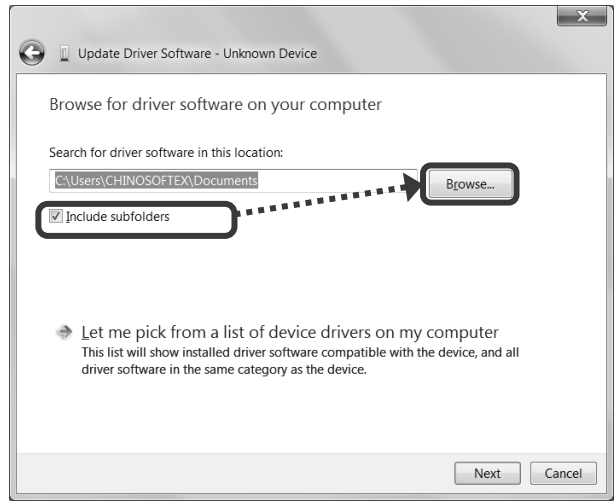

## **(8) Select the folder**

When the Browse folders screen is displayed, select [USBDriver] (if you cannot find [USBDriver], click  $[Computer] \rightarrow [(C:) \rightarrow [CHINO] \rightarrow$  $[ParamSet] \rightarrow [USBDriver]$ ). Confirm that [USBDriver] is selected in the [Folder  $(E)$ :] field, and then click the [OK] button.

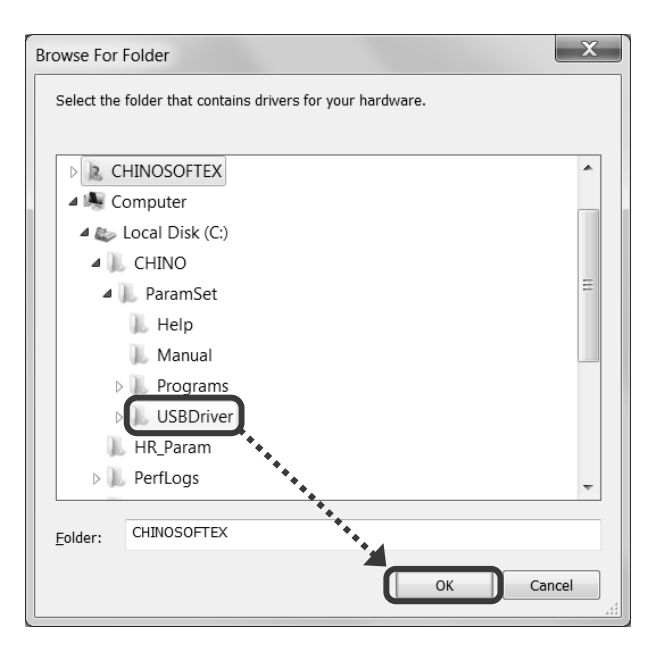

## **(9) Click the [Next] button**

When you specified the search location, click the [Next] button.

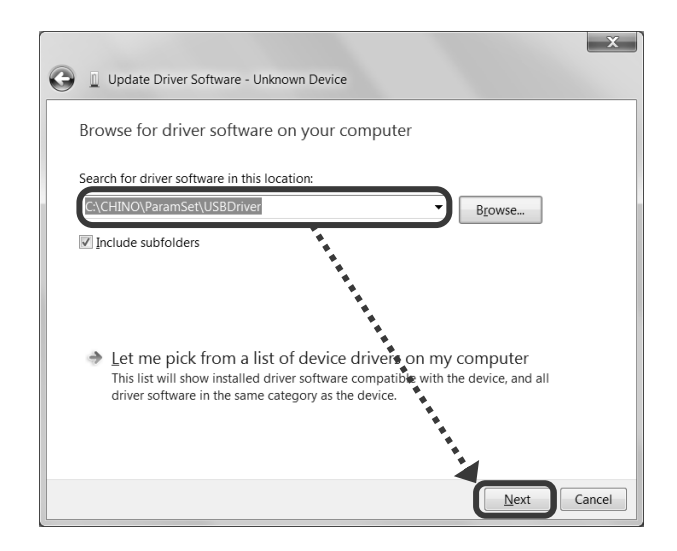

**(10) Click [Install] or [Install this driver software anyway]** One of the following screens is displayed. Follow the instruction for the displayed screen.

- **For the Windows Security screen (a)** Click the [Install] button to start the installation.
- **For the Windows Security screen (b)** Click [Install this driver software anyway] to start the installation.

#### **Windows Security screen (a)**

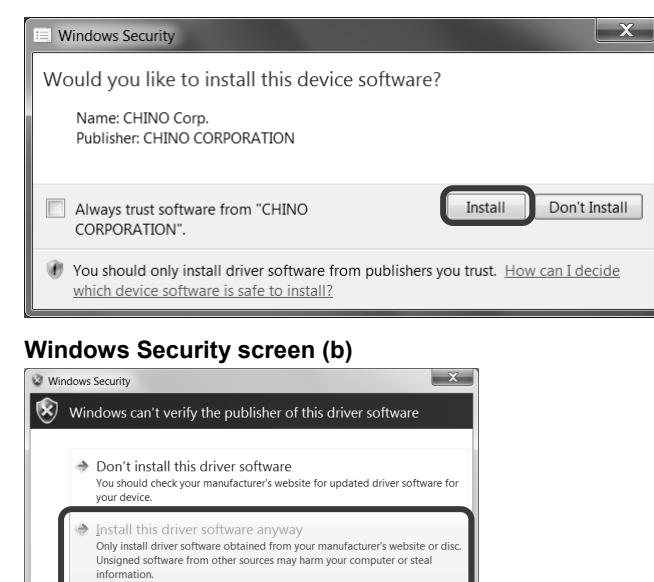

#### **(11) Start the installation**

The installation is started. The screen indicating the progress of installation appears. Wait until the installation is completed.

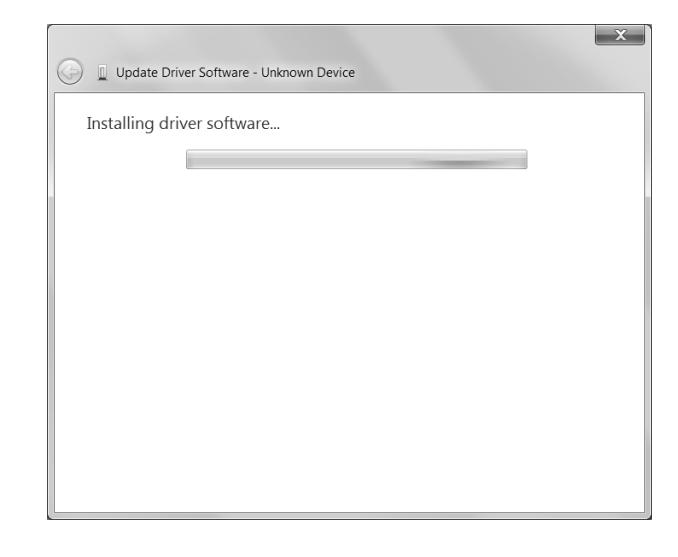

## **(12) Complete the installation**

The driver software update completion screen is displayed. Click the [Close] button to finish.

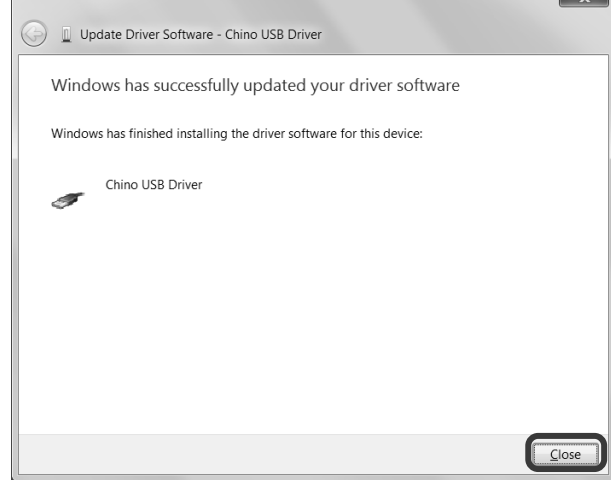

 $\overline{\mathbf{v}}$ 

r

## **3-2. Uninstallation**

This section describes how to delete the software from the hard disk. Exit all programs related to the software before starting the uninstallation.

## **<Procedure>**

**(1) Open the Control Panel**

 $Click [Start] \rightarrow [Control Panel].$ 

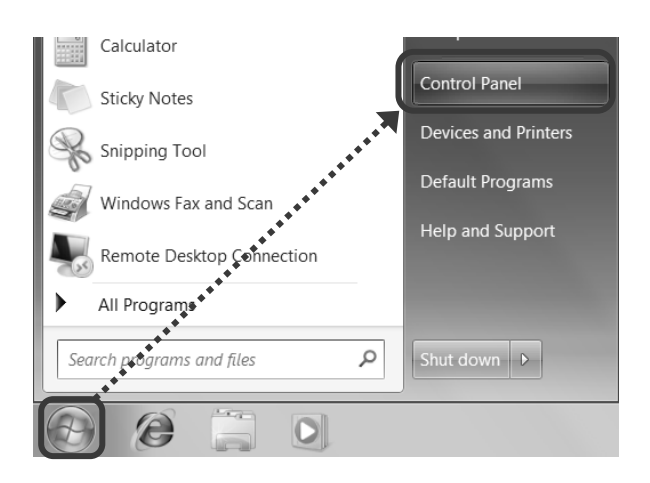

## **(2) Click [Uninstall a program]** When the Control Panel is displayed, click [Uninstall a program].

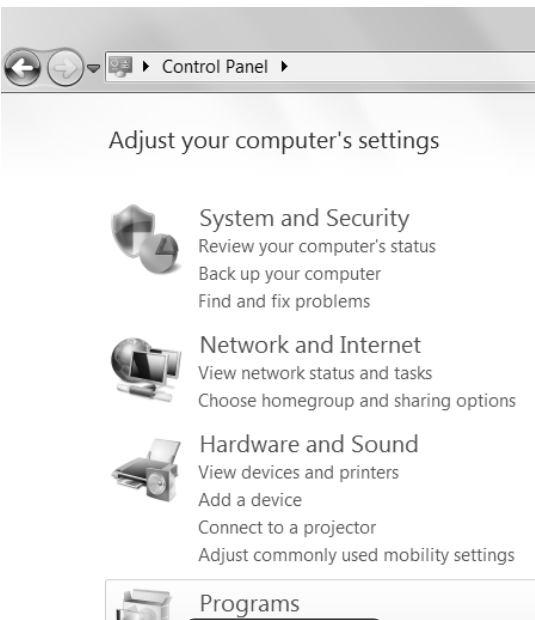

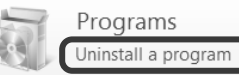

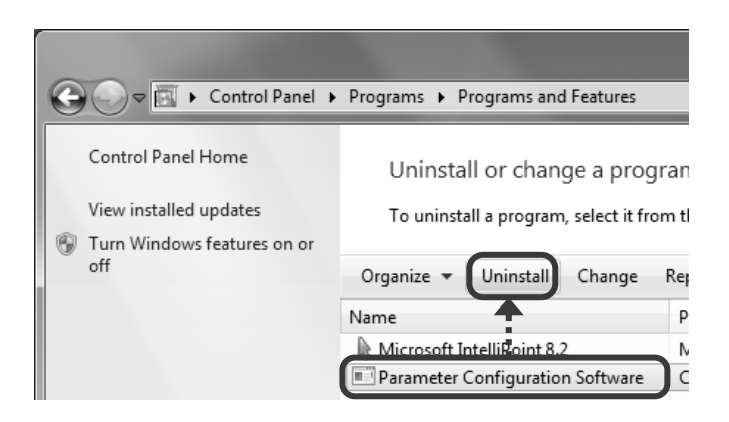

**(3) Delete [Parameter Configuration Software]** Select [Parameter Configuration Software] from the list displayed in [Uninstall or change a program], and then click [Uninstall].

## **(4) Click [Yes]**

On the Program and Feature screen, click [Yes].

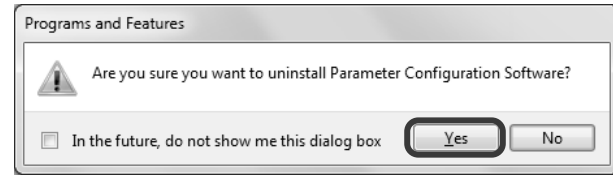

#### **(5) Start uninstallation**

The uninstallation is started. The screen indicating the progress of uninstallation appears. Wait until the uninstallation is completed. When the uninstallation is completed, the screen shown right is closed automatically.

\* At this point, the folder related to the software still remains. To completely delete the software, delete the installation folder "ParamSet" using the Windows Explorer. The location of the folder is shown in the table below.

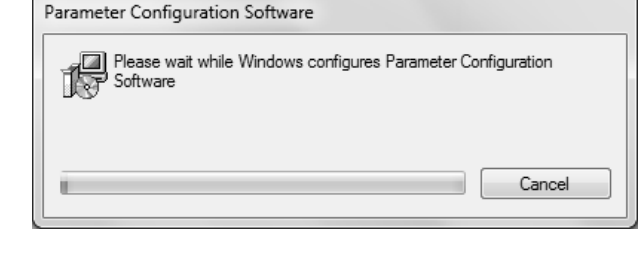

#### **[Location of the folder related to the software]**

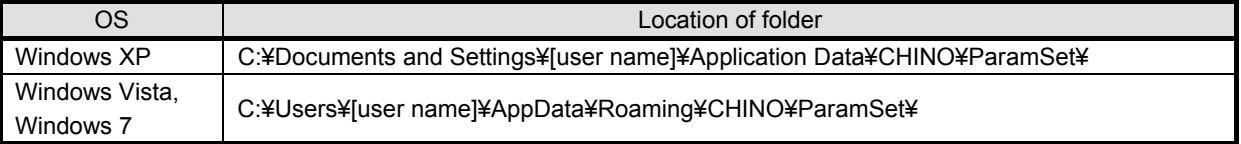

### **Remarks About uninstallation for version upgrade**

- You cannot complete the uninstallation by simply deleting the files (moving them to the "Recycle Bin").
- Do not delete the folder during an uninstallation for version upgrade.

## 4. Valid Value Range in Software

The following figures show the range of value that can be handled by the software and the device.

## **1. Valid Value Range in Parameter Configuration Software (or PC) and Device:-30000 to 99999**

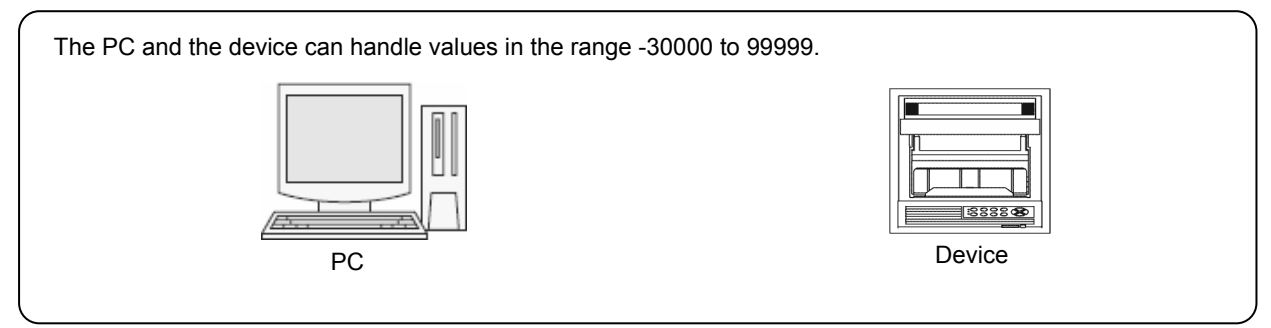

## **2. Valid Value Range Set via SD Card:-30000 to 99999**

When being set via SD card, the same range of values can be handled as the PC and the device themselves can handle.

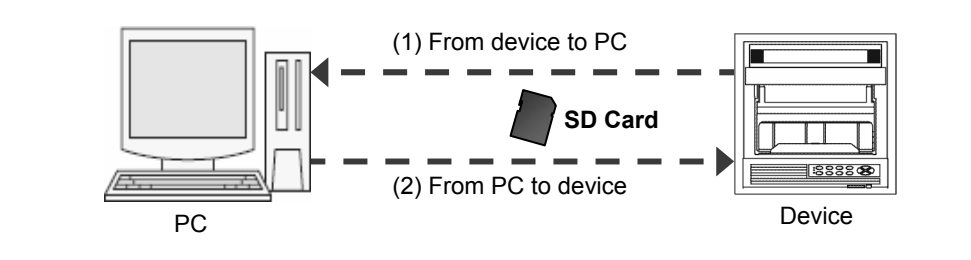

- (1) When you save a value in the range -30000 to 99999 which is edited on the device to an SD card and read it on the PC, it is displayed as a value in the range -30000 to 99999.
- (2) When you save a value in the range -30000 to 99999 which is edited on the PC to an SD card and read it on the device, it is displayed as a value in the range -30000 to 99999.

## 5. Startup and Exit of Software

## **5-1. Startup**

This section describes how to start up the software.

## **<Procedure>**

**(1) Display all programs** Click [Start]  $\rightarrow$  [All Programs].

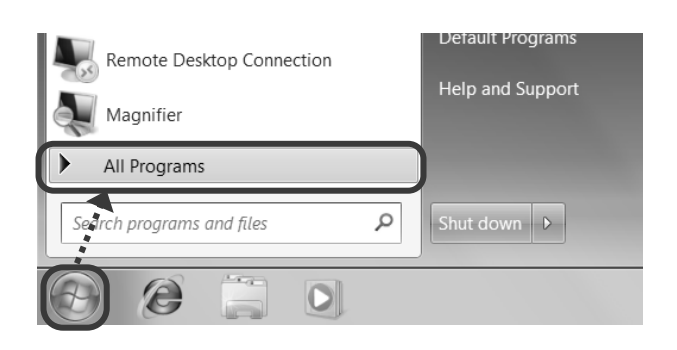

## **(2) Click [Parameter Configuration Software]** Next, click [azbil]  $\rightarrow$  [SR Series]  $\rightarrow$  [Configuration]  $\rightarrow$  [Parameter Configuration Software] to start up the software.

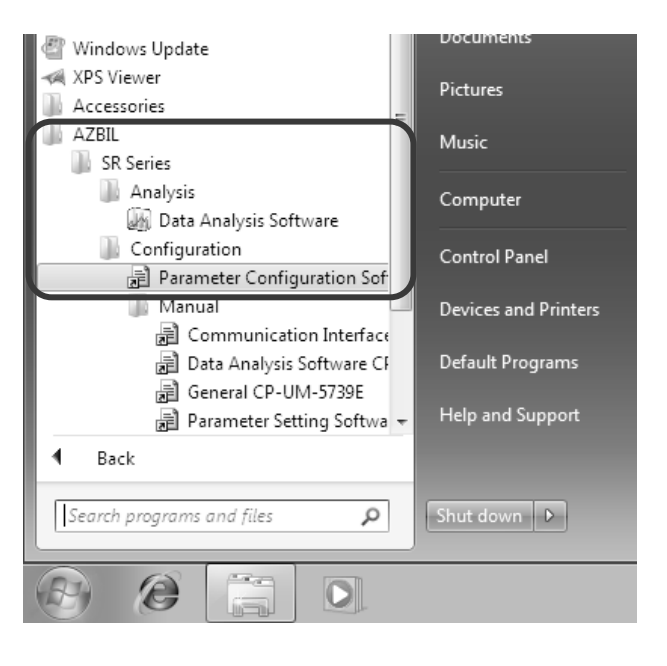

### **(3) Open the Parameter Setting Menu screen** The Parameter Setting Menu screen appears. Set the parameters depending on your device (refer to section 6).

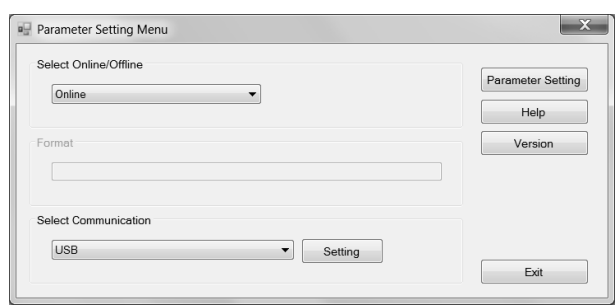

## **5-2. Exit**

This section describes how to exit the software.

## **<Procedure>**

**(1) Click the [X] button on the Parameter Setting screen** Click the [X] button on the right side of the title bar to close the Parameter Setting screen.

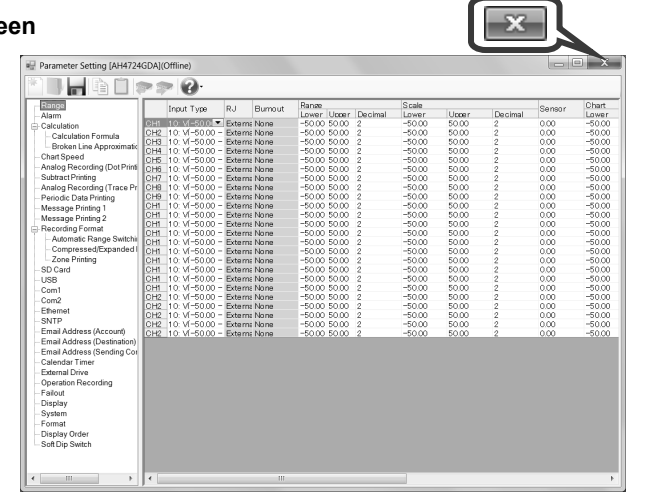

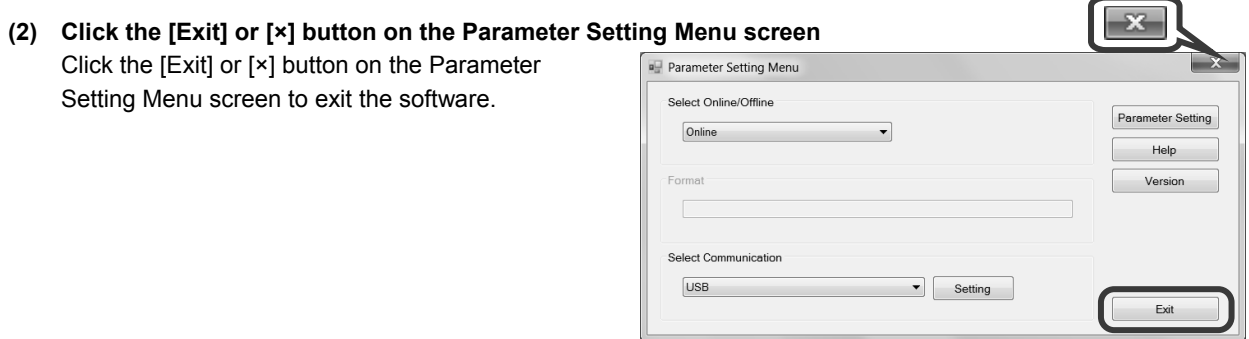

## 6. How to Operate

## **6-1. Basic Rules**

This section describes generally common items for setting operations.

## **6-1-1. How to Input Setting Values**

You can enter a setting value by selecting a setting item and entering a value directly, selecting a value from a drop-down list, or entering a value in a field directly (see the table below).

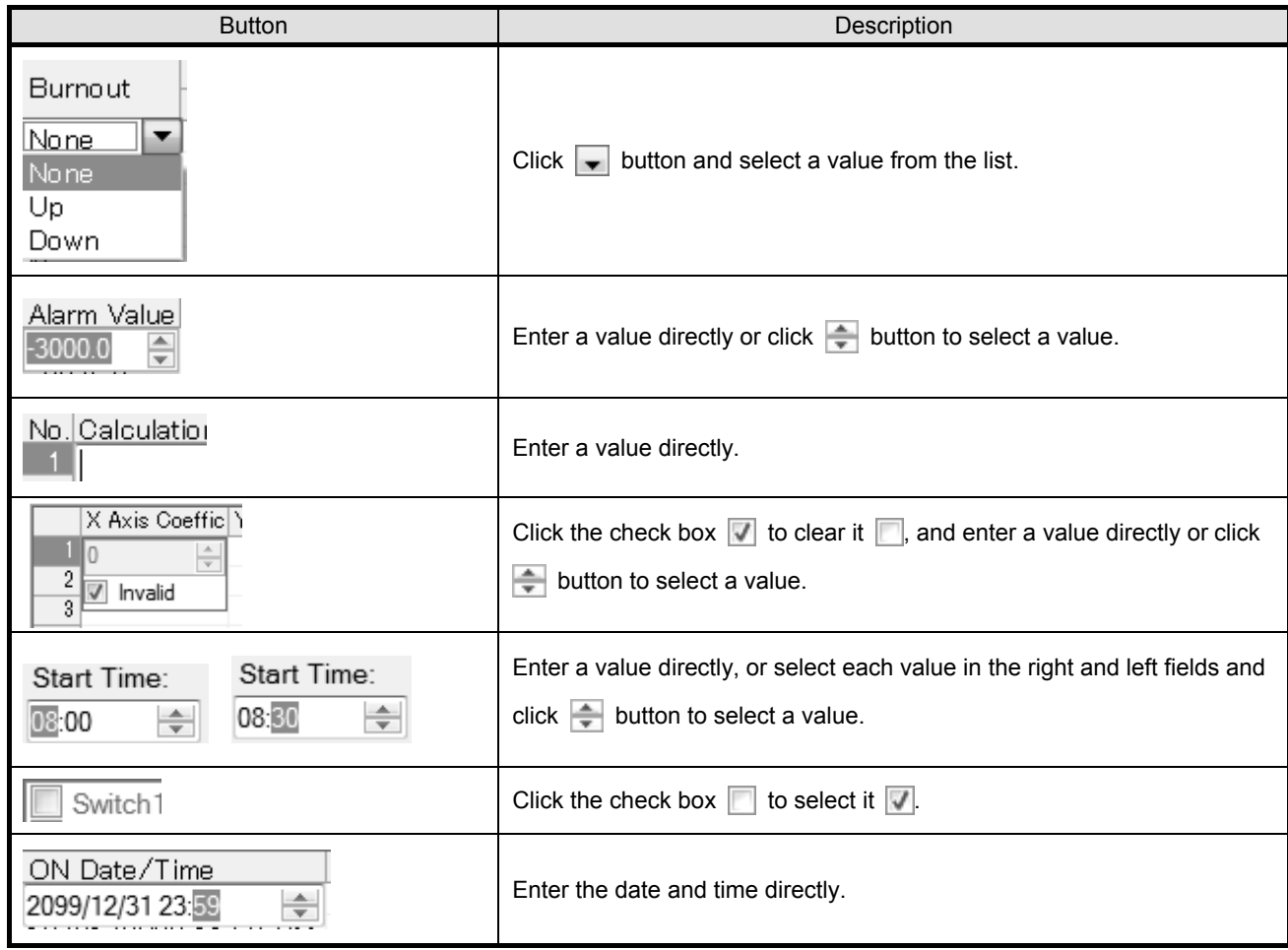

## **6-1-2. Inputting Characters and Alphanumeric**

Only one byte alphanumeric characters can be used for a character or value. Multi-byte characters can be entered temporarily, but they cannot be set by pressing the Enter key. Multi-byte characters need to be converted to one byte characters before pressing the Enter key.

Only °C, μ, Ω, <sup>2</sup> and <sup>3</sup> are supported as special characters. To enter these characters, right click on input position then select an input character and press the Enter key.

## **6-1-3. Decimal Location**

When you change the decimal location in a setting value, the ones in other setting values are changed accordingly. The decimal locations of the alarm value for the alarm setting and the dead band are also changed with a decimal location change of the range in the range setup.

## **1. When entering the voltage**

 $\overline{\phantom{a}}$ 

 $\overline{\phantom{a}}$ 

 $\overline{\phantom{a}}$ 

I

I

(1) If you change the decimal location of the range (Example:  $1\rightarrow 2$ )

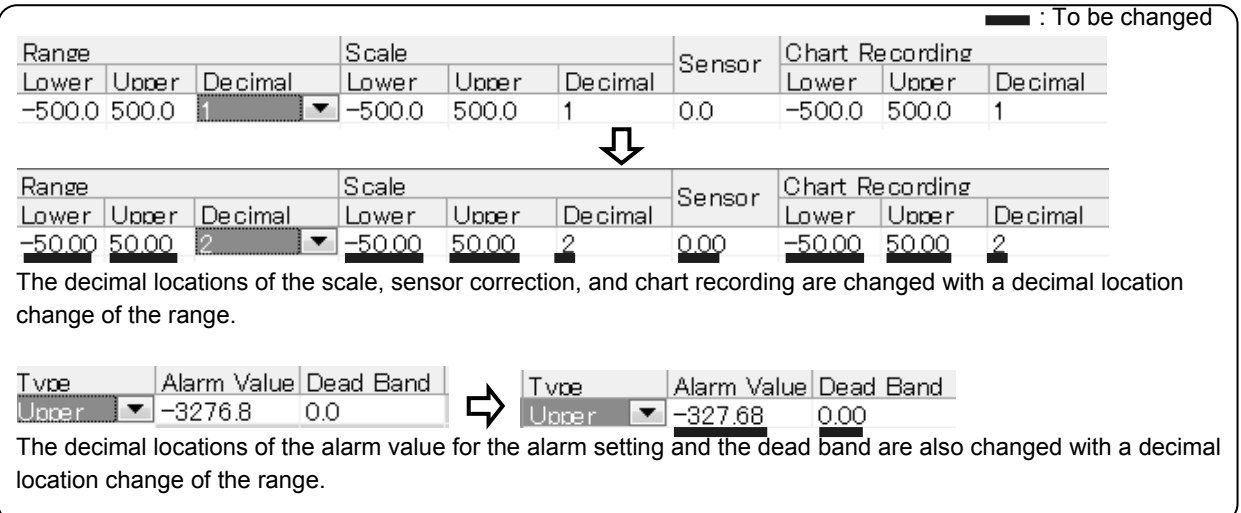

(2) If you change the decimal location of the scale (Example:  $1\rightarrow 2$ )

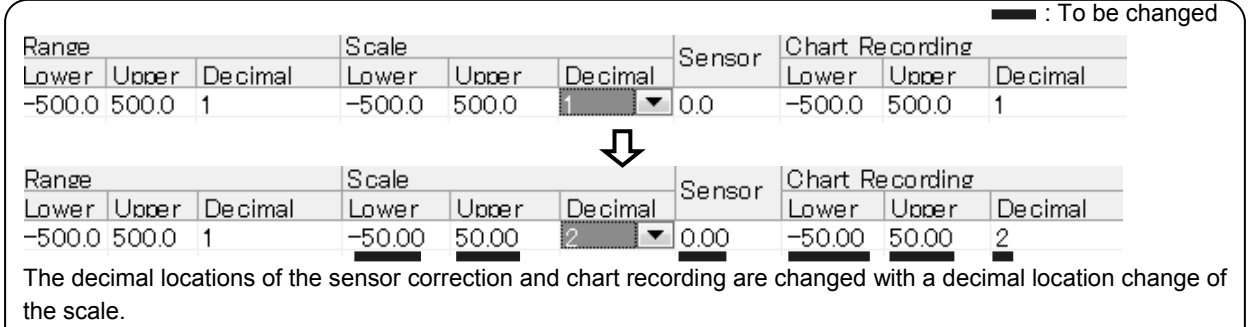

#### (3) If you change the decimal location of the chart recording (Example:  $1\rightarrow 3$ )

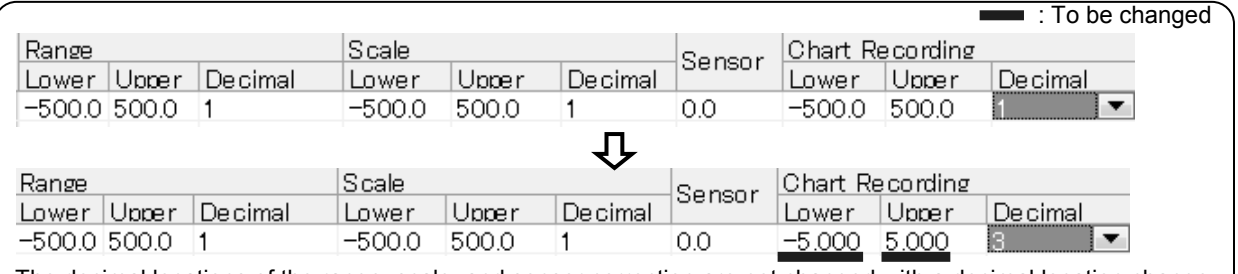

The decimal locations of the range, scale, and sensor correction are not changed with a decimal location change of the chart recording (Independent).

#### **Remarks Effects on setting parameters when changing a decimal location of the range**

- You should set any parameter needs after setting the decimal location of the range. If you change the decimal location of the range after setting parameters, their values would be changed accordingly.
- If you change the decimal location of the range after changing the decimal location of the scale or chart recording, the latter would move to the same location as the former.

#### **2. When entering the thermocouple/resistance thermometer**

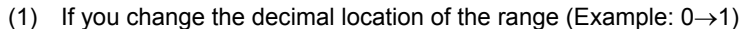

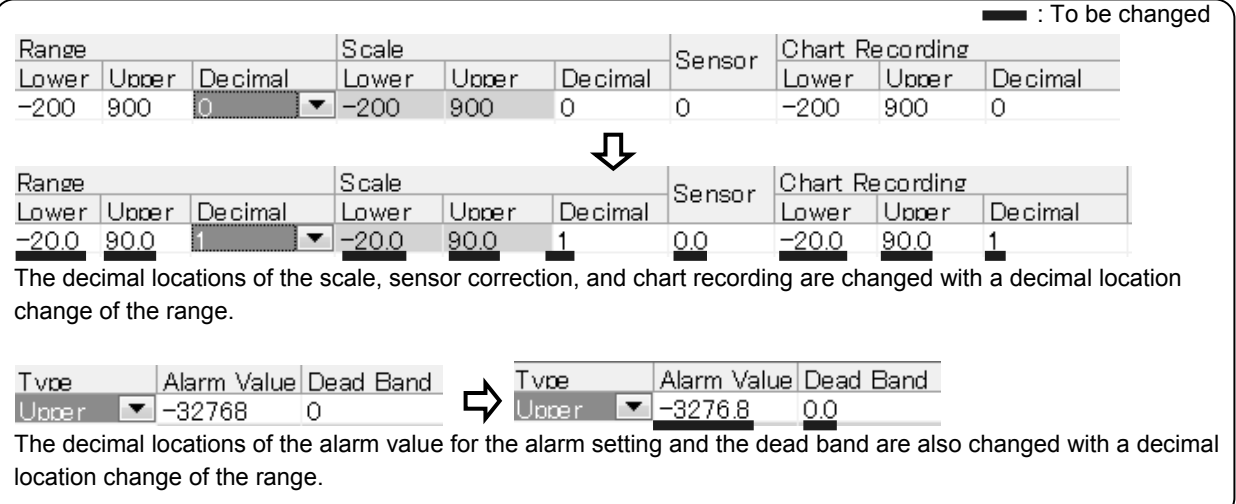

(2) If you change the decimal location of the scale (Example:  $1\rightarrow 2$ )

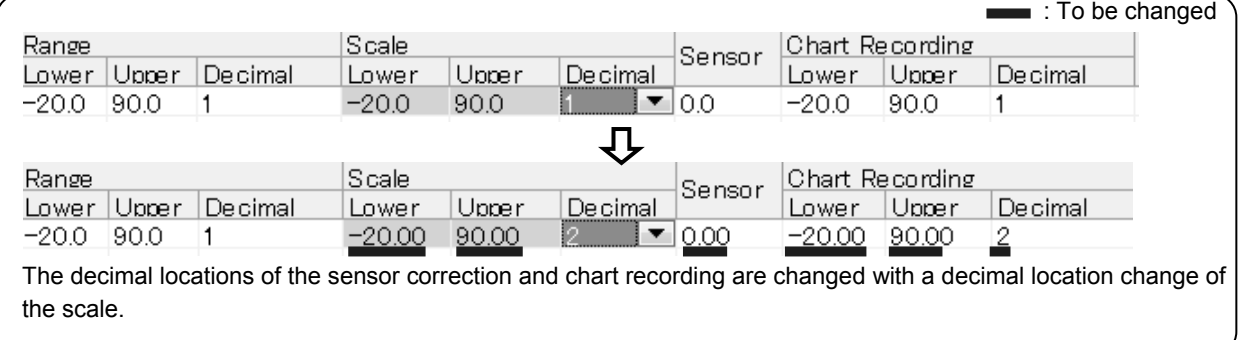

(3) If you change the decimal location of the chart recording (Example:  $1\rightarrow 3$ )

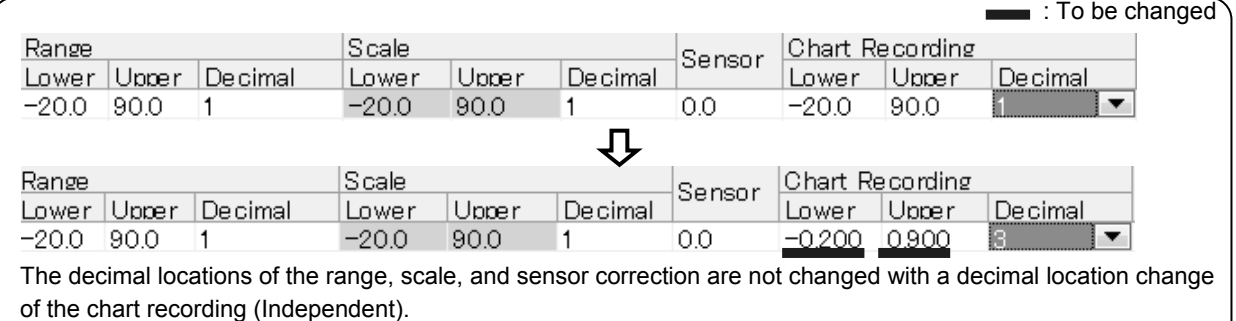

## **Remarks Effects on setting parameters when changing a decimal location of the range**

- You should set any parameter needs after setting the decimal location of the range. If you change the decimal location of the range after setting parameters, their values would be changed accordingly.
- If you change the decimal location of the range after changing the decimal location of the scale or chart recording, the latter would move to the same location as the former.

## **6-1-4. Operation Flow**

## **<Procedure>**

## **(1) Start this software**

When you start the parameter setting software, the Parameter Setting Menu screen is displayed (refer to section 5- 1).

## **(2) Select online or offline**

Specify whether you set parameters of the software online or offline (see the table below). After the selection, click the [Parameter Setting] button to display the Parameter Setting screen. **[Select Online/Offline]**

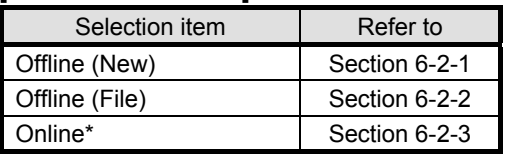

\* Check if the PC is connected to the device with an appropriate cable for the communication method.

## **(3) Create and obtain setting parameters**

From the tool bar in the Parameter Setting screen, you can create new setting parameters, edit existing files, and communicate with the device to read setting parameters from it (refer to section 6- 6).

Click the [New] button to create a new setting parameter, the [Open] button to edit an existing file, or the [Parameter Reading] button to communicate with the device to read setting parameters from it (refer to section 4).

## **(4) Edit in the Parameter Setting screen**

The setting items and setting parameters of the device specified in the step 3 are displayed in the tree view and the edit panel in the Parameter Setting screen.

Select a setting item in the tree view and edit a setting parameter in the edit panel (refer to section 6-6-1 to 6-6-38).

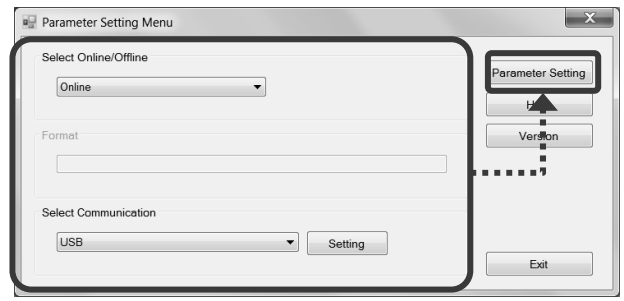

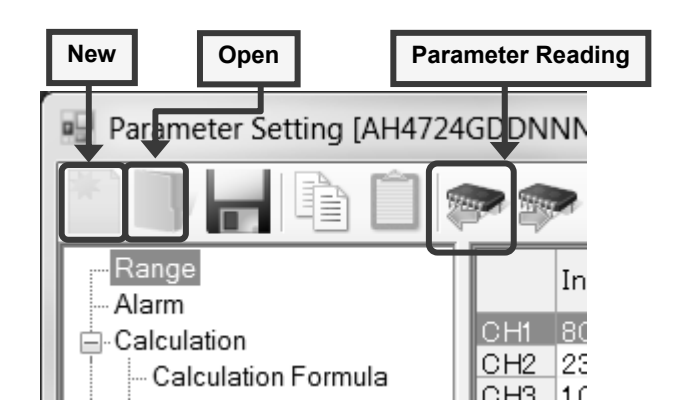

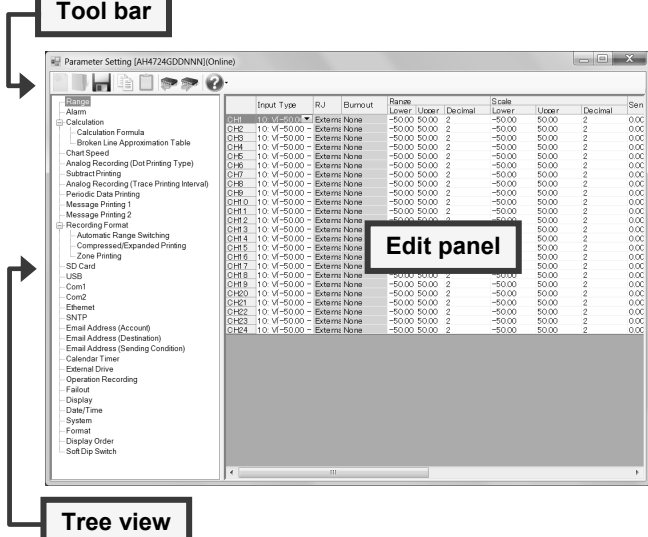

#### **(5) Store and write setting parameters**

Store the setting parameters that you edited to a file or write them to the connected device (refer to section 6-6).

From the tool bar in the Parameter Setting screen, click the [Save] button to save the setting parameters to a file or the [Parameter Writing] button to write to the connected device (refer to section 4).

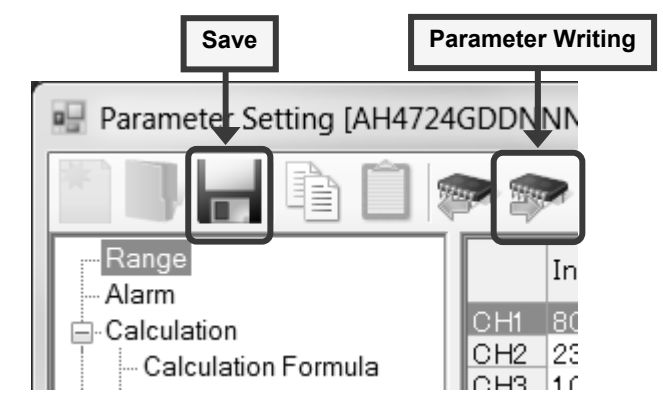

#### **(6) Exit this software**

Close the Parameter Setting screen, then close the Parameter Setting Menu screen (refer to section 5-2).

#### **Remarks Precautions for Exit**

When you edit setting parameters, click the [Save] button or the [Parameter Writing] button as appropriate before closing the Parameter Setting screen.

If you close the Parameter Setting screen without clicking the [Save] button or the [Parameter Writing] button after editing setting parameters, the data you entered would be lost.

## **6-1-5. Setting Items by Device (for multi-point type)**

Setting items vary depending on the multi-point type device (see the table below).

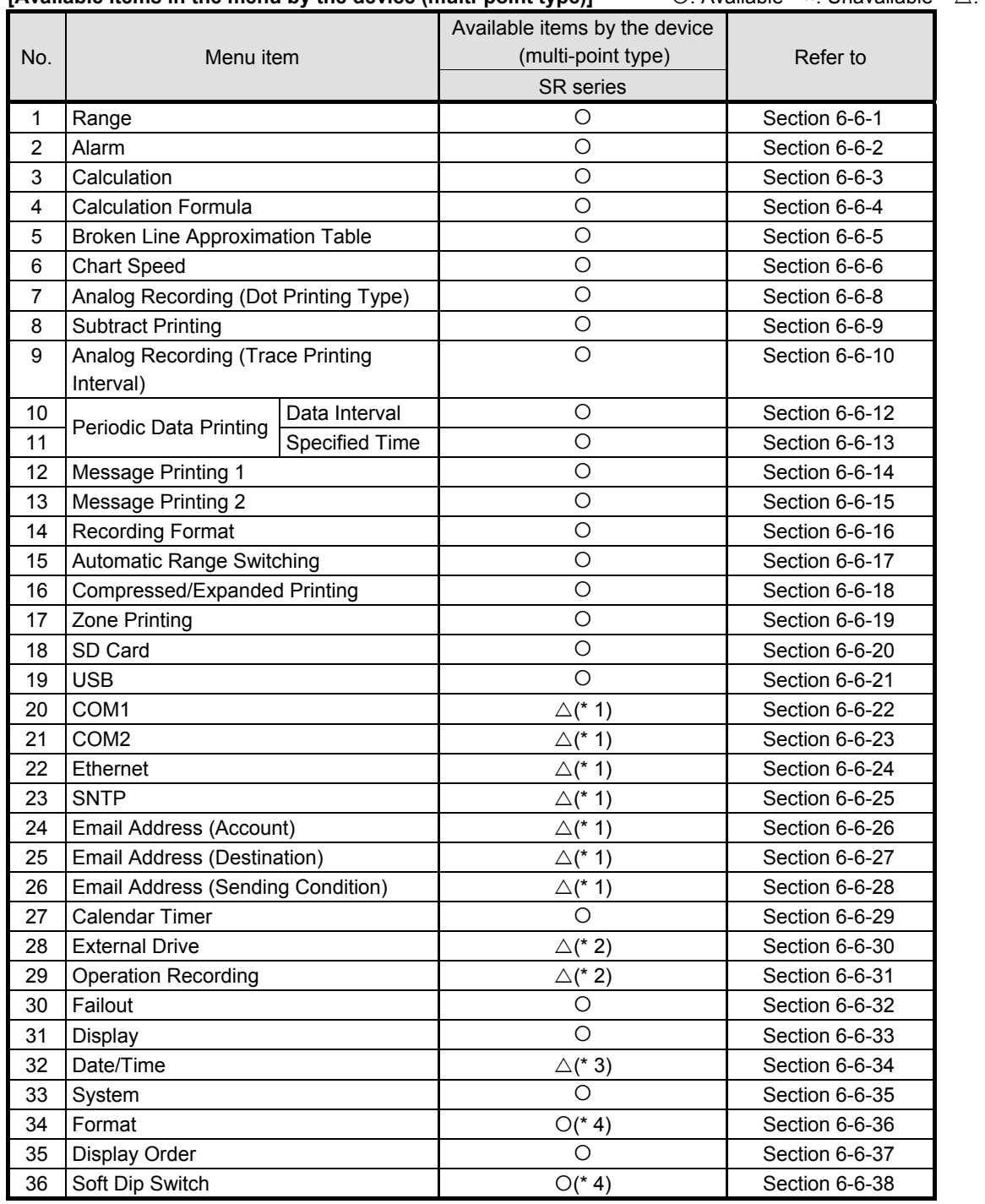

**[Available items in the menu by the device (multi-point type)]**  $\qquad$   $\qquad$   $\qquad$ : Available  $\qquad$   $\qquad$ : Unavailable  $\qquad$   $\triangle$ : Conditional

\* 1: Refer to the table "Available items in the menu by the communication method of the device."

\* 2: Refer to the table "Available items in the menu by the alarm output and the external drive method of the device."

\* 3: Not displayed when in offline.

\* 4: Only display is available. Setting change can not be done.

### **\*1: [Available items in the menu by the communication method of the device (multi-point type)]**  : Available ×: Non-display

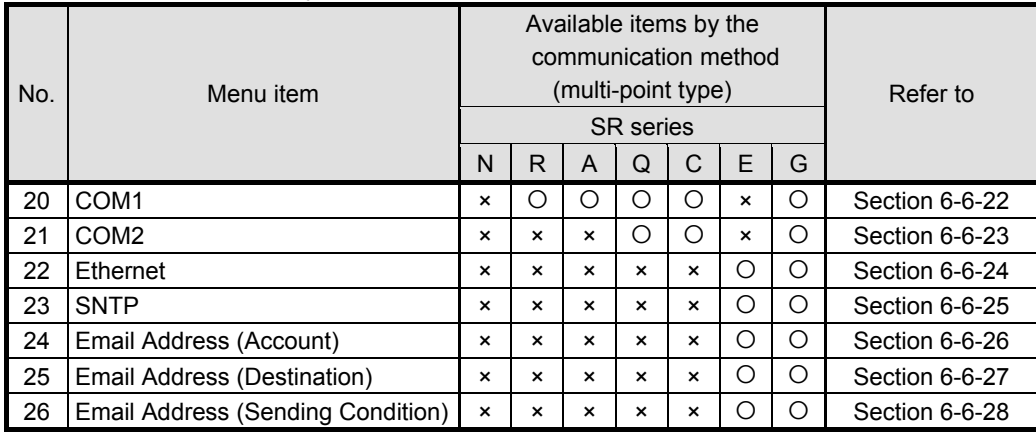

N: None

R: RS-232C

A: RS-422A/RS-485

Q: RS-232C+RS-485

C: RS-422A/RS-485+RS-485

E: Ethernet

G: Ethernet + RS-422A/RS-485 + RS-485

F: Ethernet + RS-422A/RS-485 + RS-485 + Low order communication

### **\*2: [Available items in the menu by the alarm output and the external drive method of the device (multi-point type)]**

: Available ×: Non-display

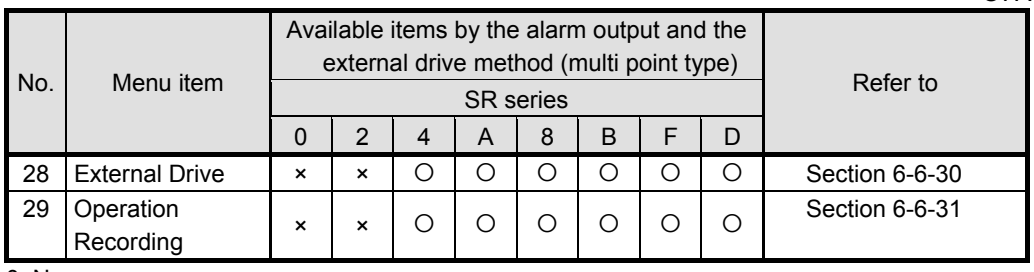

0: None

2: Mechanical relay "a" contact alarm output 2 points

4: Mechanical relay "c" contact alarm output 4 points + external drive 5 points

A: Mechanical relay "a" contact alarm output 6 points + external drive 5 points

8: Mechanical relay "c" contact alarm output 8 points + external drive 10 points

B: Mechanical relay "a" contact alarm output 12 points + external drive 10 points

F: Mechanical relay "c" contact alarm output 16 points + external drive 20 points

D: Mechanical relay "a" contact alarm output 24 points + external drive 20 points

## **6-1-6. Setting Items by Device (for pen type)**

Setting items vary depending on the pen type device (see the table below).

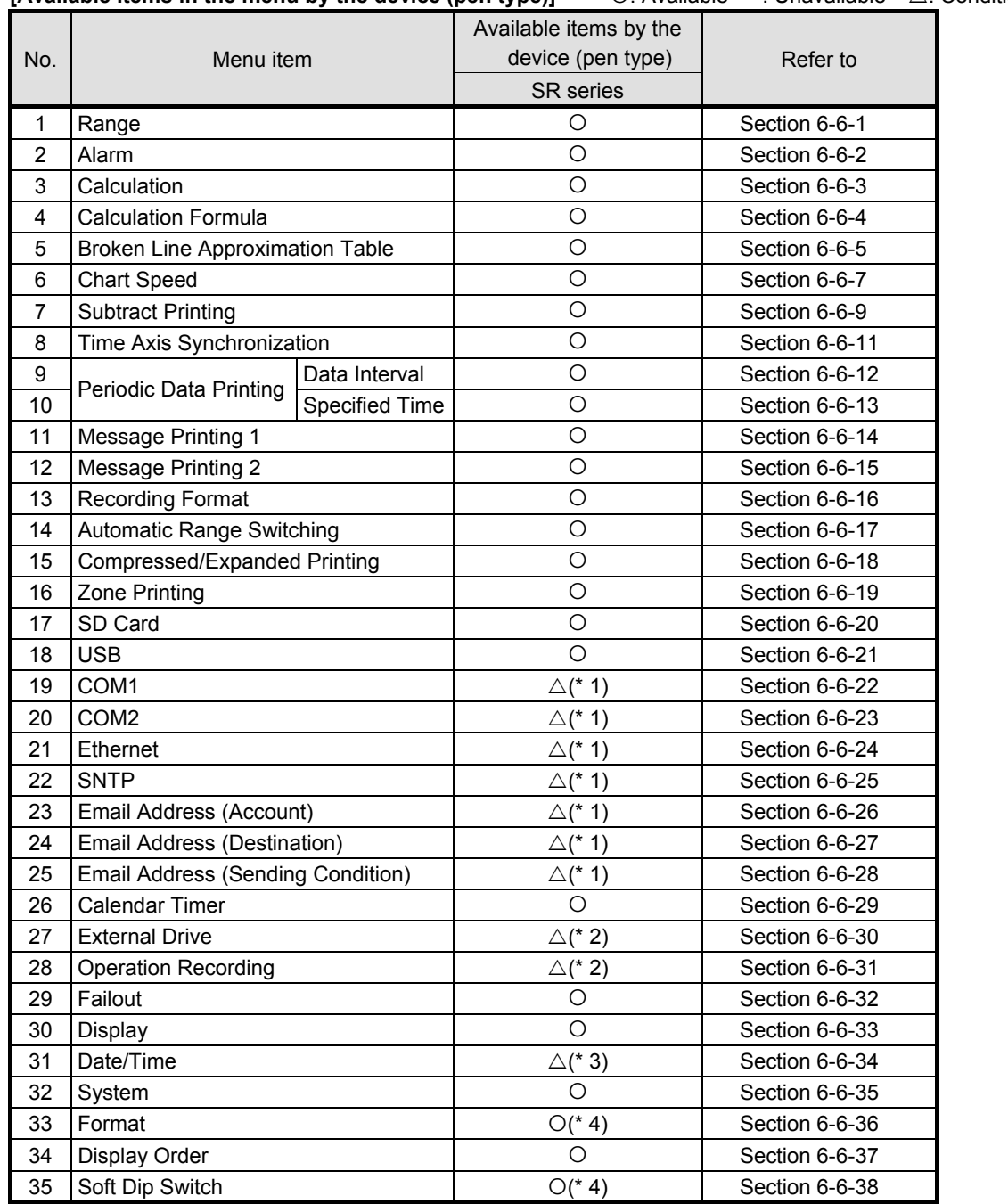

**[Available items in the menu by the device (pen type)]**  $\bigcirc$ : Available  $\times$ : Unavailable  $\bigtriangleup$ : Conditional

\* 1: Refer to the table "Available items in the menu by the communication method of the device."

\* 2: Refer to the table "Available items in the menu by the alarm output and the external drive method of the device." \* 3: Not displayed when in offline.

\* 4: Only display is available. Setting change can not be done.

#### **\*1: [Available items in the menu by the communication method of the device (pen type)]**  : Available ×: Non-display

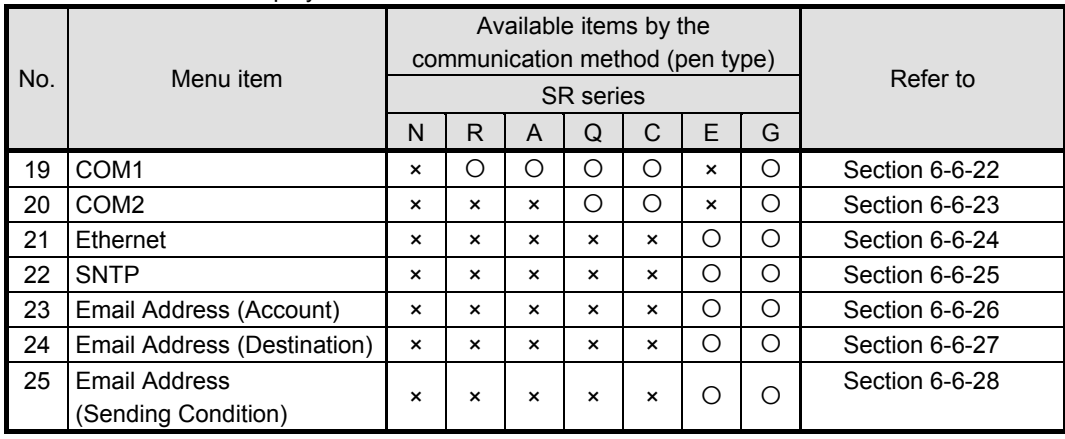

N: None

R: RS-232C

A: RS-422A/RS-485

Q: RS-232C+RS-485

C: RS-422A/RS-485+RS-485

E: Ethernet

G: Ethernet + RS-422A/RS-485 + RS-485

## **\*2: [Available items in the menu by the alarm output and the external drive method of the device (pen type)]**

: Available ×: Non-display

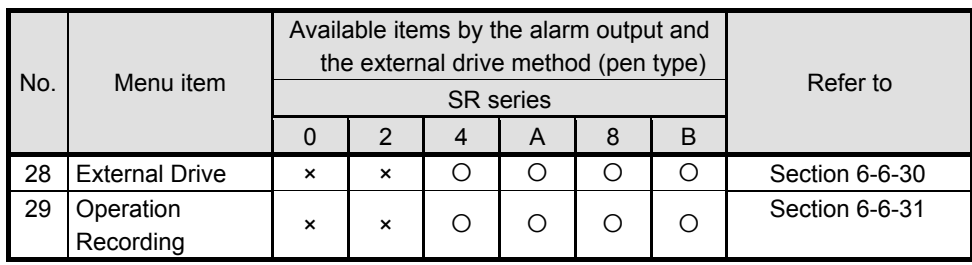

0: None

2: Mechanical relay "a" contact alarm output 2 points

4: Mechanical relay "c" contact alarm output 4 points + external drive 5 points

A: Mechanical relay "a" contact alarm output 6 points + external drive 5 points

8: Mechanical relay "c" contact alarm output 8 points + external drive 10 points

B: Mechanical relay "a" contact alarm output 12 points + external drive 10 points

## **6-2. Operation of Parameter Setting Menu Screen**

In the Parameter Setting Menu screen, specify whether you edit parameters of this software online or offline. There are three options to select online or offline.

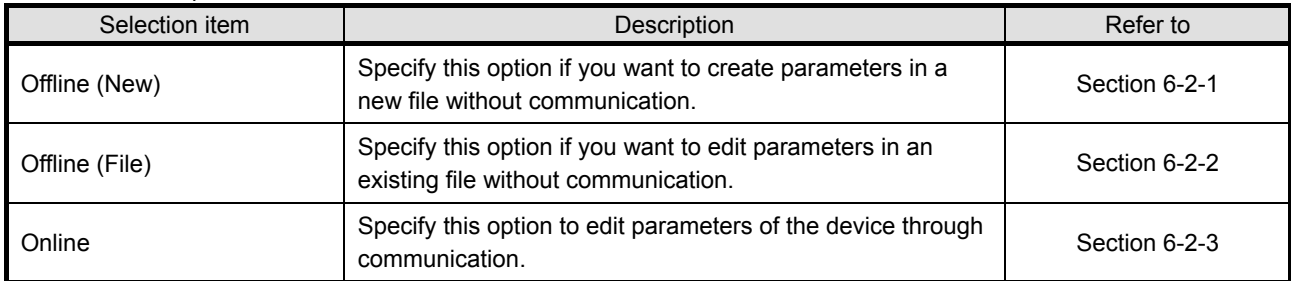

\* You can also show the Help screen or the version from this menu screen (refer to section 6-7 and 6-8).

## **6-2-1. Offline (New) Setting**

Specify this option if you want to create parameters in a new file without communication.

## **<Procedure>**

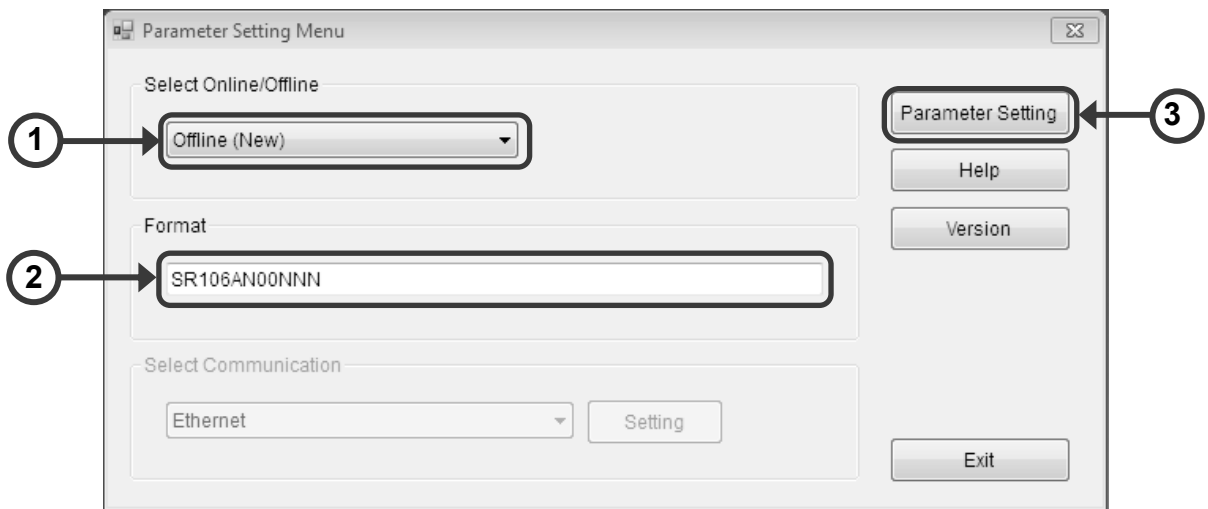

#### **(1) Select [Offline (New)]**

Select [Offline (New)] from [Select Online/Offline].

#### **(2) Enter the format**

In [Format], enter the model of the device by using one byte characters excluding "- (hyphen)".

#### **(3) Click the [Parameter Setting] button**

Click the [Parameter Setting] button to display the Parameter Setting screen, where you can set parameters (refer to section 6-6).

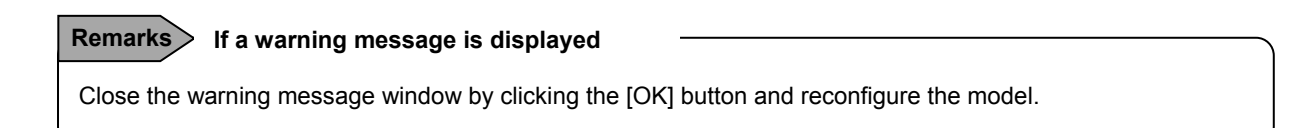

## **6-2-2. Offline (File) Setting**

Specify this option if you want to edit parameters in an existing file without communication.

## **<Procedure>**

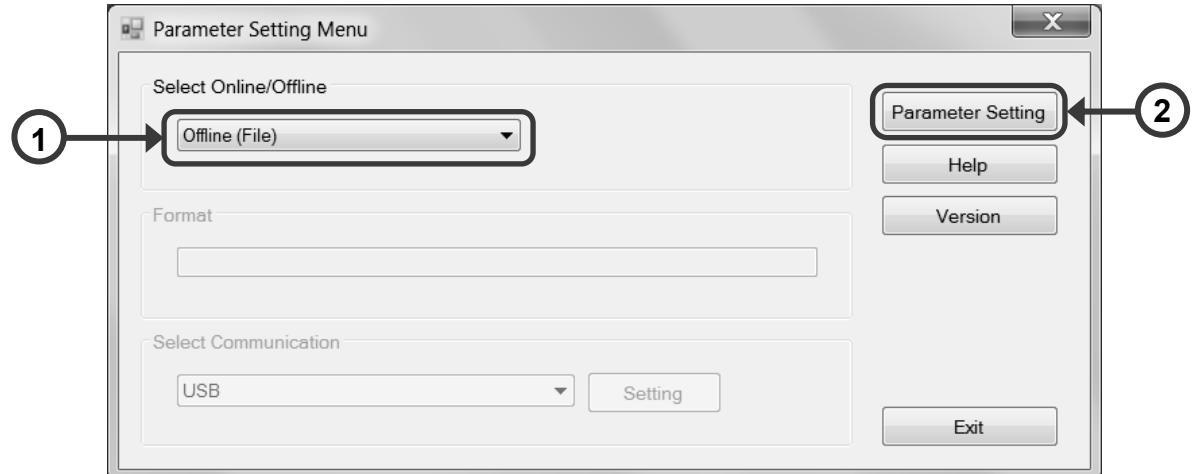

## **(1) Select [Offline (File)]**

Select [Offline (File)] from [Select Online/Offline].

## **(2) Click the [Parameter Setting] button**

The Open screen is displayed. Specify a file and click the [Open] button. The Parameter Setting screen is displayed to enable you to edit the specified file (refer to section 6-6).

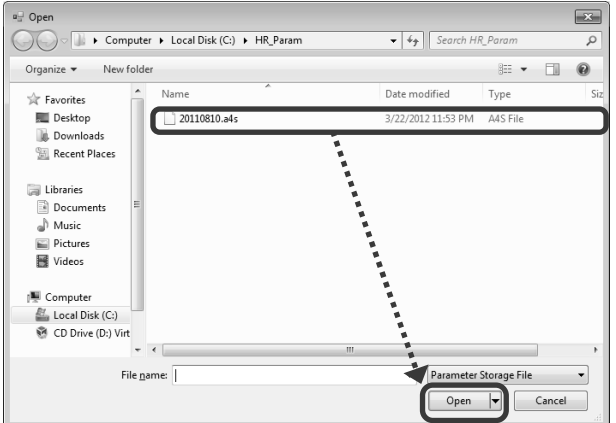

#### **Remarks If a warning message is displayed**

Close the warning message window by clicking the [OK] button and reconfigure the file.

## **6-2-3. Online Setting**

Specify this option to edit parameters of the device through communication.

## **<Procedure>**

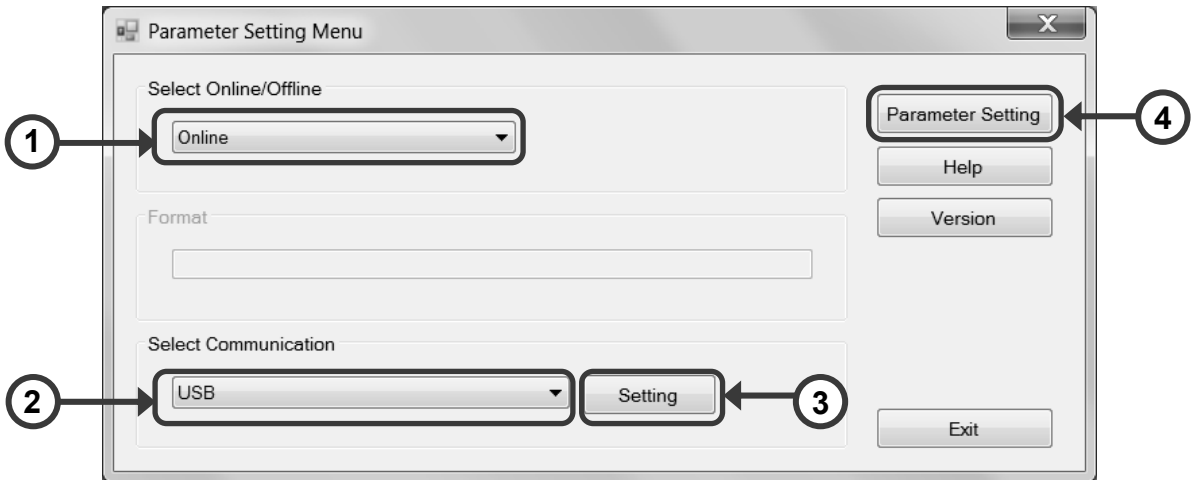

## **(1) Select [Online]**

Select [Online] from [Select Online/Offline].

\* Check if the PC is connected to the device with an appropriate cable for the communication method.

#### **(2) Select [Select Communication]**

Select a communication path for this software to communicate with the device from the [Select Communication] list.

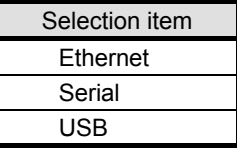

### **(3) Click the [Setting] button**

Click the [Set] button to display the setting screen for the communication path specified in the [Select Communication] list.

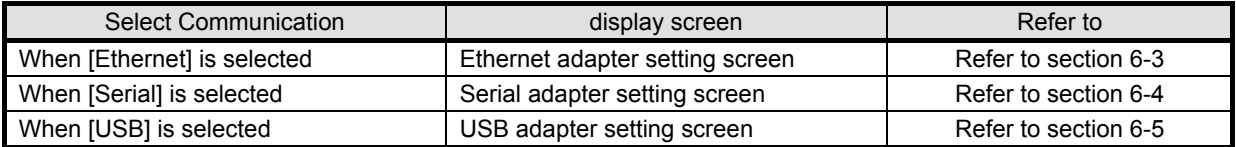

#### **(4) Click the [Parameter Setting] button**

Click the [Parameter Setting] button to display the Parameter Setting screen, where you can edit parameters for the connected device (refer to section 6-6).

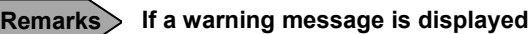

Close the message window by clicking the [OK] button in the warning message screen and reconfigure parameters after confirming there is no problem with the communication.

## **6-3. Operation of Ethernet Adapter Setting Screen**

Configure the communication adapter for connecting PC to the device using Ethernet.

This screen is displayed when you select [Online] and [Ethernet] from the [Select Communication] list in the Parameter Setting Menu screen.

## **<Procedure>**

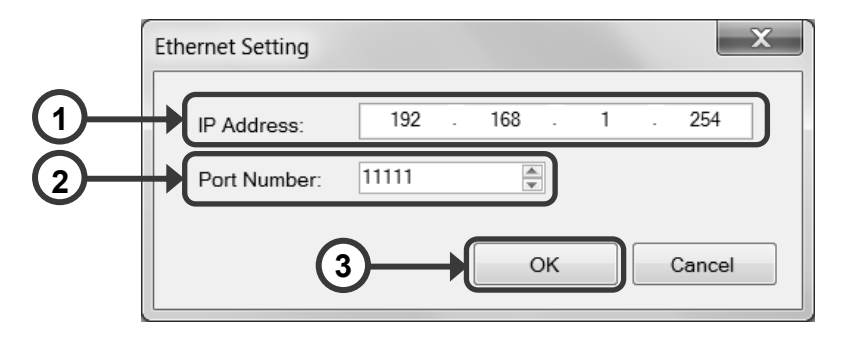

## **(1) Enter the IP address**

Enter the IP address of the connected device using one byte characters.

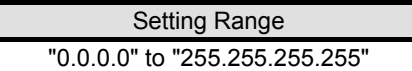

DHCP (obtaining an IP address automatically) cannot be used.

For the IP address, please contact the network administrator of the network you are connecting to.

## **(2) Enter the port number**

Enter the port number.

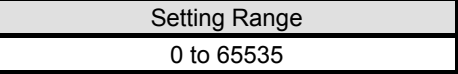

## **(3) Click the [OK] button**

Click the [OK] button to close the Ethernet adaptor setting screen. Return to the Parameter Setting Menu screen and continue your setting (refer to (4) in section 6-2-3).

## **6-4. Operation of Serial Adapter Setting Screen**

Configure the communication adapter for connecting PC to the device using serial.

This screen is displayed when you select [Online] and [Serial] from the [Select Communication] list in the Parameter Setting Menu screen.

## **<Procedure>**

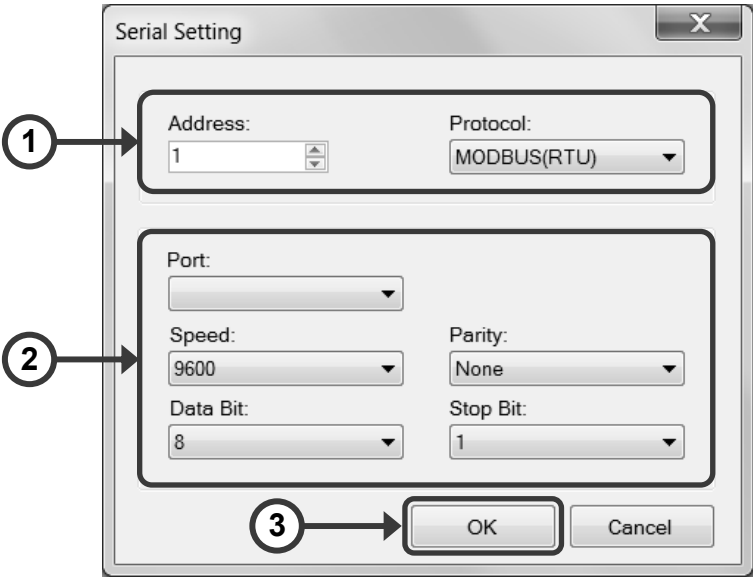

## **(1) Configure MODBUS**

Specify the address and the communications protocol with the connected device.

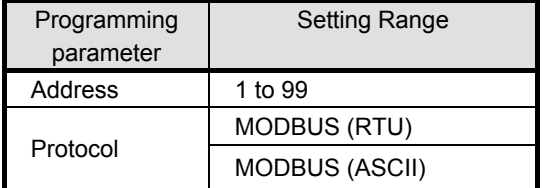

## **(2) Configure the serial communication**

Configure the serial communication.

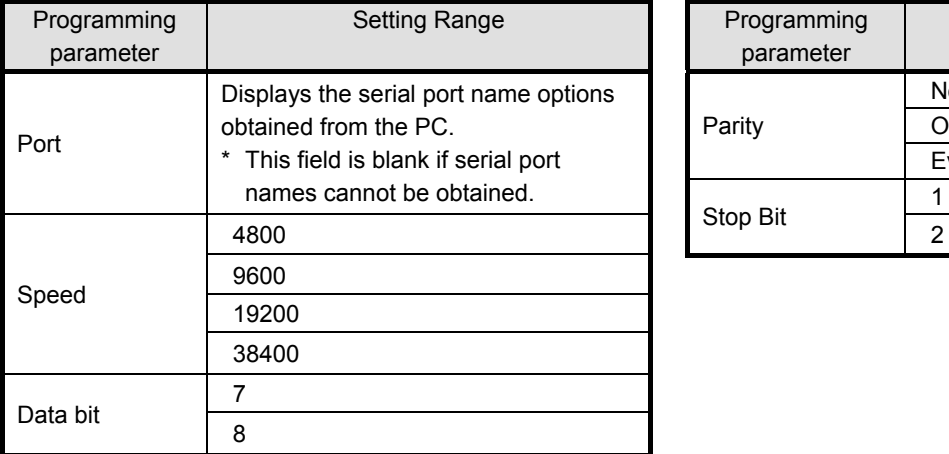

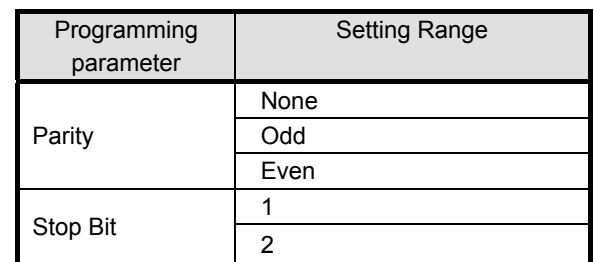

### **(3) Click the [OK] button**

Click the [OK] button to close the serial adaptor setting screen.

Return to the Parameter Setting Menu screen and continue your setting (refer to (4) in section 6-2-3).

## **6-5. Operation of USB Adapter Setting Screen**

Configure the communication adapter for connecting PC to the device using USB.

This screen is displayed when you select [Online] and [USB] from the [Select Communication] list in the Parameter Setting Menu screen.

## **<Procedure>**

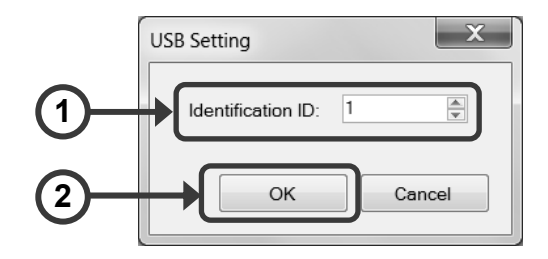

## **(1) Enter the identification ID**

Enter the identification ID using one byte characters.

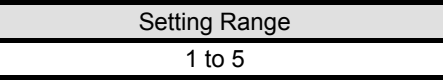

## **(2) Click the [OK] button**

Click the [OK] button to close the USB adaptor setting screen. Return to the Parameter Setting Menu screen and continue your setting (refer to (4) in section 6-2-3).
# **6-6. Operation of Parameter Setting Screen**

The Parameter Setting screen consists of the tool bar, tree view, and edit panel.

The tool bar allows you to create and store a file and perform external input/output of parameters, the tree view to select setting items for obtained parameters, and the edit panel to edit setting parameter values.

# **Remarks**

When you edit setting parameters, click the [Save] button or the [Parameter Writing] button as appropriate before closing the Parameter Setting screen.

If you close the Parameter Setting screen without clicking the [Save] button or the [Parameter Writing] button after editing setting parameters, the data you entered would be lost.

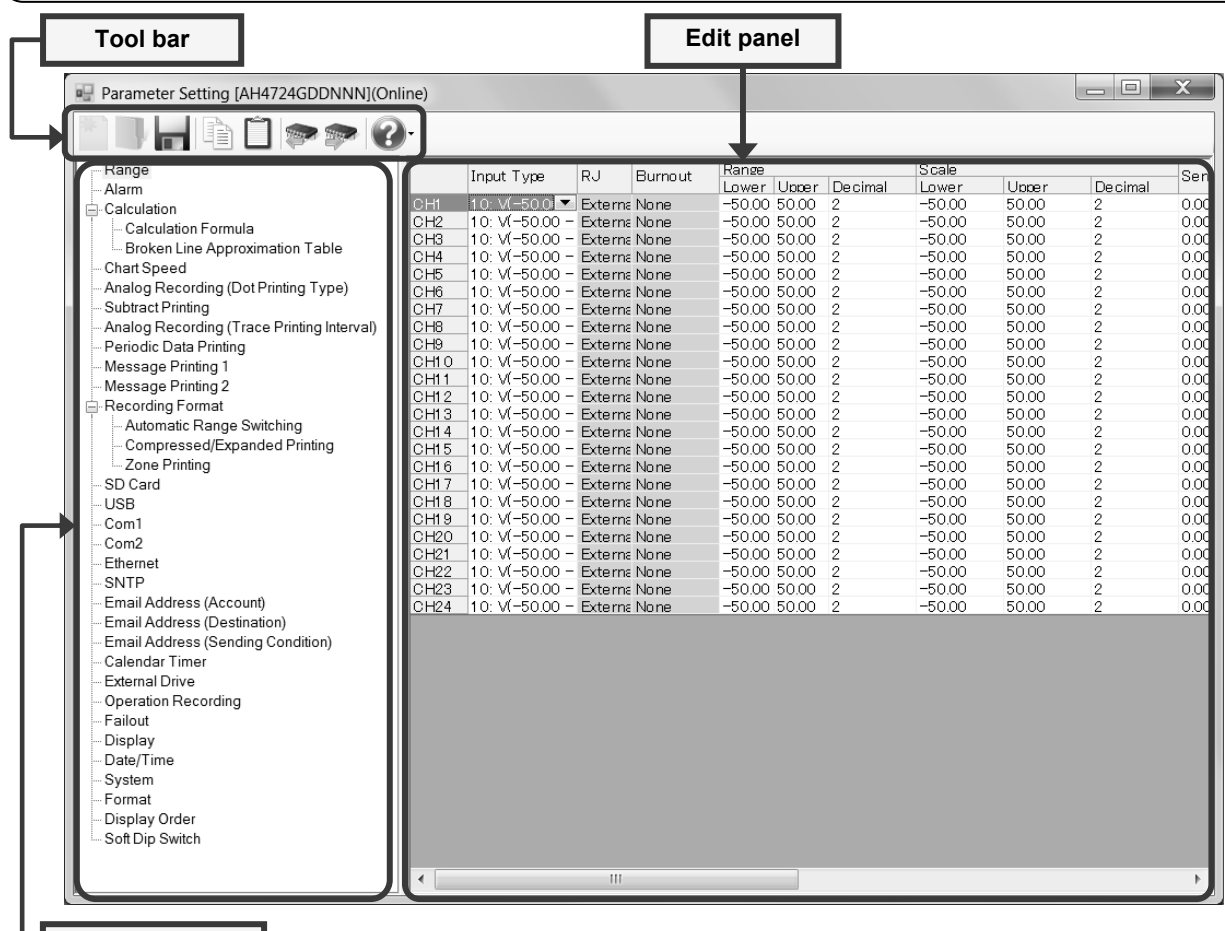

**Tree view**

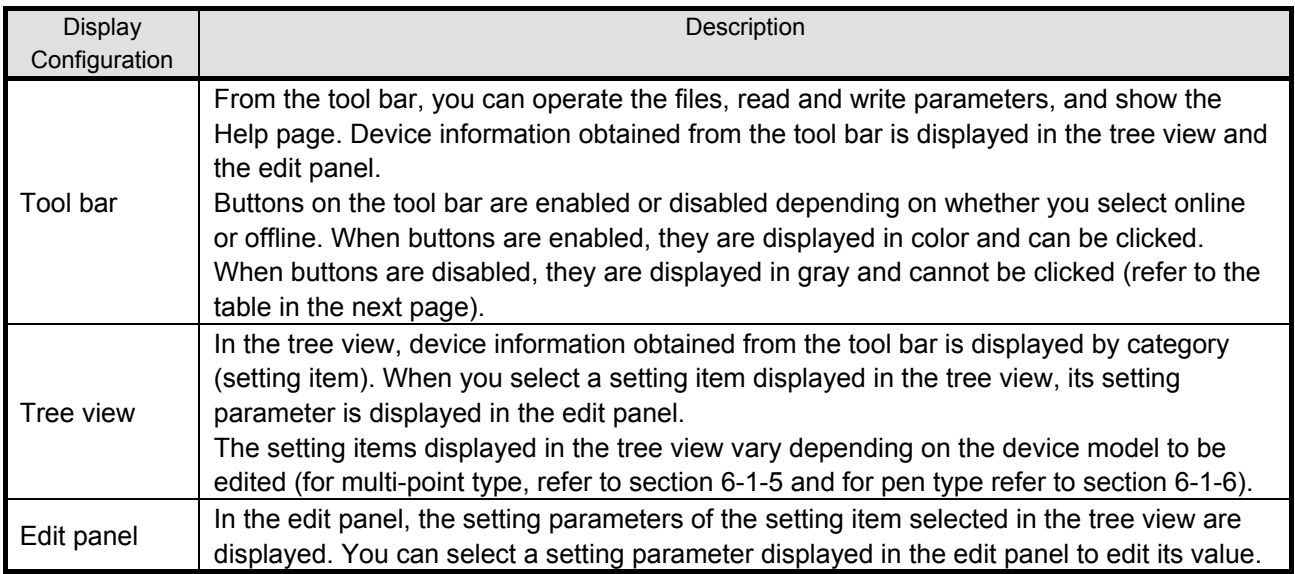

# **[Buttons on the tool bar and their availability] interact and the interact of the interact of the interact of the interact of the interact of the interact of the interact of the interact of the interact of the interact**

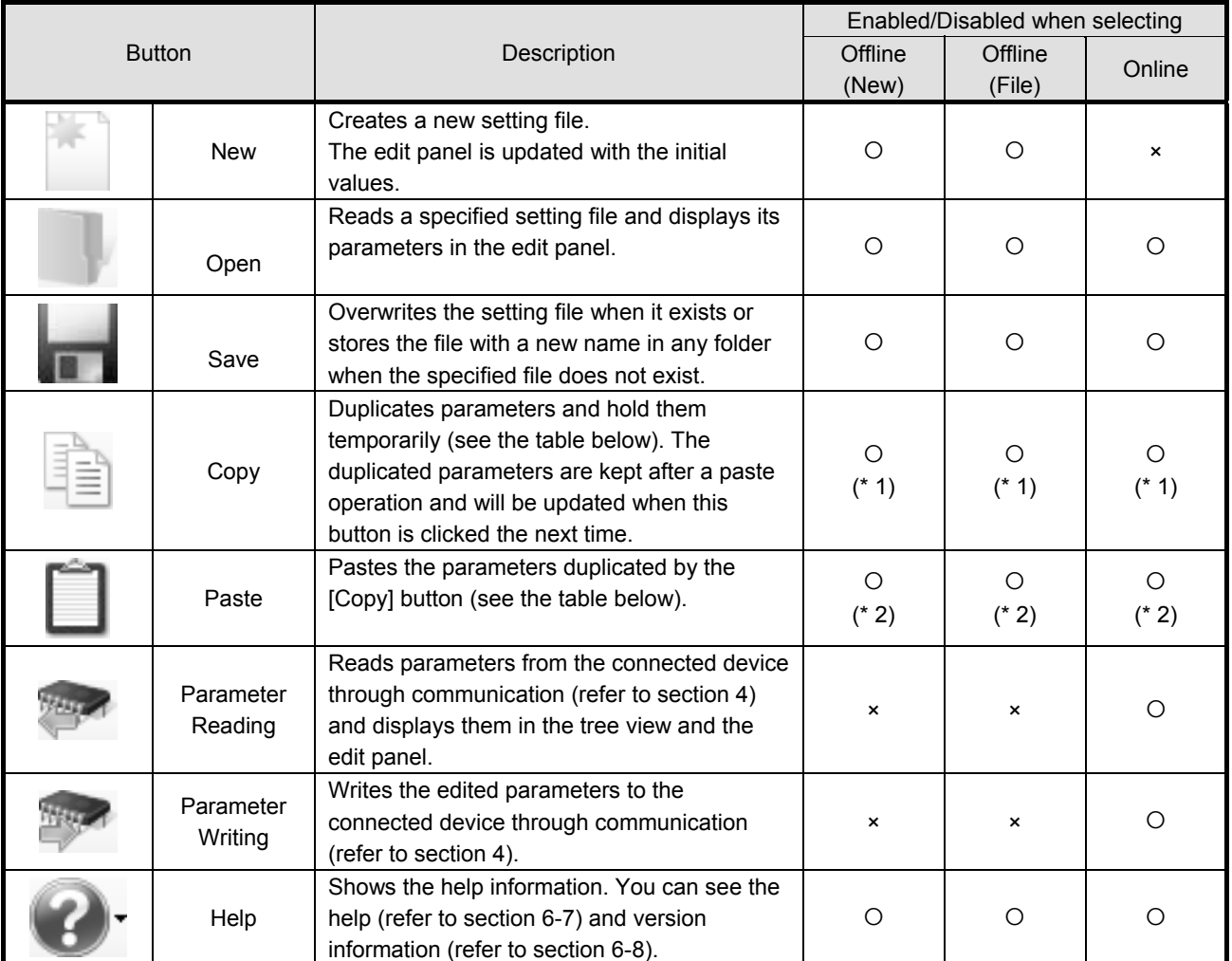

\* 1: Enabled only when the [Copy] button is available in the displayed edit panel.

\* 2: Enabled only when parameters are duplicated by the [Copy] button.

# **[Edit panels in which the [Copy] and [Paste] buttons are available and a set of parameters to be duplicated]**

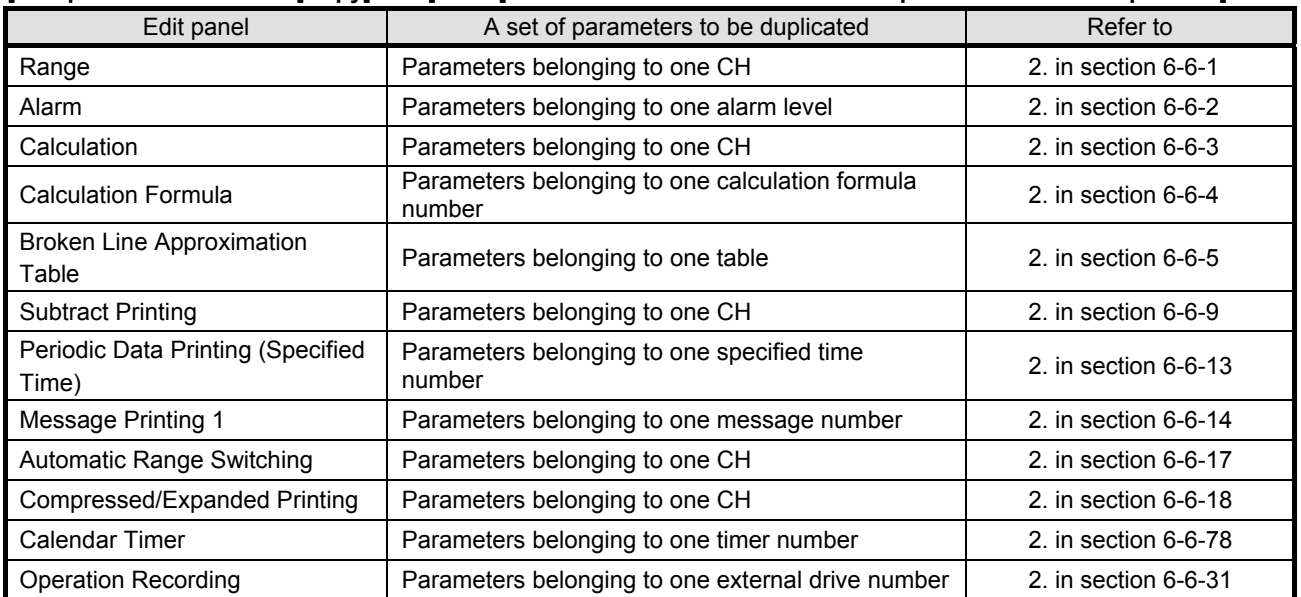

# **6-6-1. Range Settings "Range"**

- The range settings for the input channel are displayed in the table format to enable you to edit them.
- The columns of the table present the setting parameter types, and the rows present the channel numbers.
- The number of the displayed channels varies depending on the device model.
- $*$  Refer to the instruction manual of the device and other manuals for more details on the settings.

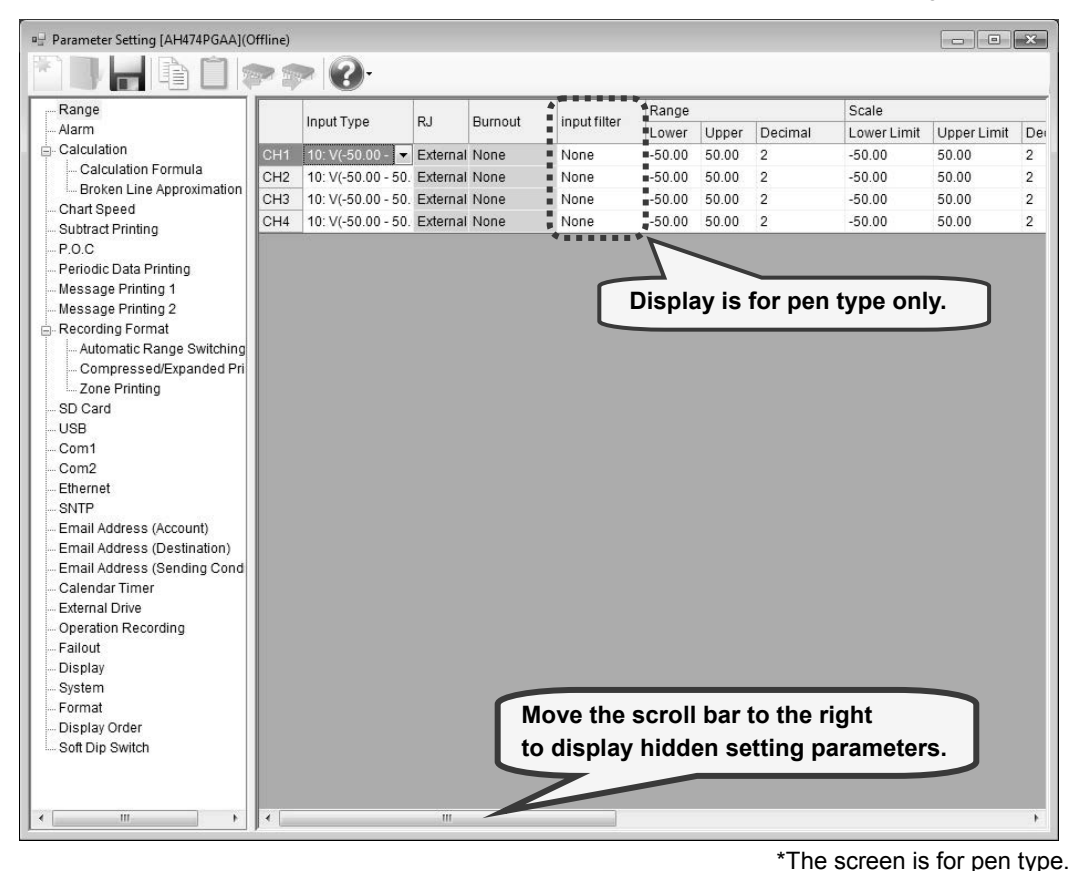

# **1. Parameter setting**

For the range settings, you can edit the following setting parameters by the channel.

#### **[Range Settings "Range" Parameter List]**

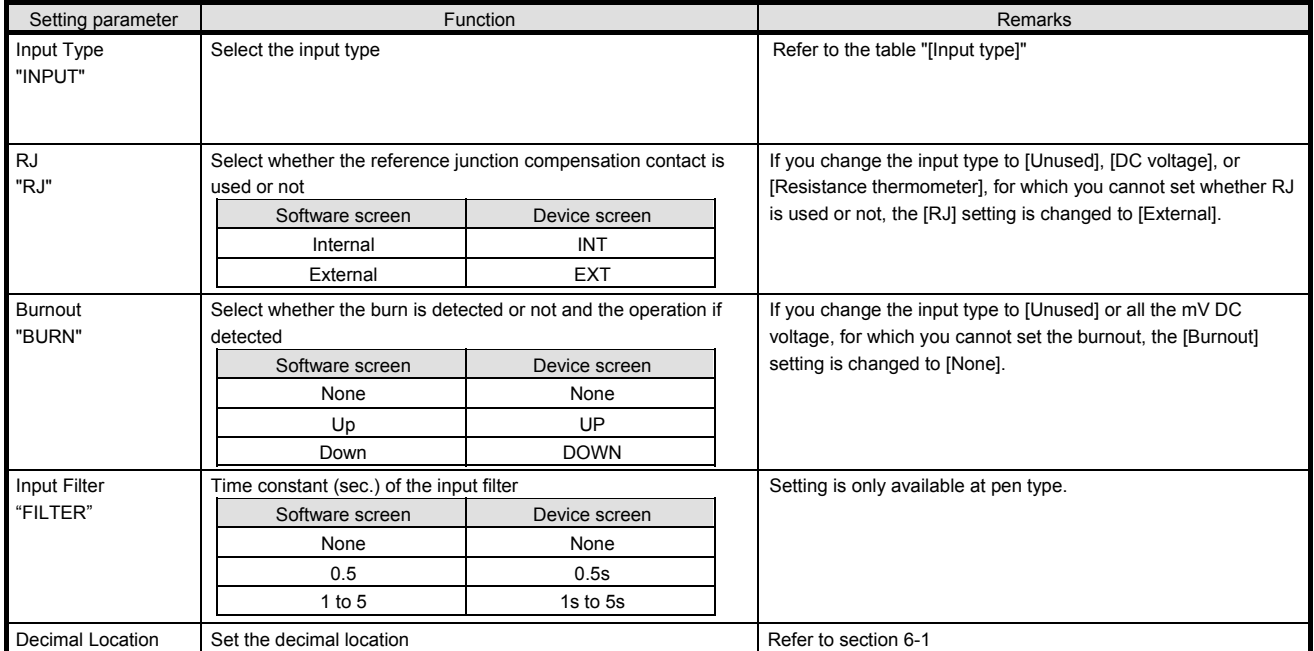

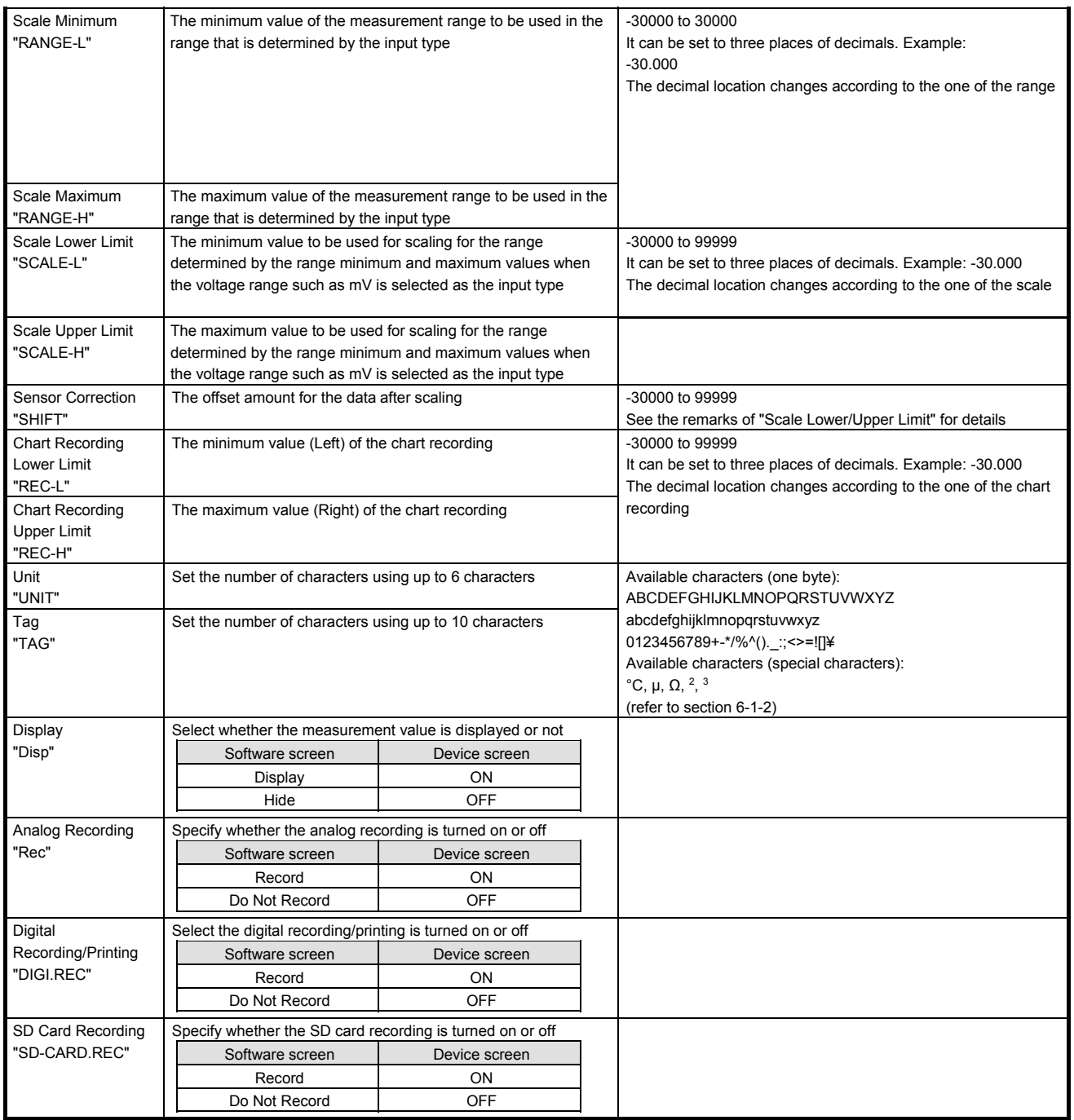

# **\*1: [Input type]**

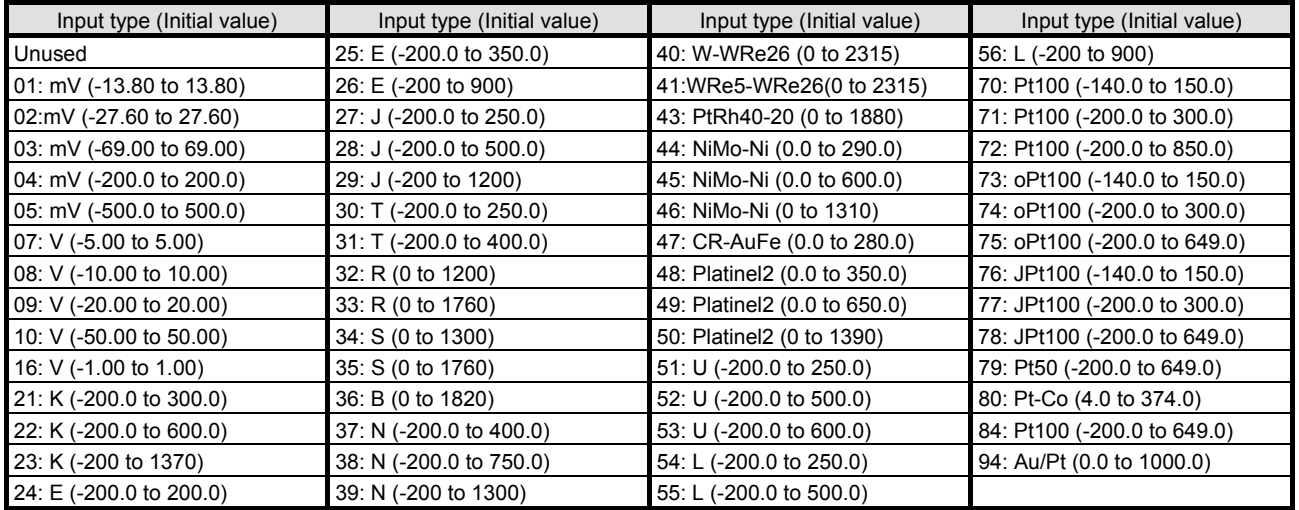

# **2. Copy and paste operations for range setting**

For the range setting, you can copy and paste parameters per one channel (parameters belonging to one channel).

Parameter Setting [AH4724GDDNNN](Online)

# **<How to copy/paste>**

#### **(1) Select the copy source**

Click to select a channel number or any column to copy from.

\* You can copy parameters per one channel. That means you cannot select multiple channels to copy the parameters at a time.

**(2) Click the [Copy] button**

Click the [Copy] button from the tool bar to copy the selected parameters.

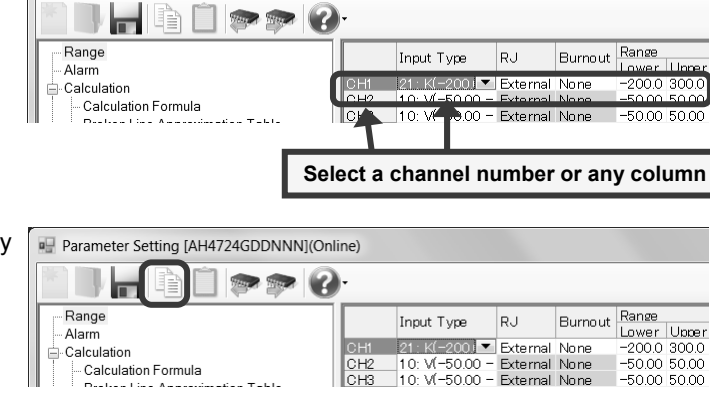

# **(3) Select the paste destination**

Click to select a channel number or any column to paste to.

\* You can paste the parameters to one channel. That means you cannot select multiple channels to paste the parameters at a time.

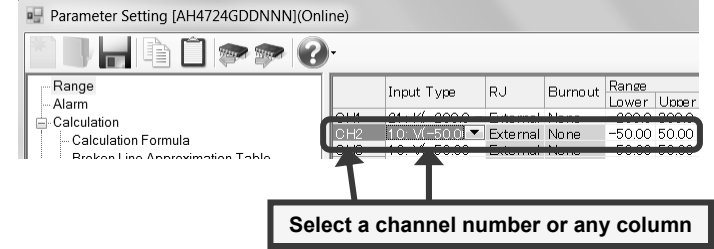

#### **(4) Click the [Paste] button**

Click the [Paste] button from the tool bar to paste the parameters to the selected location.

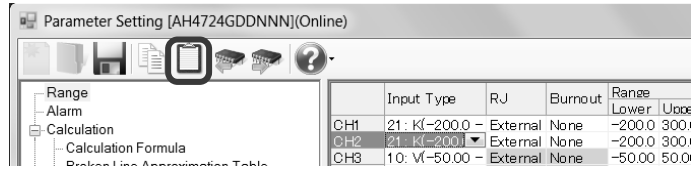

# **Remarks "Keeping copied data" and "Copy/paste unit"**

- The copied parameters are kept after a paste operation until the [Copy] button is clicked the next time. Note that, if you move to another setting item in the edit panel after a copy operation, the copied parameters are lost.
- You cannot copy or paste per setting parameter. The copy or paste operation can be used by one channel.

# **Remarks Effects on other settings**

Changing the input type, scale upper limit, or scale lower limit in the range setting can affect other settings such as the alarm, dead band, and so on.

This applies to the copy operation. Please pay attention.

# **6-6-2. Alarm Settings "Alarm"**

- The alarm settings for the alarm channels are displayed in the table format to enable you to edit them.
- The columns of the table present the setting parameter types, and the rows present the pairs of the channel number and the alarm level.
- The number of the displayed channels varies depending on the device model. \* Refer to the instruction manual of the device for more details on the settings.

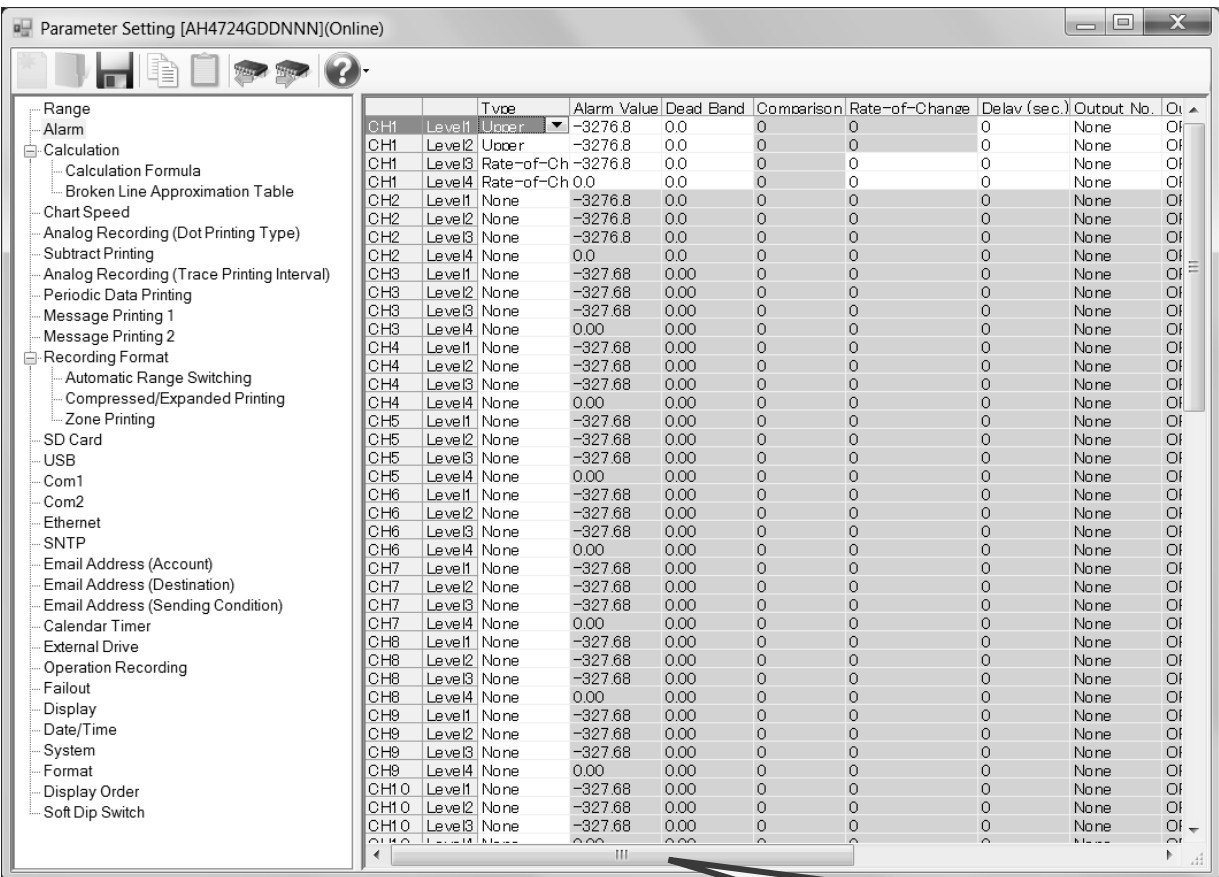

# **Move the scroll bar to the right to display hidden setting parameters.**

# **1. Parameter setting**

For the alarm settings, you can edit the following setting parameters by the level of the channel.

**[Alarm Settings "Alarm" Parameter List]** 

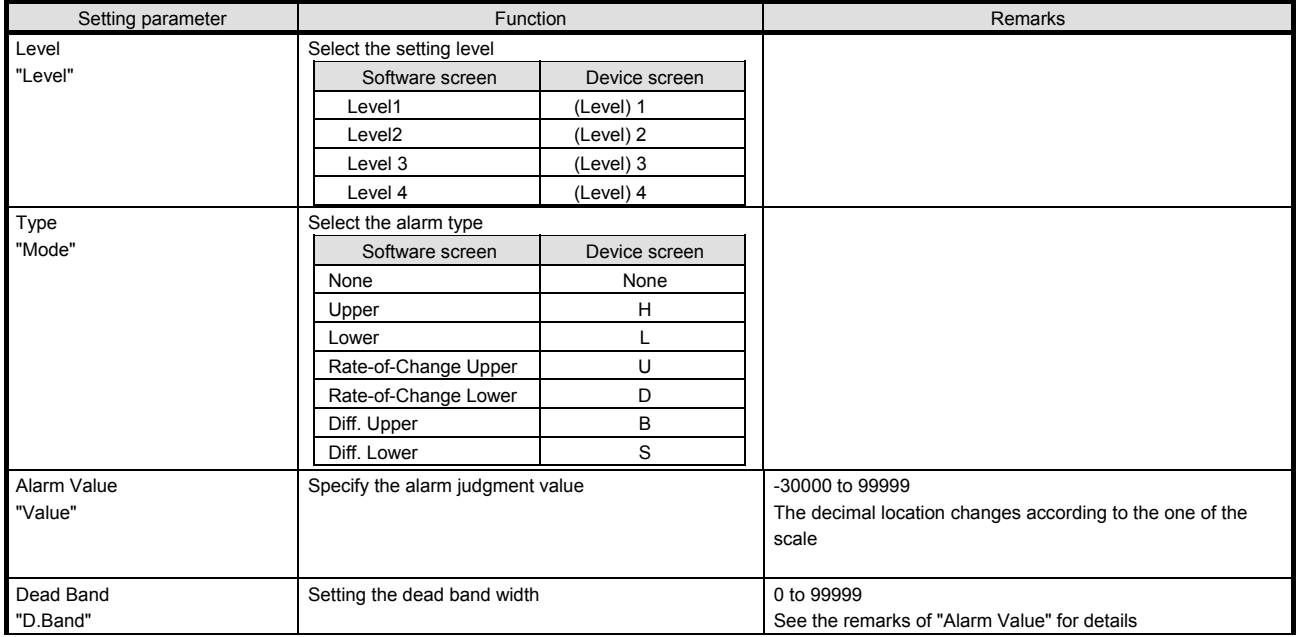

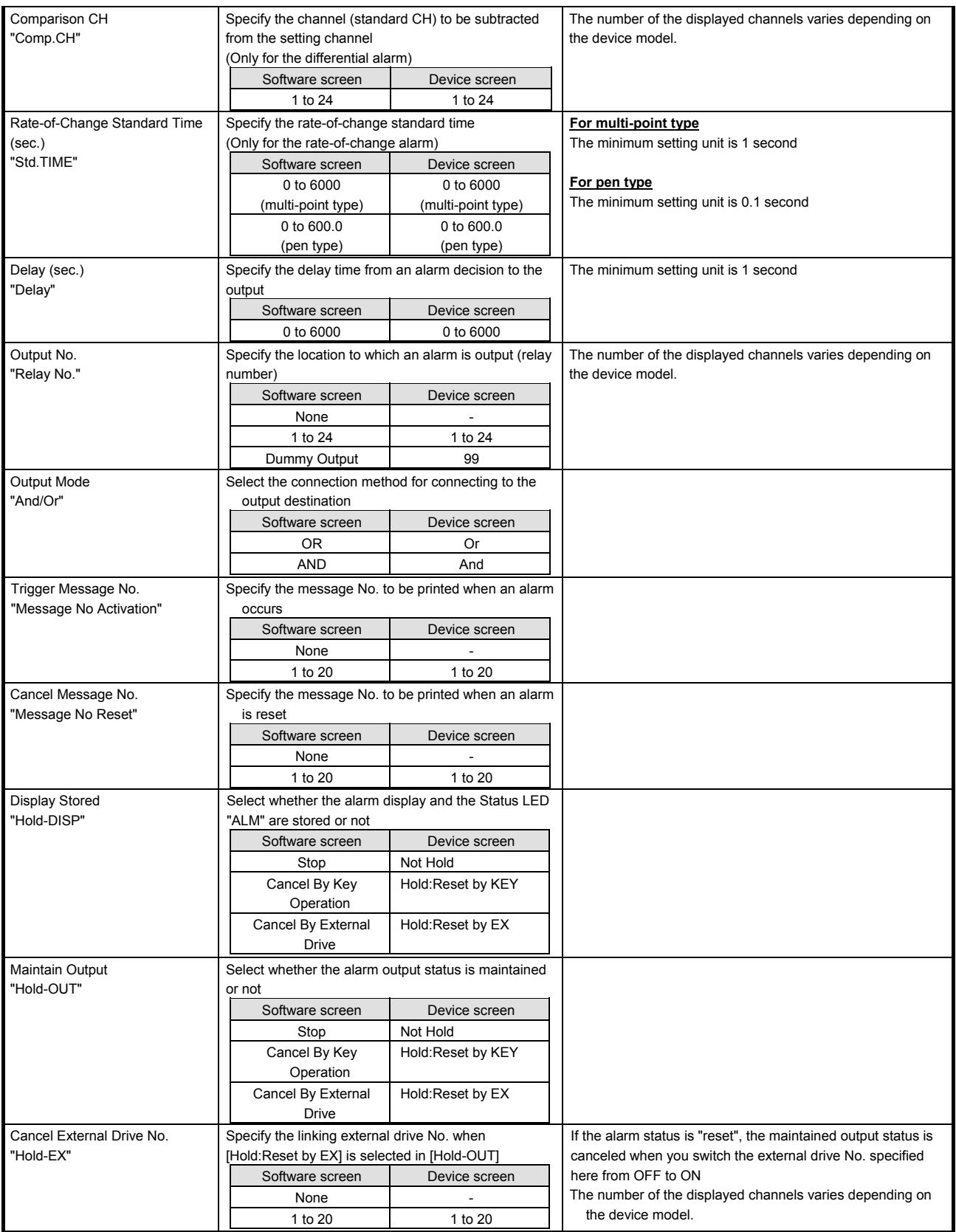

# **Remarks Relation with the decimal location in the scale setting value**

The decimal locations of the alarm value and dead band are changed according to the one of the scale setting value for the setting channel. If you change the decimal location of the scale in Range settings, the ones of the alarm value and dead band are changed accordingly. The dead band is specified with an absolute value.

## **2. Copy and paste operations for alarm setting**

For the alarm setting, you can copy and paste parameters per level (parameters belonging to one alarm level).

# **<How to copy/paste>**

#### **(1) Select the copy source**

Click to select a level or any column to copy from.

\* You can copy parameters per one level. That means, you cannot select multiple levels to copy the parameters at a time.

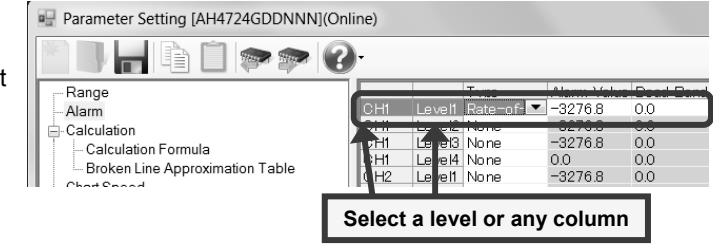

#### **(2) Click the [Copy] button**

Click the [Copy] button from the tool bar to copy the selected parameters.

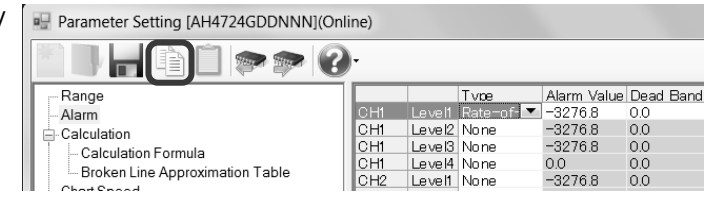

# **(3) Select the paste destination**

Click to select a level or any column to paste to.

\* You can paste the parameters to one level. That means, you cannot select multiple levels to paste the parameters at a time.

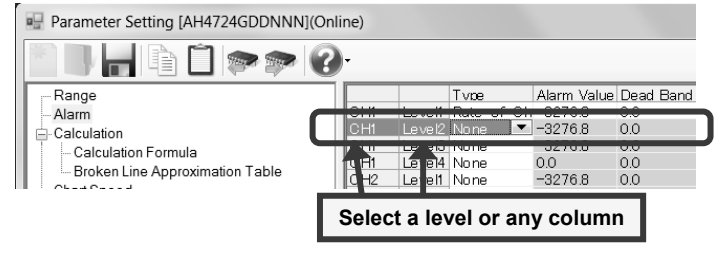

#### **(4) Click the [Paste] button**

Click the [Paste] button from the tool bar to paste the parameters to the selected location.

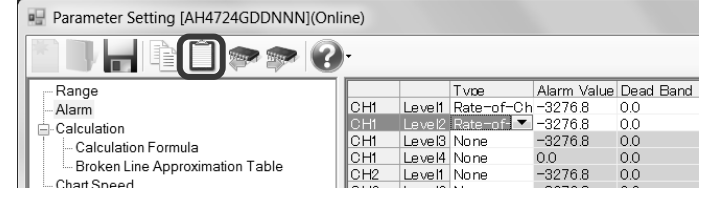

- The copied parameters are kept after a paste operation until the [Copy] button is clicked the next time. Note that, if you move to another setting item in the edit panel after a copy operation, the copied parameters are lost.
- You cannot copy or paste per setting parameter. The copy or paste operation can be used by one level.

# **6-6-3. Calculation Settings "Calc"**

- The calculation settings for the input channel are displayed in the table format to enable you to edit them.
- The columns of the table present the setting parameter types, and the rows present the channel numbers.
- When you select [Calculation Formula] in [Calculation Type], you need to perform the Calculation Formula Settings (refer to section 6-4-4). When you select [Broken Line Approximation], you need to perform the Broken Line Approximation Table Settings (refer to section 6-6-5).

\* Refer to the instruction manual of the device and the manual for option for more details on the settings.

The number of the displayed channels varies depending on the device model.

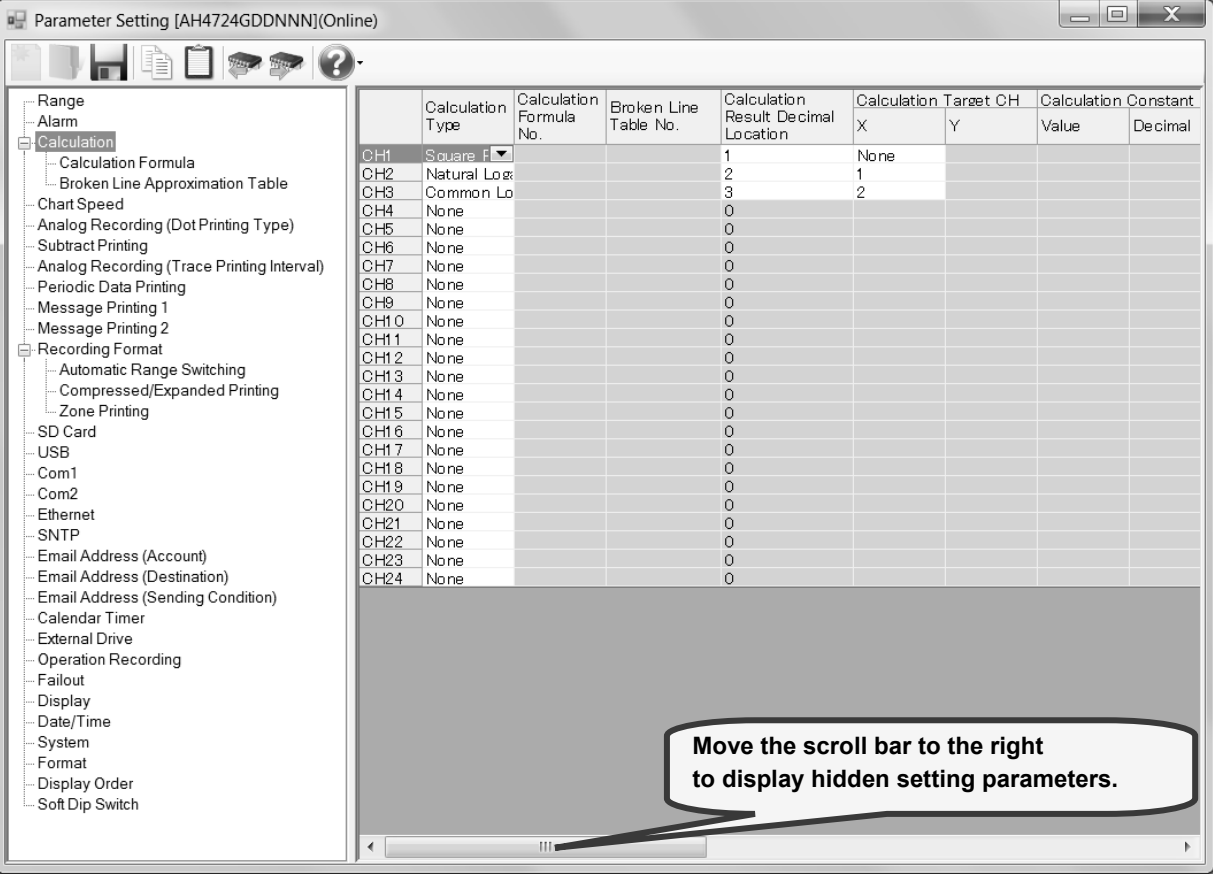

# **1. Parameter setting**

For the calculation settings, you can edit the following setting parameters by the channel. **[Calculation Settings "Calc" Parameter List]** 

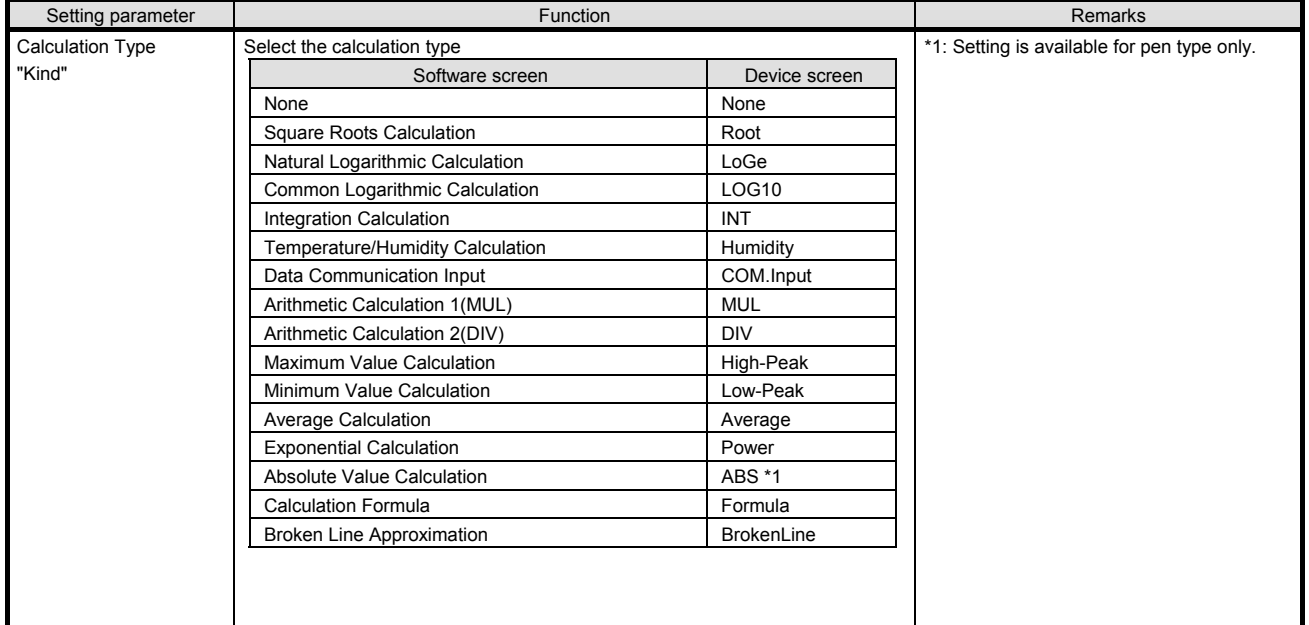

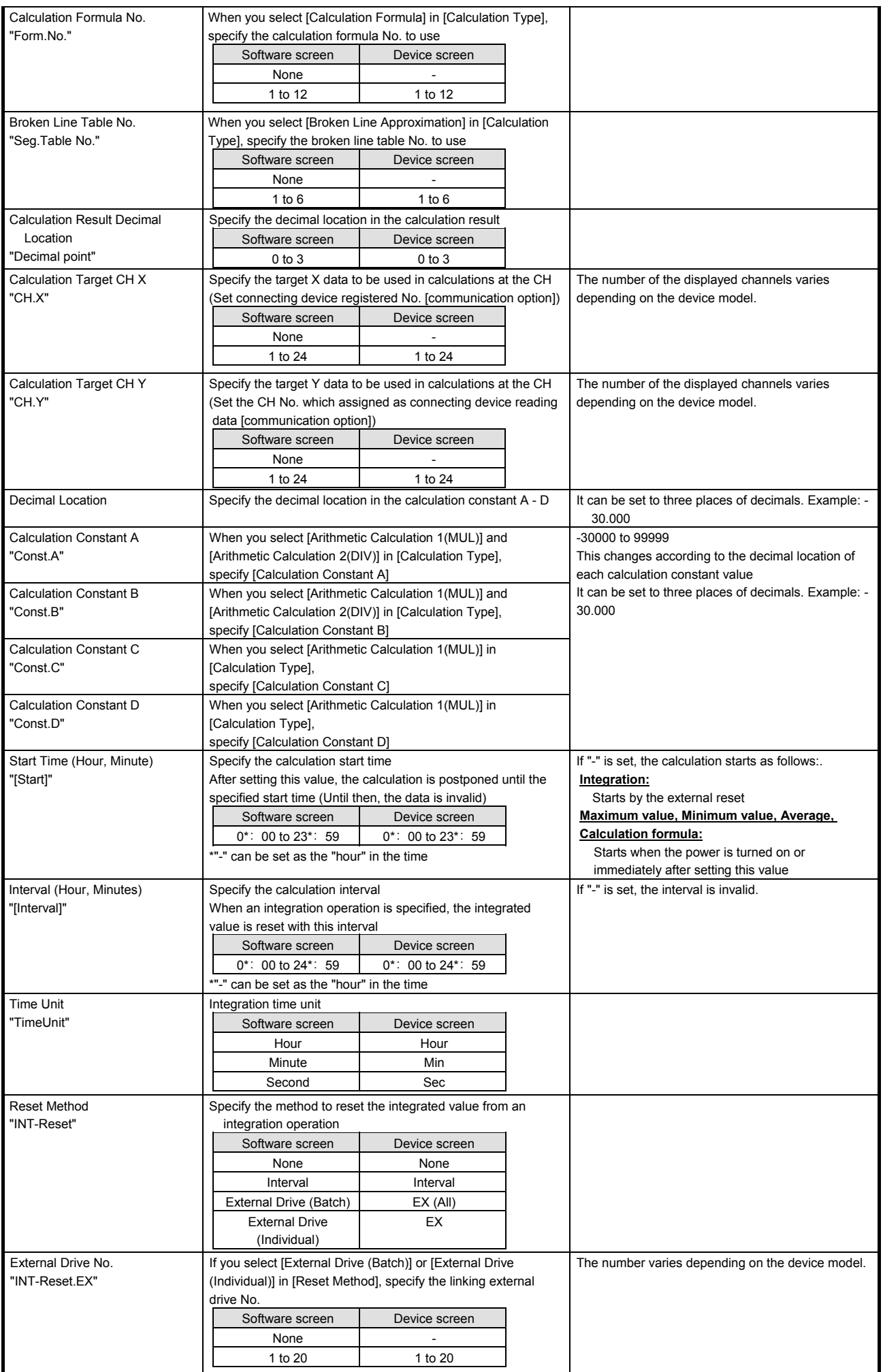

# **2. Copy and paste operations for calculation setting**

For the calculation setting, you can copy and paste parameters per channel (parameters belonging to one channel).

# **<How to copy/paste>**

#### **(1) Select the copy source**

Click to select a channel number or any colum to copy from.

\* You can copy parameters per one channel. That means you cannot select multiple channels to copy the parameters at a time.

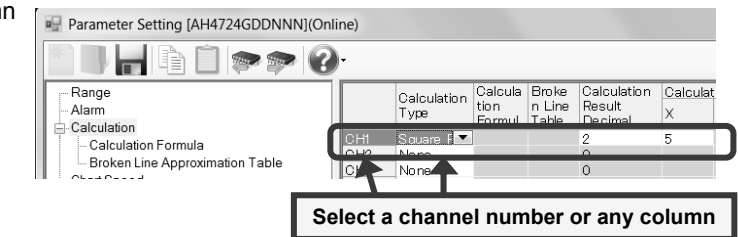

# **(2) Click the [Copy] button**

Click the [Copy] button from the tool bar to cop the selected parameters.

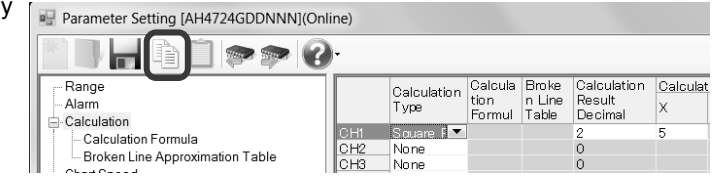

# **(3) Select the paste destination**

Click to select a channel number or any column to paste to.

\* You can paste the parameters to one channel. That means you cannot select multiple channels to paste the parameters at a time.

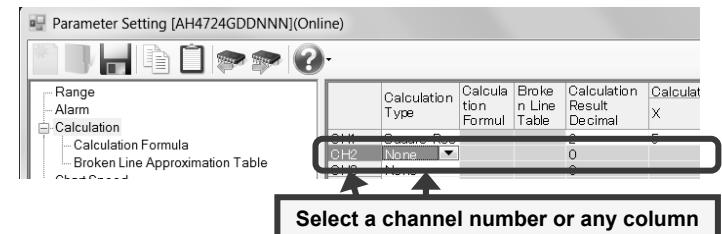

# **(4) Click the [Paste] button**

Click the [Paste] button from the tool bar to paste the parameters to the selected location.

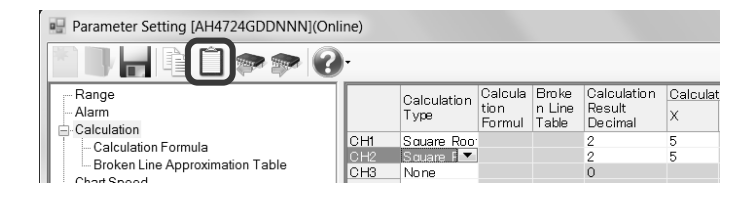

- The copied parameters are kept after a paste operation until the [Copy] button is clicked the next time. Note that, if you move to another setting item in the edit panel after a copy operation, the copied parameters are lost.
- You cannot copy or paste per setting parameter. The copy or paste operation can be used by one channel.

# **6-6-4. Calculation Formula Settings "Formula"**

- The settings for the calculation formula are displayed in the table format to enable you to edit them.
- The columns of the table present the calculation formulas, and the rows present the calculation formula numbers.
- You can use a registered calculation formula by selecting it in [Calculation Type] in the [Calculation] settings.
	- \* Refer to the instruction manual of the device for more details on the settings.

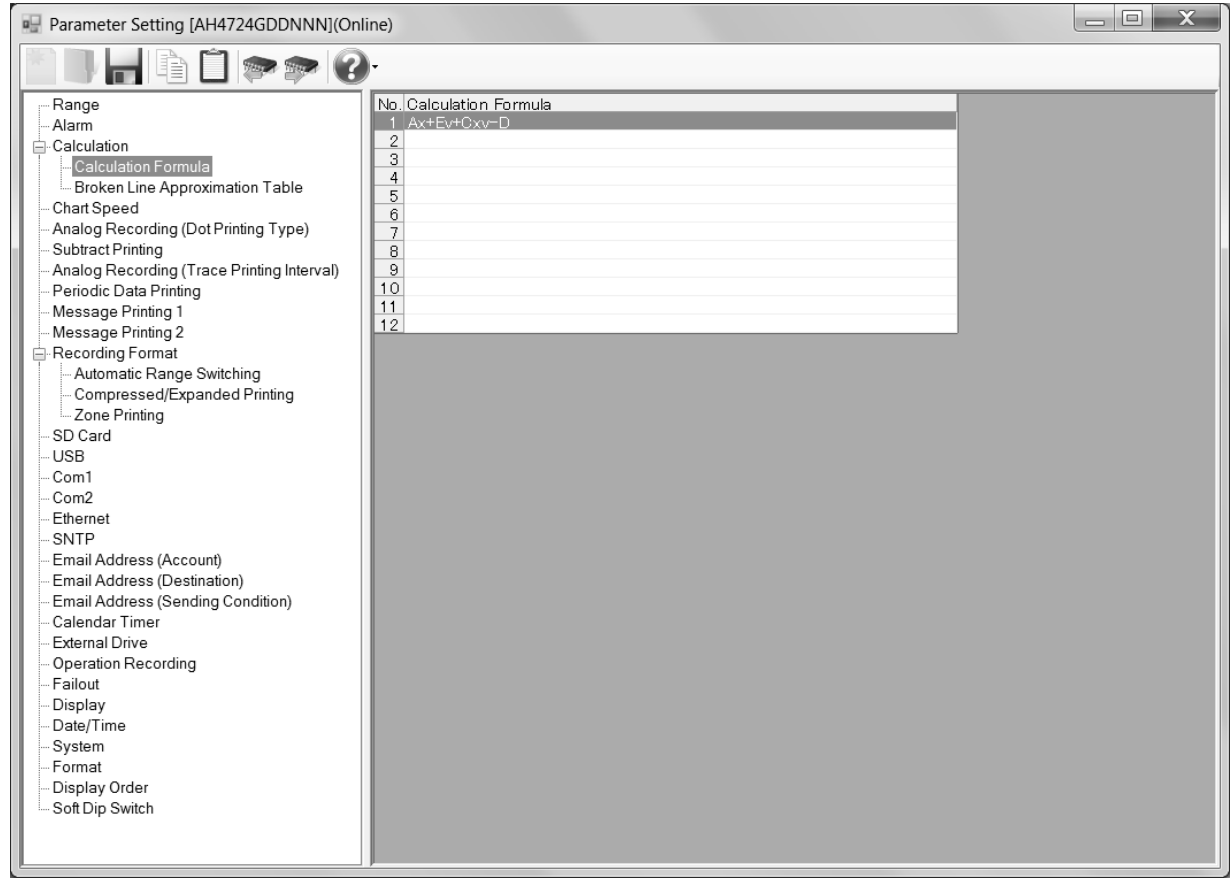

# **1. Parameter setting**

You can configure the following parameters in the calculation formula settings. **[Calculation Formula Settings "Formula" Parameter List]** 

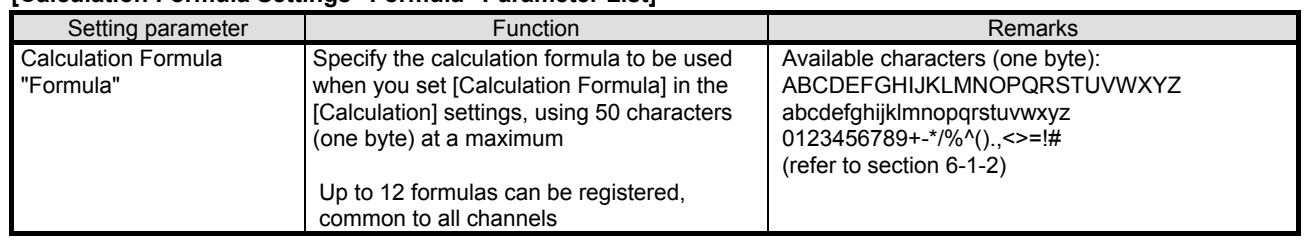

# **2. Copy and paste operations for calculation formula setting**

For the calculation formula setting, you can copy and paste parameters per calculation formula (parameters belonging to one calculation formula number).

# **<How to copy/paste>**

# **(1) Select the copy source**

Click to select a calculation formula number to copy from.

\* You can copy parameters per one calculation formula number. That means you cannot select multiple calculation formula numbers to copy the parameters at a time.

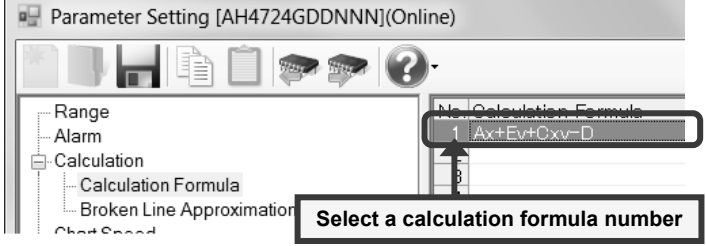

# **(2) Click the [Copy] button**

Click the [Copy] button from the tool bar to copy the selected parameters.

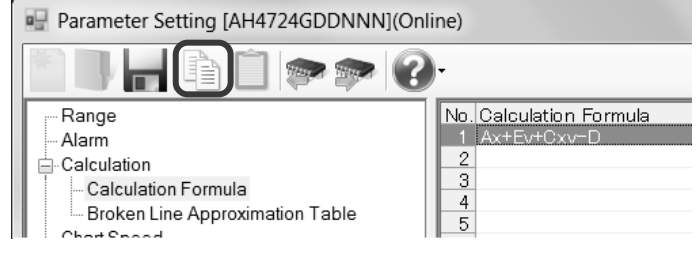

#### **(3) Select the paste destination**

Click to select a calculation formula number to paste to.

\* You can paste the parameters to one calculation formula number. That means you cannot select multiple calculation formula numbers to paste the parameters at a time.

# **(4) Click the [Paste] button**

Click the [Paste] button from the tool bar to paste the parameters to the selected location.

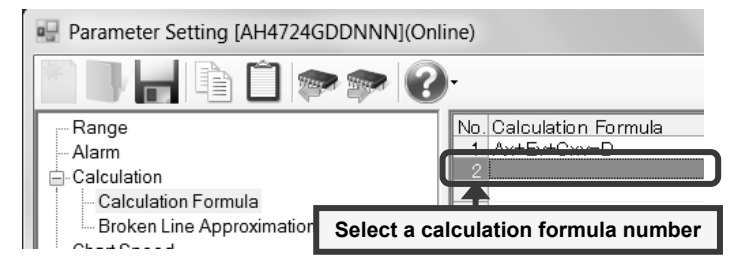

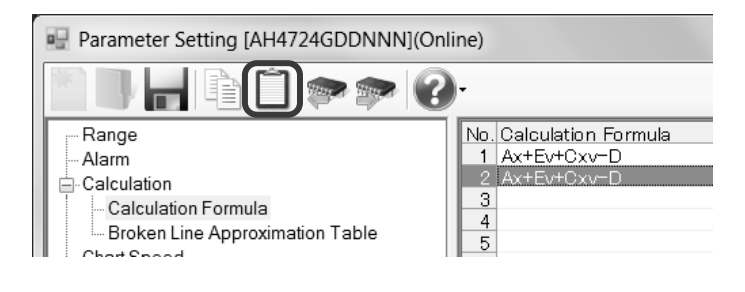

- The copied parameters are kept after a paste operation until the [Copy] button is clicked the next time. Note that, if you move to another setting item in the edit panel after a copy operation, the copied parameters are lost.
- You cannot copy or paste per setting parameter. The copy or paste operation can be used by one calculation formula number.

# **6-6-5. Broken Line Approximation Table Settings "Seg.Tbl"**

- The settings for the broken line approximation table are displayed in the [Tables 1] to [Table 6] tabs to enable you to edit them.
- The columns of the table present the coefficient types, and the rows present the coefficient numbers. Specify the decimal location of each coefficient above the table.
- You can set 6 tables and 30 broken lines at a maximum per table. For each channel with [Broken Line Approximation] selected in [Calculation Type], select a table to use from these 6 tables.
	- \* Refer to the instruction manual of the device for more details on the settings.

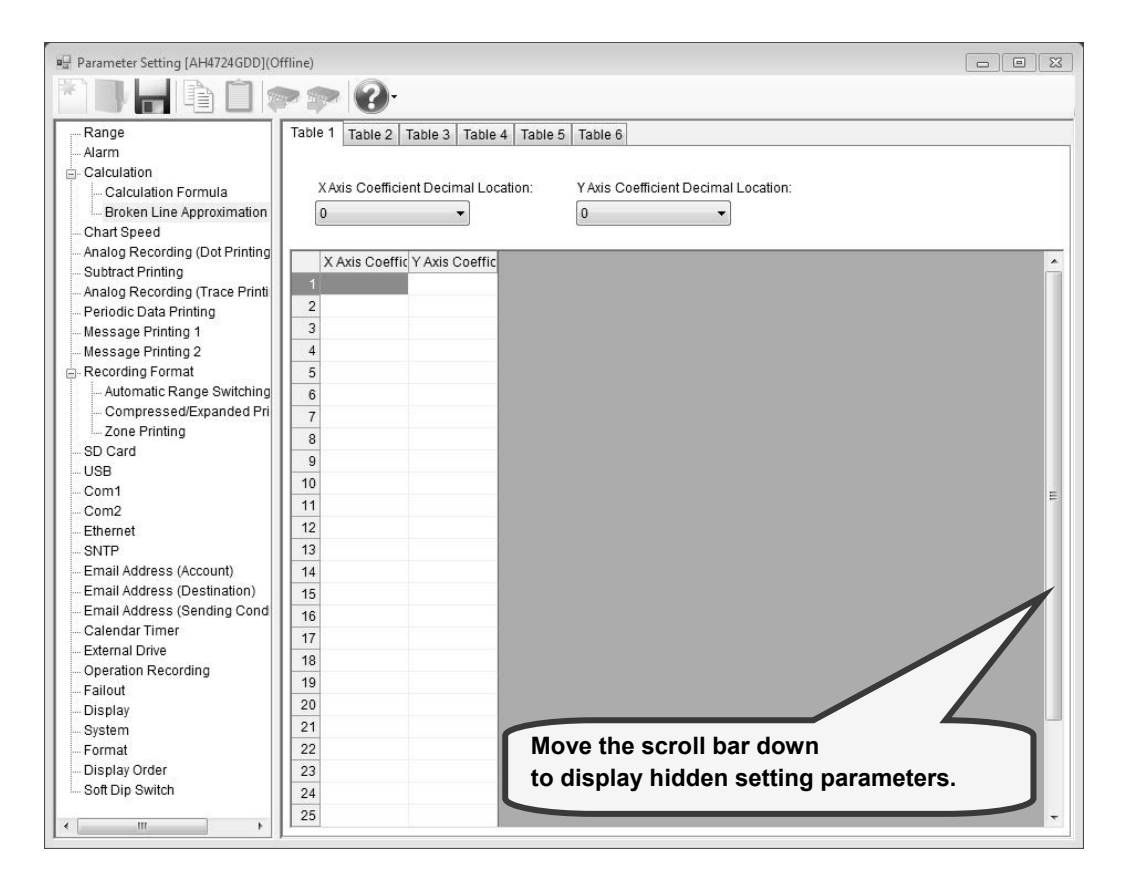

# **1. Parameter setting**

You can configure the following parameters in the broken line approximation table settings.

#### **[Broken Line Approximation Table Settings "Seg.Tbl" Parameter List]**

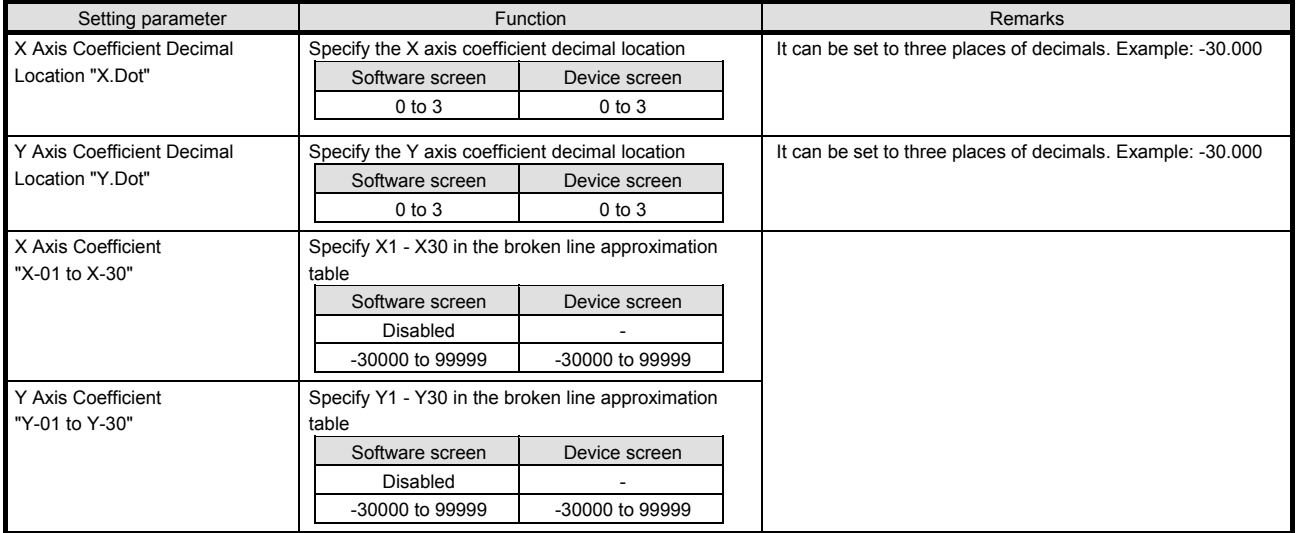

# **2. Copy and paste operations for broken line approximation table setting**

For the broken line approximation table setting, you can copy and paste parameters per table (parameters belonging to one table).

# **<How to copy/paste>**

#### **(1) Select the copy source**

Click to select a table to copy from.

\* You can copy parameters per one table. That means you cannot select multiple tables to copy the parameters at a time.

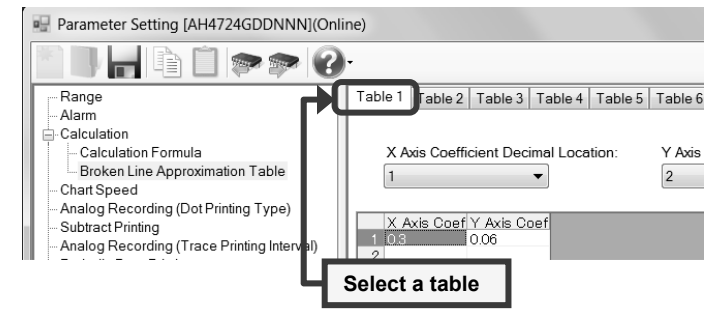

Table 1 Table 2 | Table 3 | Table 4 | Table 5 | Table 6

 $\overline{\phantom{a}}$ 

Y Axis

 $\boxed{2}$ 

X Axis Coefficient Decimal Location:

 $1$ 

 $103$ 

X Axis Coef Y Axis Coef

Parameter Setting [AH4724GDDNNN](Online)

- Broken Line Approximation Table

Analog Recording (Dot Printing Type)

-<br>Analog Recording (Trace Printing Interval)

Range

Alarm -Calculation Calculation Formula

Chart Speed

Subtract Printing

**Part 1999** 

# **(2) Click the [Copy] button**

Click the [Copy] button from the tool bar to copy the selected parameters.

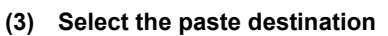

Click to select a table to paste to.

\* You can paste the parameters to one table. That means you cannot select multiple tables to paste the parameters at a time.

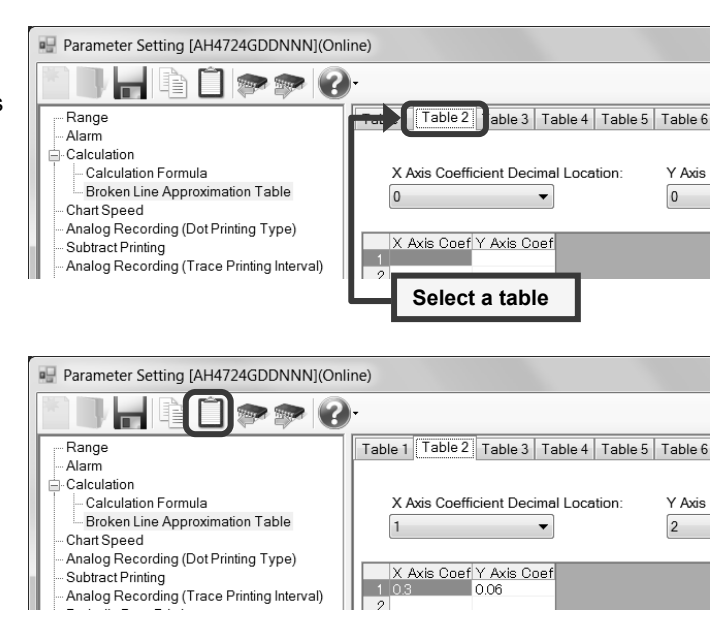

# **(4) Click the [Paste] button**

Click the [Paste] button from the tool bar to paste the parameters to the selected location.

- The copied parameters are kept after a paste operation until the [Copy] button is clicked the next time. Note that, if you move to another setting item in the edit panel after a copy operation, the copied parameters are lost.
- You cannot copy or paste per setting parameter. The copy or paste operation can be used by one table.

# **6-6-6. Chart Speed Settings "Chart" (for multi-point type)**

- The chart speed settings are displayed to enable you to edit them.
- The chart speed 1 to 3 is displayed. The left and right numbers present the integer and fraction parts respectively. The setting unit is mm/H. The value converted to mm/M is displayed in parentheses next to the chart speed display unit (mm/H).
- For no external drive, you can set the value of the chart speed 1 only (for multi-point type).
- \* Refer to the instruction manual of the device for more details on the settings.

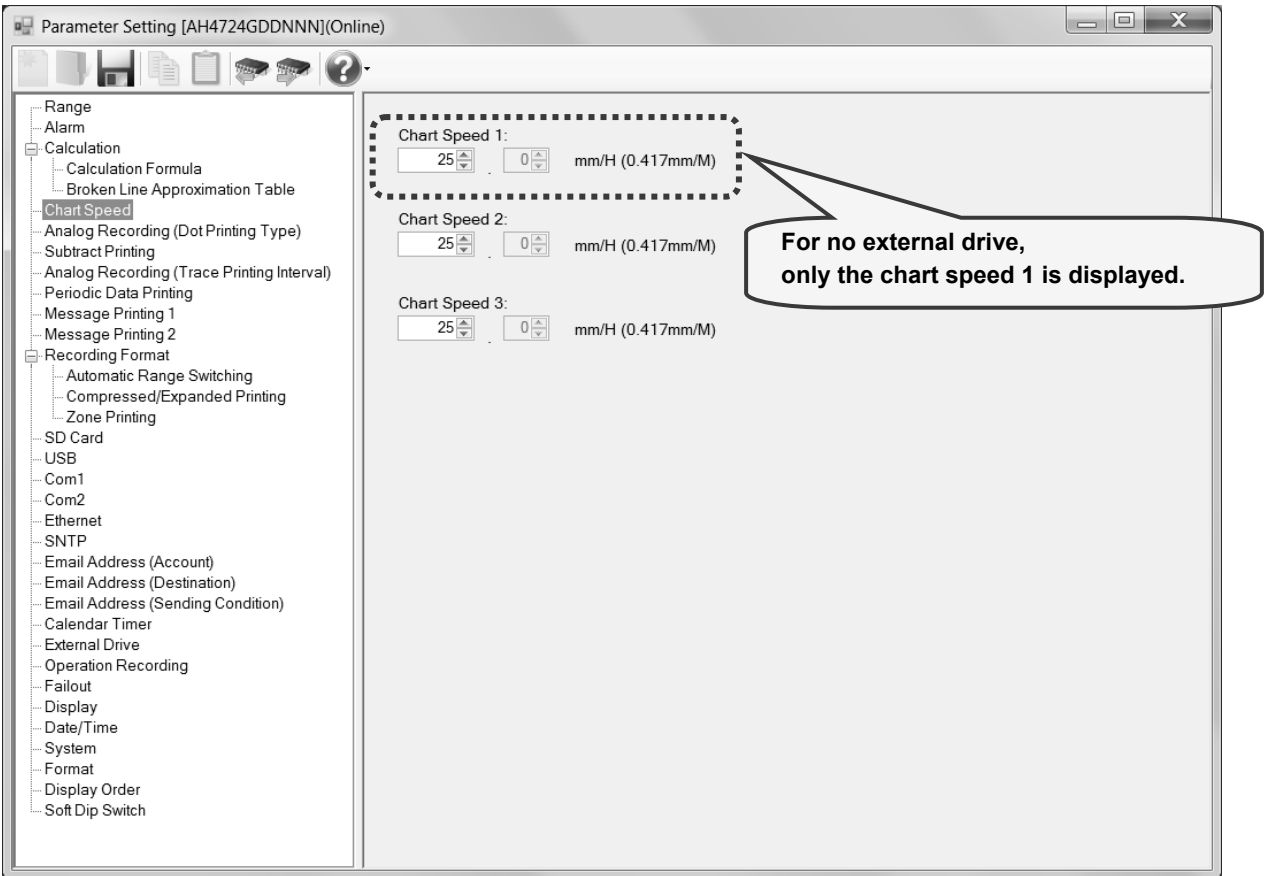

# **1. Parameter setting**

You can configure the following parameters in the chart speed settings.

# **[Chart Speed Settings "Chart" Parameter List]**

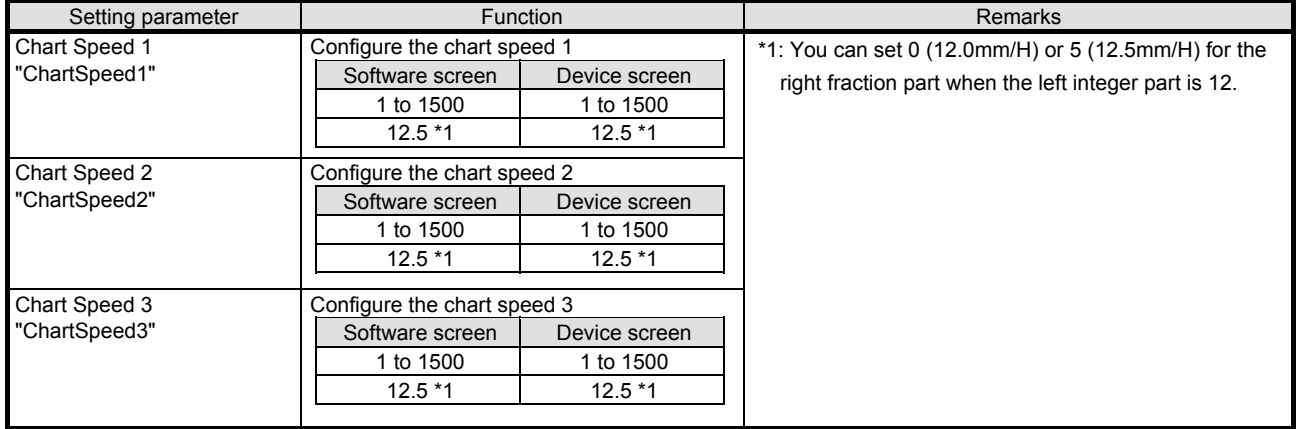

# **6-6-7. Chart Speed Settings "Chart" (for pen type)**

- The chart speed settings are displayed to enable you to edit them.
- The chart speed 1 to 3 is displayed. The left and right numbers present the integer and fraction parts respectively. The setting unit is mm/H or mm/M.
- For no external drive, you can set the value of the chart speed 1 only (for pen type).
- \* Refer to the instruction manual of the device for more details on the settings.

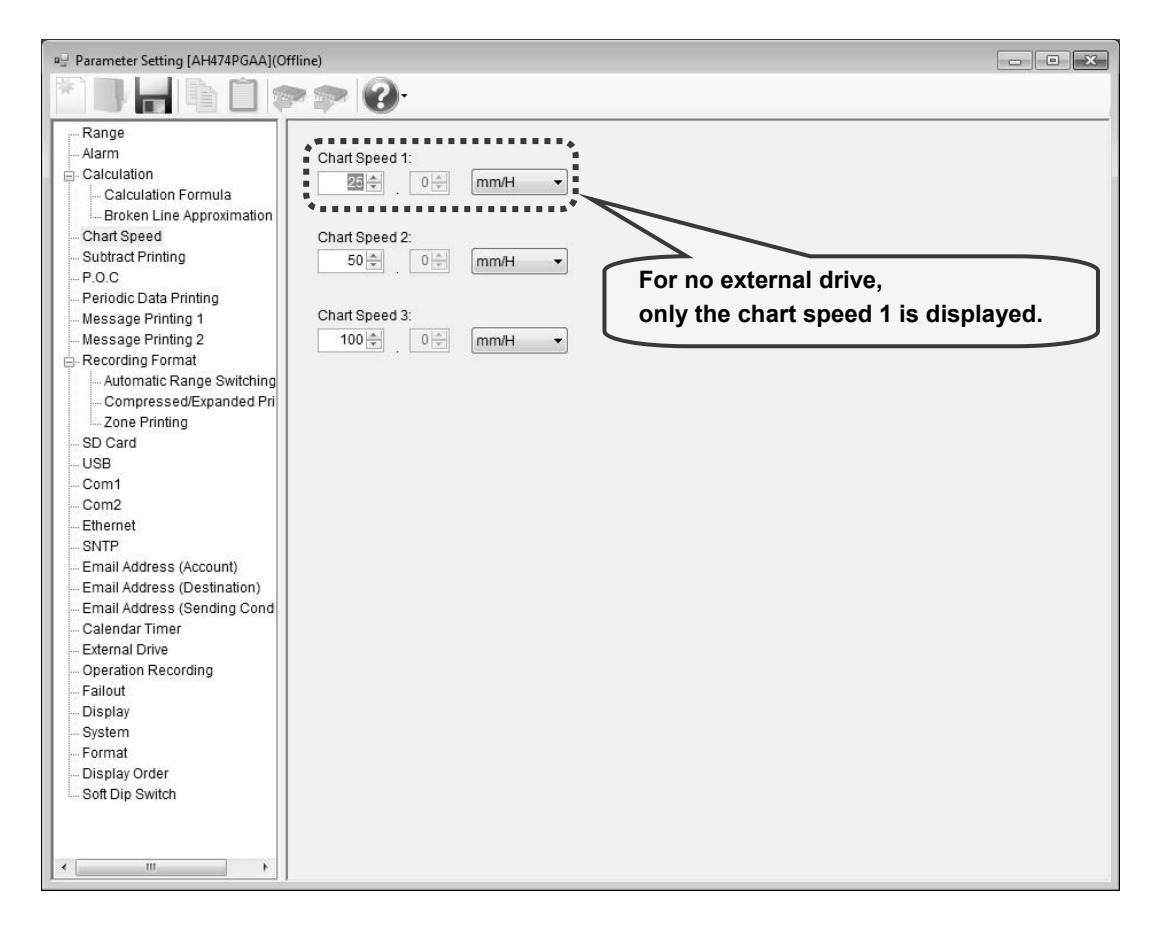

#### **1. Parameter setting**

You can configure the following parameters in the chart speed settings.

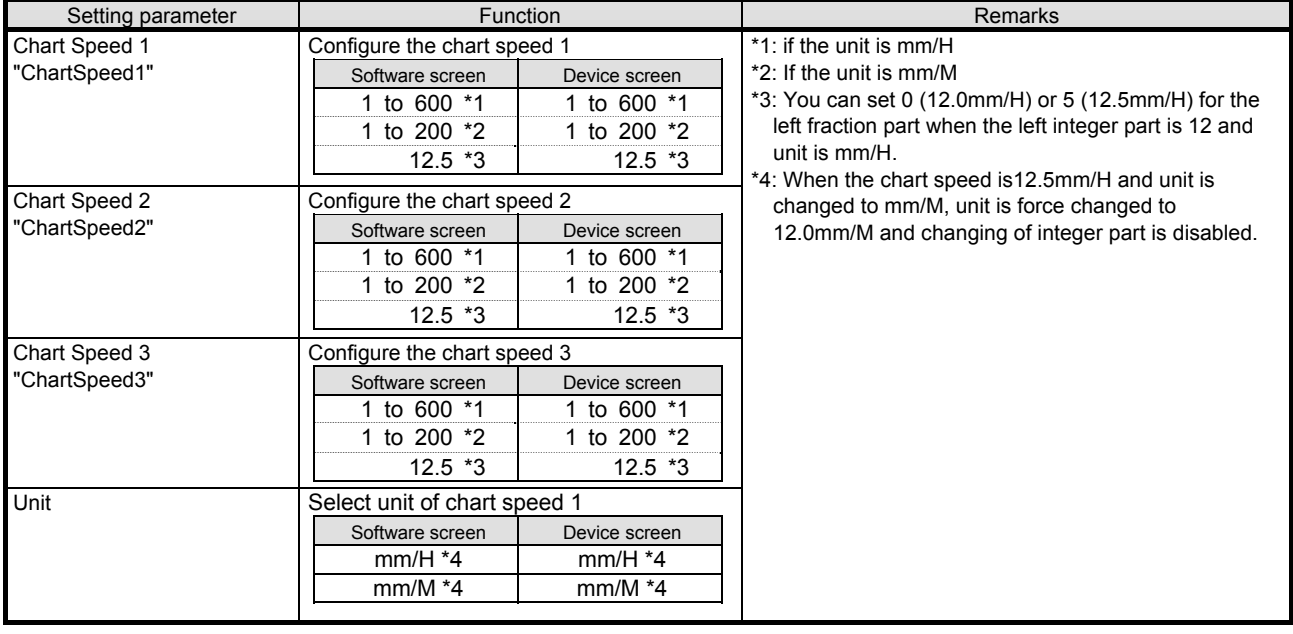

# **[Chart Speed Settings "Chart" Parameter List]**

# **6-6-8. Analog Recording (Dot Printing Type) Settings "Dot" (for multi-point type)**

- The analog recording (dot printing type) settings for the input channels are displayed in the table format to enable you to edit them.
- The columns of the table present the setting parameter types, and the rows present the channel numbers.
- The number of the displayed channels varies depending on the device model.

\* Refer to the instruction manual of the device for more details on the settings.

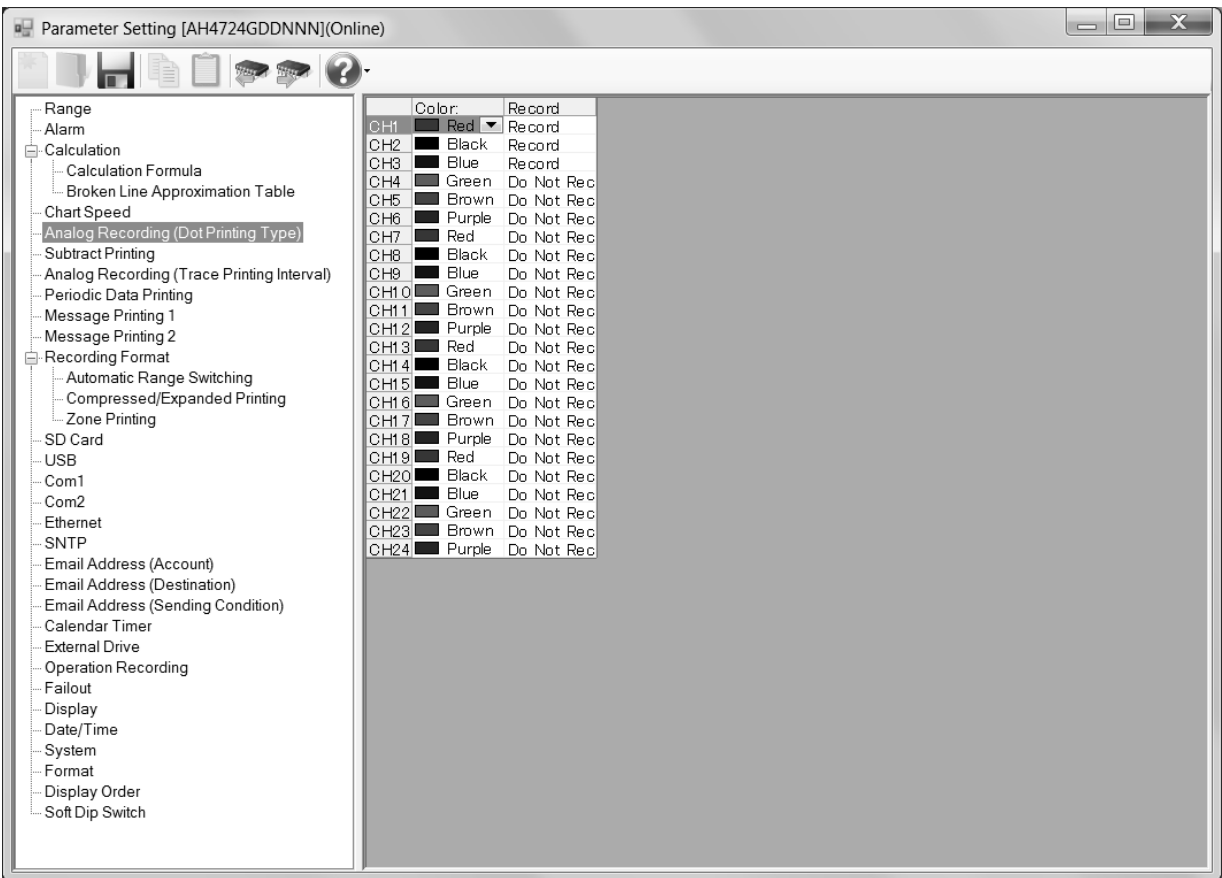

# **1. Parameter setting**

You can configure the following parameters in the chart speed settings. **[Analog Recording (multi Point Type) Settings "Dot" Parameter List]** 

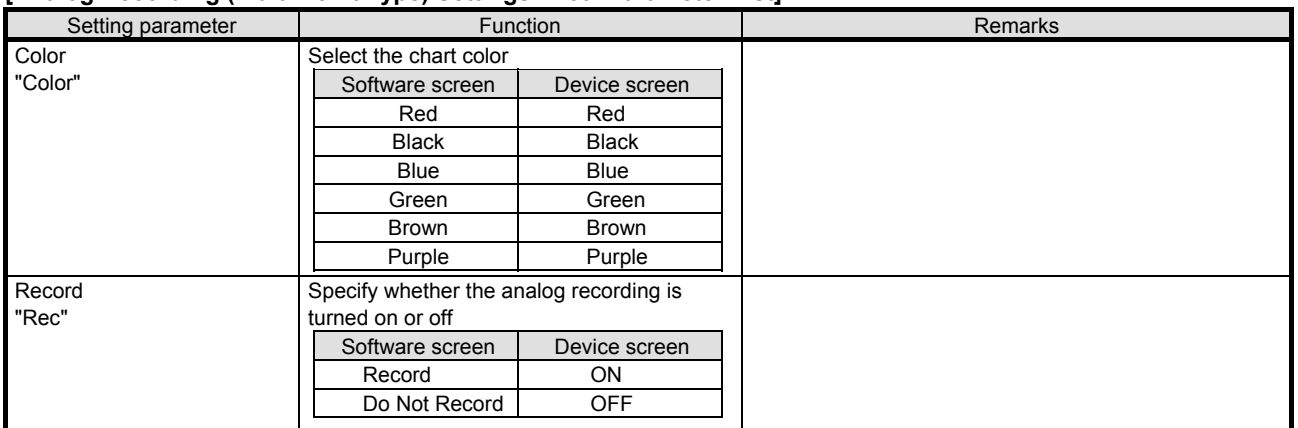

# **6-6-9. Subtract Printing Settings "Sub Prt"**

- The subtract printing settings for the input channels are displayed in the table format to enable you to edit them.
- The columns of the table present the setting parameter types, and the rows present the channel numbers.
- The number of the displayed channels varies depending on the device model.
	- \* Refer to the instruction manual of the device for more details on the settings.

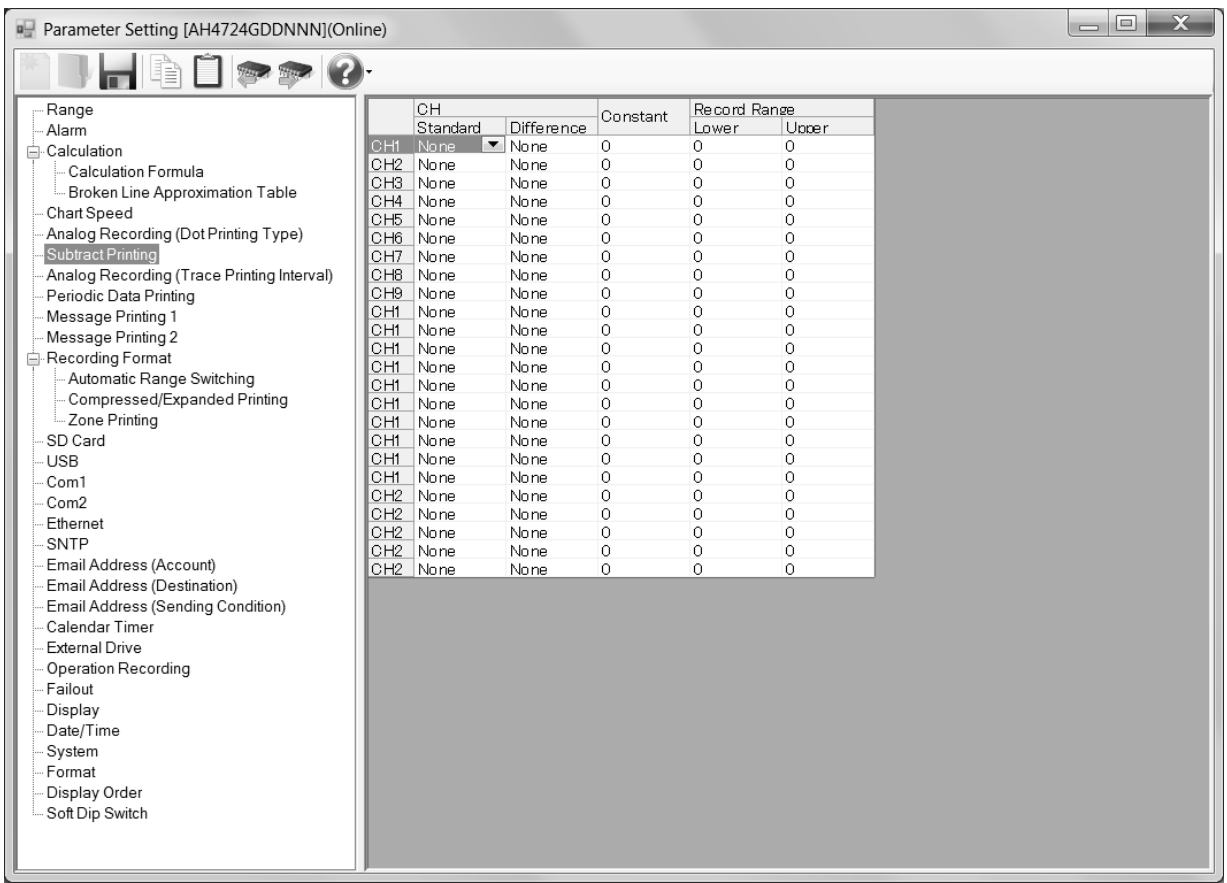

# **1. Parameter setting**

You can configure the following parameters in the subtract printing settings.

# **[Subtract Printing Settings "Sub Prt" Parameter List]**

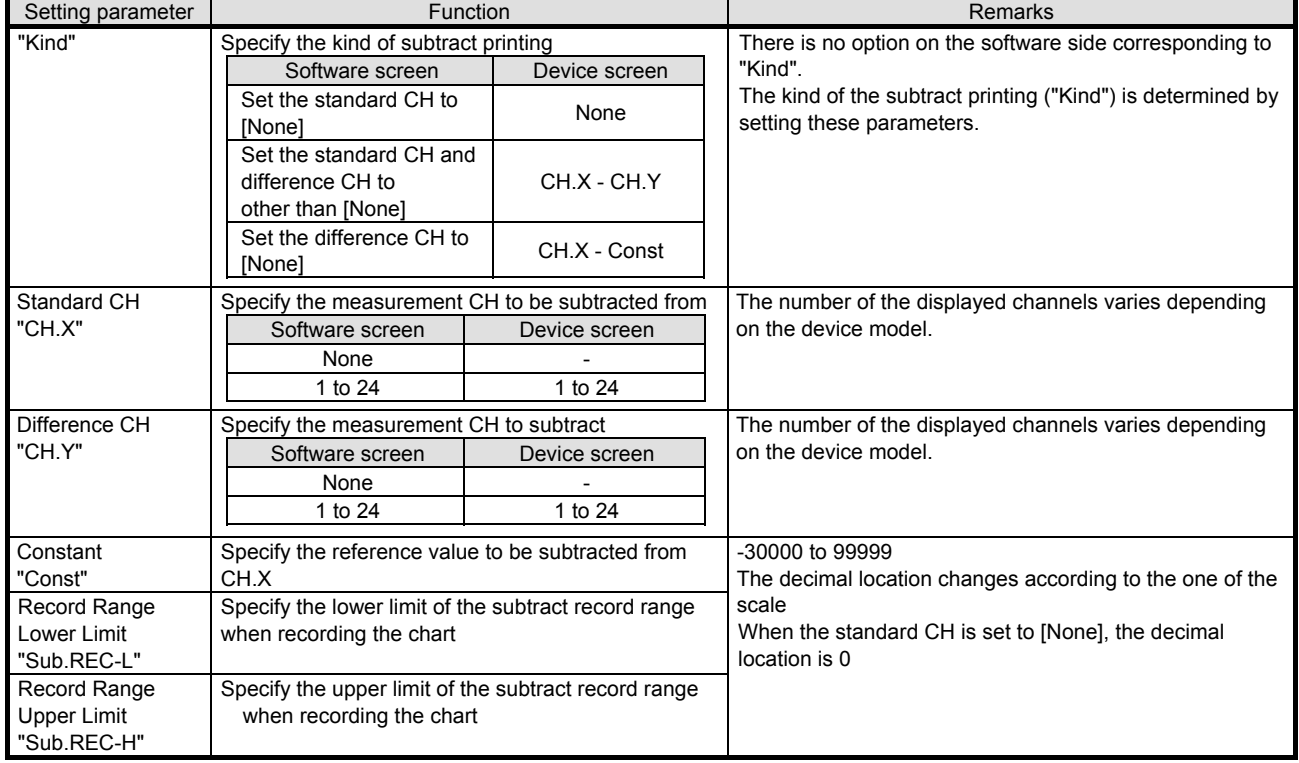

#### **2. Copy and paste operations for subtract printing setting**

For the subtract printing setting, you can copy and paste parameters per channel (parameters belonging to one channel).

# **<How to copy/paste>**

# **(1) Select the copy source**

Click to select a channel number or any column to copy from.

\* You can copy parameters per one channel. That means you cannot select multiple channels to copy the parameters at a time.

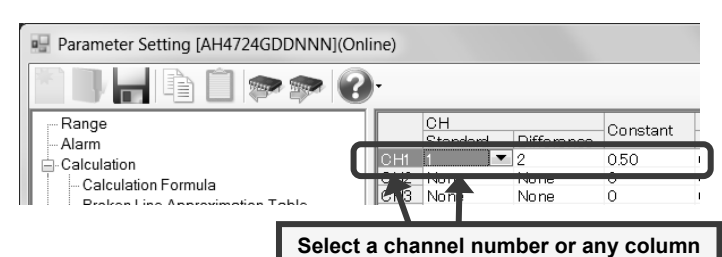

# **(2) Click the [Copy] button**

Click the [Copy] button from the tool bar to copy the selected parameters.

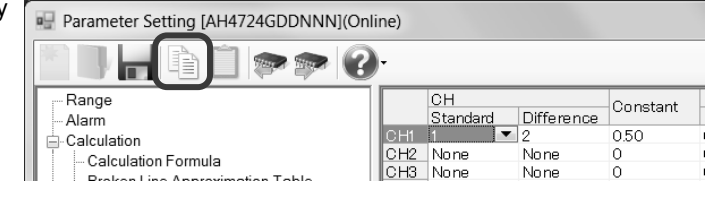

# **(3) Select the paste destination**

Click to select a channel number or any column to paste to.

\* You can paste the parameters to one channel. That means you cannot select multiple channels to paste the parameters at a time.

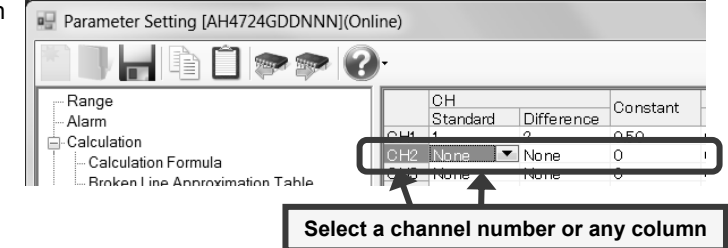

# **(4) Click the [Paste] button**

Click the [Paste] button from the tool bar to paste the parameters to the selected location.

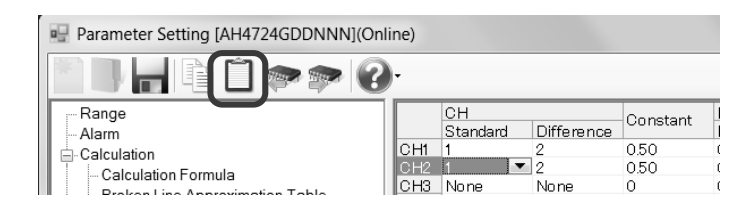

- The copied parameters are kept after a paste operation until the [Copy] button is clicked the next time. Note that, if you move to another setting item in the edit panel after a copy operation, the copied parameters are lost.
- You cannot copy or paste per setting parameter. The copy or paste operation can be used by one channel.

# **6-6-10. Analog Recording (Trace Printing Interval) Settings "Dot.Int" (for multi-point**

# **type)**

- The settings for the analog recording (trace printing interval) are displayed to enable you to edit them.
	- \* Refer to the instruction manual of the device for more details on the settings.

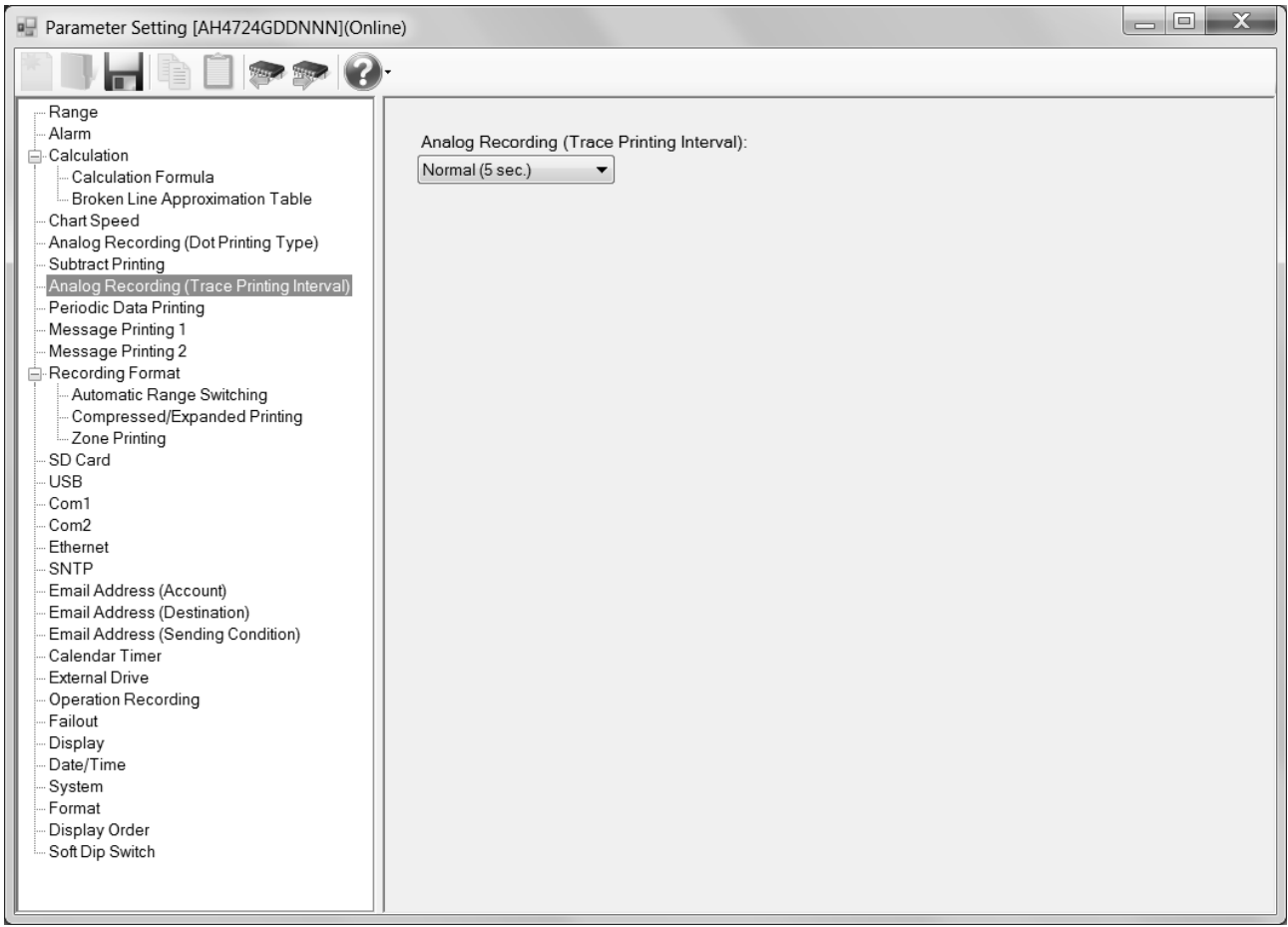

# **1. Parameter setting**

You can configure the following parameters in the analog recording (trace printing interval) settings.

# **[Analog Recording (Trace Printing Interval) Settings "Dot.Int" Parameter List]**

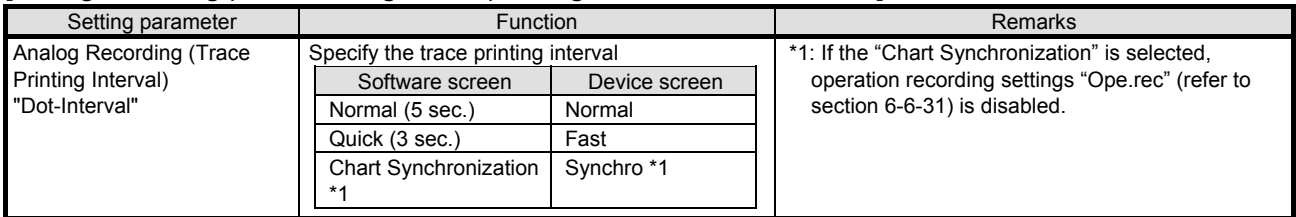

# **6-6-11. Time Axis Synchronization Settings "POC" (for pen type only \*1 except for**

# **one-pen type)**

- The settings for the time axis synchronization are displayed to enable you to edit them.
- For multi-pen type (two-pen/three-pen/four-pen).
	- \* Refer to the instruction manual of the device for more details on the settings.

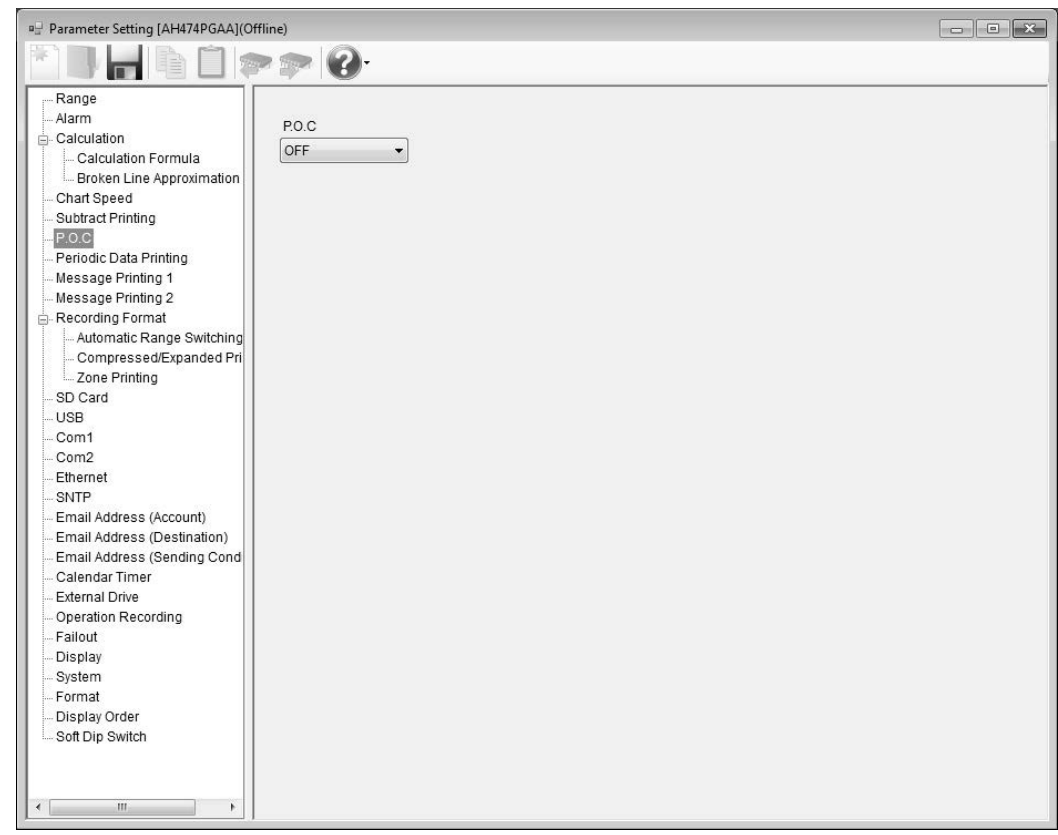

# **1. Parameter setting**

You can configure the following parameters in the time axis synchronization settings.

# **[Time Axis Synchronization Settings "POC" Parameter List]**

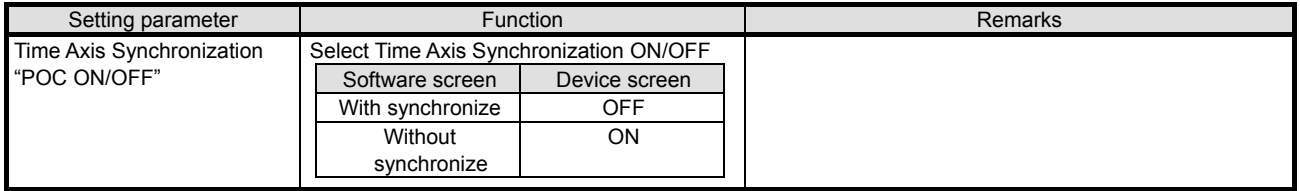

# **6-6-12. Periodic (Data Interval) Data Printing Settings "Data.Int"**

- The settings for the periodic data printing are displayed in the [Data Interval] and [Specified Time] tabs to enable you to edit them.
- In the [Data Interval] tab, the start time and the interval are displayed. The left field presents the hour (time) and the hours (interval), and the right one presents the minute (time) and the minutes (interval). In [Status] above the tabs, the setting status (interval) is displayed.
- If you set 0 hours and 1 minute or longer in [Interval], the interval printing is enabled ("Interval" is displayed in [Status]).
- You can specify per channel whether the measured data is printed or not by switching [Record] and [Do Not Record] in [Digital Recording/Printing] for the range settings (refer to section 6-6-1).
	- \* Refer to the instruction manual of the device for more details on the settings.

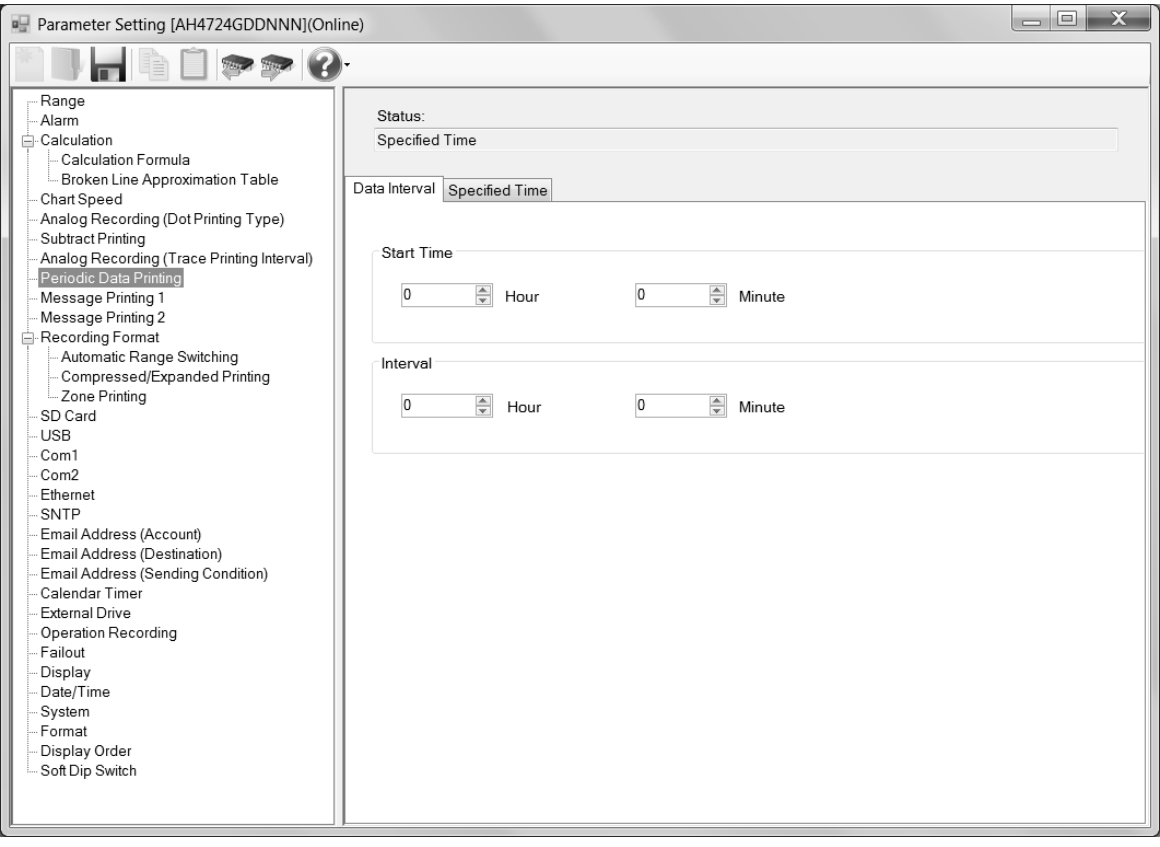

# **1. Parameter setting**

You can configure the following parameters in the periodic (data interval) data printing settings.

**[Periodic (Data Interval) Data Printing Settings "DataInt" Parameter List]** 

| Setting parameter      | Function                                                                                                    |               | <b>Remarks</b>                                                                                                    |
|------------------------|----------------------------------------------------------------------------------------------------|---------------|----------------------------------------------------------------------------------------------------|
| <b>Start Time</b>      | Specify the start time of the periodic data printing                                                                                                  |               |                                                                                                    |
| "StartTime"            | (If you specify the time earlier than the current time, the start                                                                                     |               |                                                                                                    |
|                        | time is set to the same time on the next day)                                                                                                    |               |                                                                                                    |
|                        | Software screen                                                                                                    | Device screen |                                                                                                    |
|                        | $0$ to 23 hour                                                                                                    | 00 to 23 Hour |                                                                                                    |
|                        | 0 to 59 minute                                                                                                    | 00 to 59 Min  |                                                                                                    |
| Interval<br>"Interval" | Specify the interval (hours and minutes) to print the<br>measurement value as a numerical number<br>(The maximum value is 24 hours and 1 minute step) |               | When the interval is 0 hours and 0<br>minutes, "None" is displayed in [Status].<br>When it is another value, "Interval" is |
|                        | Software screen                                                                                                    | Device screen | displayed in [Status].                                                                                                    |
|                        | $0$ to 24 hours                                                                                                    | 00 to 24 Hour |                                                                                                    |
|                        | 0 to 59 minutes                                                                                                    | 00 to 59 Min  |                                                                                                    |

When you want to use an interval in the periodic data printing, set the interval to 0 hours and 1 minute or longer. When you want to use the specified time in the periodic data printing, reset the interval to 0 hours and 0 minutes.

# **6-6-13. Periodic (Specified Time) Data Printing Settings "PrtTime"**

- The settings for the periodic data printing are displayed in the [Data Interval] and [Specified Time] tabs to enable you to edit them.
- In the [Specified Time] tab, the columns of the table present the setting parameter types and the rows present the specified time numbers. In [Status] above the tabs, the setting status (specified time) is displayed.
- When you set the interval to 0 hours and 0 minutes in [Data Interval] (refer to section 6-6-12) and select the [Use Specified Time] check box  $\sqrt{\cdot}$ , the specified time printing is enabled ("Specified Time" is displayed in [Status:]). You can register 24 specified times at a maximum.
- You can specify per channel whether the measured data is printed or not by switching [Record] and [Do Not Record] in [Digital Recording/Printing] for the range settings (refer to section 6-6-1).

\* Refer to the instruction manual of the device for more details on the settings.

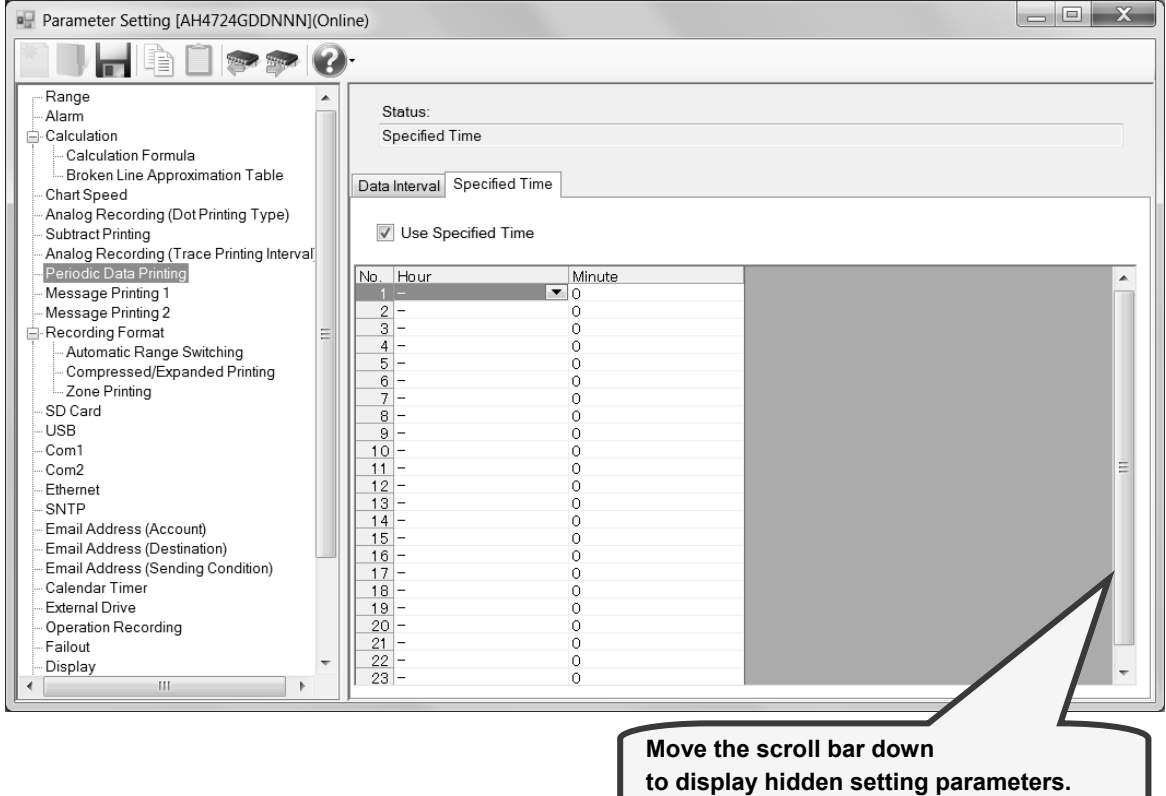

# **1. Parameter setting**

You can configure the following parameters in the periodic (specified time) data printing settings.

# **[Periodic (Specified Time) Data Printing Settings "PrtTime" Parameter List]**

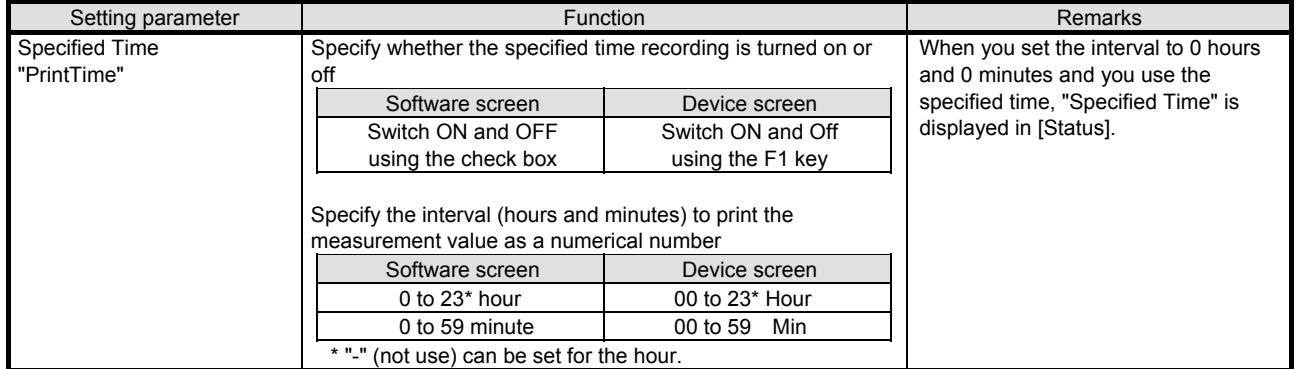

\* Even if you set the interval to a value other than 0 hours and 0 minutes in [Data Interval], you can enter the specified time. Note that, when you want to use the specified time in [Periodic Data Printing], be sure to set the interval to 0 hours and 0 minutes and select the [Use Specified Time]  $\sqrt{\phantom{a}}$  check box.

# **2. Copy and paste operations for periodic (specified time) data printing setting**

For the periodic (specified time) settings, you can copy and paste parameters per specified time number (parameters belonging to one specified time number).

# **<How to copy/paste>**

# **(1) Select the copy source**

Click to select a specific time number or any column to copy from.

- \* You can copy parameters per one specified time number. That means you cannot select multiple specified time numbers to copy the parameters at a time.
- Parameter Setting [AH4724GDDNNN](Online) HDDPP0 Range Status -<br>Alam Specified Time -Calculation urearasen<br>∝Calculation Formula - Stoken Line Approximation Table ات الجانوري.<br>Chart Sneed **Select a specified number or any column** - Chart Speed<br>- Analog Recording (Dot Printing Type)<br>- Subtract Printing<br>- Analog Recording (Trace Printing Inter<br>- Periodic Data Printing 1<br>- Message Printing 1<br>- Message Printing 1

# **(2) Click the [Copy] button**

Click the  $[Copy]$  button from the tool bar to  $copy$  Parameter Setting [AH4724GDDNNN](Online) the selected parameters.  $\mathbf{F}$  $\mathcal{P} \mathcal{P}$ - Range **Status** -<br>Alam Calculation **Specified Time** |- Calculation<br>|-- Calculation Formula<br>|-- Ghart Speed<br>|-- Chart Speed<br>|-- Analog Recording (Dot Printing Type)<br>|- Subtract Printing Data Interval Specified Time V Use Specified Time Analog Recording (Trace Printing Interval)

Periodic Data Printing

Message Printing 1 Message Printing 2

# **(3) Select the paste destination**

Click to select a specified time number or any column to paste to.

\* You can paste the parameters to one specified time number. That means you cannot select multiple specified time numbers to paste the parameters at a time.

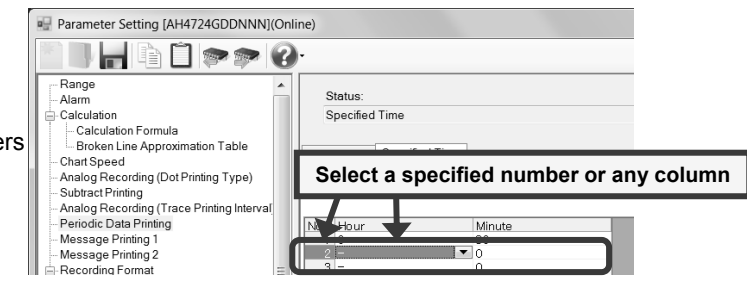

 $N_0$ . Hour

 $\overline{2}$ 

Minute

# **(4) Click the [Paste] button**

Click the [Paste] button from the tool bar to paste the parameters to the selected location.

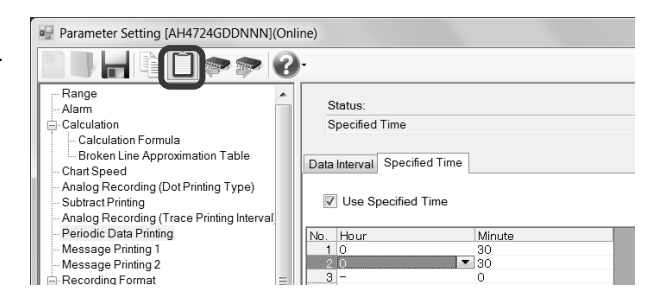

- The copied parameters are kept after a paste operation until the [Copy] button is clicked the next time. Note that, if you move to another setting item in the edit panel after a copy operation, the copied parameters are lost.
- You cannot copy or paste per setting parameter. The copy or paste operation can be used by one specified time number.

# **6-6-14. Message Printing 1 Settings "MsgPrt1"**

- The settings for the message printing 1 are displayed in the table format to enable you to edit them.
- The columns of the table present the setting parameter types, and the rows present the message numbers. When you connect to the device and in online, you can specify any number in [Select Message No.] above the table to print a message in the connected device.
- For example, you can work with the settings of the calendar timer (refer to section 6-6-29) or the external drive (refer to section 6-6-30) to print a registered message.
- When you select [Online] in the Parameter Setting Menu screen, you can send a message selected by the message No. to the device to print it. When you select [Offline], you cannot print a message.
	- \* Refer to the instruction manual of the device for more details on the settings.

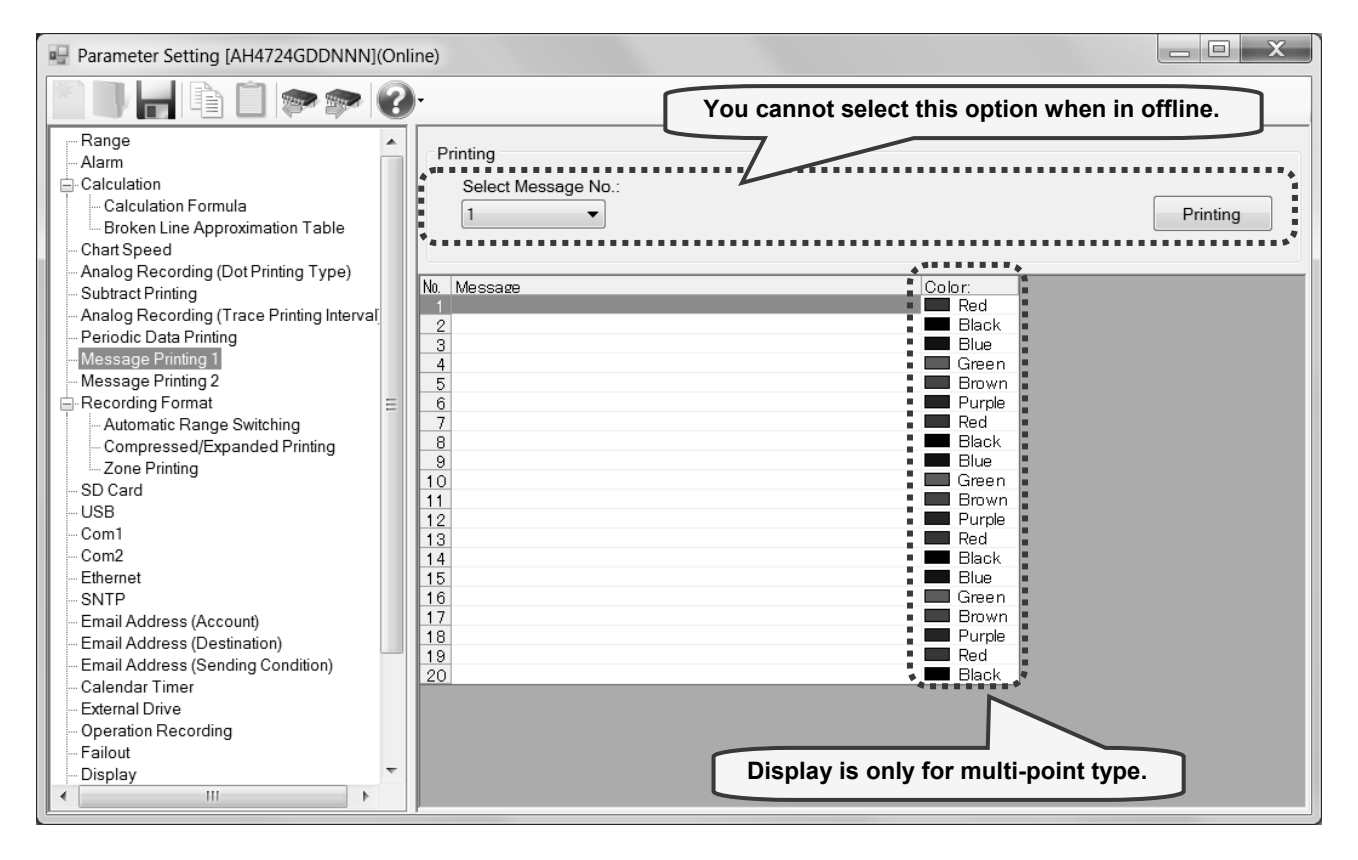

# **1. Parameter setting**

You can configure the following parameters in the message printing 1 settings.

# **[Message Printing 1 Settings "MsgPrt1" Parameter List]**

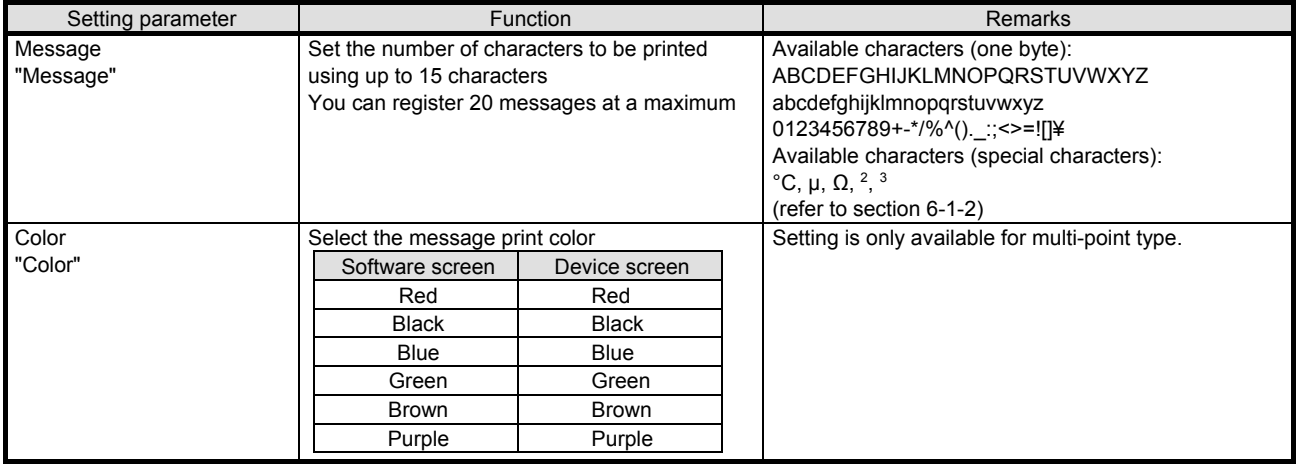

# **2. Copy and paste operations for message printing 1 setting**

For the message printing 1 settings, you can copy and paste parameters per message number (parameters belonging to one message number).

# **<How to copy/paste>**

# **(1) Select the copy source**

Click to select a specific time number or any column to copy from.

\* You can copy parameters per one message number. That means you cannot select multiple message numbers to copy the parameters at a time.

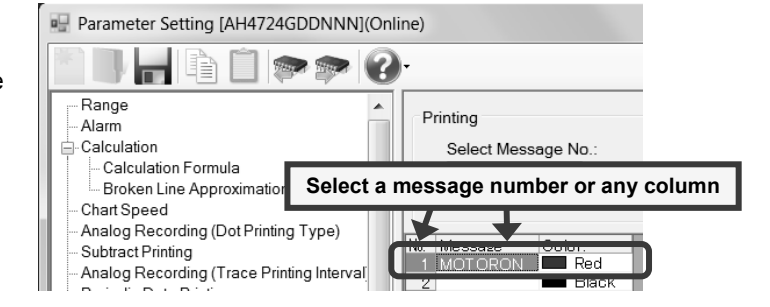

#### **(2) Click the [Copy] button**

Click the [Copy] button from the tool bar to copy the selected parameters.

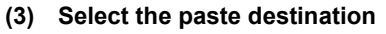

Click to select a message number or any column to paste to.

\* You can paste the parameters to one message number. That means you cannot select multiple message numbers to paste the parameters at a time.

# **(4) Click the [Paste] button**

Click the [Paste] button from the tool bar to paste the parameters to the selected location.

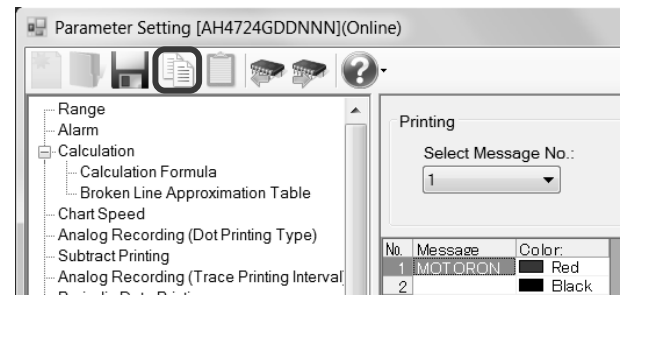

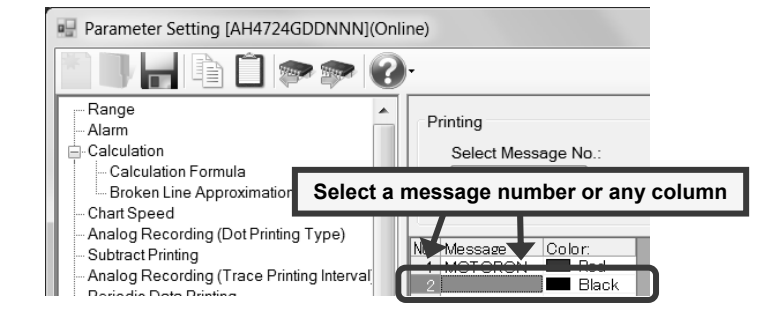

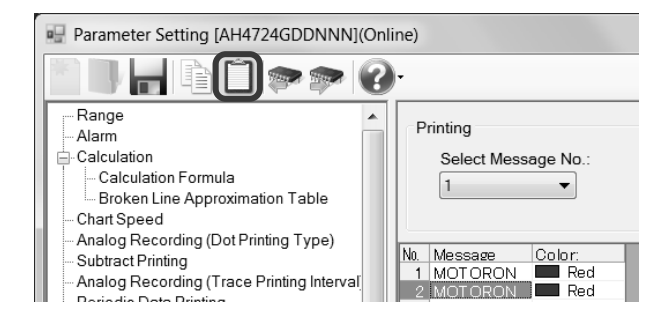

- The copied parameters are kept after a paste operation until the [Copy] button is clicked the next time. Note that, if you move to another setting item in the edit panel after a copy operation, the copied parameters are lost.
- You cannot copy or paste per setting parameter. The copy or paste operation can be used by one message number.

# **6-6-15. Message Printing 2 Settings "MsgPrt2"**

- The message printing 2 settings are displayed to enable you to edit them.
- When you select [Online] in the Parameter Setting Menu screen, you can send an input message to the device to print it. When you select [Offline], you cannot print a message.
	- \* Refer to the instruction manual of the device for more details on the settings.

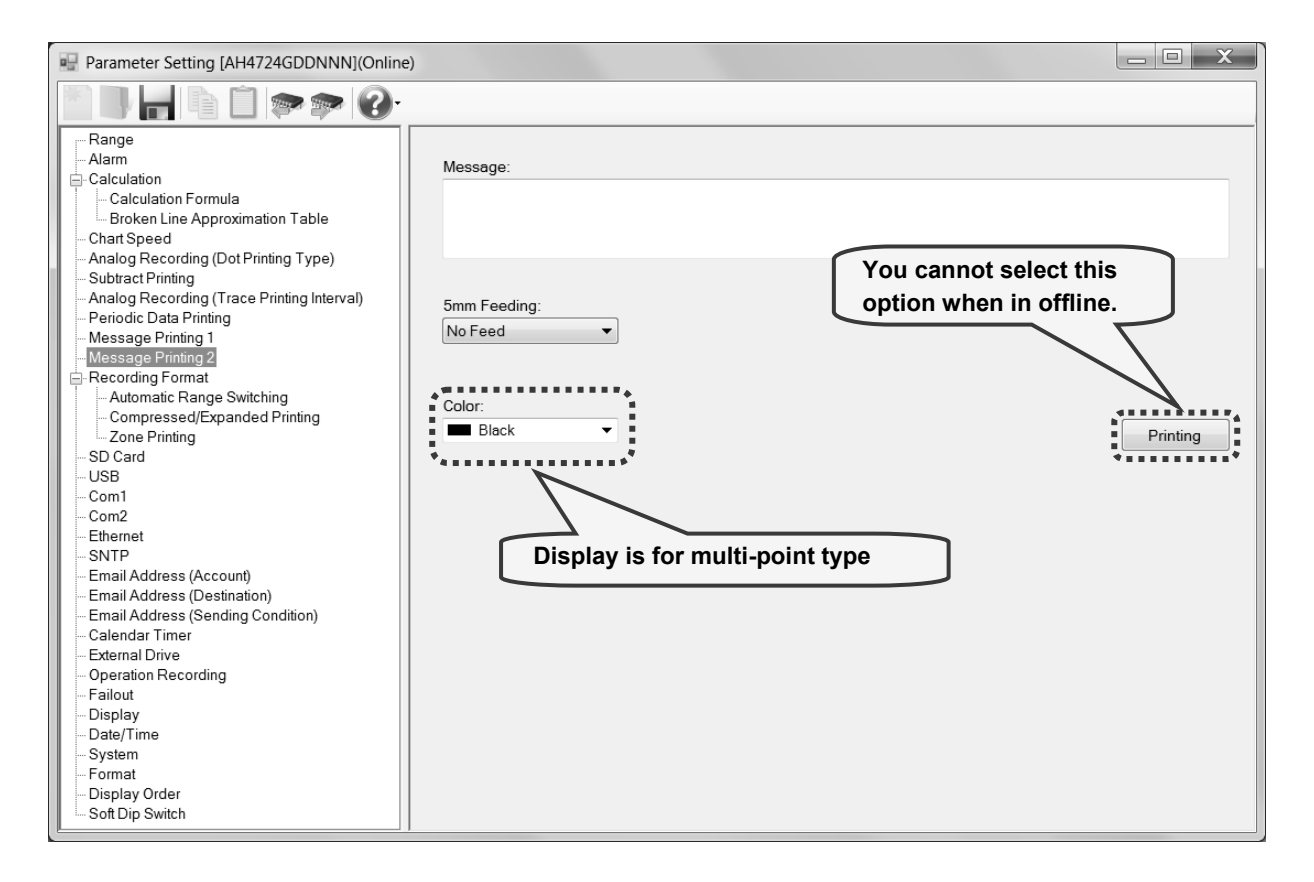

# **1. Parameter setting**

You can configure the following parameters in the message printing 2 settings.

# **[Message Printing 2 Settings "MsgPrt2" Parameter List]**

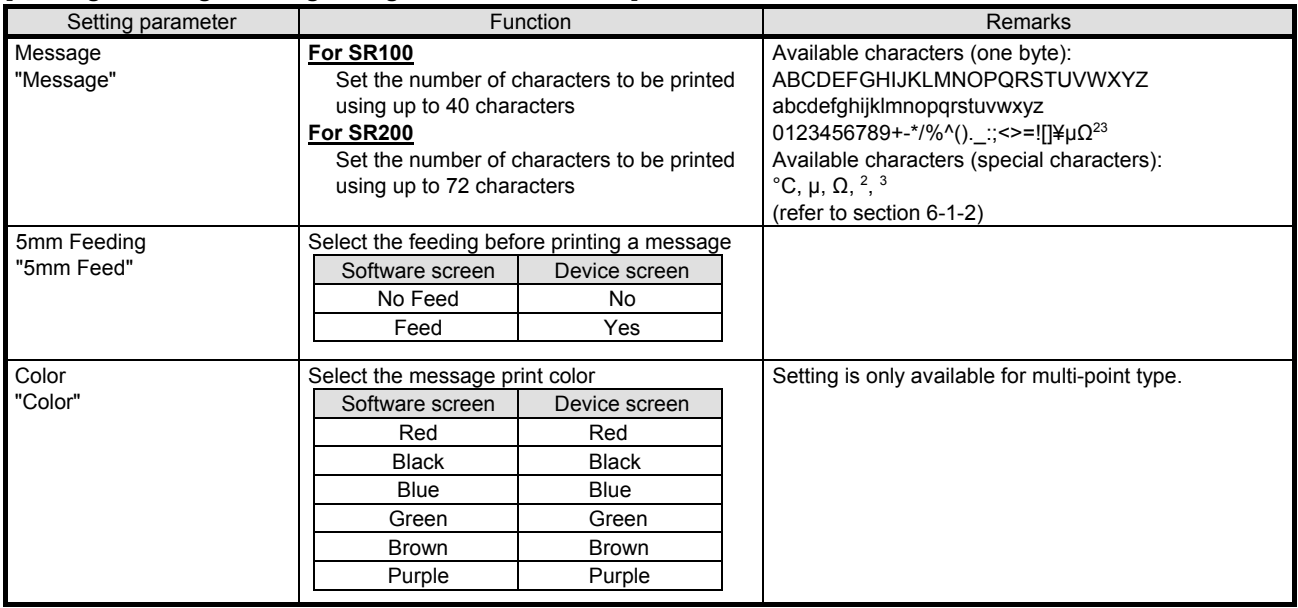

# **6-6-16. Recording Format Settings "PrtForm"**

The recording format settings are displayed to enable you to edit them.

 When you select [Automatic Range] or [Automatic Range (Overlap)] in [Recording Format], the automatic range switching (printing) settings (refer to section 6-6-17) is required. When you select [Compressed/Expanded Printing] and [Zone Printing], the compressed/expanded printing settings (refer to section 6-6-18) and zone printing settings (refer to section 6-6-19) are required, respectively.

\* Refer to the instruction manual of the device for more details on the settings.

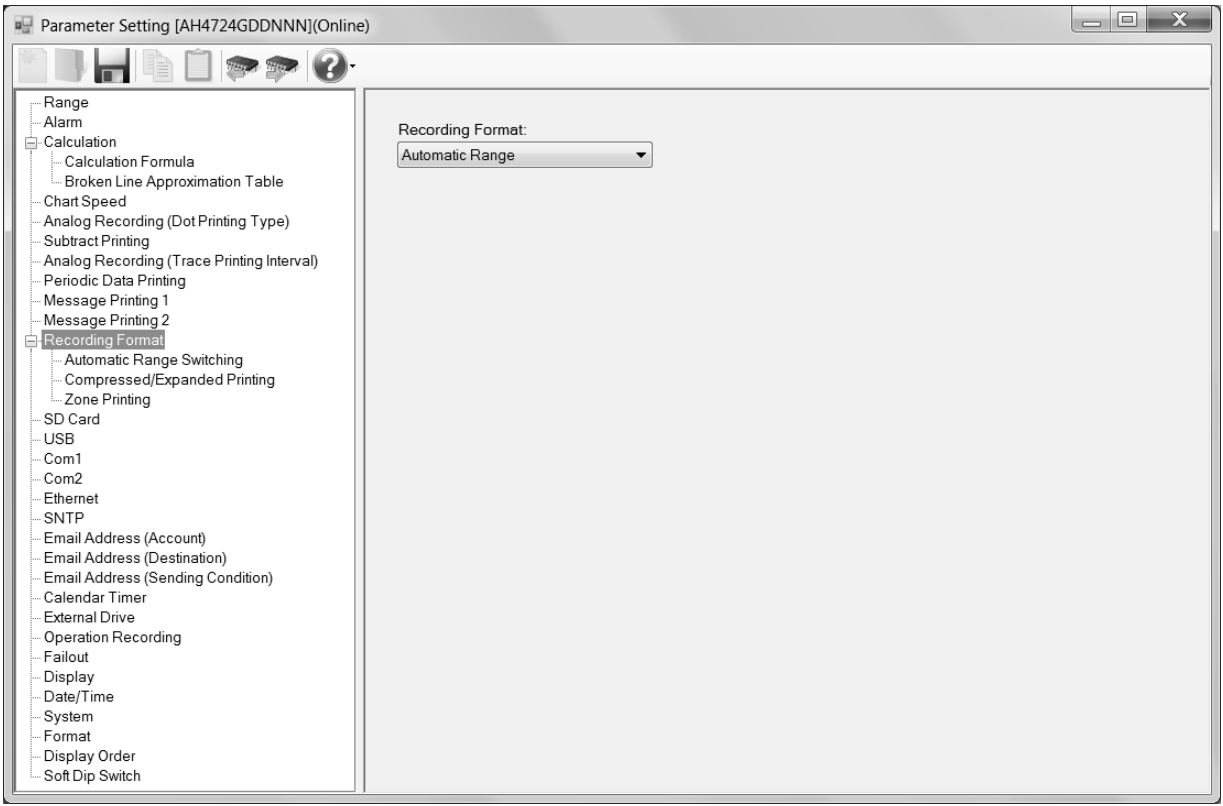

#### **1. Parameter setting**

You can configure the following parameters in the recording format settings. **[Recording Format Settings "PrtForm" Parameter List]** 

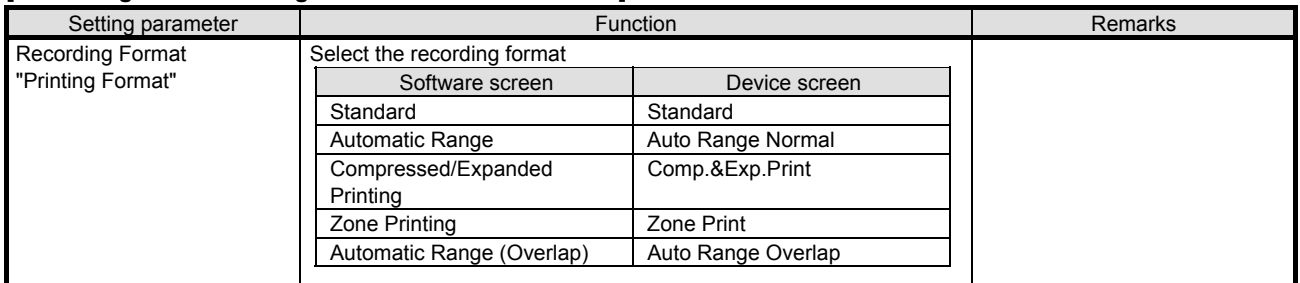

# **6-6-17. Automatic Range Switching (Printing) Settings "A.Range"**

- The automatic range switching (printing) settings are displayed in the table format to enable you to edit them.
- The columns of the table present the setting parameter types, and the rows present the automatic range switching types (Standard and Overlap) and channel numbers.
- There are two types, "automatic range (standard)" where the minimum-to-maximum ranges do not overlap, and "automatic range (overlap) where they overlap.
- The number of the displayed channels varies depending on the device model.
	- \* Refer to the instruction manual of the device for more details on the settings.

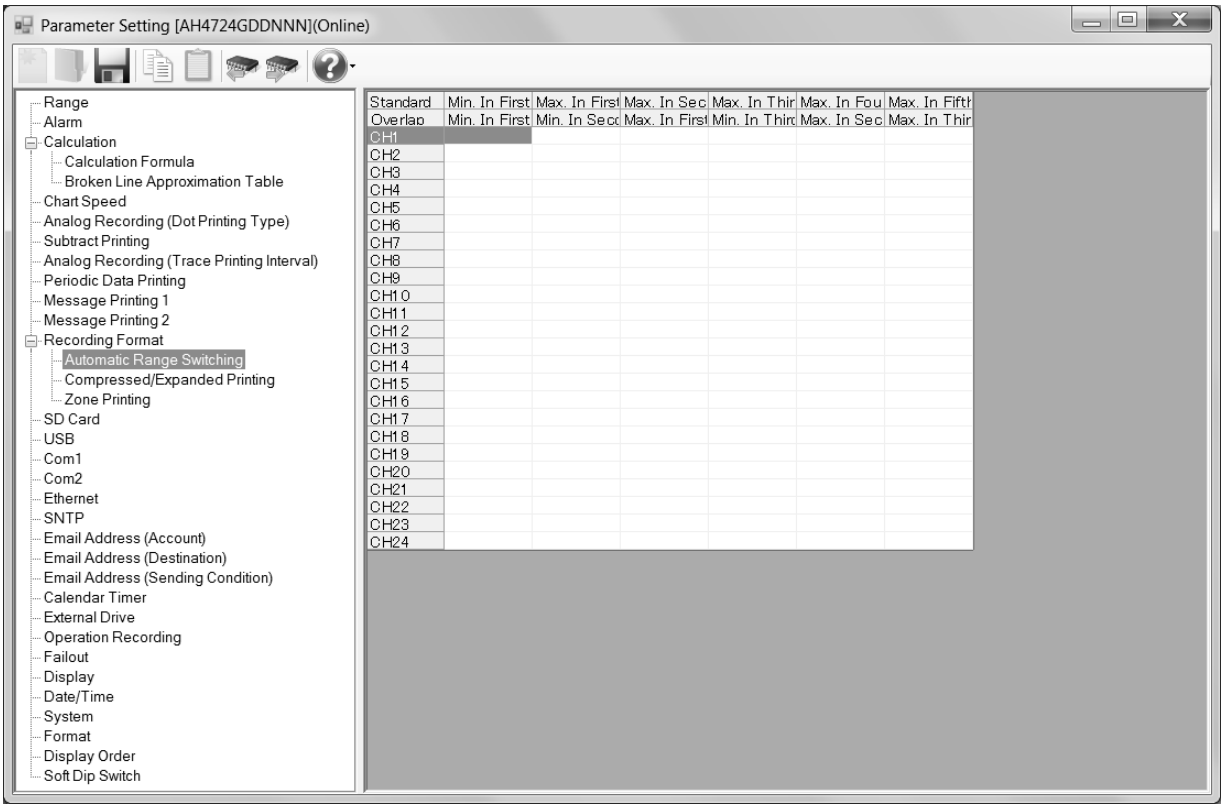

# **1. Parameter setting**

You can configure the following parameters in the automatic range switching (printing) settings.

**[Automatic Range Switching (Printing) Settings "A.Range" Parameter List]** 

| Setting parameter                 | <b>Function</b>                                                                                                    |                                    | Remarks                                                                                                    |
|-----------------------------------|----------------------------------------------------------------------------------------------------|------------------------------------|----------------------------------------------------------------------------------------------------|
| "Auto Range ON/OFF"               | Enable or disable the auto range settings<br>Software screen<br>Use the following<br>maximum and minimum<br>range settings | Device screen<br>ON.<br><b>OFF</b> | Switch ON (enter a value) or OFF (none) using the<br>minimum and maximum setting parameters for each<br>range. |
| Min. In First Range<br>"1st Min"  | Set the minimum value of the first range                                                                                   |                                    | -30000 to 99999<br>The decimal location changes according to the one of                                        |
| Max. In First Range<br>"1st Max"  | Set the maximum value of the first range                                                                                   |                                    | the scale<br>Upper row: Automatic range switching (standard)<br>Lower row: Automatic range switching (overlap) |
| Max. In Second Range<br>"2nd Max" | Set the maximum value of the second range                                                                                  |                                    |                                                                                                    |
| Max. In Third Range<br>"3rd Max"  | Set the maximum value of the third range                                                                                   |                                    |                                                                                                    |
| Max. In Fourth Range<br>"4th Max" | Set the maximum value of the forth range                                                                                   |                                    |                                                                                                    |
| Max. In Fifth Range<br>"5th Max"  | Set the maximum value of the fifth range                                                                                   |                                    |                                                                                                    |

# **2. Copy and paste operations for automatic range switching (printing) setting**

For the automatic range switching (printing) setting, you can copy and paste parameters per one channel number (parameters belonging to one channel number).

# **<How to copy/paste>**

# **(1) Select the copy source**

Click to select a channel number or any column to copy from.

\* You can copy parameters per one channel number. That means you cannot select multiple channel numbers to copy the parameters at a time.

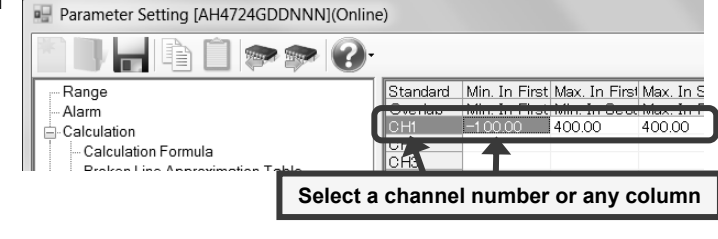

# **(2) Click the [Copy] button**

Click the [Copy] button from the tool bar to copy the selected parameters.

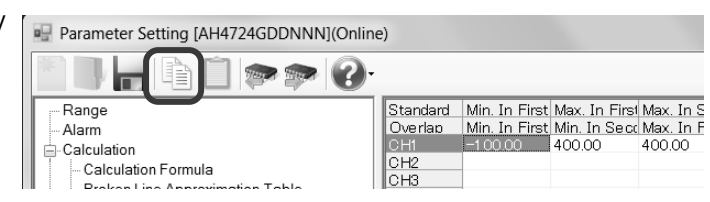

# **(3) Select the paste destination**

Click to select a channel number or any column to paste to.

\* You can paste the parameters to one channel number. That means you cannot select multiple channel numbers to paste the parameters at a time.

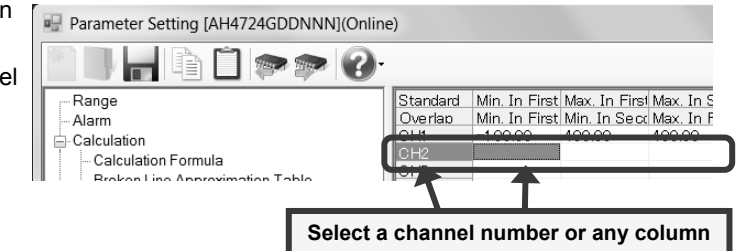

# **(4) Click the [Paste] button**

Click the [Paste] button from the tool bar to paste the parameters to the selected location.

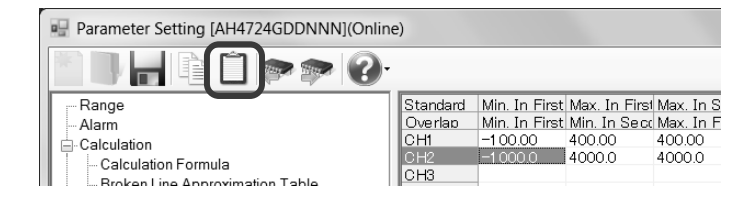

- The copied parameters are kept after a paste operation until the [Copy] button is clicked the next time. Note that, if you move to another setting item in the edit panel after a copy operation, the copied parameters are lost.
- You cannot copy or paste per setting parameter. The copy or paste operation can be used by one channel number.

# **6-6-18. Compressed/Expanded Printing Settings "Cmp&Exp"**

- The settings for the compressed/expanded printing settings are displayed in the table format to enable you to edit them.
- The columns of the table present the setting parameter types, and the rows present the channel numbers.
- The number of the displayed channels varies depending on the device model.
	- \* Refer to the instruction manual of the device for more details on the settings.

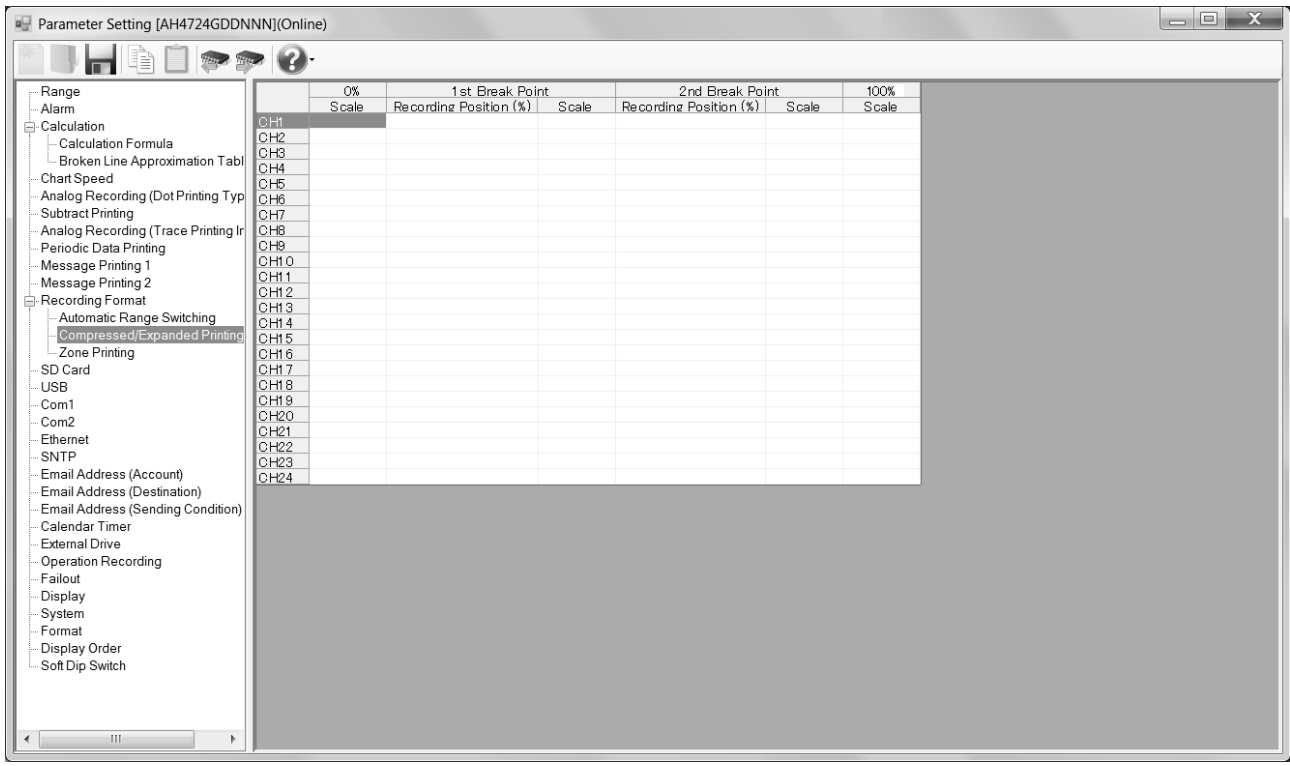

# **1. Parameter setting**

You can configure the following parameters in the compressed/expanded printing settings.

# **[Compressed/Expanded Printing Settings "Cmp&Exp" Parameter List]**

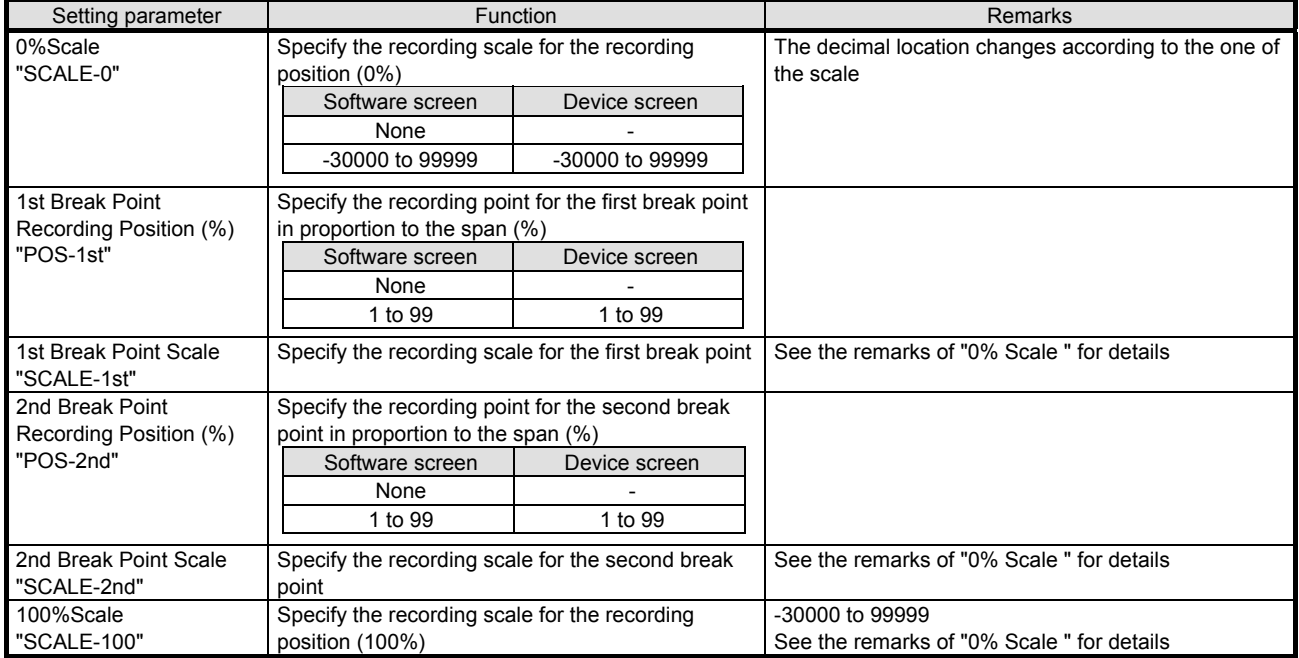

# **2. Copy and paste operations for compressed/expanded printing setting**

For the compressed/expanded printing setting, you can copy and paste parameters per one channel number (parameters belonging to one channel number).

# **<How to copy/paste>**

# **(1) Select the copy source**

Click to select a channel number or any column to copy from.

\* You can copy a parameter per one channel number. That means you cannot select multiple channel numbers to copy the parameter at a time.

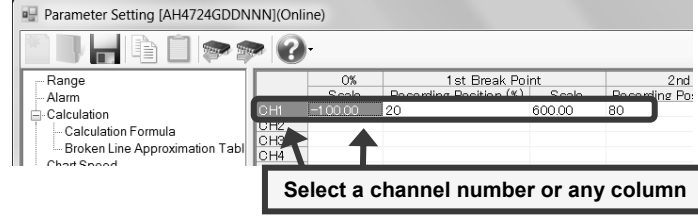

# **(2) Click the [Copy] button**

Click the [Copy] button from the tool bar to copy the selected parameters.

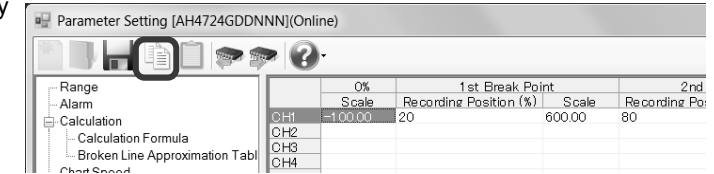

# **(3) Select the paste destination**

Click to select a channel number or any column to paste to.

\* You can paste a parameter to one channel number. That means you cannot select multiple channel numbers to paste the parameter at a time.

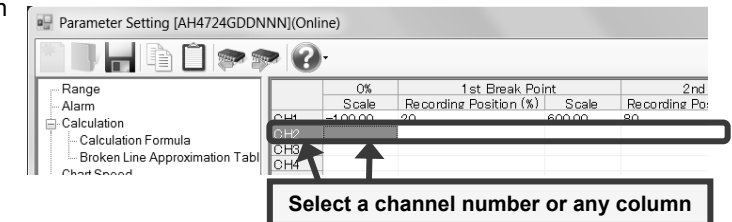

# **(4) Click the [Paste] button**

Click the [Paste] button from the tool bar to paste the parameters to the selected location.

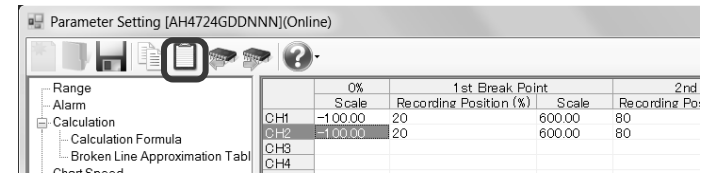

- The copied parameters are kept after a paste operation until the [Copy] button is clicked the next time. Note that, if you move to another setting item in the edit panel after a copy operation, the copied parameters are lost.
- You cannot copy or paste per setting parameter. The copy or paste operation can be used by one channel number.

# **6-6-19. Zone Printing Settings "ZonePrt"**

- The split number settings of zone printings are displayed in the table format to enable you to edit them.
- Specify the number of divided areas in [Split Number] above the table. The columns of the table present the types of divided areas, and the rows present the setting parameter types.
	- \* Refer to the instruction manual of the device for more details on the settings.

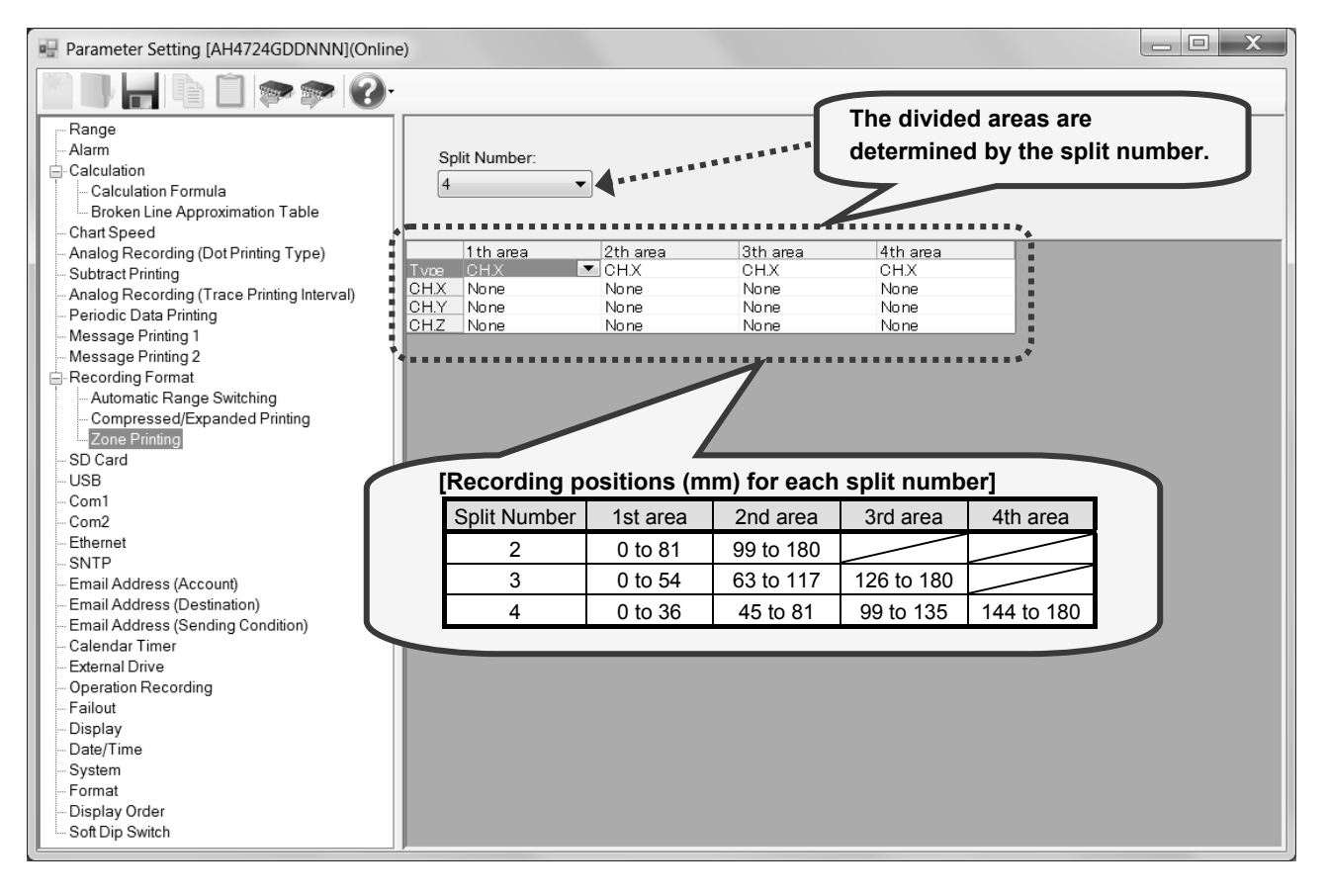

# **1. Parameter setting**

You can configure the following parameters in the zone printing settings. **[Zone Printing Settings "Zoneprt" Parameter List]** 

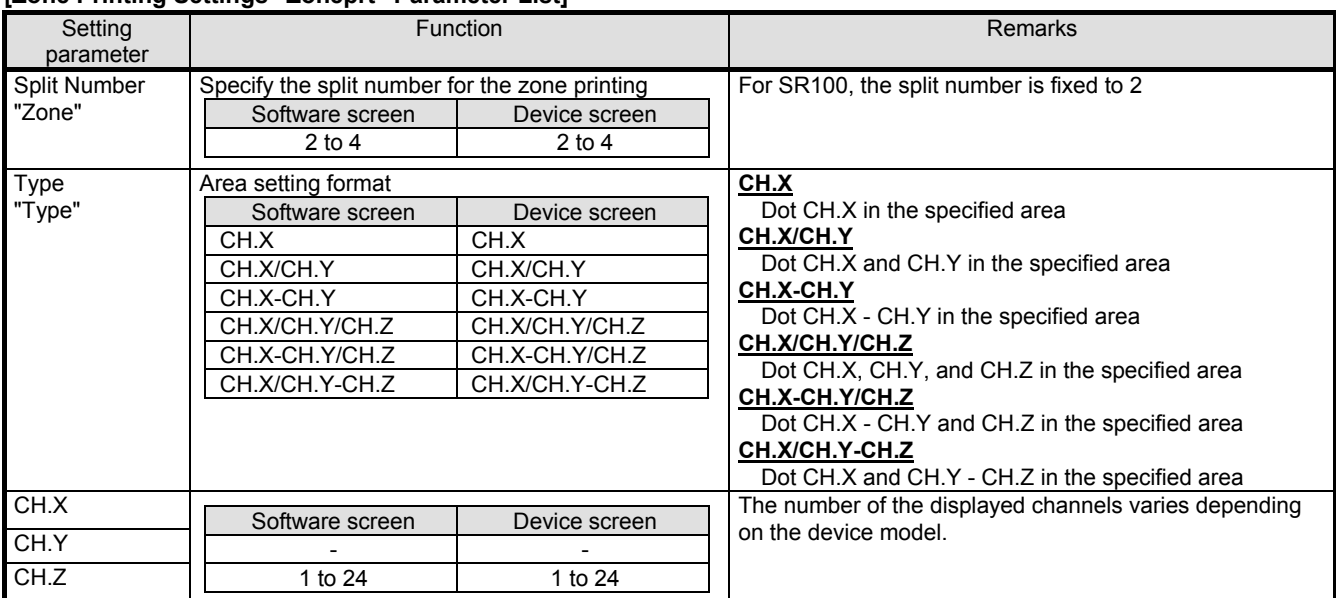

# **Remarks CH selection**

Channels selected for no areas are skipped.

# **6-6-20. SD Card Settings "SD CARD"**

- The SD card settings are displayed to enable you to edit them.
	- \* Refer to the instruction manual of the device for more details on the settings.

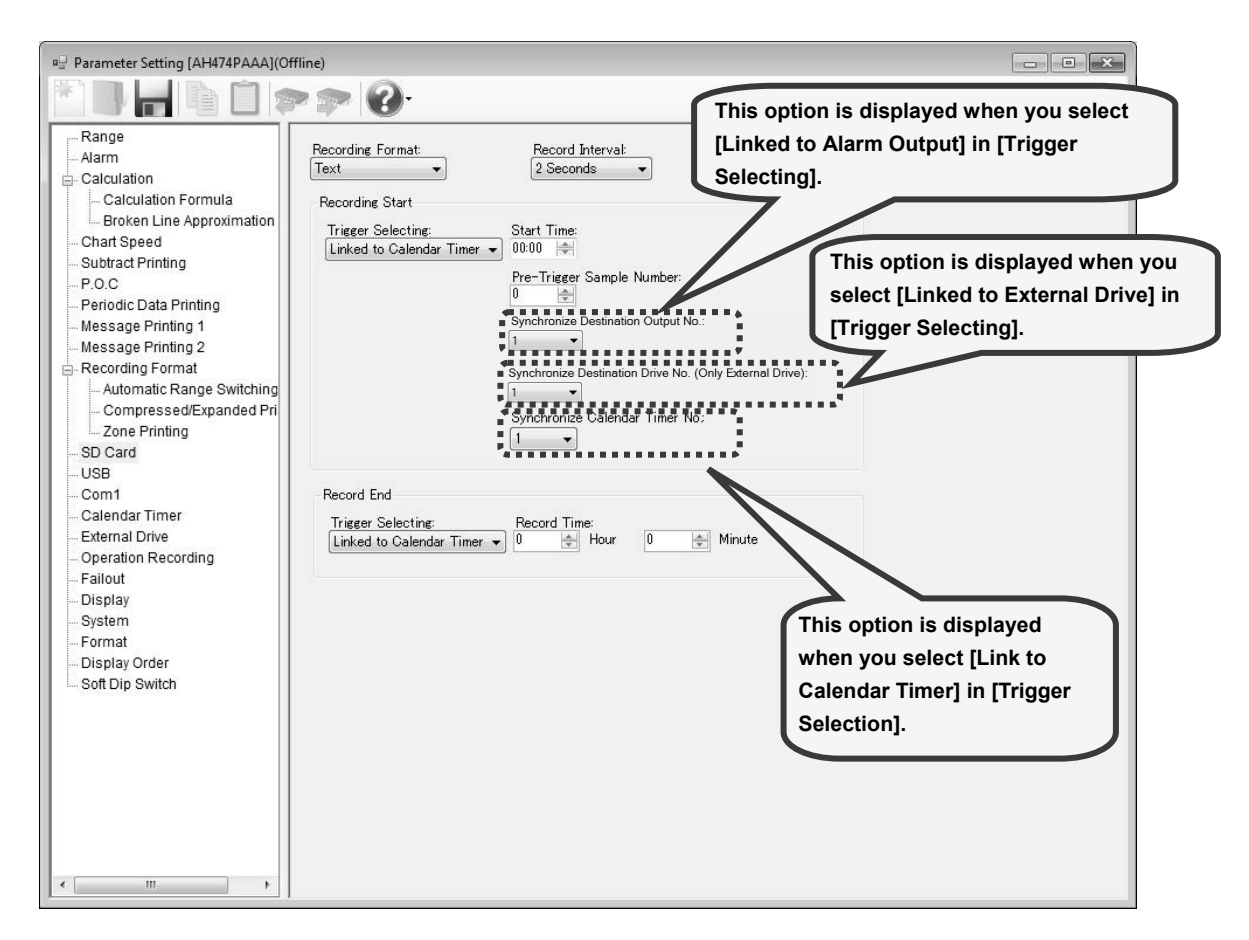

# **1. Parameter setting**

You can configure the following parameters in the SD card settings.

# **[SD Card Settings "Recording data-Saving" Parameter List]**

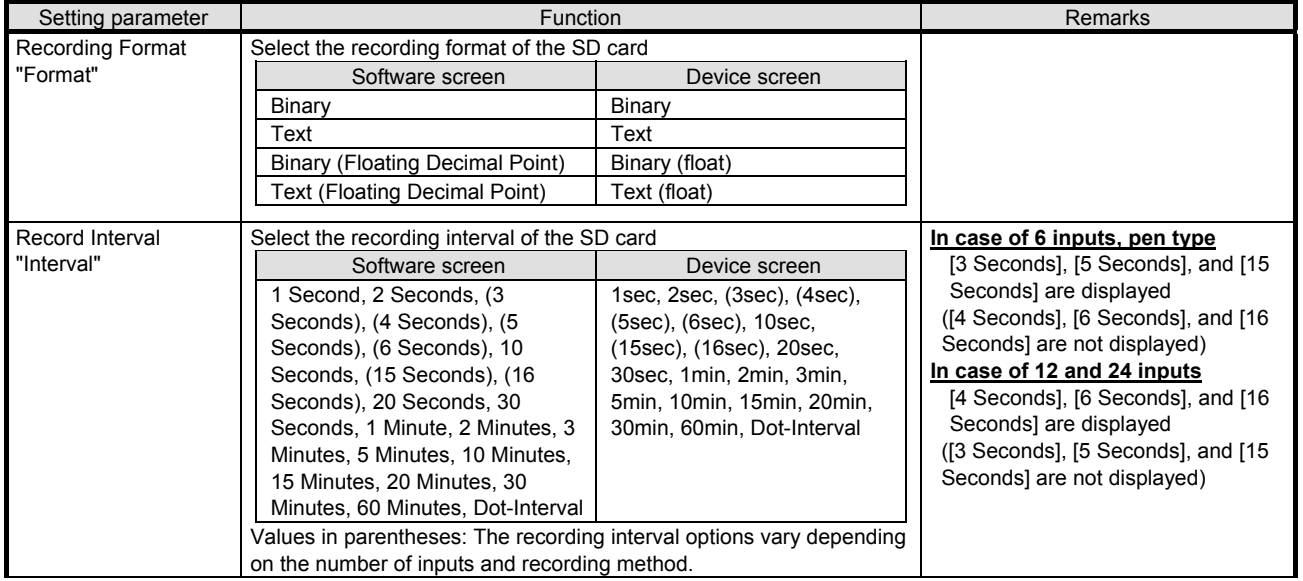
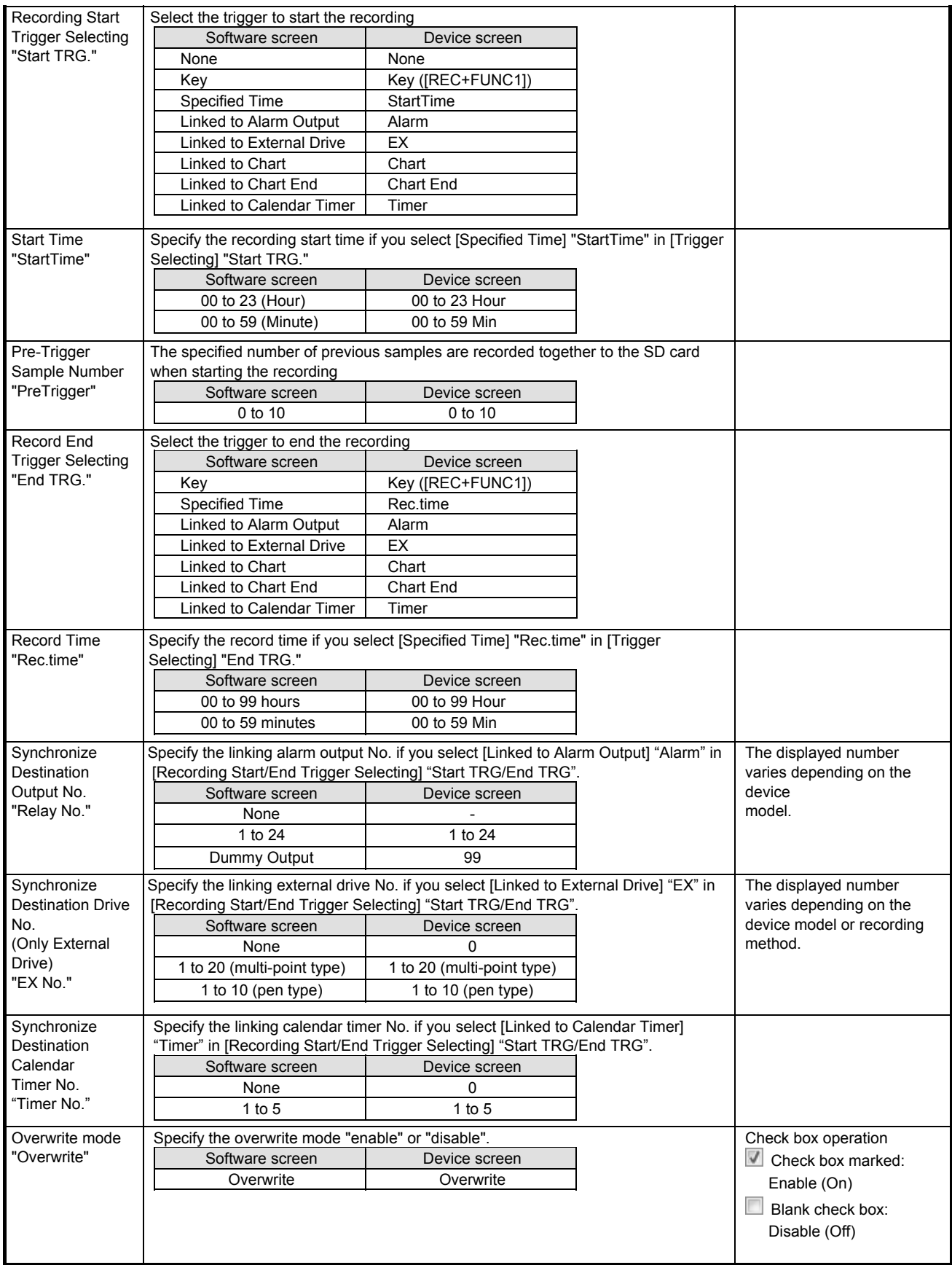

# **6-6-21. USB Engineering Port Settings "USB"**

- The USB engineering port settings are displayed to enable you to edit them.
	- \* When using this software, set [Mode] to [BULK] and [USB ID] to [1] on the connected device.
	- \* Refer to the instruction manual of the device for more details on the settings.

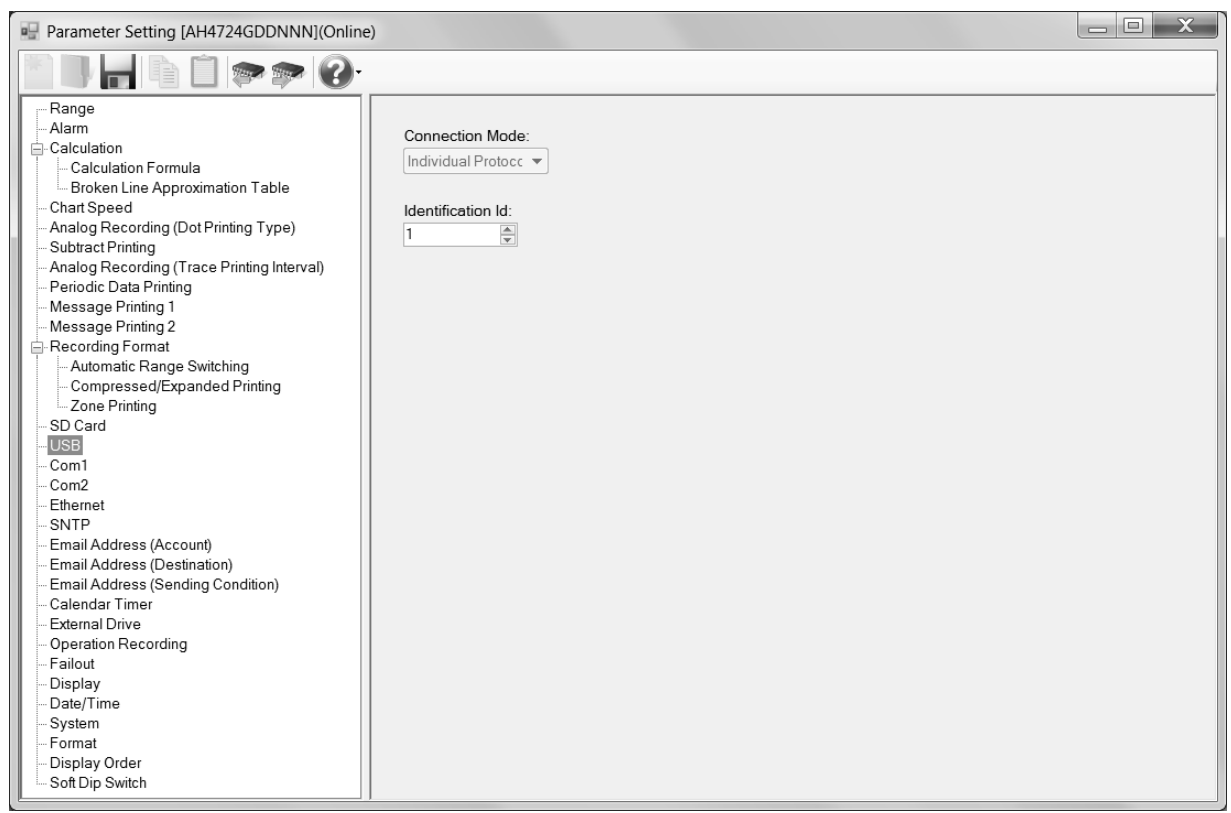

## **1. Parameter setting**

You can configure the following parameters in the USB engineering port settings.

#### **[USG Engineering Port Settings "USB" Parameter List]**

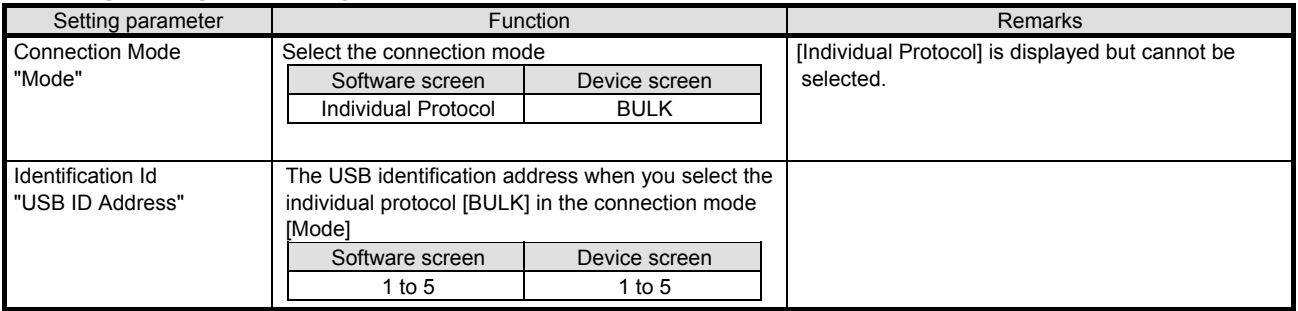

# **6-6-22. COM1 (Communication) Settings "COM1"**

- The COM1 (communication) settings are displayed to enable you to edit them.
- You can edit these settings depending on the communication method (refer to the table \* 1 in section 6-1-5 for multipoint type and the table \* 1 in section 6-1-6 for pen type).
	- \* Refer to the instruction manual of the device and the manual for communication interface for more details on the settings.

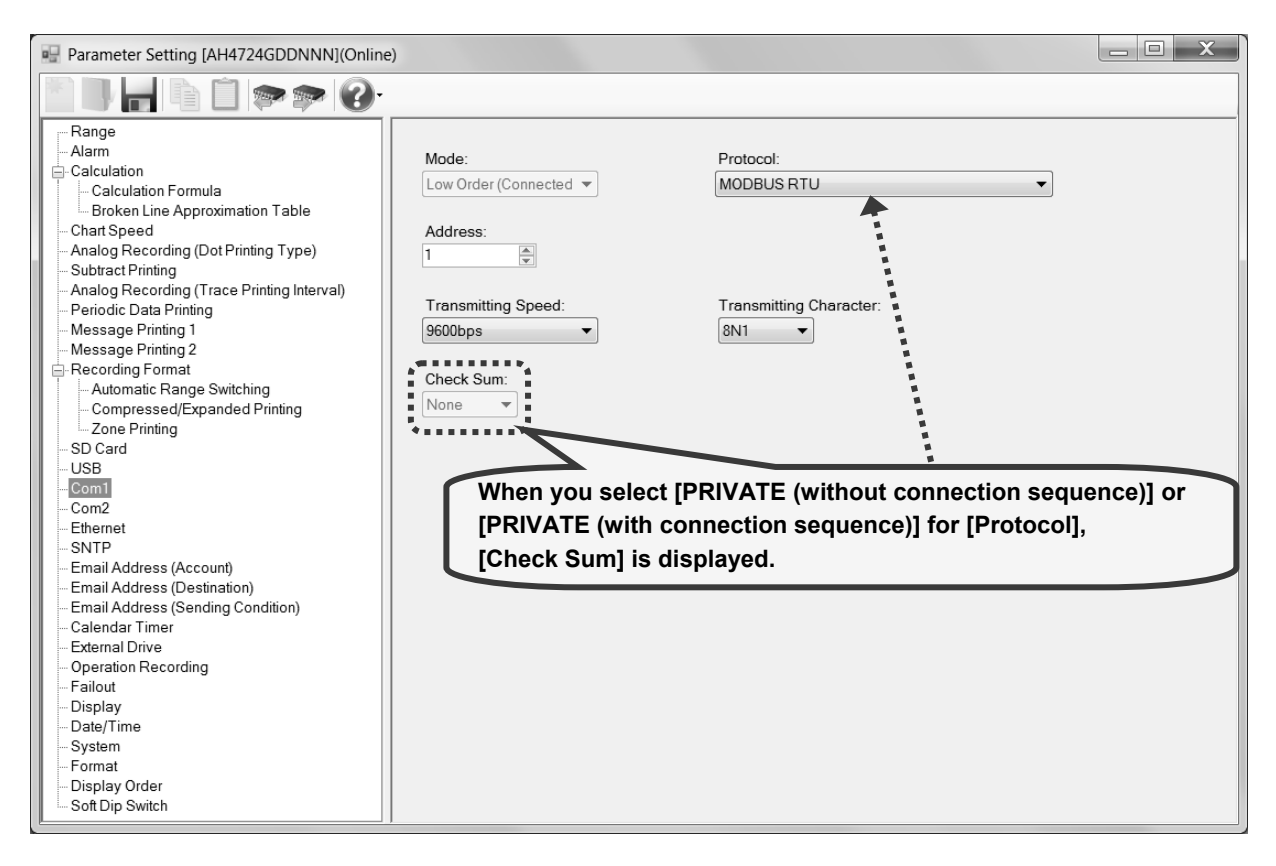

## **1. Parameter setting**

You can configure the following parameters in the COM1 (communication) settings. **[COM1 (Communication) Settings "COM1" Parameter List]** 

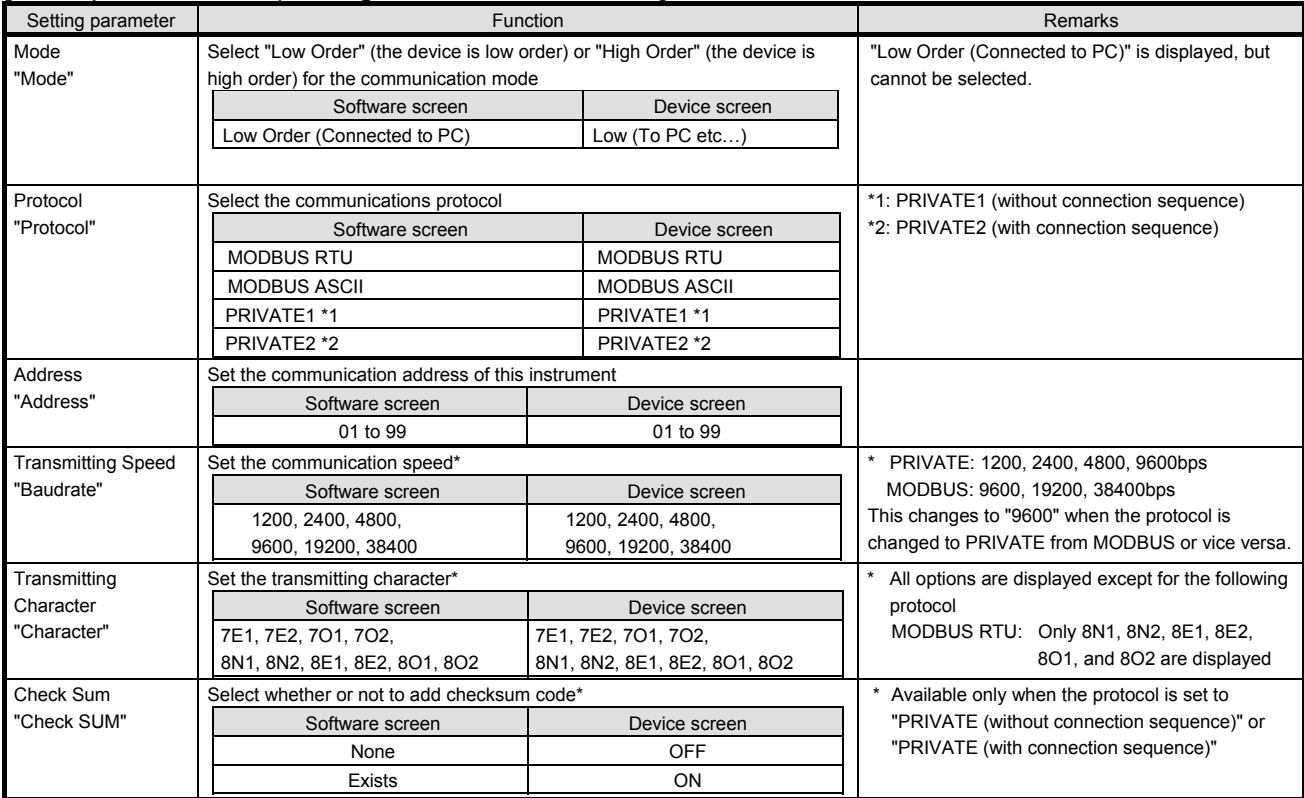

# **6-6-23. COM2 (Communication) Settings "COM2"**

- The COM2 (communication) settings are displayed to enable you to edit them.
- You can edit these settings depending on the communication method (refer to the table \* 1 in section 6-1-5 for multi-point type and table \* 1 in section 6-1-6 for pen type).
	- \* Refer to the instruction manual of the device and the manual for communication interface and option for more details on the settings.

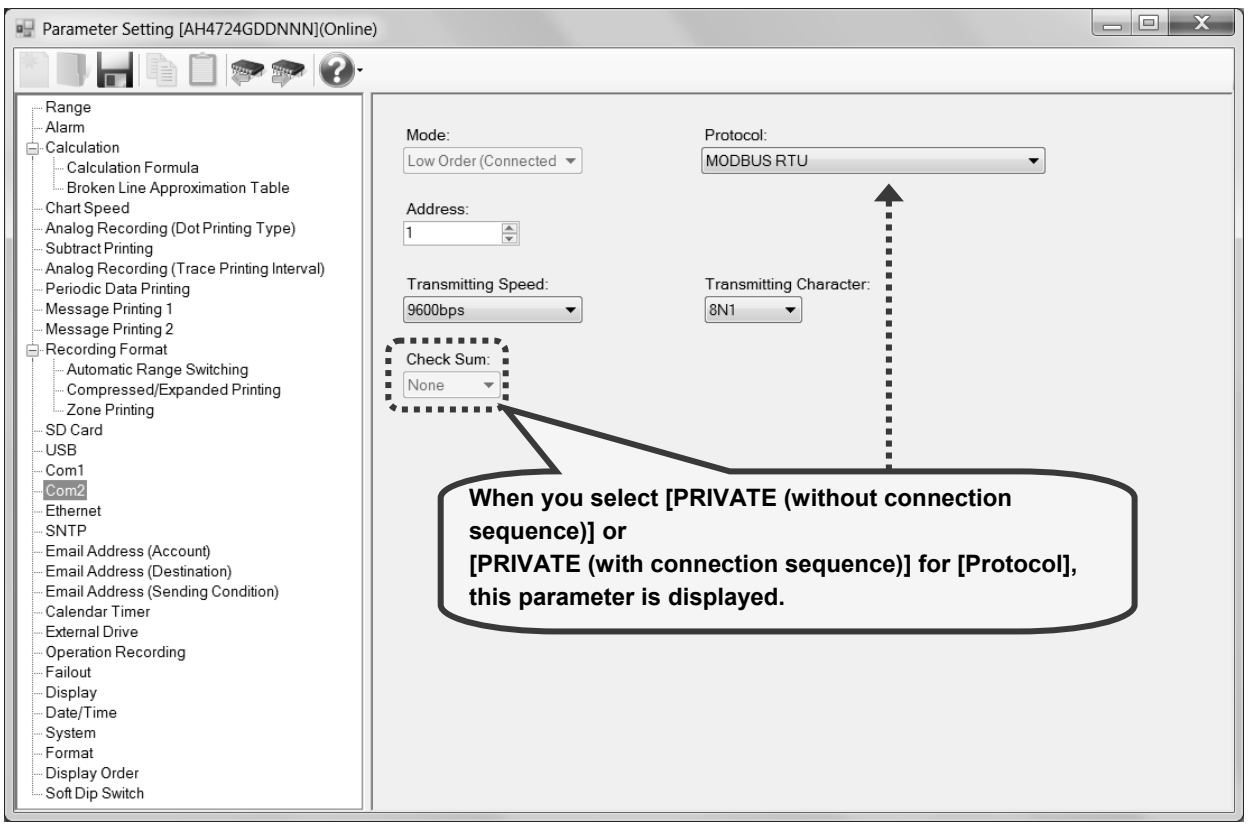

## **1. Parameter setting**

You can configure the following parameters in the COM2 (communication) settings.

#### **[COM2 (Communication) Settings "COM2" Parameter List]**

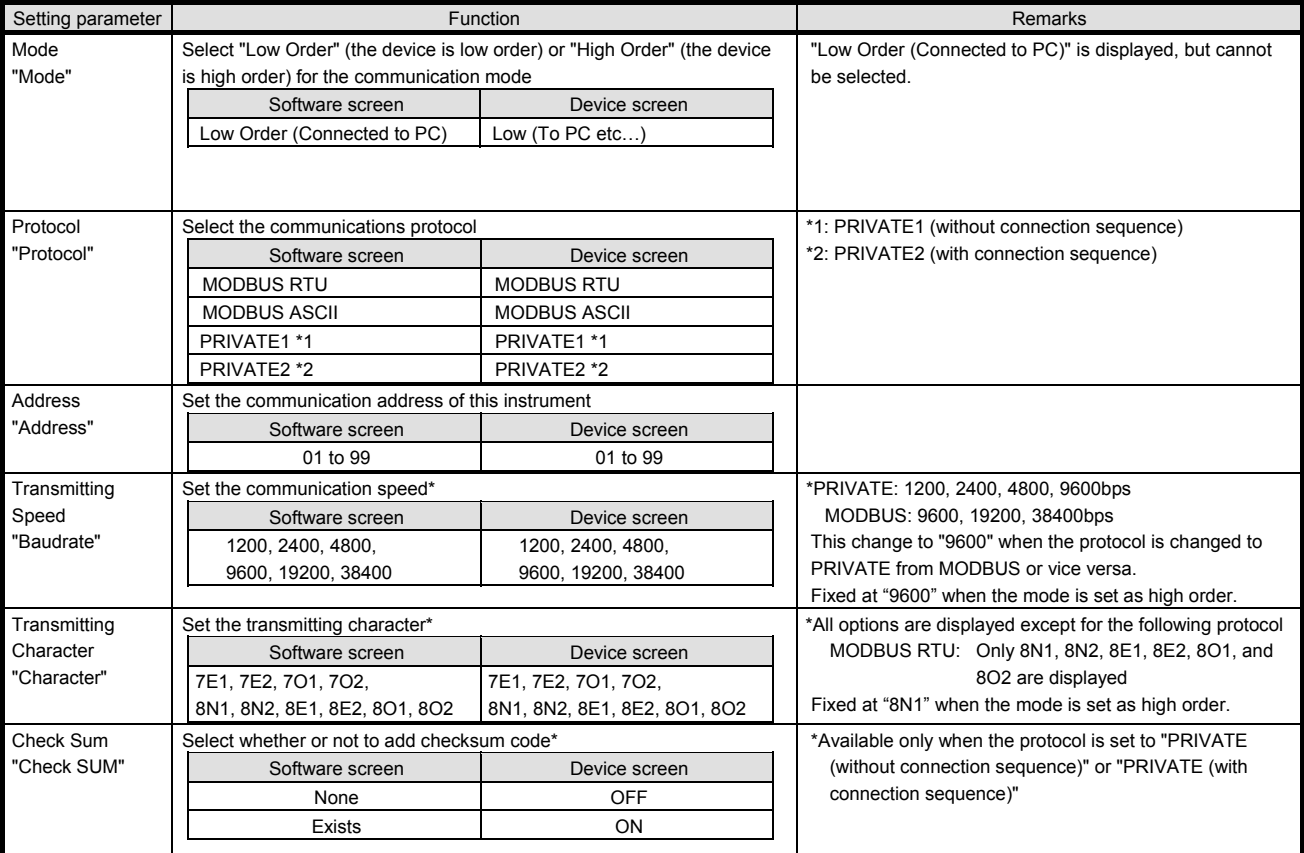

# **6-6-24. Ethernet Settings "Ether"**

- The Ethernet settings are displayed to enable you to edit them.
- You can edit these settings depending on the communication method (refer to the table \* 1 in section 6-1-5 for multi-point type and table \* 1 in section 6-1-6 for pen type).
	- \* Refer to the instruction manual of the device and the manual for communication interface for more details on the settings.

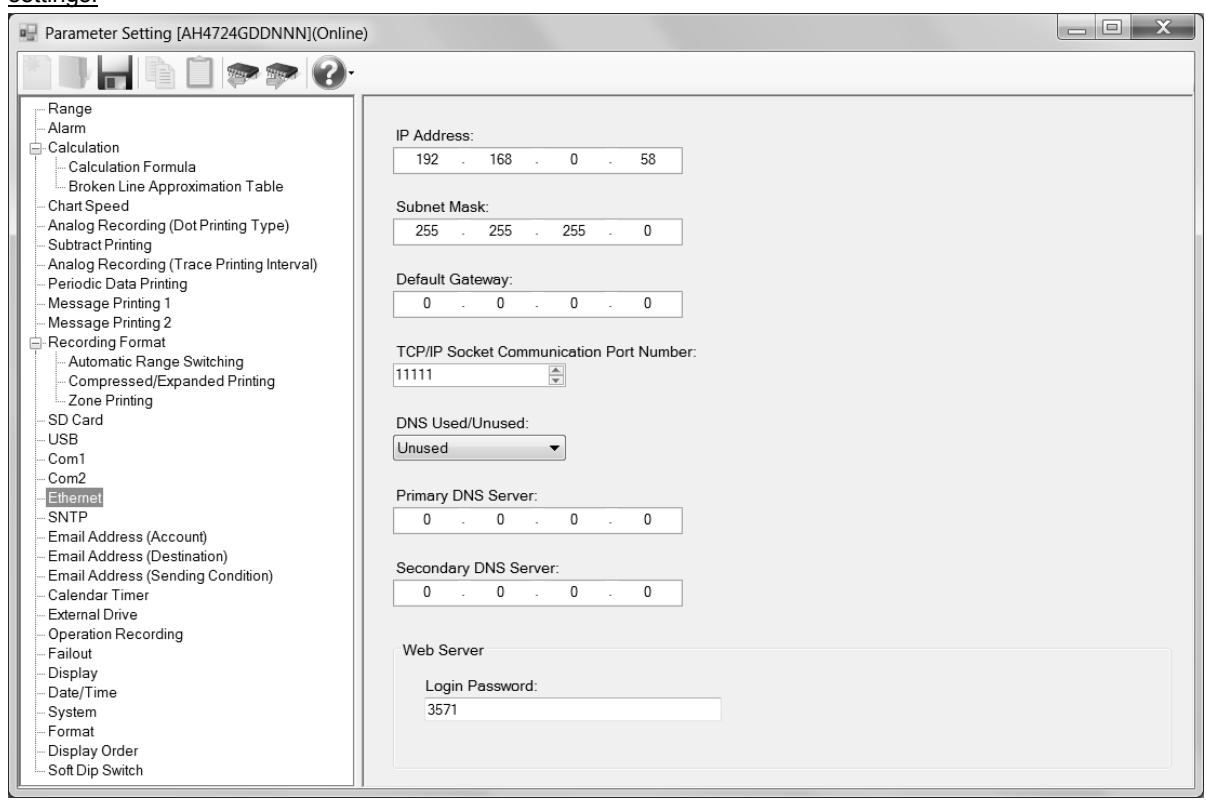

# **1. Parameter setting**

You can configure the following parameters in the Ethernet settings.

# **[Ethernet Settings "Ether" Parameter List]**

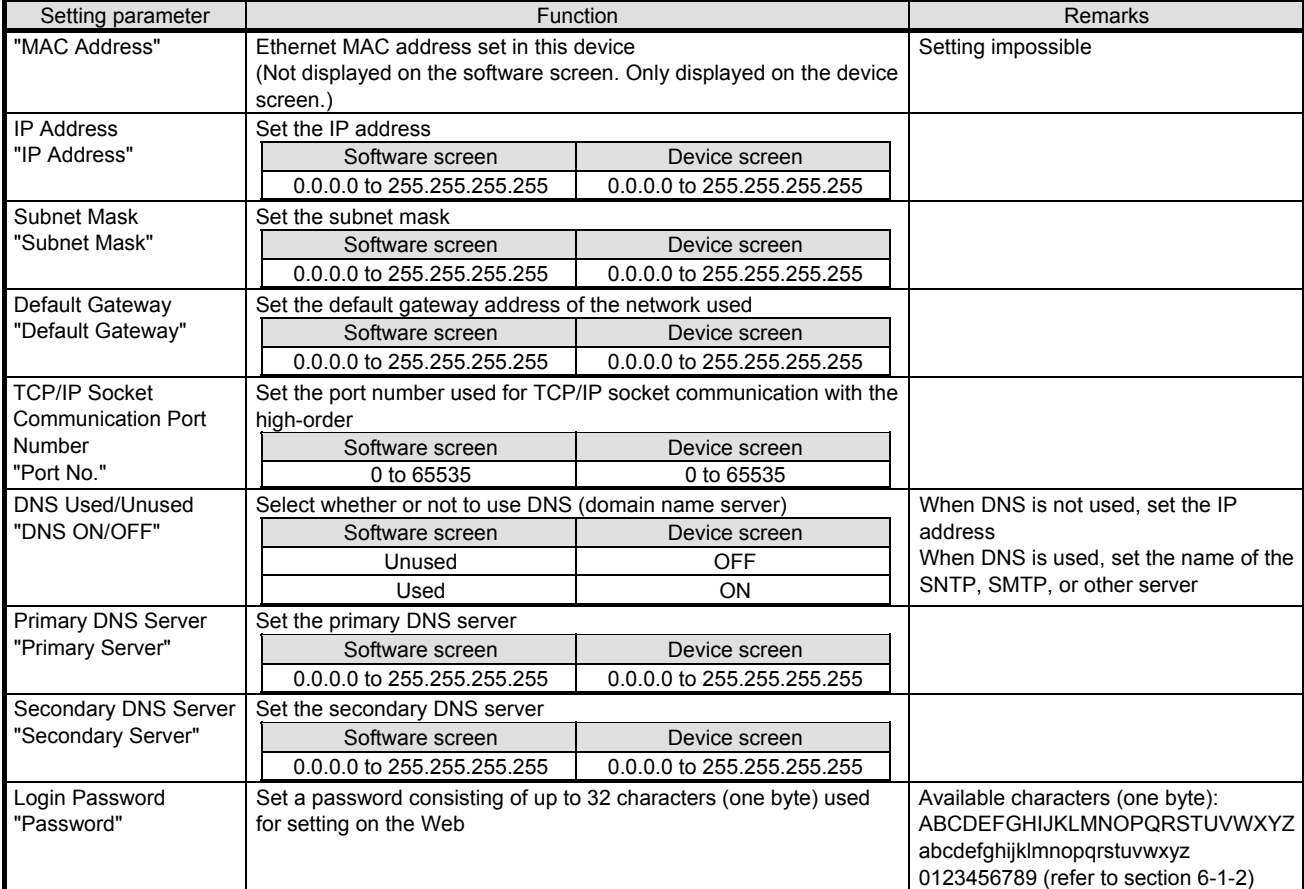

# **6-6-25. SNTP Settings "SNTP"**

- The SNTP settings are displayed to enable you to edit them.
- You can edit these settings depending on the communication method (refer to the table \* 1 in section 6-1-5 for multi-point type and table \* 1 in section 6-1-6 for pen type).
	- \* Refer to the instruction manual of the device and the manual for communication interface for more details on the settings.

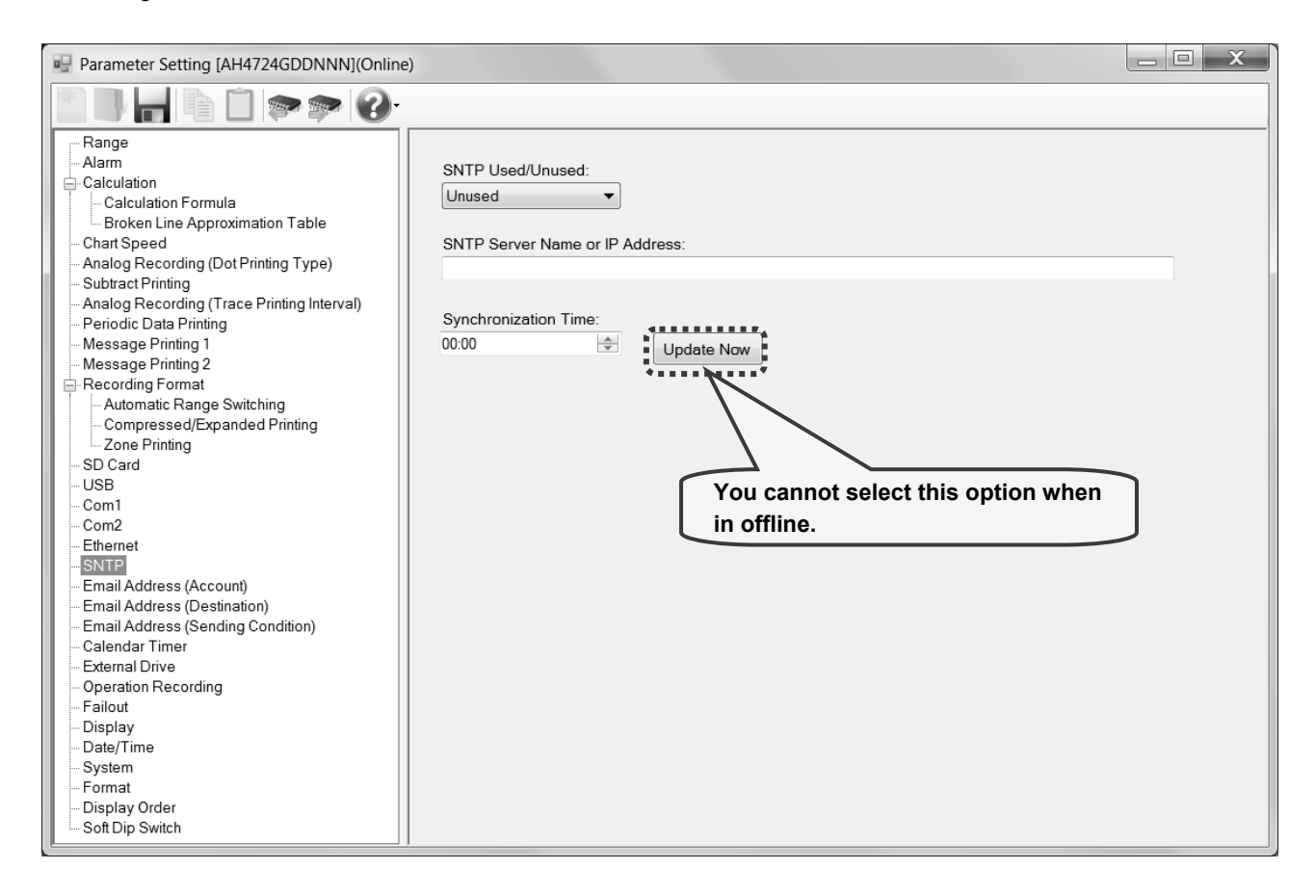

#### **1. Parameter setting**

You can configure the following parameters in the SNTP settings.

## **[SNTP Settings "SNTP" Parameter List]**

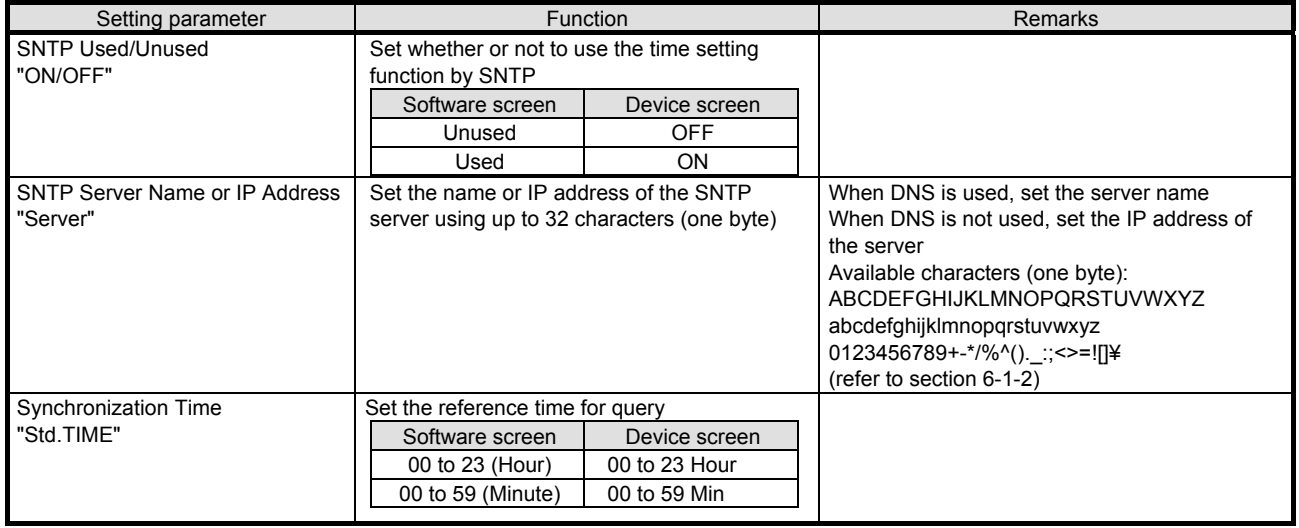

# **6-6-26. Email Address (Account) Settings "E-mail Account"**

- The email address (account) settings are displayed to enable you to edit them.
- You can edit these settings depending on the communication method (refer to the table \* 1 in section 6-1-5 for multi-point type and table \*1 in section 6-1-6 for pen type).
	- \* Refer to the instruction manual of the device and the manual for communication interface for more details on the settings.

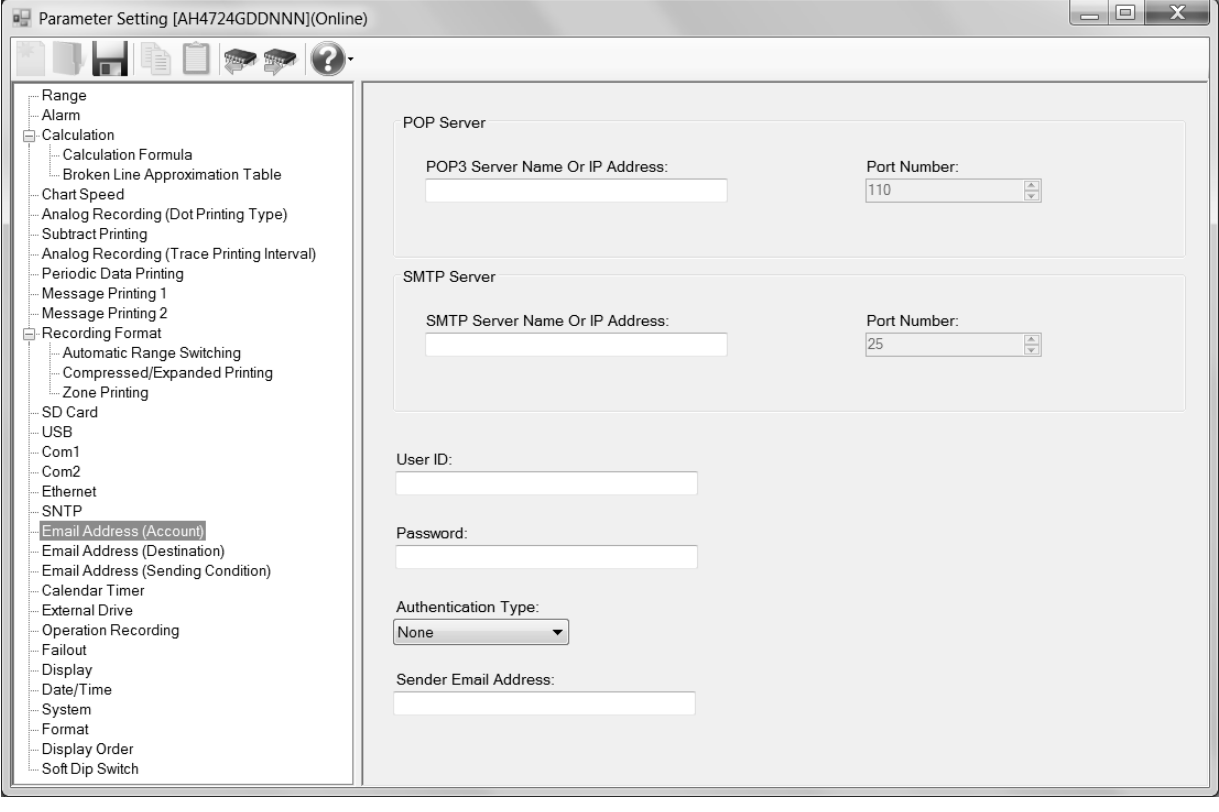

## **1. Parameter setting**

You can configure the following parameters in the email address (account) settings. **[Email Address (Account) Settings "E-mail Account" Parameter List]** 

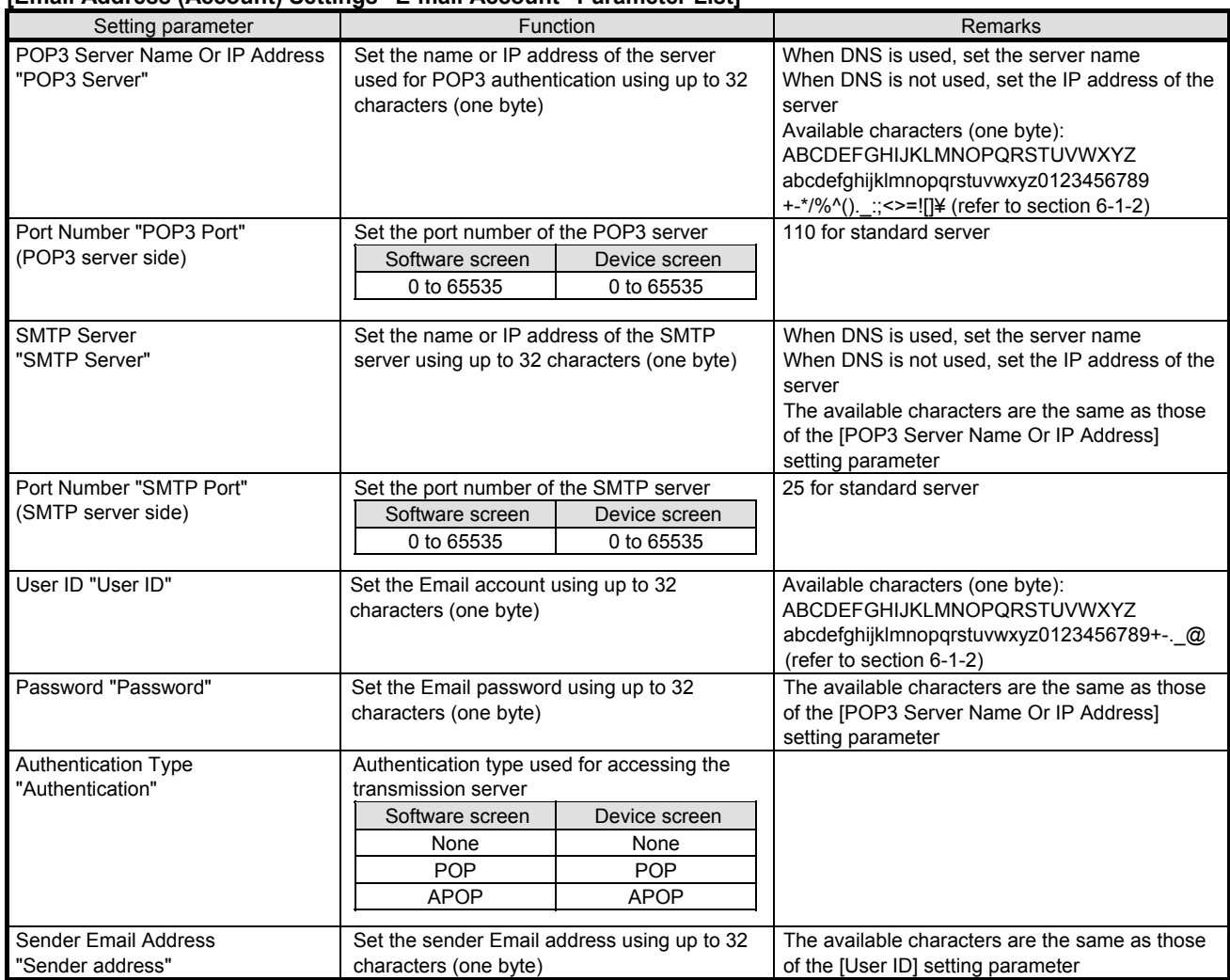

# **6-6-27. Email Address (Destination) Settings "E-mail Address"**

- The email address (destination) settings are displayed to enable you to edit them.
- The columns of the table represent the destination Email addresses, and the rows represent the Email address numbers.
- You can edit these settings depending on the communication method (refer to the table \* 1 in section 6-1-5 for multi-point type and table \* 1 in section 6-1-6 for pen type).

\* Refer to the instruction manual of the device and the manual for communication interface for more details on the settings.

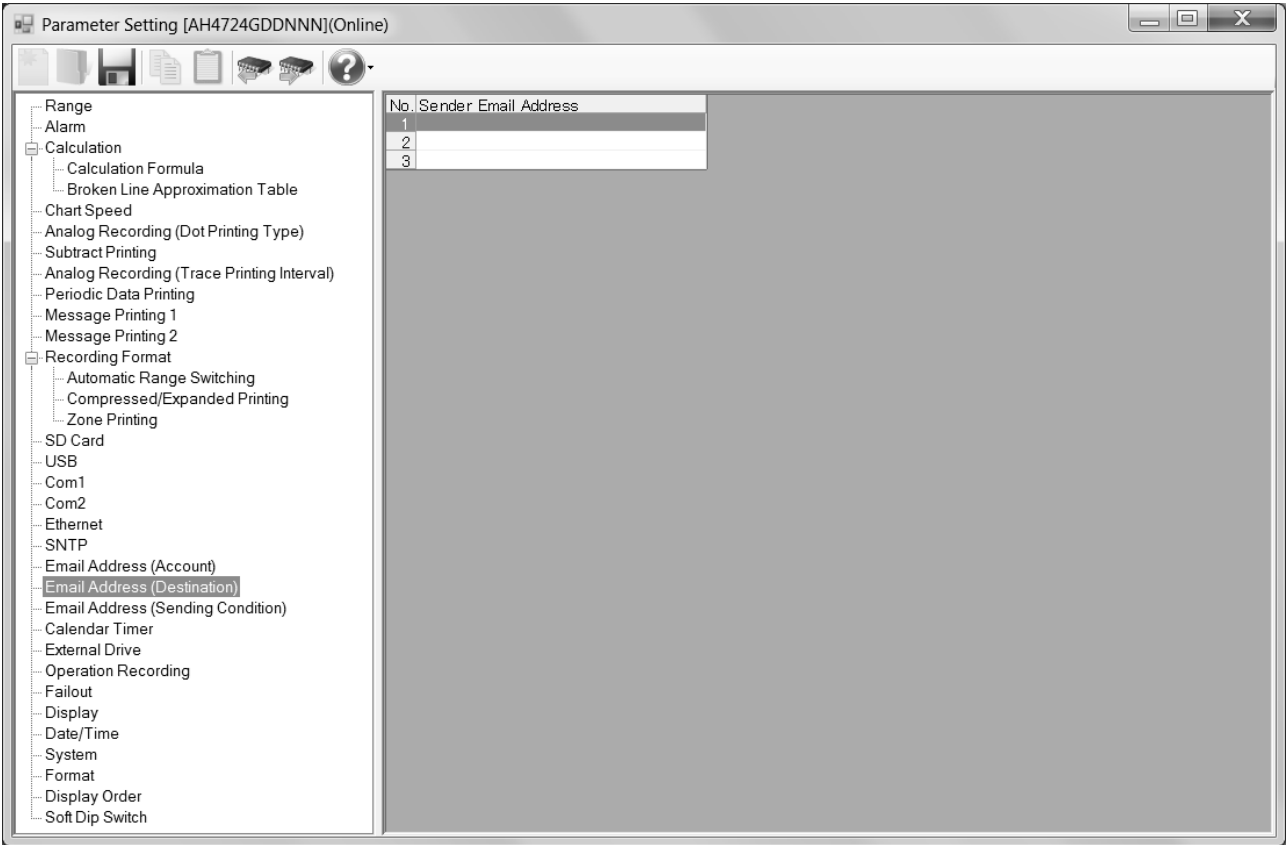

#### **1. Parameter setting**

You can configure the following parameters in the email address (destination) settings.

## **[Email Address (Destination) Settings "E-mail Address" Parameter List]**

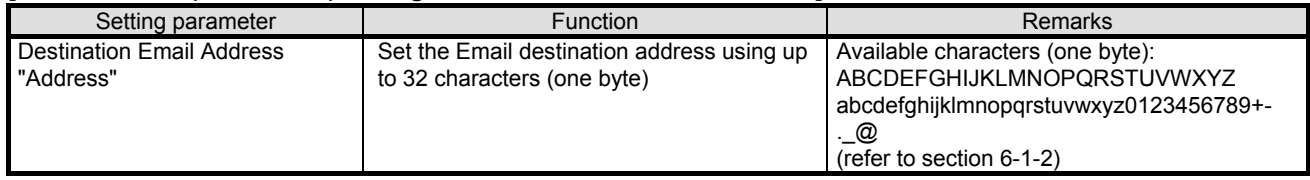

# **6-6-28. Email Address (Sending Condition) Settings "E-mail Condition"**

- The email address (sending condition) settings are displayed to enable you to edit them.
- You can edit these settings depending on the communication method (refer to the table \* 1 in section 6-1-5 for multi-point type and table \* 1 in section 6-1-6 for pen type).
	- \* Refer to the instruction manual of the device and the manual for communication interface for more details on the settings.

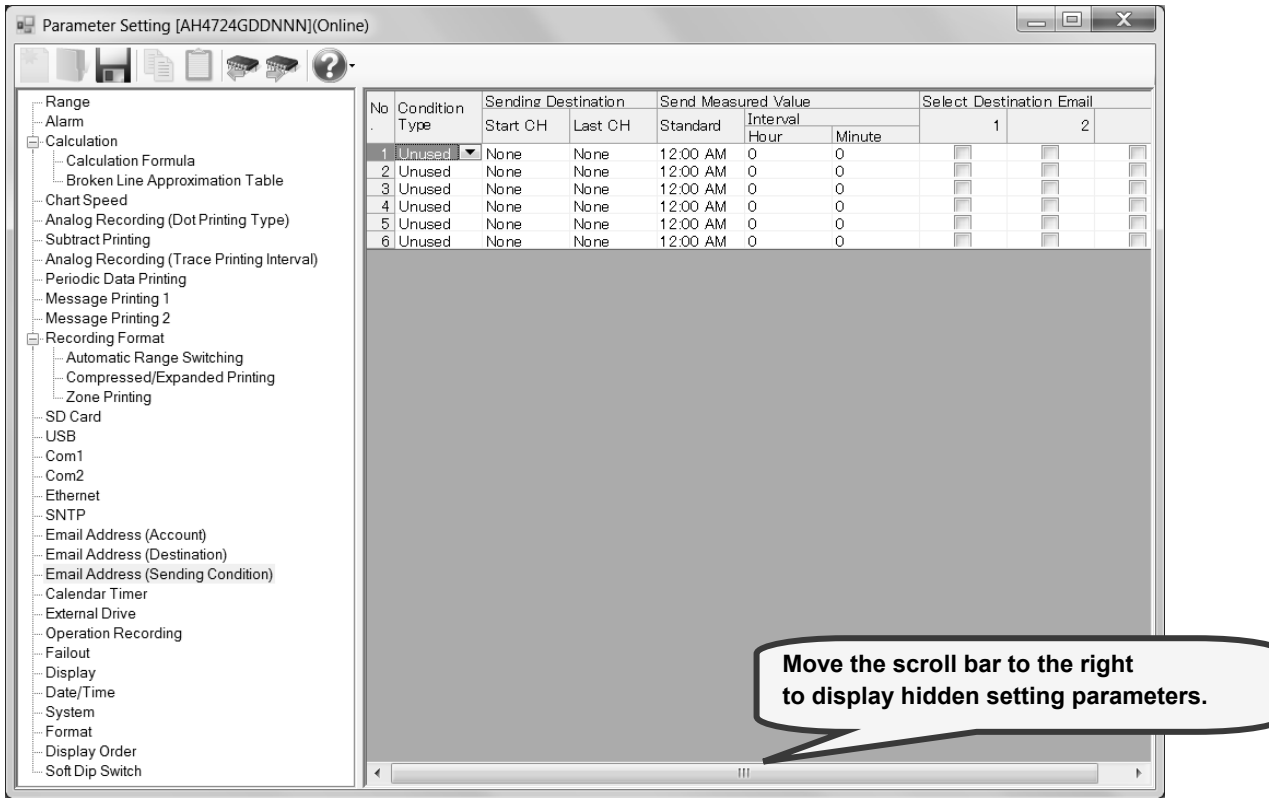

## **1. Parameter setting**

You can configure the following parameters in the email address (sending condition) settings.

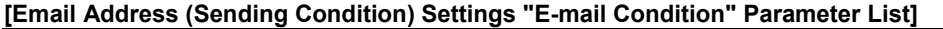

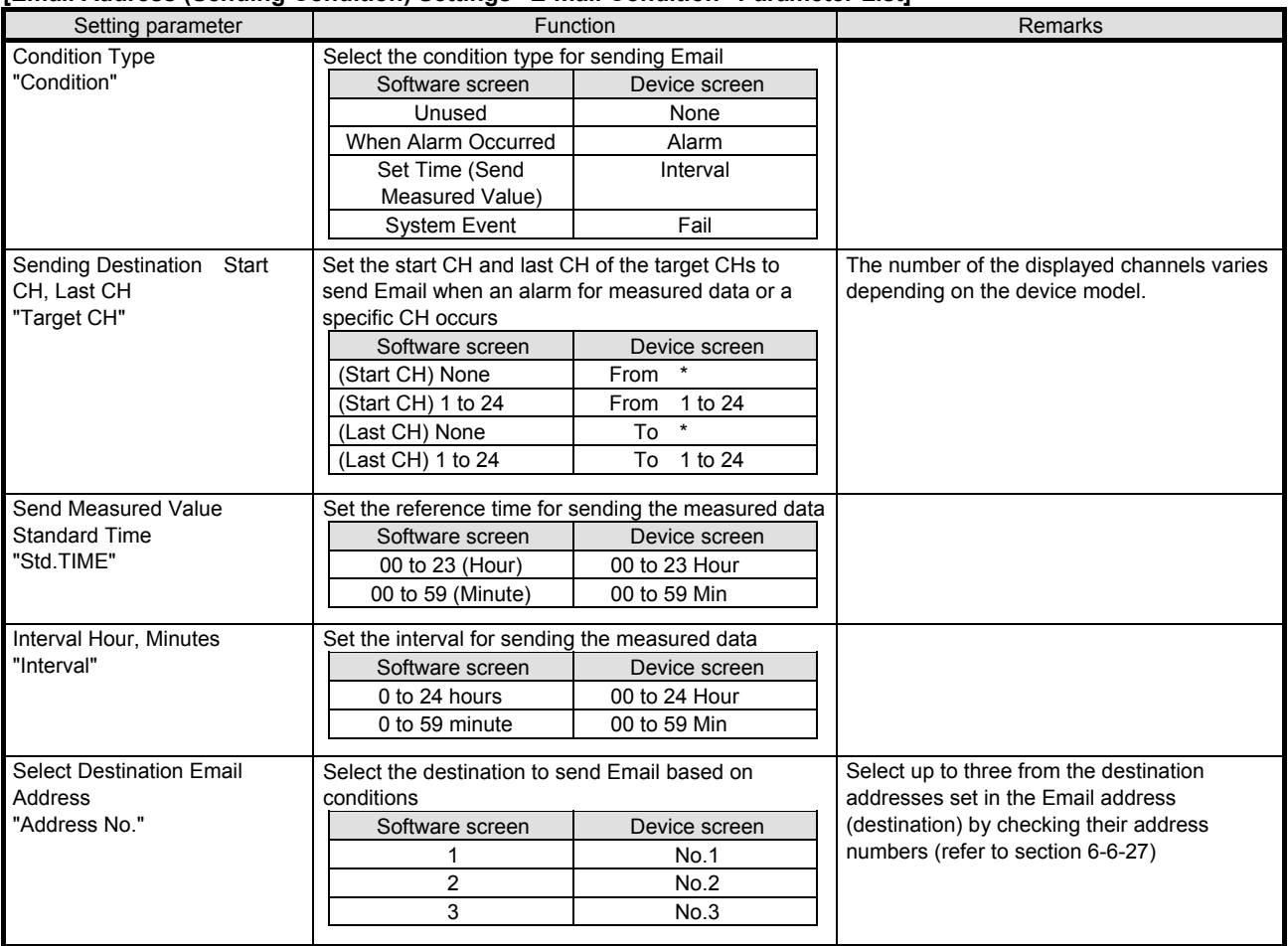

# **6-6-29. Calendar Timer Settings "Timer"**

- The calendar timer settings are displayed to enable you to edit them.
- \* Refer to the instruction manual of the device for more details on the settings.

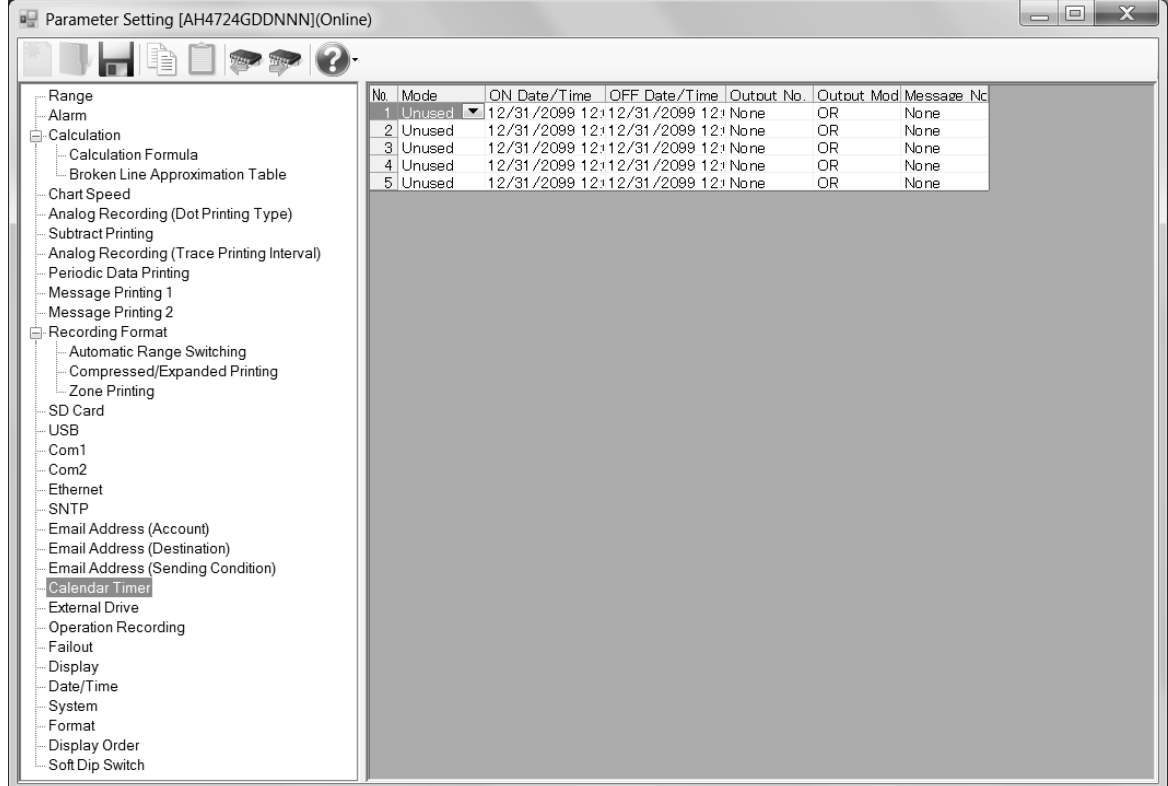

## **1. Parameter setting**

You can configure the following parameters in the calendar timer settings.

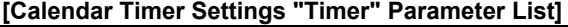

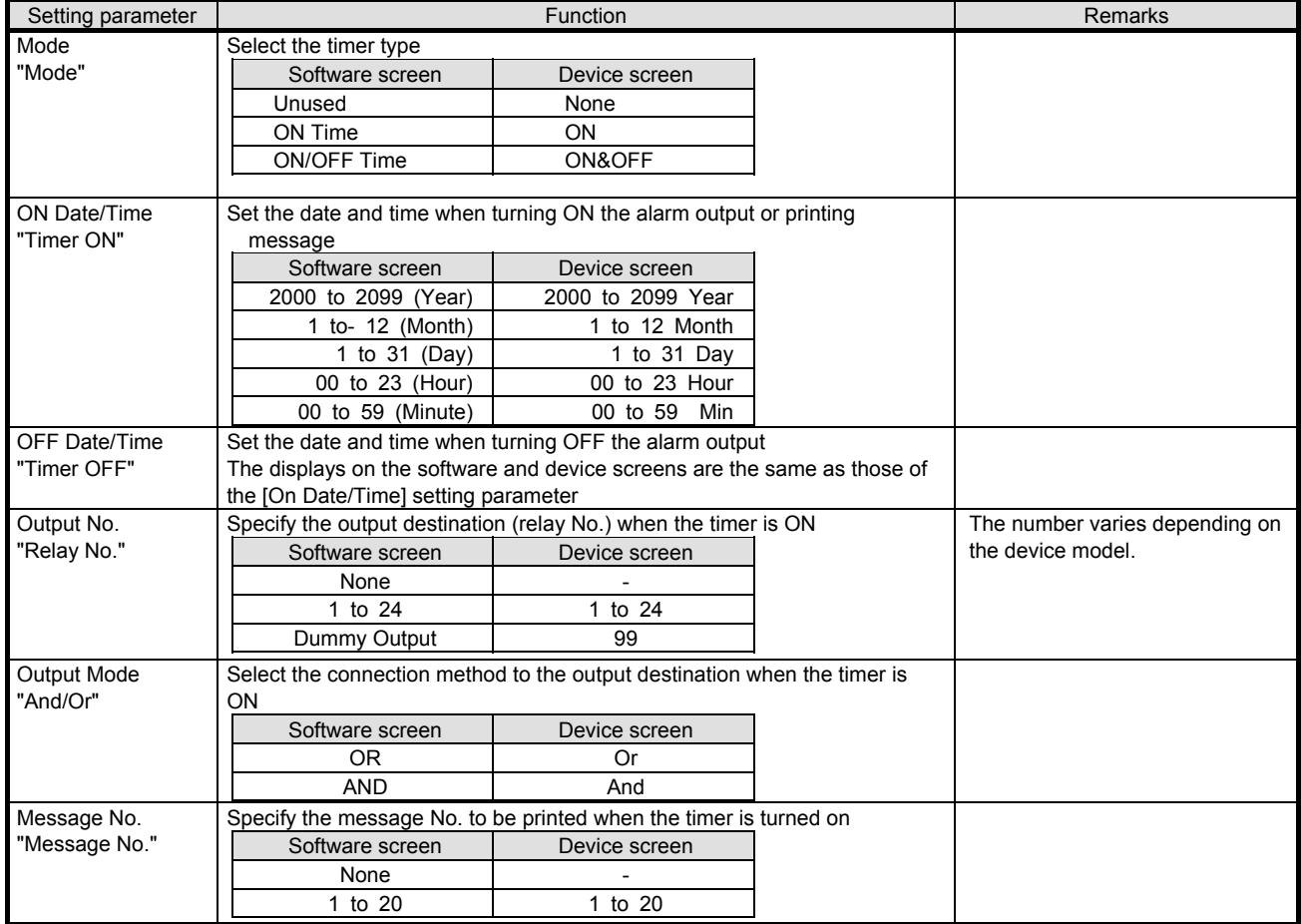

## **2. Copy and paste operations for calendar timer setting**

For the calendar timer setting, you can copy and paste parameters per timer number (parameters belonging to one timer number).

# **<How to copy/paste>**

#### **(1) Select the copy source**

Click to select a timer number or any column to copy from.

\* You can copy parameters per one timer number. That means you cannot select multiple timer numbers to copy the parameters at a time.

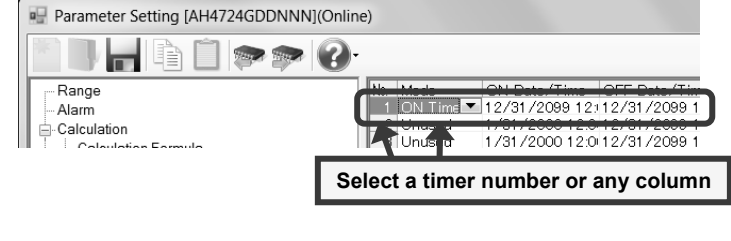

## **(2) Click the [Copy] button**

Click the [Copy] button from the tool bar to copy the selected parameters.

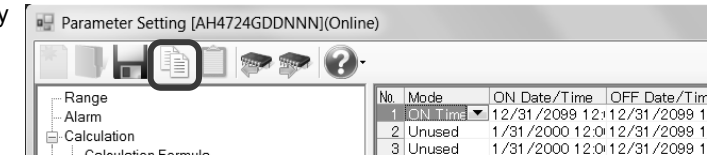

#### **(3) Select the paste destination**

Click to select a timer number or any column to paste to.

\* You can paste the parameters to one timer number. That means you cannot select multiple timer numbers to paste the parameters at a time.

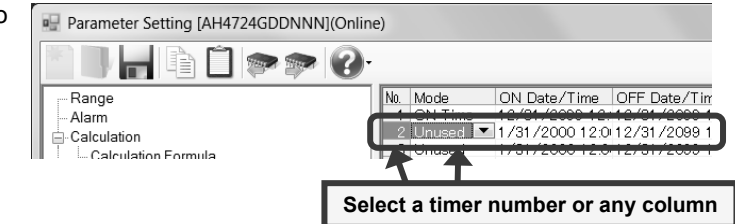

#### **(4) Click the [Paste] button**

Click the [Paste] button from the tool bar to paste the parameters to the selected location.

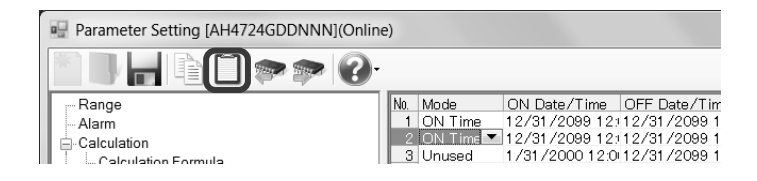

## **Remarks "Keeping copied data" and "Copy/paste unit"**

- The copied parameters are kept after a paste operation until the [Copy] button is clicked the next time. Note that, if you move to another setting item in the edit panel after a copy operation, the copied parameters are lost.
- You cannot copy or paste per setting parameter. The copy or paste operation can be used by one timer number.

# **6-6-30. External Drive Settings "Dig Inp"**

- The settings for the external drive are displayed in the table format to enable you to edit them.
- The columns of the table represent the functions, and the rows represent the external drive numbers.
- You can edit these settings depending on the alarm output + external drive method (refer to the table \* 1 in section 6-1-5 for multi-point type and table \* 1 in section 6-1-6 for pen type).
- The number of the displayed external drive numbers varies depending on the device model. \* Refer to the instruction manual of the device for more details on the settings.

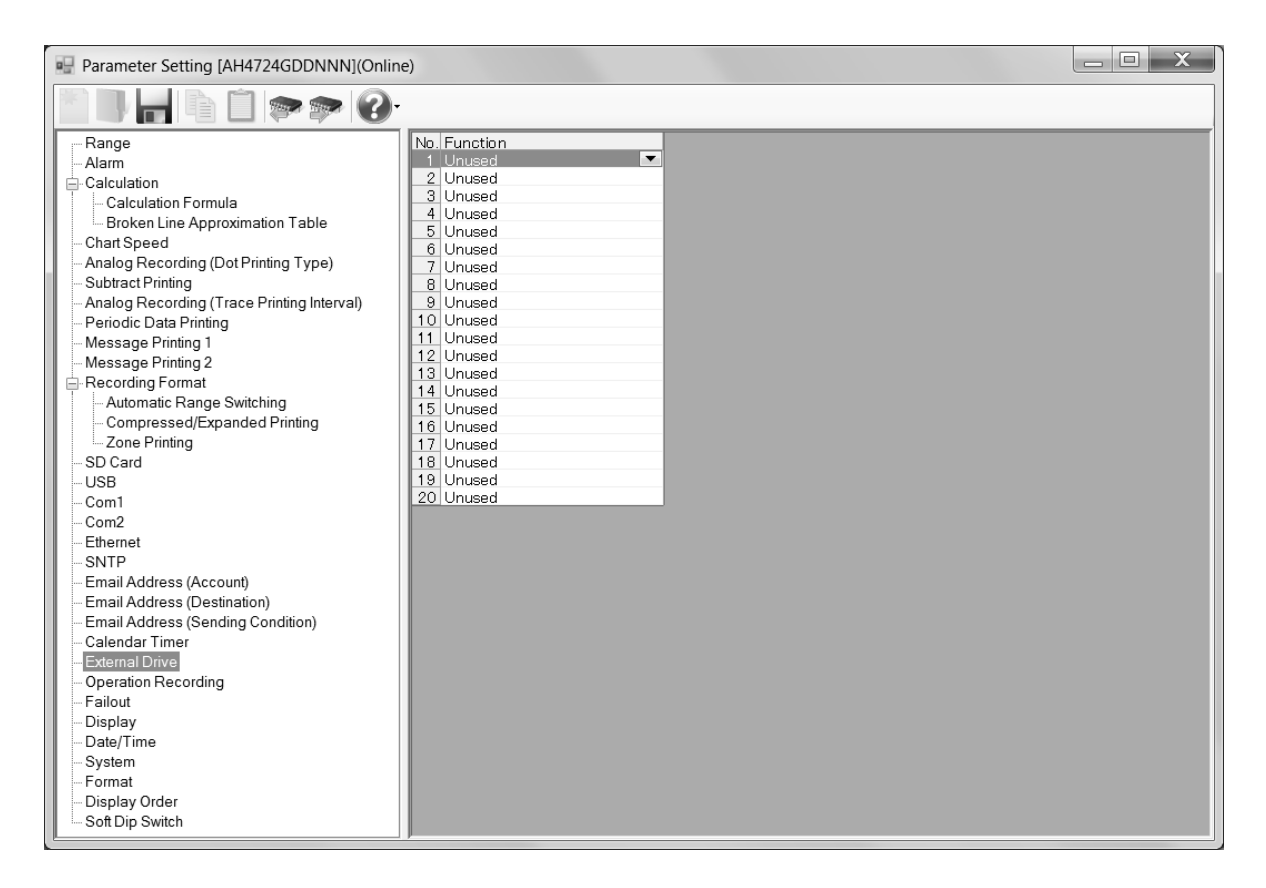

#### **1. Parameter setting**

You can configure the following parameters in the external drive settings. **[External Drive Settings "Dig Inp" Parameter List]** 

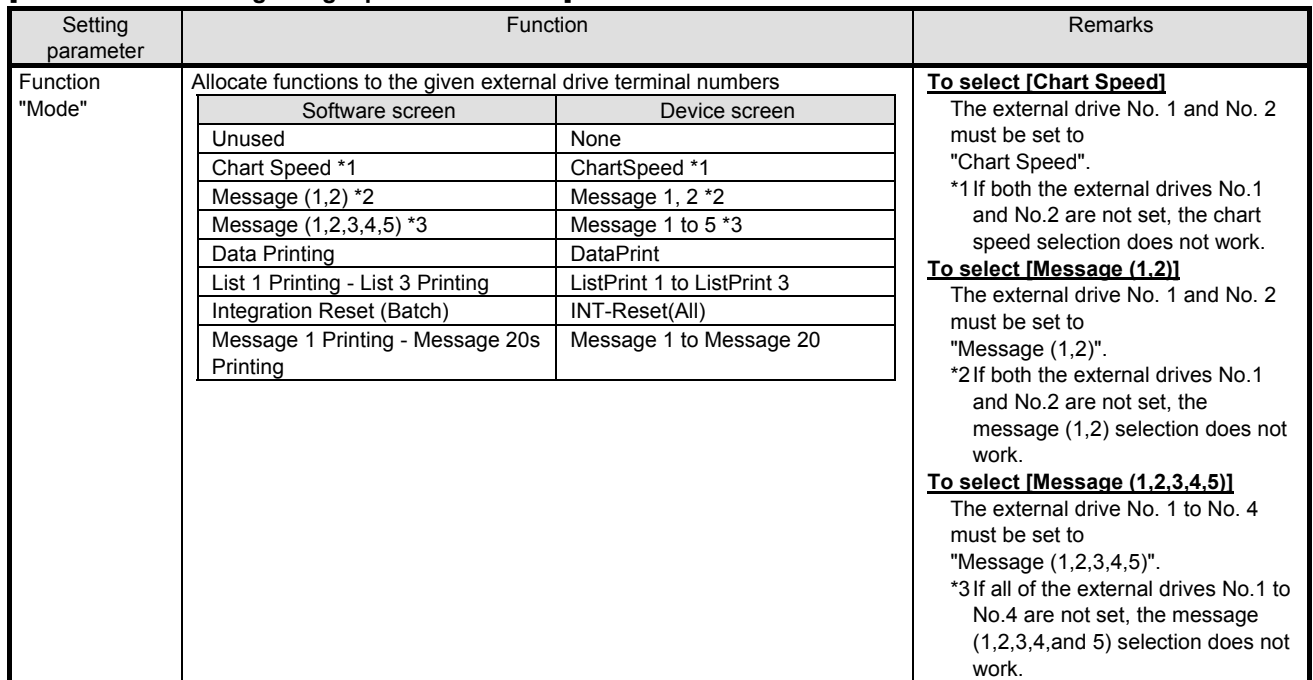

# **6-6-31. Operation Recording Settings "Ope.Rec"**

\* If using this function in multi-point type, do not set "Chart Synchronization" in Analog Recording (Trace Printing Interval) Settings "Dot.Int" (refer to section 6-6-10). If it is set to "Chart Synchronization", this function is disabled.

- The settings for the external drive are displayed in the table format to enable you to edit them.
- The columns of the table present the setting parameter types, and the rows present the external drive numbers.
- You can edit these settings depending on the alarm output + external drive method (refer to the table \* 1 in section 6-1-5 for multi-point type and table \* 1 in section 6-1-6 for pen type).
- The number of the displayed external drive numbers varies depending on the device model.
- \* Refer to the instruction manual of the device for more details on the settings.

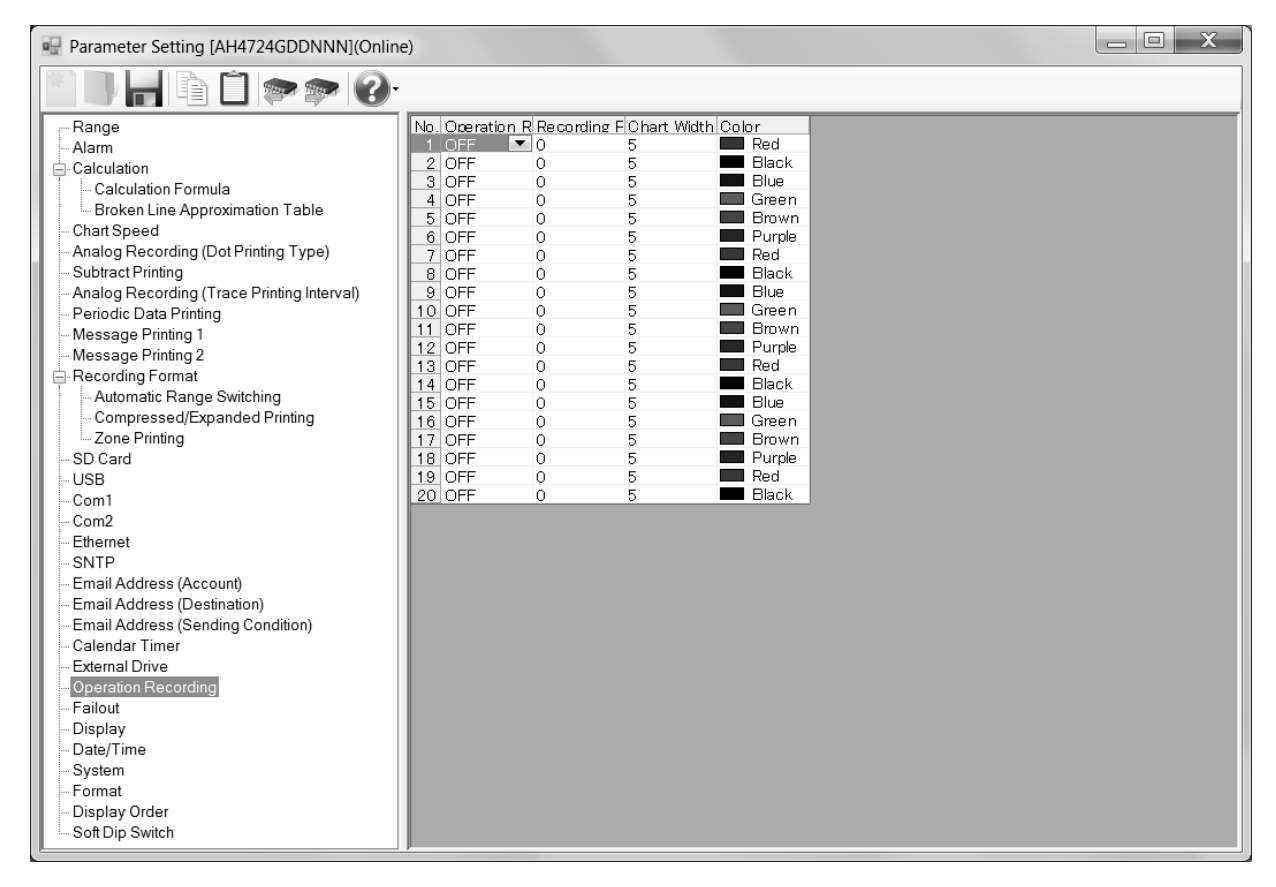

#### **1. Parameter setting**

You can configure the following parameters in the operation recording settings.

**[Operation Recording Settings "Ope.Rec" Parameter List]** 

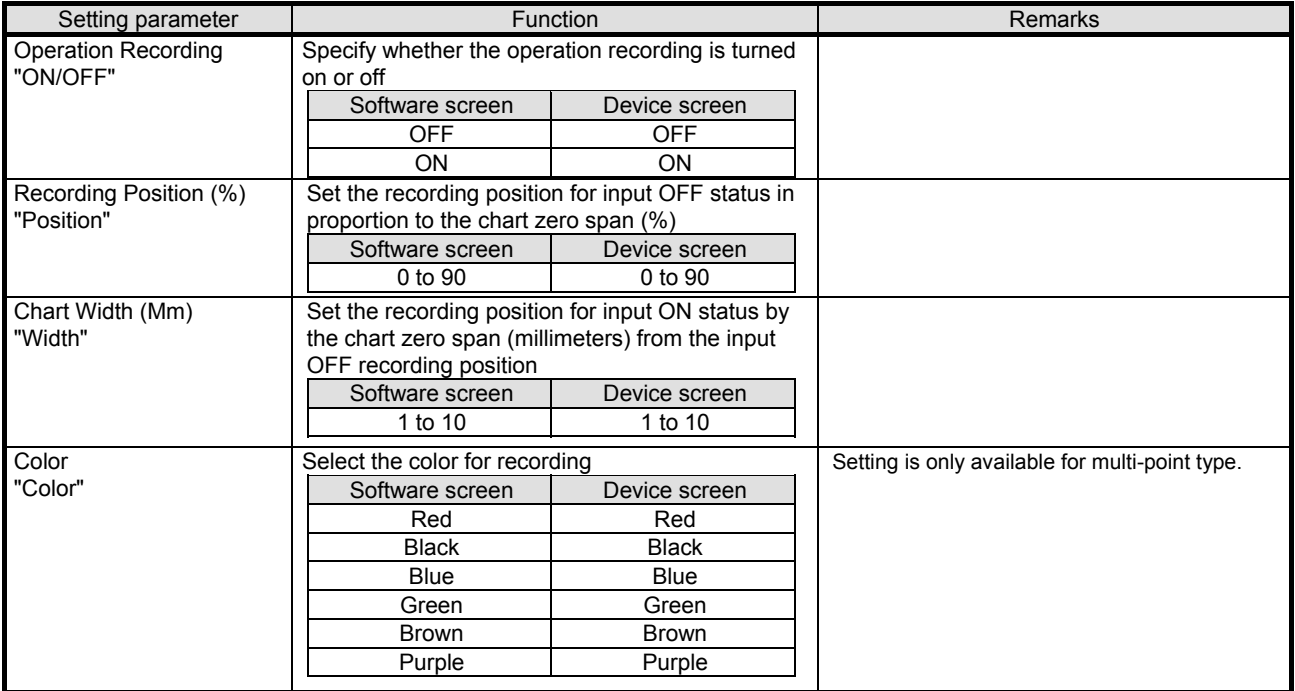

## **2. Copy and paste operations for operation recording setting**

For the operation recording setting, you can copy and paste parameters per external drive number (parameters belonging to one external drive number).

# **<How to copy/paste>**

#### **(1) Select the copy source**

Click to select an external drive number or any column to copy from.

\* You can copy parameters per one external drive number. That means you cannot select multiple external drive numbers to copy the parameters at a time.

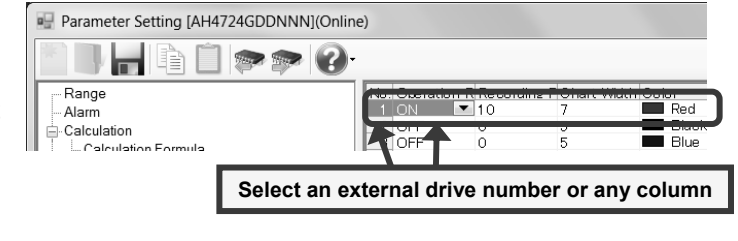

## **(2) Click the [Copy] button**

Click the [Copy] button from the tool bar to copy the selected parameters.

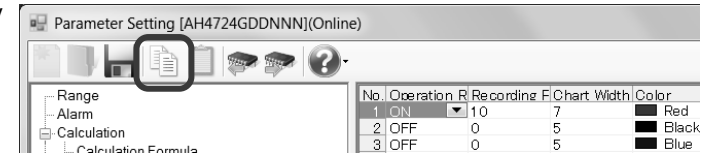

#### **(3) Select the paste destination**

Click to select an external drive number or any column to paste to.

\* You can paste the parameters to one external drive number. That means you cannot select multiple external drive numbers to paste the parameters at a time.

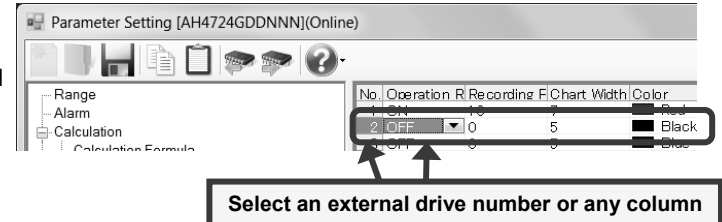

## **(4) Click the [Paste] button**

Click the [Paste] button from the tool bar to paste the parameters to the selected location.

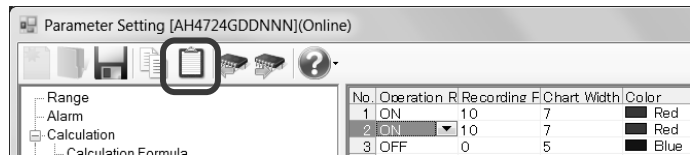

## **Remarks "Keeping copied data" and "Copy/paste unit"**

- The copied parameters are kept after a paste operation until the [Copy] button is clicked the next time. Note that, if you move to another setting item in the edit panel after a copy operation, the copied parameters are lost.
- You cannot copy or paste per setting parameter. The copy or paste operation can be used by one external drive number.

# **6-6-32. Failout Settings "FailOut"**

- The settings for the failout are displayed in the table format to enable you to edit them.
- The columns of the table represent the setting parameter types, and the rows represent the event types for failout. \* Refer to the instruction manual of the device for more details on the settings.

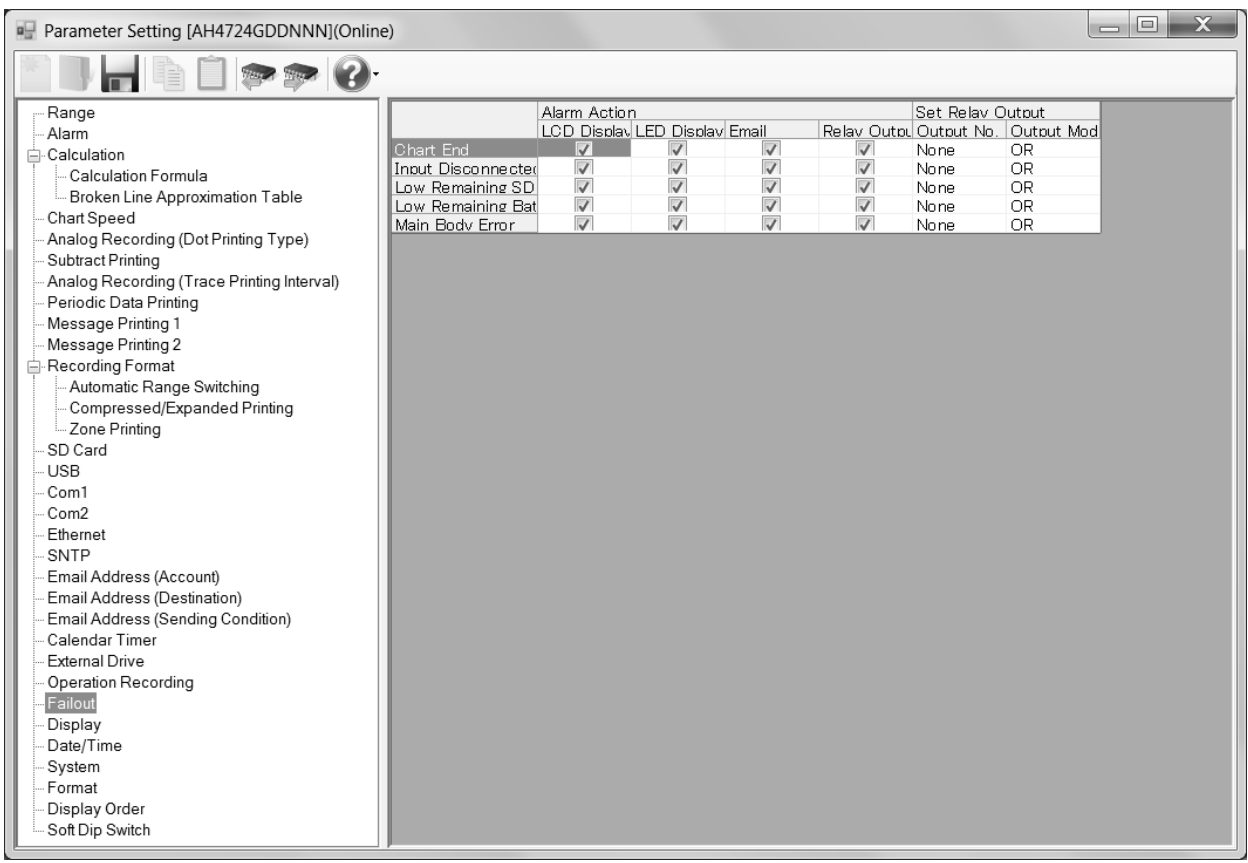

## **1. Parameter setting**

You can configure the following parameters in the failout settings.

## **[Failout Settings "FailOut" Parameter List]**

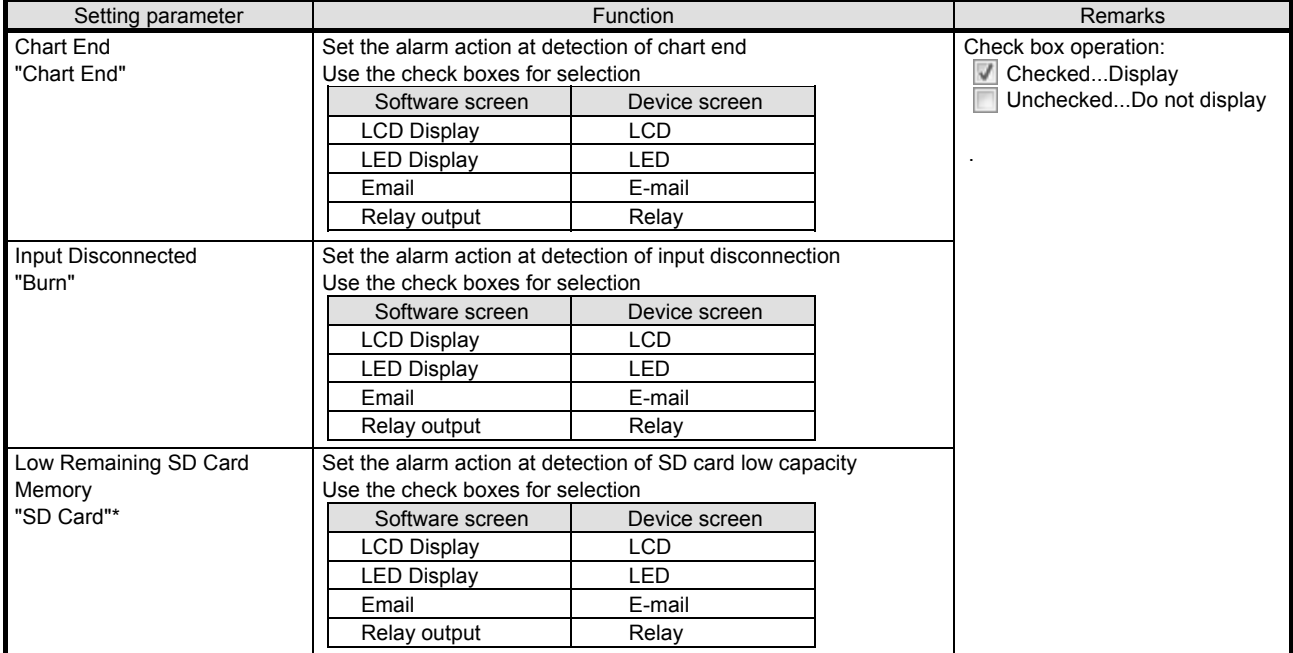

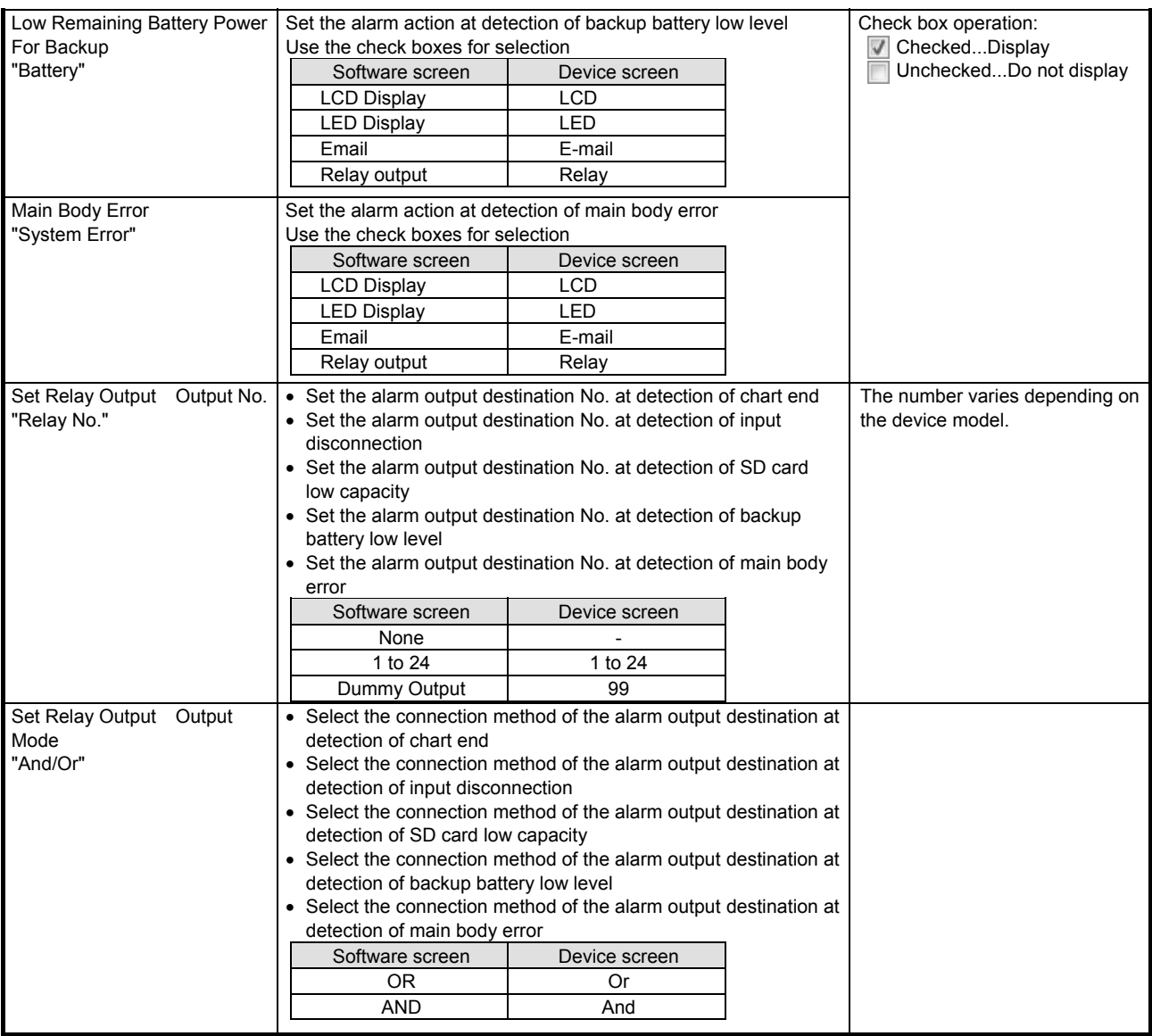

# **6-6-33. Display Settings "Display"**

- The display settings are displayed to enable you to edit them.
	- \* Refer to the instruction manual of the device for more details on the settings.

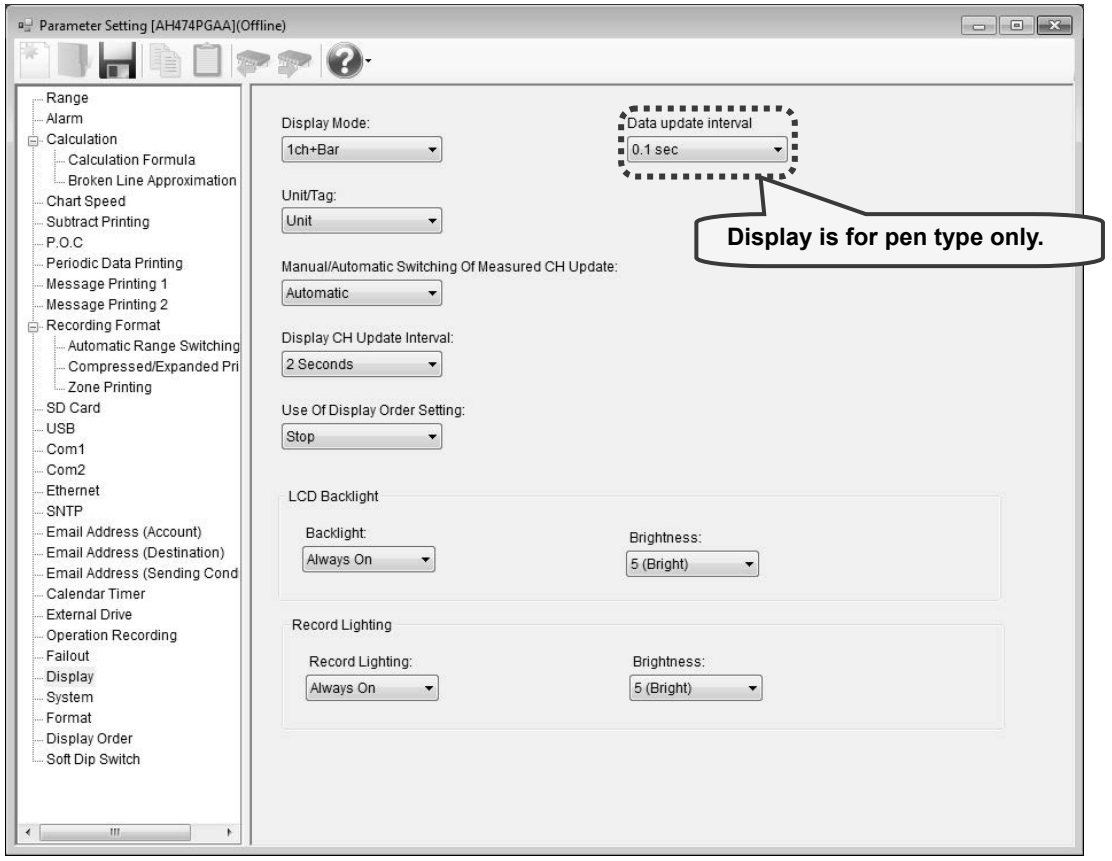

\*The Screen is for pen type.

## **1. Parameter setting**

You can configure the following parameters in the display settings. **[Display Settings "Display" Parameter List]** 

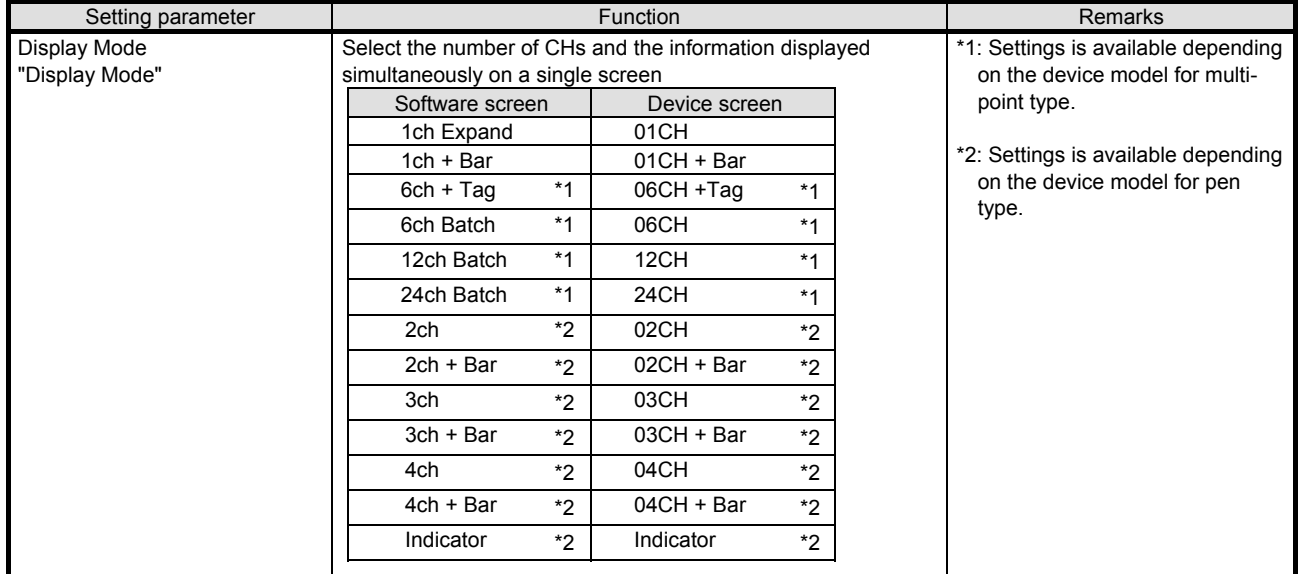

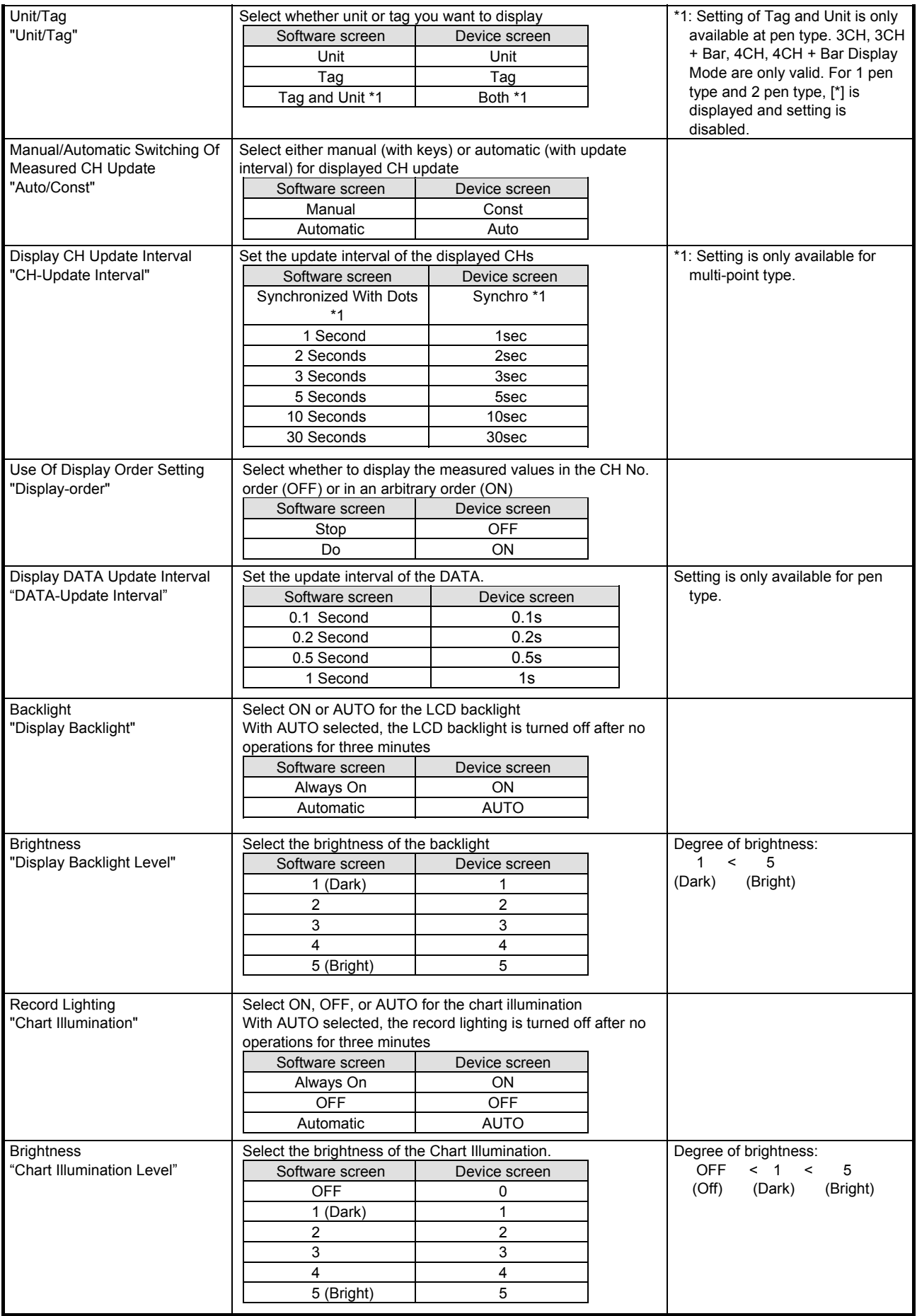

# **6-6-34. Date/Time Settings "Date"**

- The date/time settings are displayed to enable you to edit them.
- For online, you can edit these settings (for multi-point type/pen type).
	- \* Refer to the instruction manual of the device for more details on the settings.

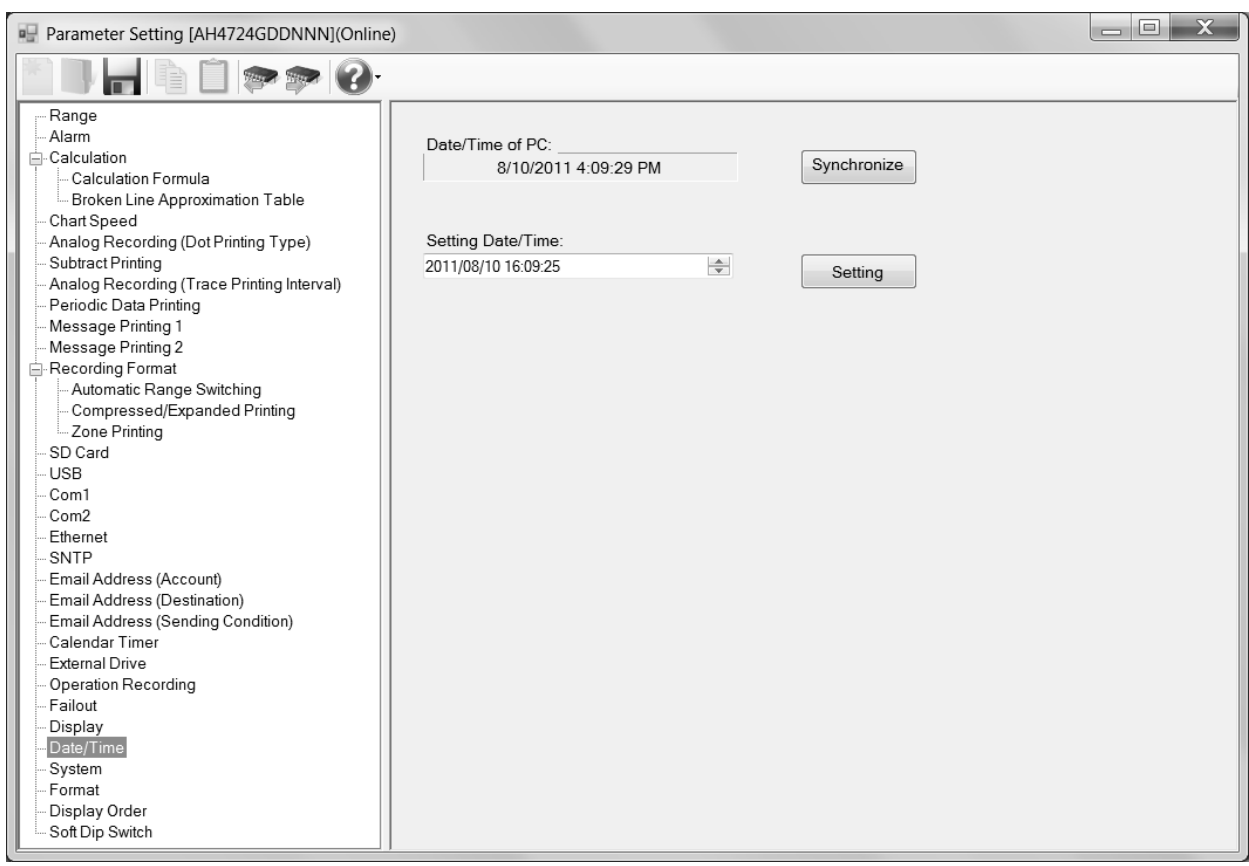

## **1. Parameter setting**

You can configure the following parameters in the date/time settings.

# **[Date/Time Settings "Date" Parameter List]**

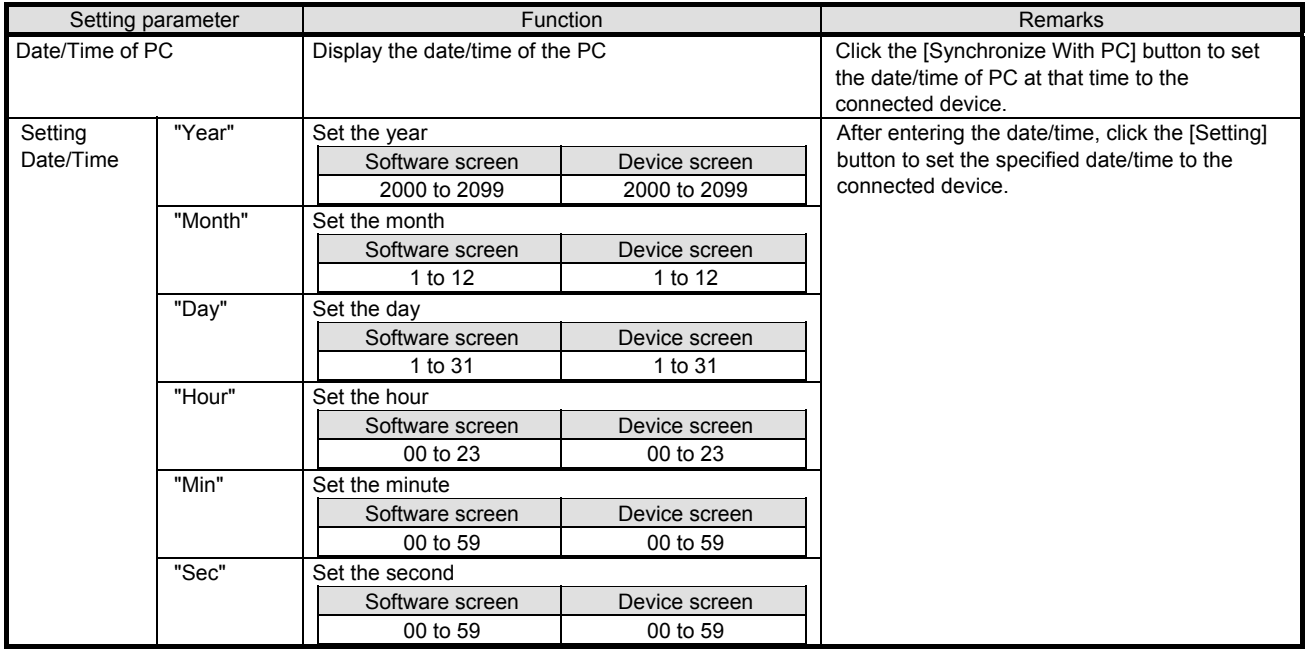

# **6-6-35. System Settings "System"**

- The system settings are displayed to enable you to edit them.
	- \* Refer to the instruction manual of the device for more details on the settings.

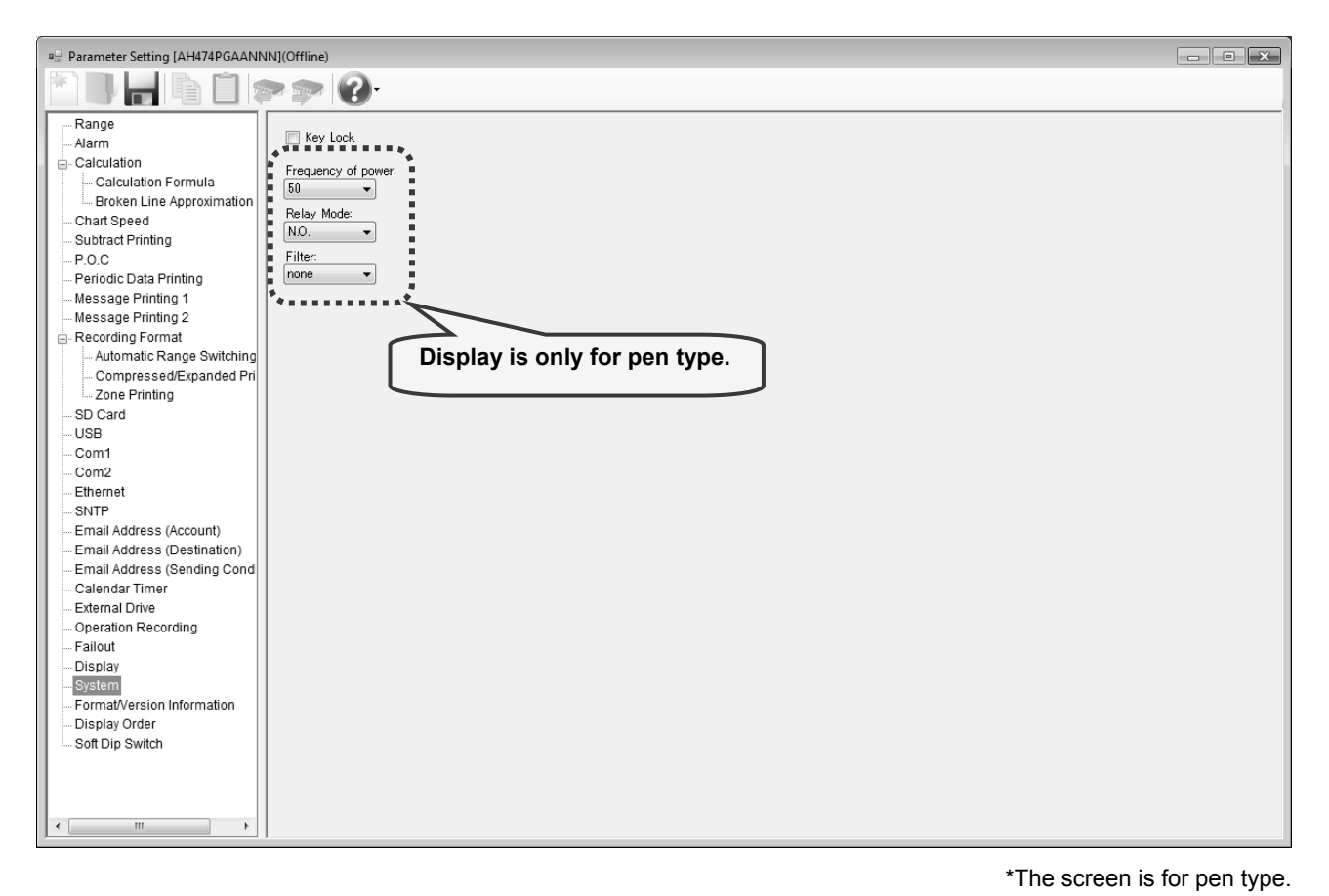

#### **1. Parameter setting**

You can configure the following parameters in the system settings.

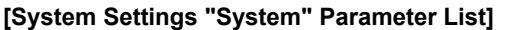

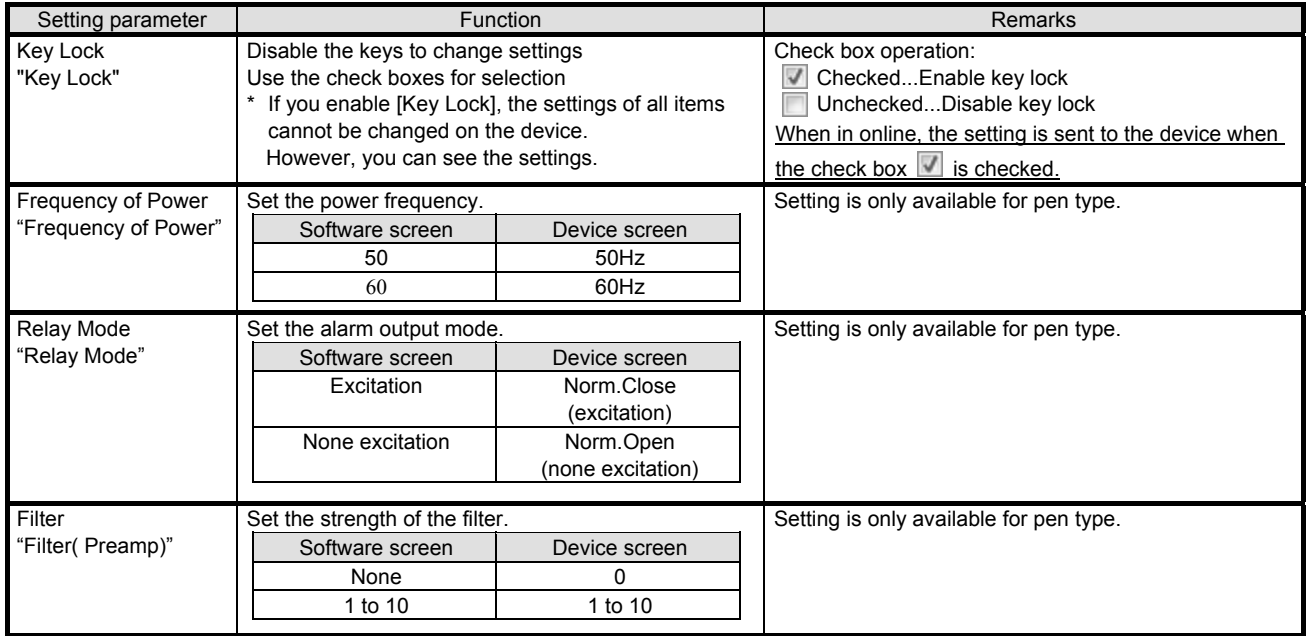

\* On the software screen, "Initialize" for clearing the memory as well as the following setting parameters: "Adjust of Rec position" for disabling/enabling the zero or span adjustment for dot printing position, and "Input Correction" for disabling/enabling the input correction setting which are displayed on device screen are not displayed.

# **6-6-36. Format/Version Display**

The format and the software version of each CPU (preamplifier, printer and application etc.) of the device are displayed.

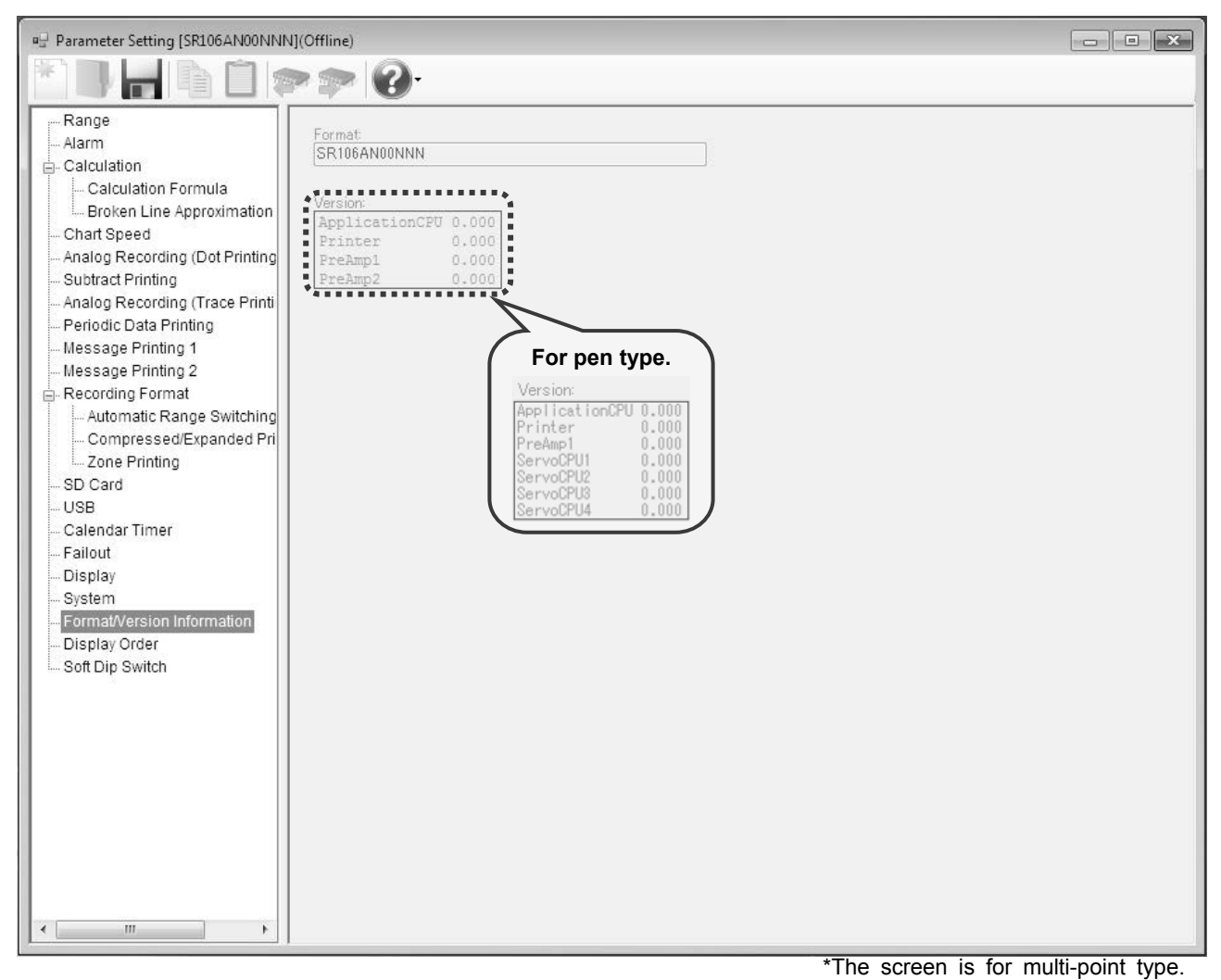

### **1. Parameter setting**

The format and version parameter displays the following. **[Format/Version Display Parameter List]**

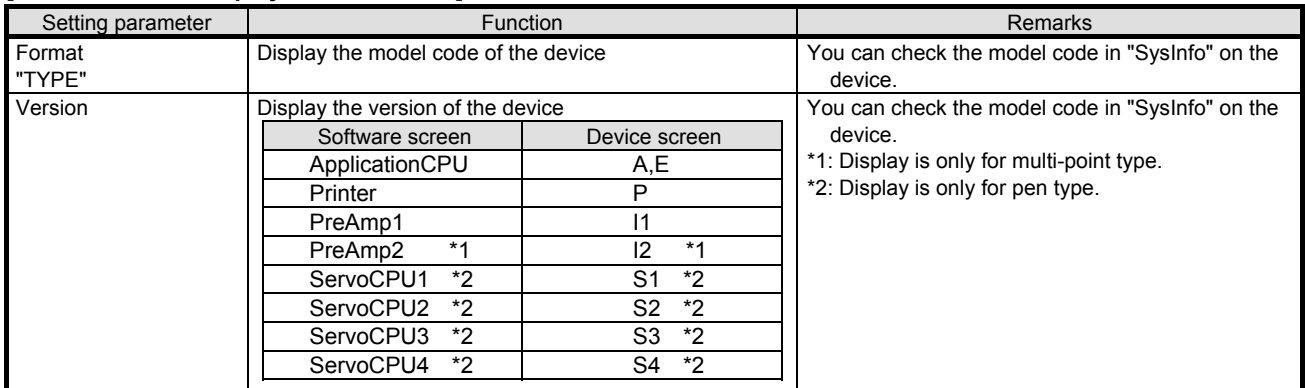

\* On the software screen, the following setting parameters: the serial number of the device "No.", the MAC address of this instrument with Ethernet option "MAC Adr.", the additional information "SP", the status information of system error "System Value", the alarm unit application software version "ALM1-ALM4" clock backup battery voltage "Battery" which are displayed on the system information display "SysInfo" of the device screen are not displayed.

# **6-6-37. Display Order Settings "D.Order"**

- The settings for the display order are displayed in the table format to enable you to edit them.
- The columns of the table represent the channel numbers, and the rows represent the display order numbers.
- The numbers of the displayed channels vary depending on the device model.
- \* Refer to the instruction manual of the device for more details on the settings.

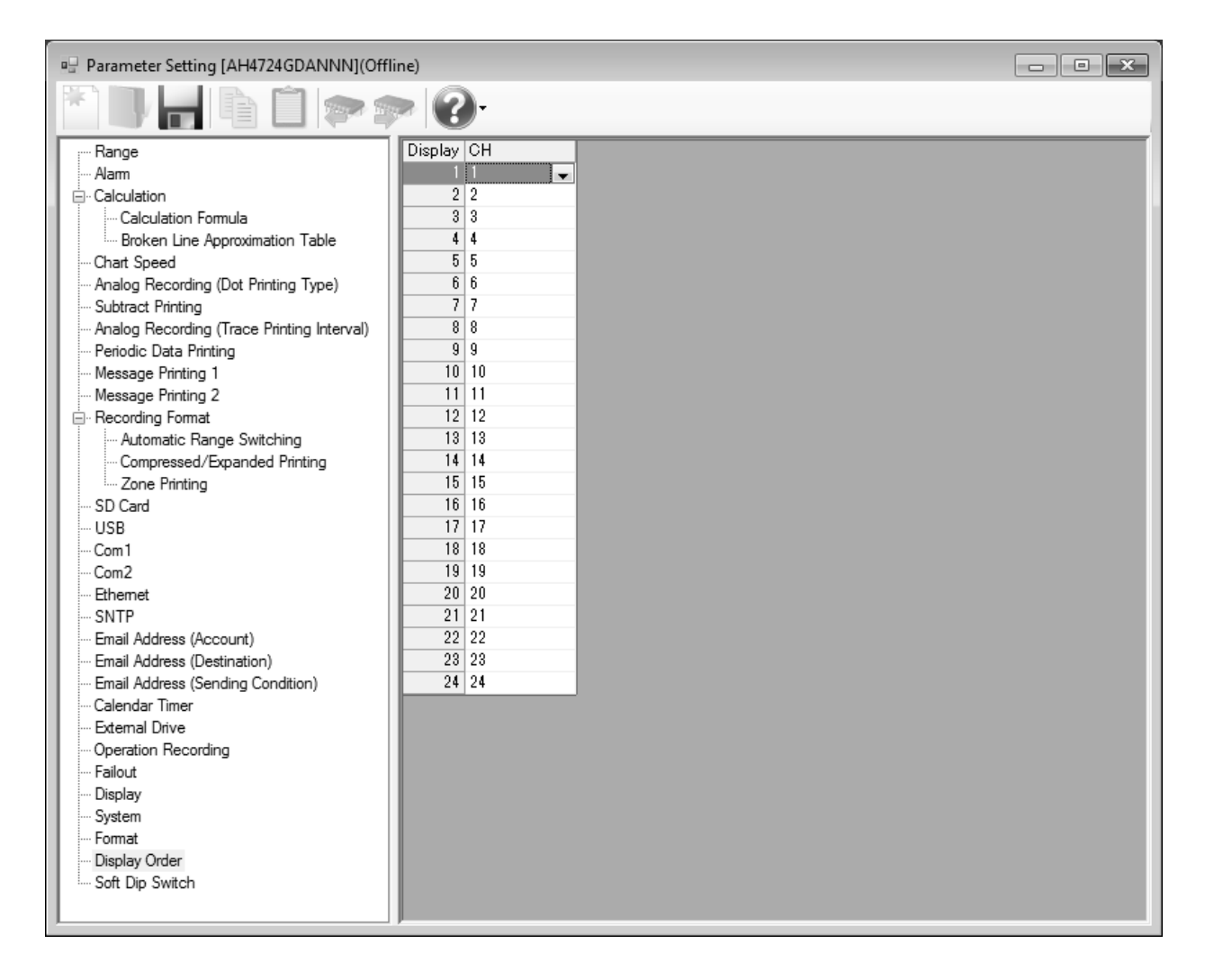

## **1. Parameter setting**

You can configure the following parameters in the display order settings.

## **[Display Order Settings "D.Order" Parameter List]**

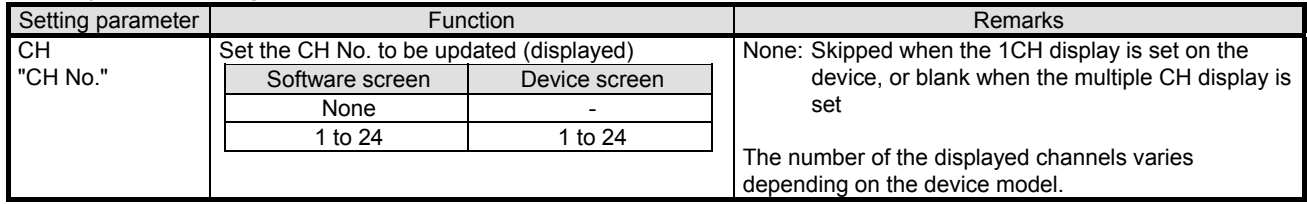

# **6-6-38. Soft Dip Switch Settings**

The [Soft Dip Switch] settings are displayed.

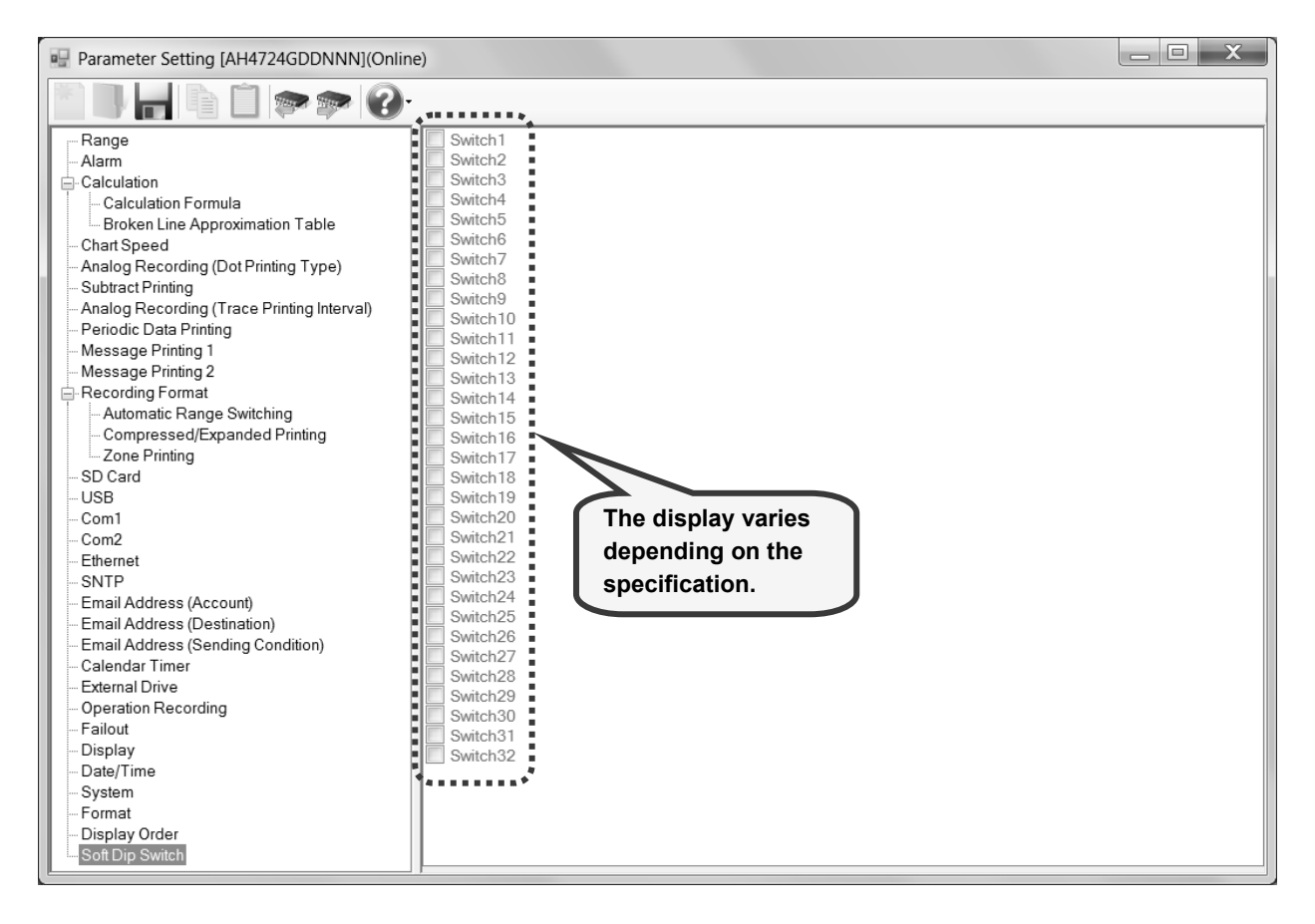

# **6-7. Operation of Help Screen**

On any screen, click the [Help] button to show the instruction manual. Refer to it as requirement.

## **<Procedure>**

#### **(1) Open the Parameter Setting Menu screen or the Parameter Setting screen**

Open the Parameter Setting Menu screen (refer to section 6-2) or the Parameter Setting screen (refer to section 6-6).

## **(2) Click the [Help] button**

Menu screen or the Parameter Setting screen.

Click the [Help] button on the Parameter Setting • [Help] button on the Parameter Setting Menu screen

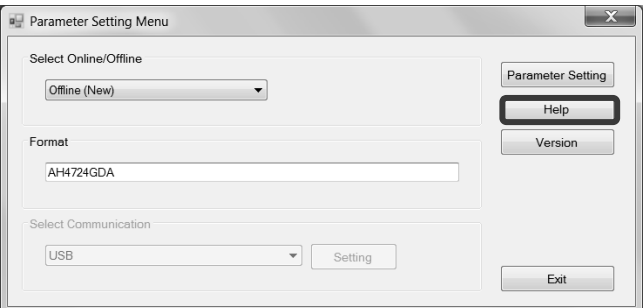

#### • [Help] button on the Parameter Setting screen

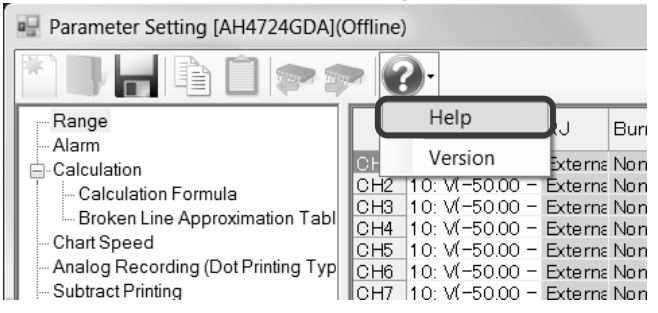

#### **(3) Display the instruction manual**

The instruction manual is displayed in Internet Explorer.

# **6-8. Operation of Version Check Screen**

On any screen, click the [Version] button to show the version of this software. When contacting us about the software, please provide this version number.

# **<Procedure>**

**(1) Open the Parameter Setting Menu screen or the Parameter Setting screen** Open the Parameter Setting Menu screen (refer to section 6-2) or the Parameter Setting screen (refer to section 6-6).

## **(2) Click the [Version] button**

Click the [Version] button on the Parameter Setting Menu screen or the Parameter Setting screen.

• [Version] button on the Parameter Setting Menu screen

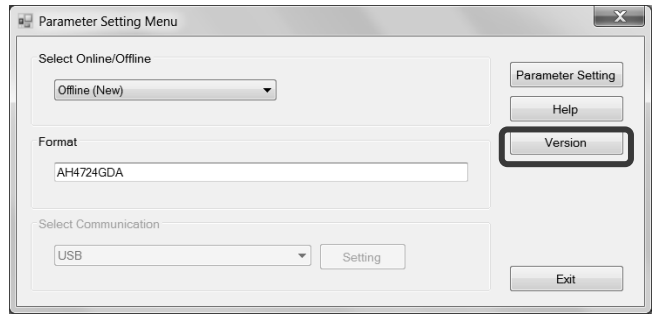

• [Version] button on the Parameter Setting screen

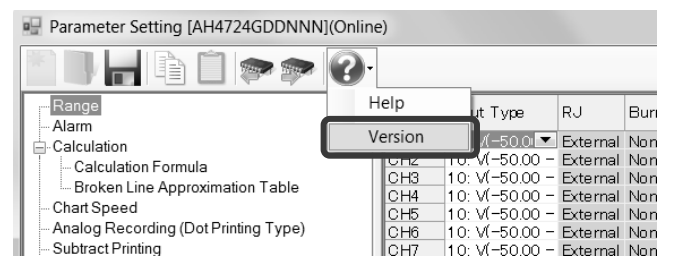

## **(3) Display the version information of the setting software**

The Version Information Of Setting Software screen is displayed. When contacting us, please provide the version number.

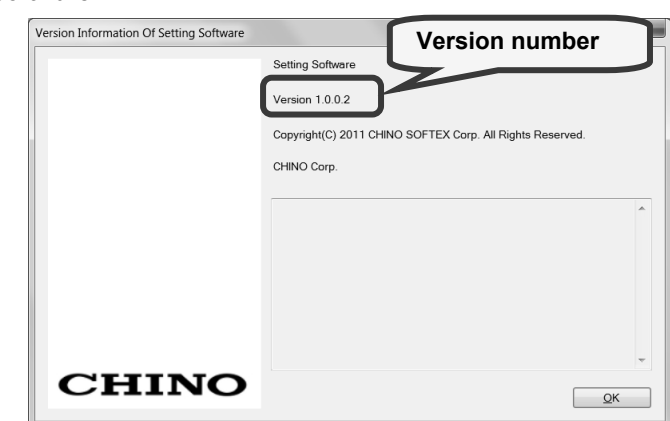

# 7. Glossary

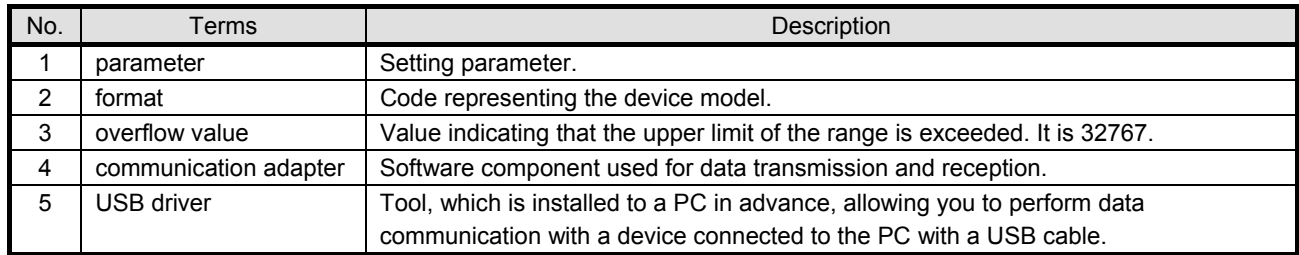

This section describes some terms used in this instruction manual.

# 8. Troubleshooting

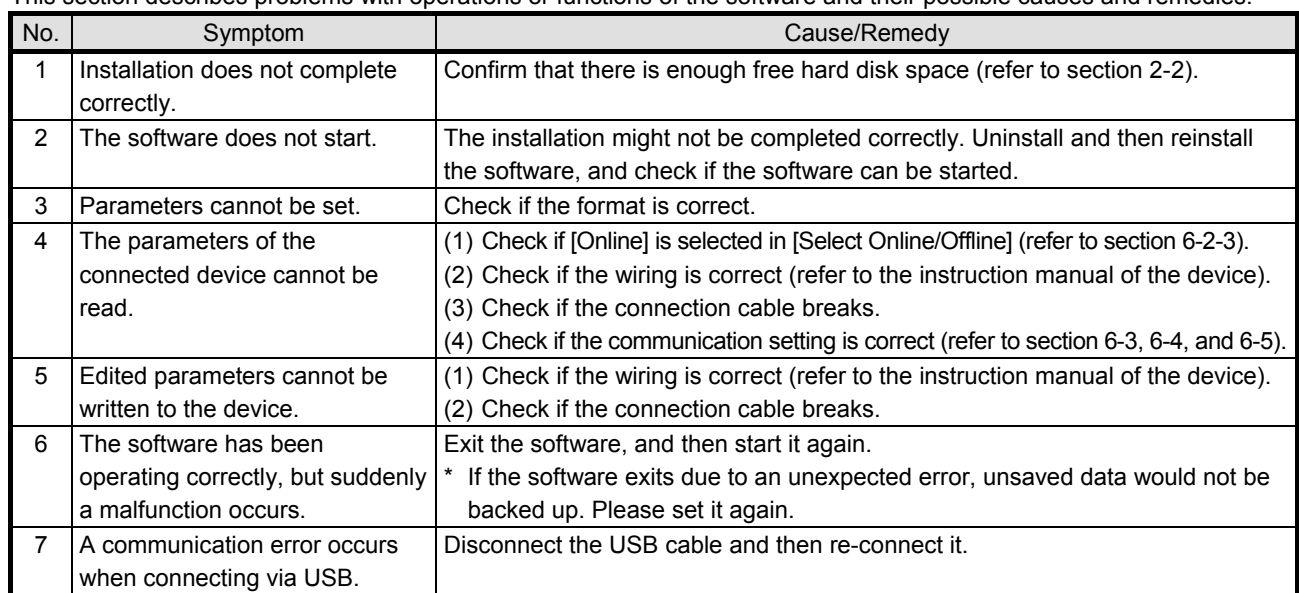

This section describes problems with operations or functions of the software and their possible causes and remedies.

# **Terms and Conditions**

We would like to express our appreciation for your purchase and use of Azbil Corporation's products. You are required to acknowledge and agree upon the following terms and conditions for your purchase of Azbil Corporation's products (system products, field instruments, control valves, and control products), unless otherwise stated in any separate document, including, without limitation, estimation sheets, written agreements, catalogs, specifications and instruction manuals.

#### 1. Warranty period and warranty scope

- 1.1 Warranty period
	- Azbil Corporation's products shall be warranted for one (1) year from the date of your purchase of the said products or the delivery of the said products to a place designated by you.
- 1.2 Warranty scope

In the event that Azbil Corporation's product has any failure attributable to azbil during the aforementioned warranty period, Azbil Corporation shall, without charge, deliver a replacement for the said product to the place where you purchased, or repair the said product and deliver it to the aforementioned place.

Notwithstanding the foregoing, any failure falling under one of the following shall not be covered under this warranty: (1) Failure caused by your improper use of azbil product

- (noncompliance with conditions, environment of use, precautions, etc. set forth in catalogs, specifications, instruction manuals, etc.);
- (2) Failure caused for other reasons than Azbil Corporation's product;
- (3) Failure caused by any modification or repair made by any person other than Azbil Corporation or Azbil Corporation's subcontractors;
- (4) Failure caused by your use of Azbil Corporation's product in a manner not conforming to the intended usage of that product;
- (5) Failure that the state-of-the-art at the time of Azbil Corporation's shipment did not allow Azbil Corporation to predict; or
- (6) Failure that arose from any reason not attributable to Azbil Corporation, including, without limitation, acts of God, disasters, and actions taken by a third party.

Please note that the term "warranty" as used herein refers to equipment-only-warranty, and Azbil Corporation shall not be liable for any damages, including direct, indirect, special, incidental or consequential damages in connection with or arising out of Azbil Corporation's products.

#### 2. Ascertainment of suitability

You are required to ascertain the suitability of Azbil Corporation's product in case of your use of the same with your machinery, equipment, etc. (hereinafter referred to as "Equipment") on your own responsibility, taking the following matters into consideration:

- (1) Regulations and standards or laws that your Equipment is to comply with.
- (2) Examples of application described in any documents provided by Azbil Corporation are for your reference purpose only, and you are required to check the functions and safety of your Equipment prior to your use.
- (3) Measures to be taken to secure the required level of the reliability and safety of your Equipment in your use Although azbil is constantly making efforts to improve the quality and reliability of Azbil Corporation's products, there exists a possibility that parts and machinery may break down.

You are required to provide your Equipment with safety design such as fool-proof design, \*1 and fail-safe design\*2 (anti-flame propagation design, etc.), whereby preventing any occurrence of physical injuries, fires, significant damage, and so forth. Furthermore, fault avoidance, \*3 fault tolerance,\*4 or the like should be incorporated so that the said Equipment can satisfy the level of reliability and safety required for your use.

- \*1. A design that is safe even if the user makes an error.
- \*2. A design that is safe even if the device fails.
- \*3. Avoidance of device failure by using highly reliable components, etc.
- \*4. The use of redundancy.

#### 3. Precautions and restrictions on application

Azbil Corporation's products other than those explicitly specified as applicable (e.g. azbil Limit Switch For Nuclear Energy) shall not be used in a nuclear energycontrolled area (radiation controlled area).

Any Azbil Corporation's products shall not be used for/with medical equipment.

The products are for industrial use. Do not allow general consumers to install or use any Azbil Corporation's product. However, azbil products can be incorporated into products used by general consumers. If you intend to use a product for that purpose, please contact one of our sales representatives.

In addition,

you are required to conduct a consultation with our sales representative and understand detail specifications, cautions for operation, and so forth by reference to catalogs, specifications, instruction manual, etc. in case that you intend to use azbil product for any purposes specified in (1) through (6) below.

Moreover, you are required to provide your Equipment with fool-proof design, fail-safe design, anti-flame propagation design, fault avoidance, fault tolerance, and other kinds of protection/safety circuit design on your own responsibility to ensure reliability and safety, whereby preventing problems caused by failure or nonconformity.

- (1) For use under such conditions or in such environments as not stated in technical documents, including catalogs, specification, and instruction manuals
- (2) For use of specific purposes, such as:
	- \* Nuclear energy/radiation related facilities
		- [For use outside nuclear energy controlled areas] [For use of Azbil Corporation's Limit Switch For Nuclear Energy]
		- \* Machinery or equipment for space/sea bottom
		- \* Transportation equipment
		- [Railway, aircraft, vessels, vehicle equipment, etc.]
		- \* Antidisaster/crime-prevention equipment
- \* Burning appliances
- \* Electrothermal equipment
- \* Amusement facilities
- \* Facilities/applications associated directly with billing
- (3) Supply systems such as electricity/gas/water supply systems, large-scale communication systems, and traffic/air traffic control systems requiring high reliability
- (4) Facilities that are to comply with regulations of governmental/public agencies or specific industries
- (5) Machinery or equipment that may affect human lives, human bodies or properties
- (6) Other machinery or equipment equivalent to those set forth in items (1) to (5) above which require high reliability and safety

#### 4. Precautions against long-term use

Use of Azbil Corporation's products, including switches, which contain electronic components, over a prolonged period may degrade insulation or increase contact-resistance and may result in heat generation or any other similar problem causing such product or switch to develop safety hazards such as smoking, ignition, and electrification. Although acceleration of the above situation varies depending on the conditions or environment of use of the products, you are required not to use any Azbil Corporation's products for a period exceeding ten (10) years unless otherwise stated in specifications or instruction manuals.

5. Recommendation for renewal

Mechanical components, such as relays and switches, used for Azbil Corporation's products will reach the end of their life due to wear by repetitious open/close operations.

In addition, electronic components such as electrolytic capacitors will reach the end of their life due to aged deterioration based on the conditions or environment in which such electronic components are used.

Although acceleration of the above situation varies depending on the conditions or environment of use, the number of open/close operations of relays, etc. as prescribed in specifications or instruction manuals, or depending on the design margin of your machine or equipment, you are required to renew any Azbil Corporation's products every 5 to 10 years unless otherwise specified in specifications or instruction manuals.

System products, field instruments (sensors such as pressure/flow/level sensors, regulating valves, etc.) will reach the end of their life due to aged deterioration of parts.

For those parts that will reach the end of their life due to aged deterioration, recommended replacement cycles are prescribed. You are required to replace parts based on such recommended replacement cycles.

6. Other precautions

Prior to your use of Azbil Corporation's products, you are required to understand and comply with specifications (e.g., conditions and environment of use), precautions, warnings/cautions/notices as set forth in the technical documents prepared for individual Azbil Corporation's products, such as catalogs, specifications, and instruction manuals to ensure the quality, reliability, and safety of those products.

#### 7. Changes to specifications

Please note that the descriptions contained in any documents provided by azbil are subject to change without notice for improvement or for any other reason.

For inquires or information on specifications as you may need to check, please contact our branch offices or sales offices, or your local sales agents.

#### 8. Discontinuance of the supply of products/parts

Please note that the production of any Azbil Corporation's product may be discontinued without notice. For repairable products, we will, in principle, undertake repairs for five (5) years after the discontinuance of those products. In some cases, however, we cannot undertake such repairs for reasons, such as the absence of repair parts. For system products, field instruments, we may not be able to undertake parts replacement for similar reasons.

#### 9. Scope of services

Prices of Azbil Corporation's products do not include any charges for services such as engineer dispatch service. Accordingly, a separate fee will be charged in any of the following cases:

- (1) Installation, adjustment, guidance, and attendance at a test run
- (2) Maintenance, inspection, adjustment, and repair
- (3) Technical guidance and technical education
- (4) Special test or special inspection of a product under the conditions specified by you

Please note that we cannot provide any services as set forth above in a nuclear energy controlled area (radiation controlled area) or at a place where the level of exposure to radiation is equivalent to that in a nuclear energy controlled area.

AAS-511A-014-09

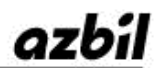

Specifications are subject to change without notice.  $(09)$ 

# **[Selling agency]**

**Azbil Corporation** Advanced Automation Company

1-12-2 Kawana, Fujisawa Kanagawa 251-8522 Japan

URL: http://www.azbil.com

# **[Manufacturer]**

## **CHINO Corporation**

32-8 KUMANO-CHO, ITABASHI-KU, TOKYO 173-8632 JAPAN